**ML-375x Series**

# **Manual del usuario Básica**

#### **imagine the possibilities**

Esta guía contiene información relativa al proceso de instalación, funcionamiento básico y solución de problemas en Windows.

### **Contenido <sup>2</sup>**

#### **[1.](#page-3-0) Introducción**

- **Beneficios principales**
- **Funciones según el modelo**
- **Información útil**
- **Acerca de este manual del usuario**
- **Información sobre seguridad**
- **Descripción general del equipo**
- **Descripción general del panel de control**
- **Encendido de la impresora**
- **Instalación del controlador de manera local**
- **Reinstalación del controlador**

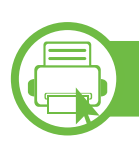

#### **[2.](#page-22-0) Aprendizaje del uso básico**

- **Descripción general de los menús**
- **Introducción de caracteres con el teclado numérico**
- **Impresión de una página de prueba**
- **Cambio del idioma del LCD**
- **Materiales y bandejas**
- **Impresión básica**

#### **[3.](#page-44-0) Mantenimiento**

- **Pedido de suministros y accesorios**
- **Consumibles disponibles**
- **Accesorios disponibles**
- **Piezas de mantenimiento disponibles**
- **Distribución del tóner**
- **Sustitución del cartucho de tóner**
- **Actualización de un módulo de memoria**
- **Control de la duración de los suministros**
- **Ajuste de la alerta de tóner bajo**
- **Limpieza de la impresora**

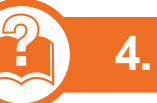

#### **[4.](#page-60-0) Solución de problemas**

- **Consejos para evitar atascos de papel**
- **Solución de atascos de papel**
- **Descripción del indicador LED de estado**
- **Entender los mensajes de pantalla**

### **Contenido**

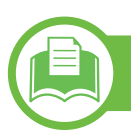

#### **[5.](#page-75-0) Apéndice**

- **Especificaciones**
- **Información reglamentaria**
- **Copyright**

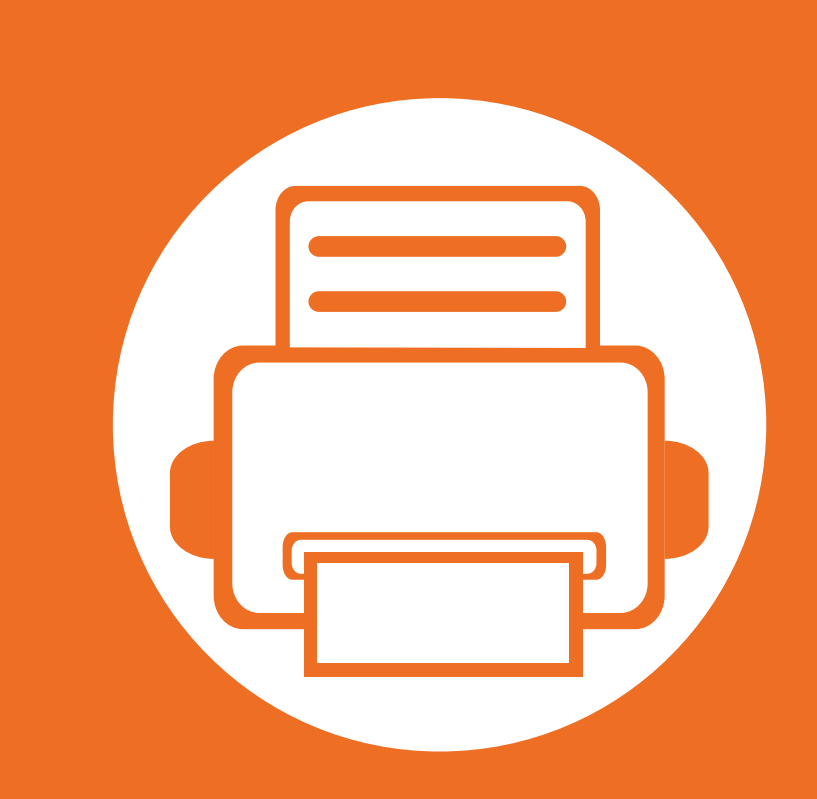

### <span id="page-3-0"></span>**1. Introducción**

Este capítulo contiene información que necesita saber antes de usar la máquina.

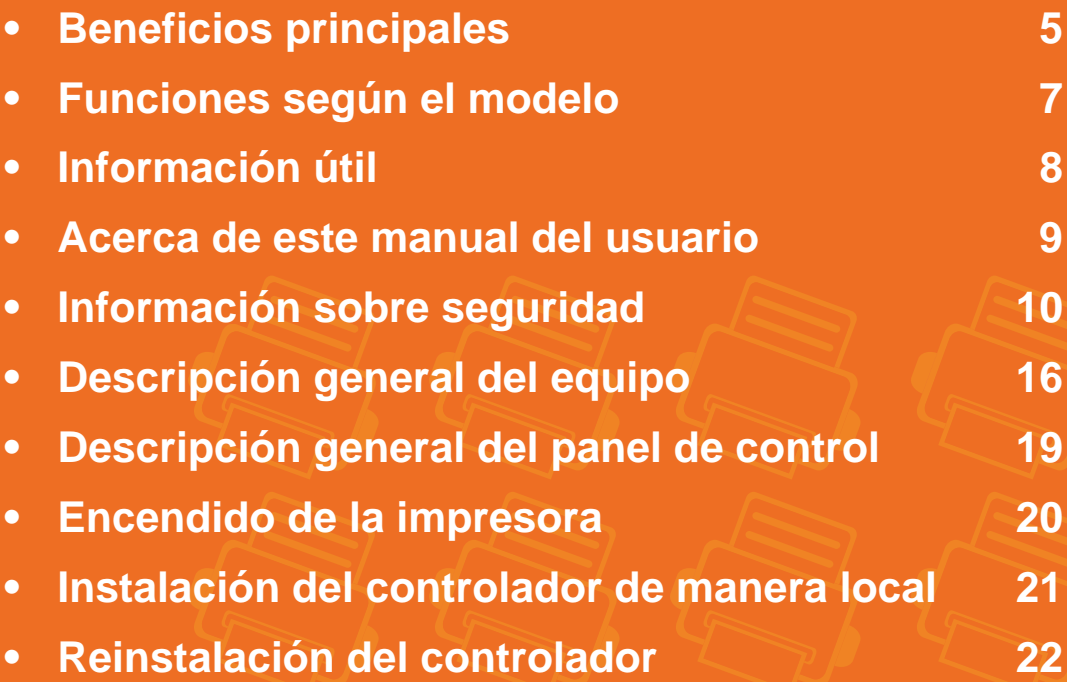

### <span id="page-4-1"></span><span id="page-4-0"></span>**Beneficios principales**

#### **Respetuosa con el medio ambiente**

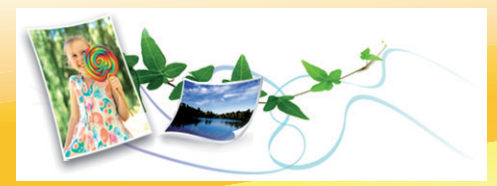

- Esta máquina es compatible con la función Eco, diseñada para ahorrar tóner y papel.
- Para ahorrar papel, puede imprimir varias páginas en una sola hoja (consulte el Manual Avanzado).
- Es posible imprimir en ambas caras del papel para ahorrar papel (impresión a doble cara) (consulte el Manual Avanzado).
- Para ahorrar energía el dispositivo ahorra energía automáticamente, ya que reduce el consumo de energía cuando no está en uso.

#### **Impresión con calidad y velocidad superiores**

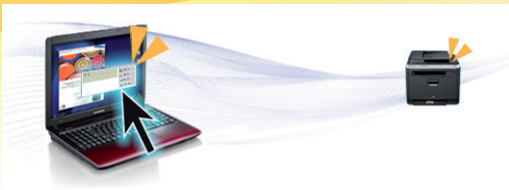

**Comodidad**

- Samsung Easy Printer Manager y Estado de la impresora Samsung (o Smart Panel) son aplicaciones que supervisan y le informan del estado del equipo, y le permite personalizar la configuración del mismo (consulte el Manual avanzado).
- AnyWeb Print le ayuda a realizar capturas de pantalla, previsualizar, modificar e imprimir la pantalla de Windows Internet Explorer de una manera más sencilla que cuando utiliza el programa corriente (consulte el Manual Avanzado).

#### **Amplia gama de funciones y compatibilidad con aplicaciones**

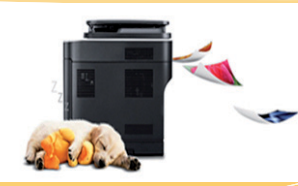

- Puede imprimir con una resolución de hasta 1,200 x 1,200 ppp de impresión real.
- Impresión rápida, bajo petición.
	- Para impresión en una sola cara, 35 ppm (A4) o 37 ppm (Carta).
	- Para impresión a doble cara, 17 ppm (A4) o 18 ppm (Carta).

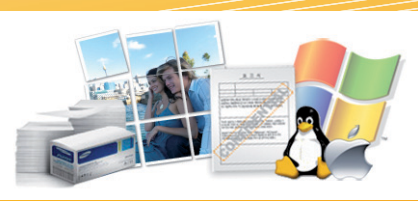

- Admite diversos tamaños de papel (consulte ["Especificaciones](#page-78-0)  [del material de impresión" en la página 79\)](#page-78-0).
- Impresión de marcas de agua: Puede personalizar sus documentos agregándoles leyendas, por ejemplo, "Confidencial" (consulte el Manual Avanzado).

#### **Beneficios principales**

- Impresión de pósters: El texto y los gráficos de las páginas del documento se amplían y se imprimen en las diversas hojas de papel. Luego, puede pegarlos para formar un póster (consulte el Manual Avanzado).
- Es posible imprimir en varios sistemas operativos (consulte ["Requisitos del sistema" en la página 82](#page-81-0)).
- El dispositivo está equipado con una interfaz USB y/o una interfaz de red.

#### **Ampliación de la capacidad del dispositivo**

- Este dispositivo dispone de una ranura adicional de memoria para añadirle más memoria (consulte ["Accesorios disponibles" en la](#page-47-1) [página 48\)](#page-47-1).
- La emulación compatible con PostScript 3 (PS3) permite la impresión PS.

#### <span id="page-6-1"></span><span id="page-6-0"></span>**Funciones según el modelo**

**Es posible que algunas funciones y accesorios opcionales no estén disponibles según el modelo o el país.**

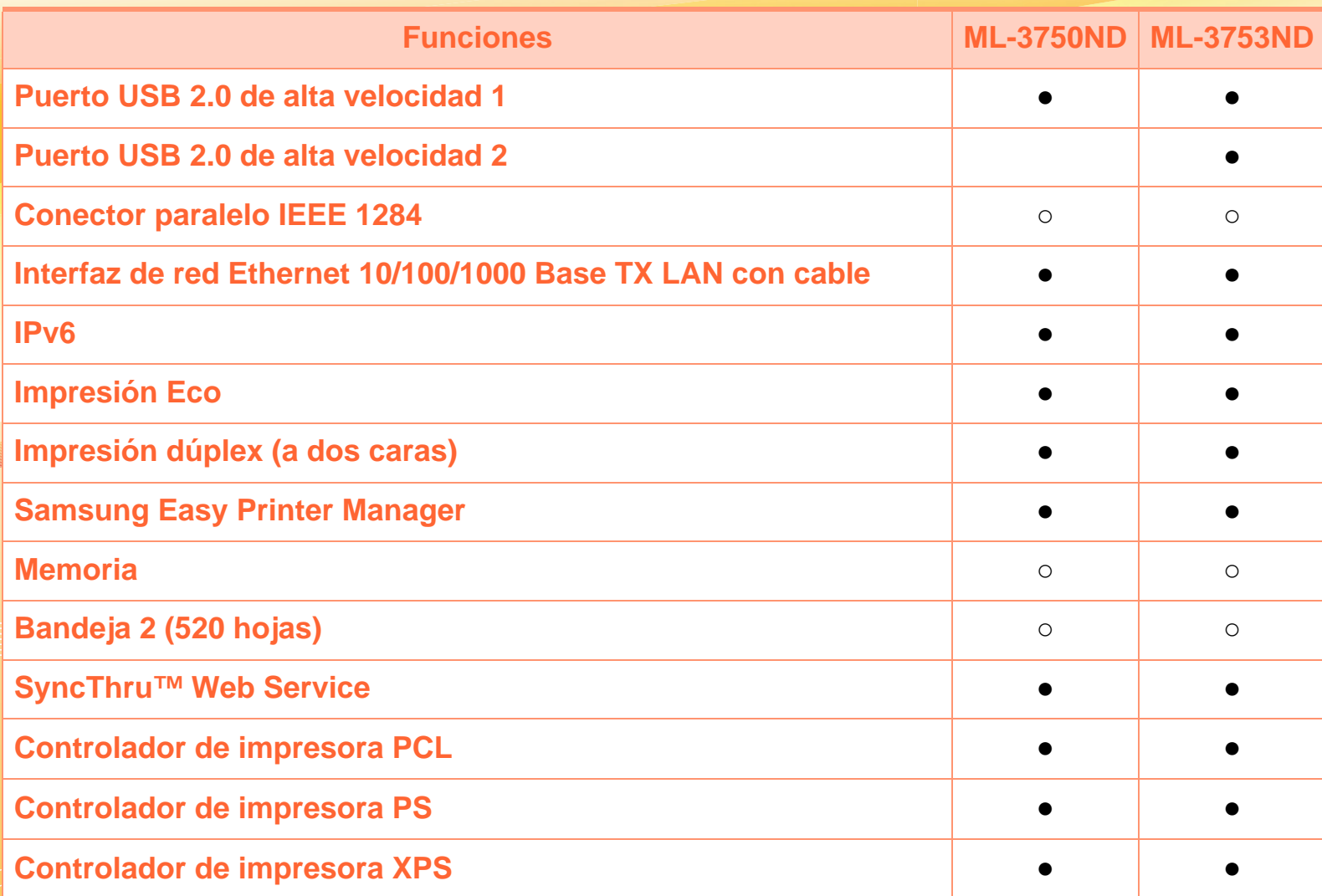

( ●: Incluido, ○: opcional, en blanco: no disponible)

# <span id="page-7-1"></span><span id="page-7-0"></span>**Información útil**

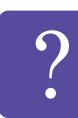

#### **La impresora no imprime.**

- Abra la lista de la cola de impresión y quite el documento de la lista (consulte ["Cancelación de un](#page-39-1)  [trabajo de impresión" en la página 40\)](#page-39-1).
- Desinstale el controlador y vuelva a instalarlo (consulte ["Instalación del controlador de manera](#page-20-1)  [local" en la página 21](#page-20-1)).
- Seleccione la impresora como impresora predeterminada en Windows.

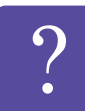

- **¿Dónde puedo comprar accesorios o consumibles?**
- Póngase en contacto con un distribuidor de Samsung o con su tienda habitual.
- Visite www.samsung.com/supplies. Seleccione su país/región para ver información de servicio técnico del producto.

**El LED de estado parpadea o permanece encendido de forma constante.**

- Apague el dispositivo y vuelva a encenderlo.
- Consulte el significado de los indicadores LED de este manual y soluciones los problemas según corresponda (consulte ["Descripción del indicador](#page-68-1)  [LED de estado" en la página 69\)](#page-68-1).

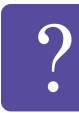

**Se ha producido un atasco de papel.**

- Abra y cierre la cubierta frontal.
- Revise las instrucciones que contiene este manual sobre cómo extraer el papel y solucione los problemas según corresponda (consulte ["Solución de](#page-62-1)  [atascos de papel" en la página 63](#page-62-1)).

**Las impresiones aparecen borrosas.**

- El nivel de tóner podría ser bajo o no uniforme. Agite el cartucho de tóner.
- Pruebe con un ajuste de resolución de impresión diferente.
- Sustituya el cartucho de tóner.

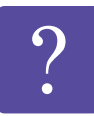

**¿Dónde puedo descargar el controlador del dispositivo?**

• [Visite www.samsung.com/printer para descargar el](http://www.samsung.com/printer)  [controlador más reciente del dispositivo e instálelo en](http://www.samsung.com/printer)  el sistema.

### <span id="page-8-1"></span><span id="page-8-0"></span>**Acerca de este manual del usuario 1. Introducción <sup>9</sup>**

Este manual del usuario contiene información básica sobre el dispositivo y explicaciones detalladas de uso del mismo.

- Lea la información sobre seguridad antes de utilizar este dispositivo.
- Si tiene algún problema al utilizar el dispositivo, consulte el capítulo de solución de problemas.
- Los términos utilizados en este manual del usuario se explican en el glosario.
- Es posible que las ilustraciones de este manual del usuario difieran de su dispositivo en función de las opciones o el modelo que haya adquirido.
- Las capturas de pantalla de este manual de usuario podrían ser diferentes de las que aparecen en su equipo, en función del firmware del mismo y de la versión del controlador.
- Los procedimientos que se explican en este manual del usuario se basan en Windows 7.

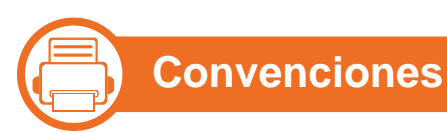

En este manual, se utilizan algunos términos de manera intercambiable:

- Documento es sinónimo de original.
- Papel es sinónimo de material o material de impresión.
- El término dispositivo se refiere a impresora o impresora multifunción.

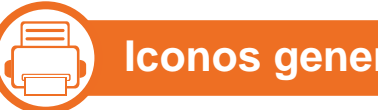

#### **Iconos generales**

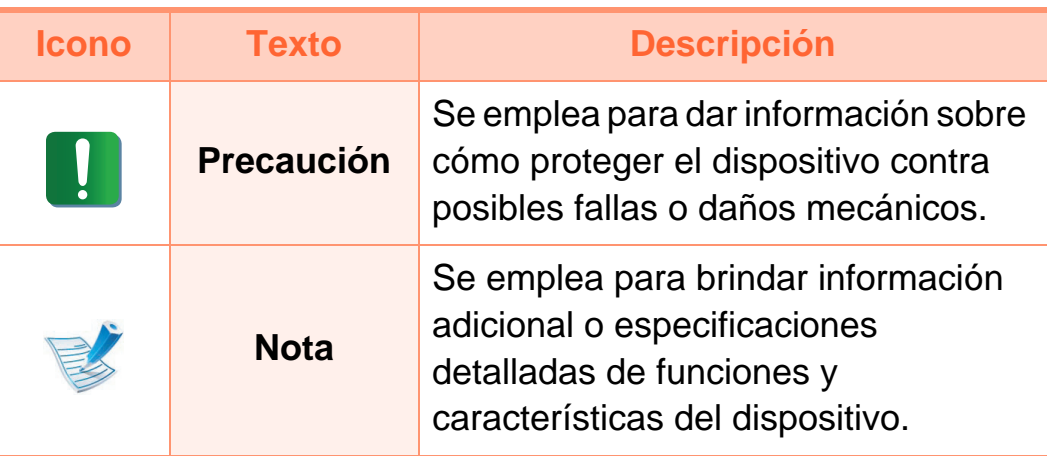

## <span id="page-9-1"></span><span id="page-9-0"></span>**1. Introducción <sup>10</sup> Información sobre seguridad**

Estas advertencias y precauciones se incluyen para evitarle daños a usted y a otras personas, y para evitar cualquier daño potencial del dispositivo. Asegúrese de leer y comprender todas las instrucciones antes de utilizar el dispositivo. Cuando termine de leer esta sección, guárdela en un lugar seguro para consultarla en el futuro.

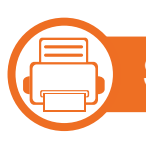

**Símbolos importantes de seguridad**

#### **Explicación de todos los iconos y signos de este capítulo**

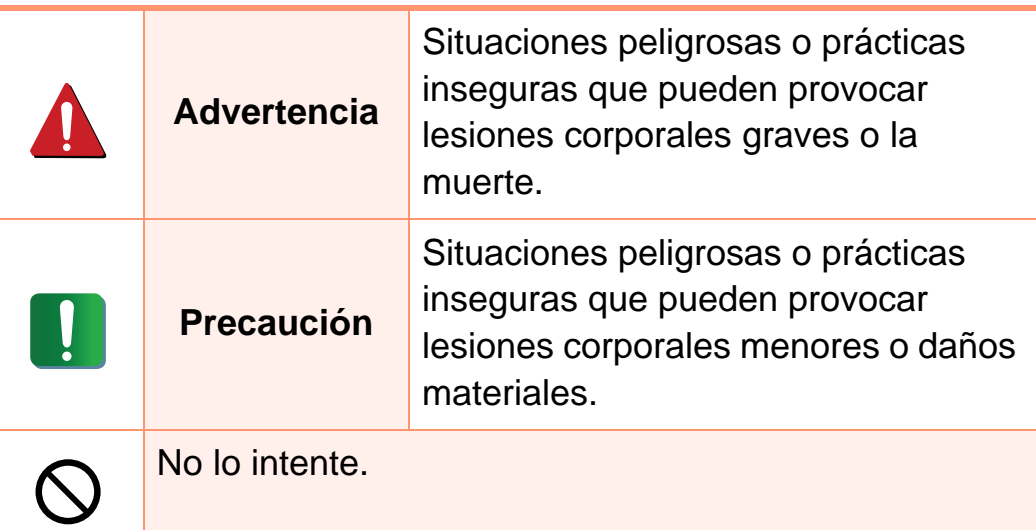

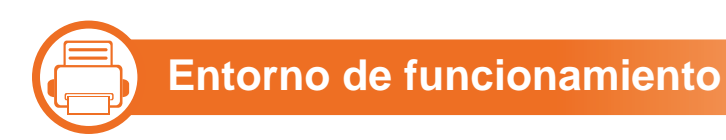

#### **Advertencia**

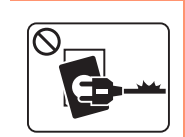

No utilice el cable de alimentación si está dañado o si la toma eléctrica no es de tierra.

Podría producirse una descarga eléctrica o un incendio.

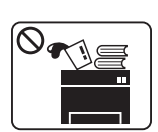

No coloque nada encima del dispositivo (agua, objetos metálicos pequeños o pesados, velas, cigarrillos, etc.).

Podría producirse una descarga eléctrica o un incendio.

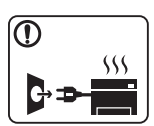

- Si el dispositivo se calienta demasiado, echa humo, produce ruidos extraños o genera un olor raro, apáguelo de inmediato y desconéctelo.
- El usuario deberá poder acceder a la toma de corriente en caso de que se produzcan emergencias que requieran que el usuario desenchufe el dispositivo.

Podría producirse una descarga eléctrica o un incendio.

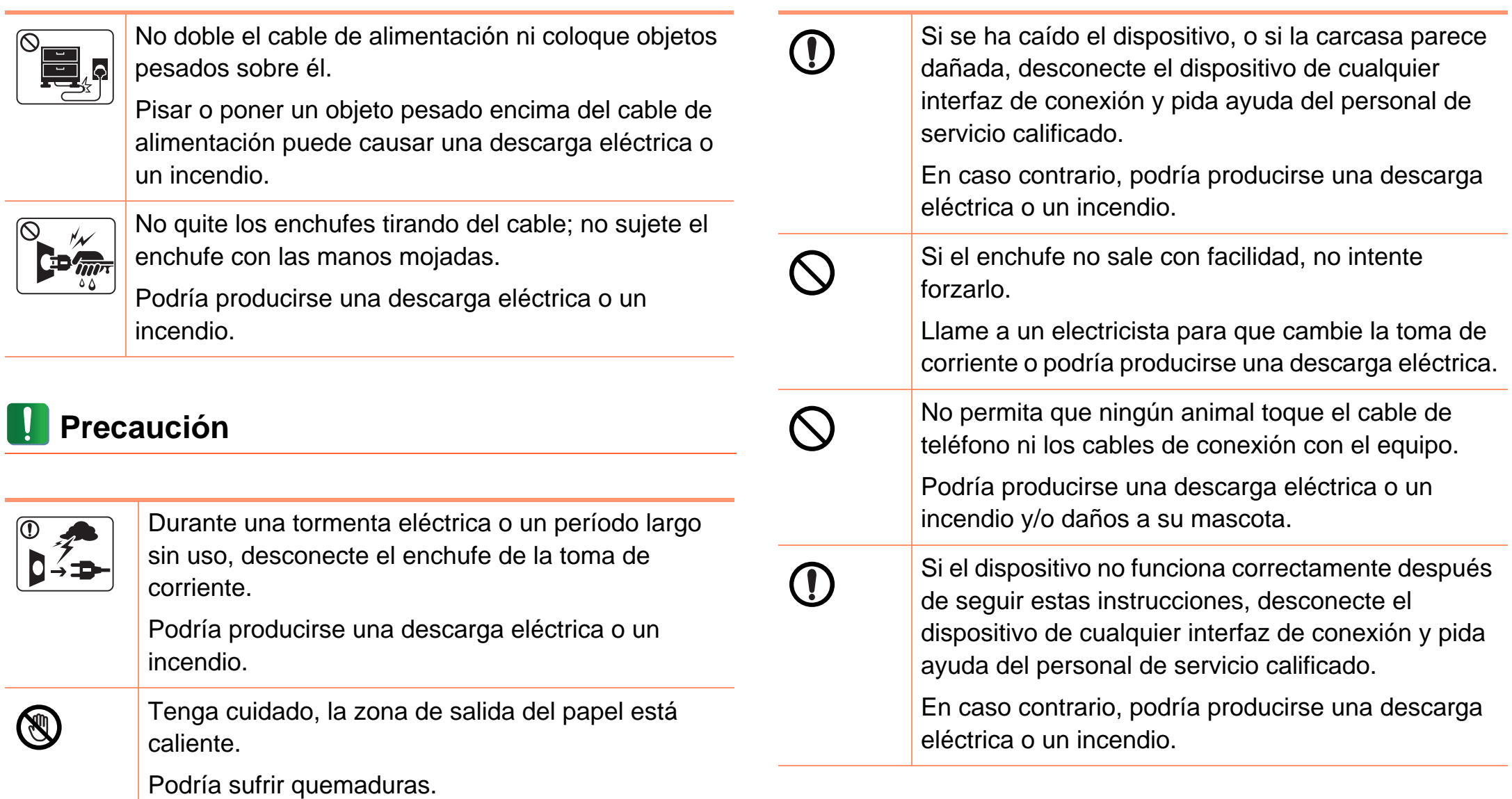

**ntos** 

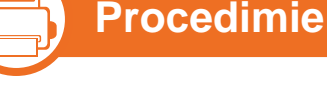

#### **Precaución**

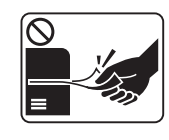

No extraiga el papel a la fuerza durante la impresión. El dispositivo podría resultar dañado.

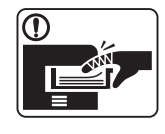

Tenga cuidado de no introducir la mano entre el dispositivo y la bandeja de papel.

Puede lastimarse.

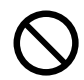

No bloquee los orificios de ventilación ni inserte objetos en ellos.

Podría provocar una elevación de la temperatura de los componentes que podría dañar el dispositivo o provocar un incendio.

Tenga cuidado al reponer el papel o al eliminar los atascos.

El papel nuevo tiene bordes filosos y puede causar cortes dolorosos.

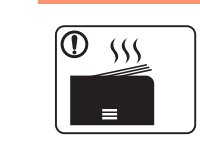

Cuando imprima grandes cantidades, la parte inferior del área de salida del papel puede calentarse. No permita que los niños lo toquen.

Podría sufrir quemaduras.

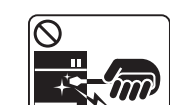

Cuando retire un atasco de papel, no utilice pinzas ni objetos de metal afilados.

Podría dañar el dispositivo.

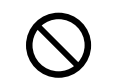

No permita que se apilen demasiados papeles en la bandeja de salida.

Podría dañar el dispositivo.

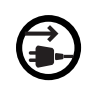

El dispositivo de recepción de la corriente de la impresora es el cable de alimentación.

Para cortar el suministro de energía, retire el cable de alimentación de la toma de corriente.

mismo o en las personas.

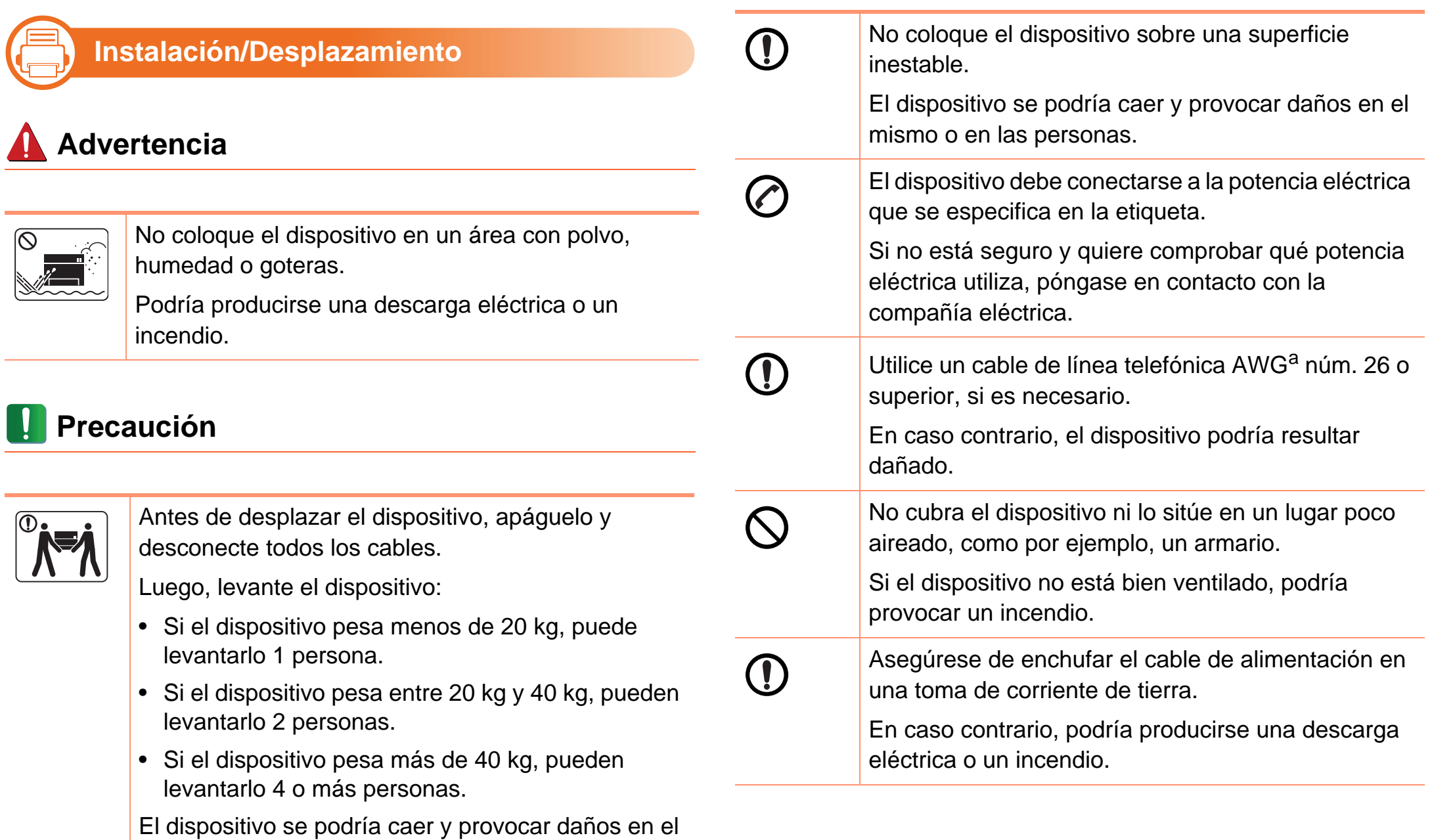

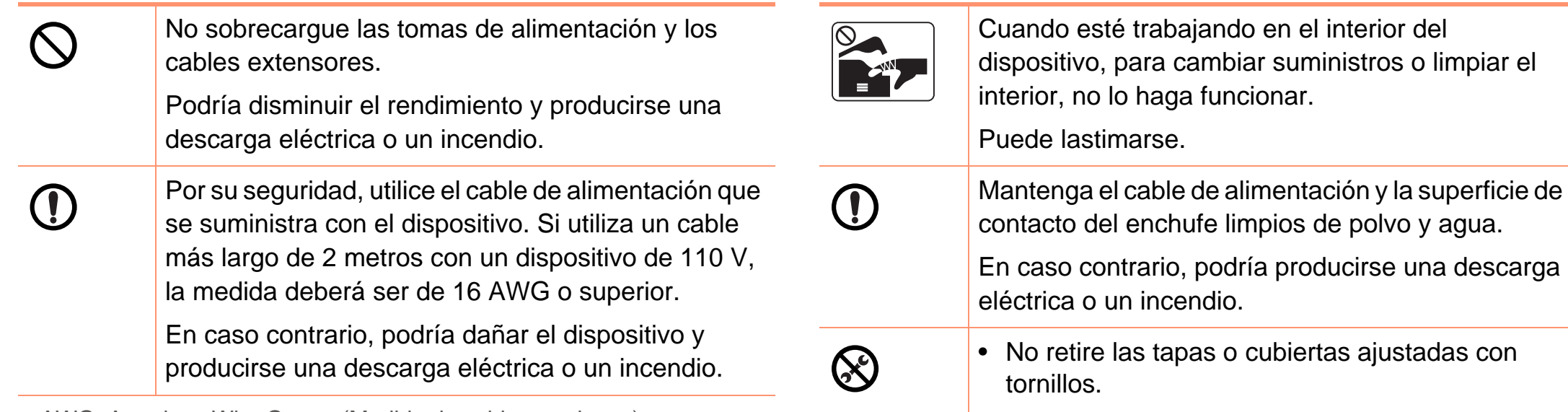

• Las unidades de fusor solo debe repararlas un técnico de servicio certificado. Las reparaciones realizadas por técnicos no certificados podrían provocar incendios o descargas eléctricas.

El dispositivo debería ser reparado únicamente por un técnico de servicio de Samsung.

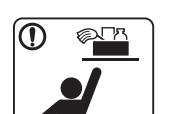

Mantenga los productos de limpieza lejos del alcance de los niños.

Los niños se podrían hacer daño.

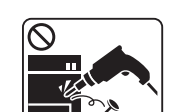

No desmonte, repare ni vuelva a montar usted mismo el dispositivo.

Podría dañar el dispositivo. Llame a un técnico certificado cuando el dispositivo necesite una reparación.

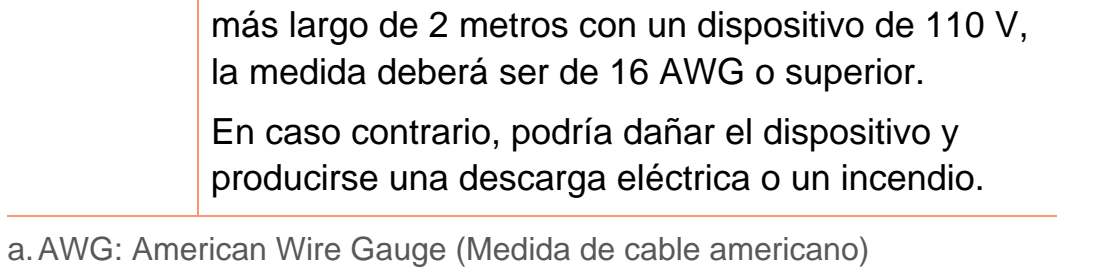

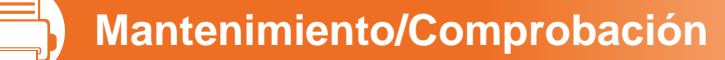

#### **Precaución**

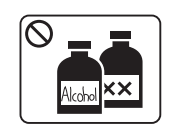

Desconecte este producto de la toma antes de limpiar el interior del dispositivo. No limpie la máquina con benceno, disolvente para pinturas ni alcohol; no pulverice agua directamente en el interior de la máquina.

Podría producirse una descarga eléctrica o un incendio.

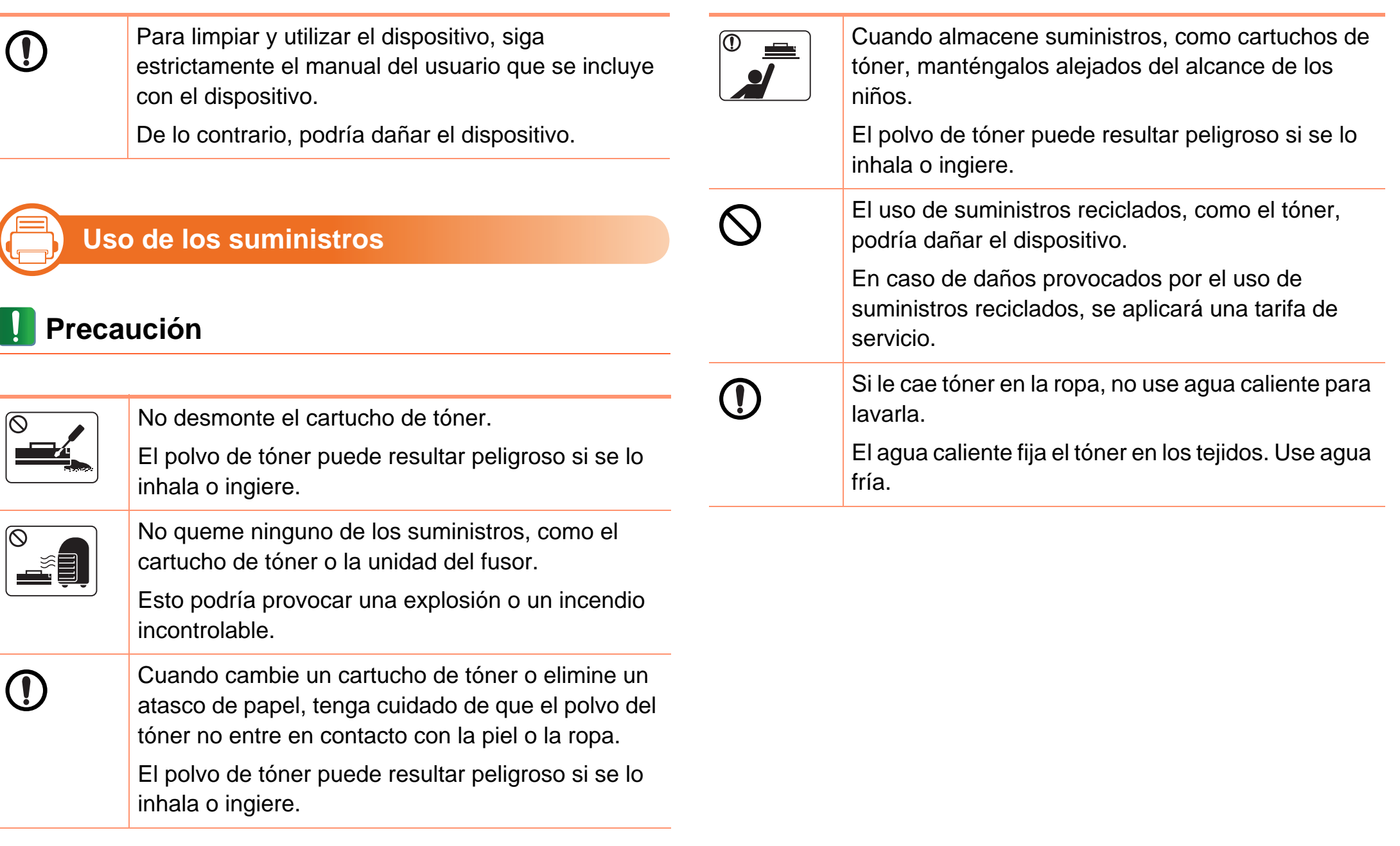

### <span id="page-15-1"></span><span id="page-15-0"></span>**Descripción general del equipo 1. Introducción <sup>16</sup>**

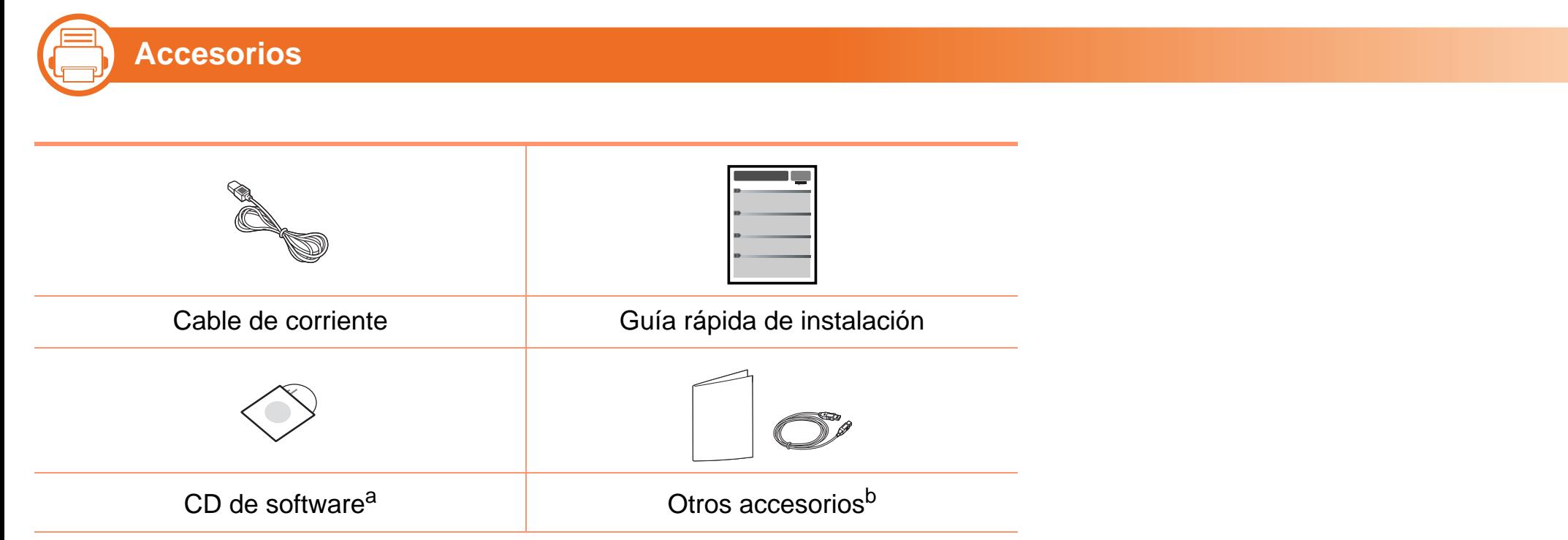

a.El CD de software contiene el controlador y las aplicaciones de la impresora.

b.Otros accesorios incluidos con su equipo podrían variar en función del país de adquisición y el modelo concreto.

## **Descripción general del equipo 1. Introducción <sup>17</sup>**

二) **Vista frontal**

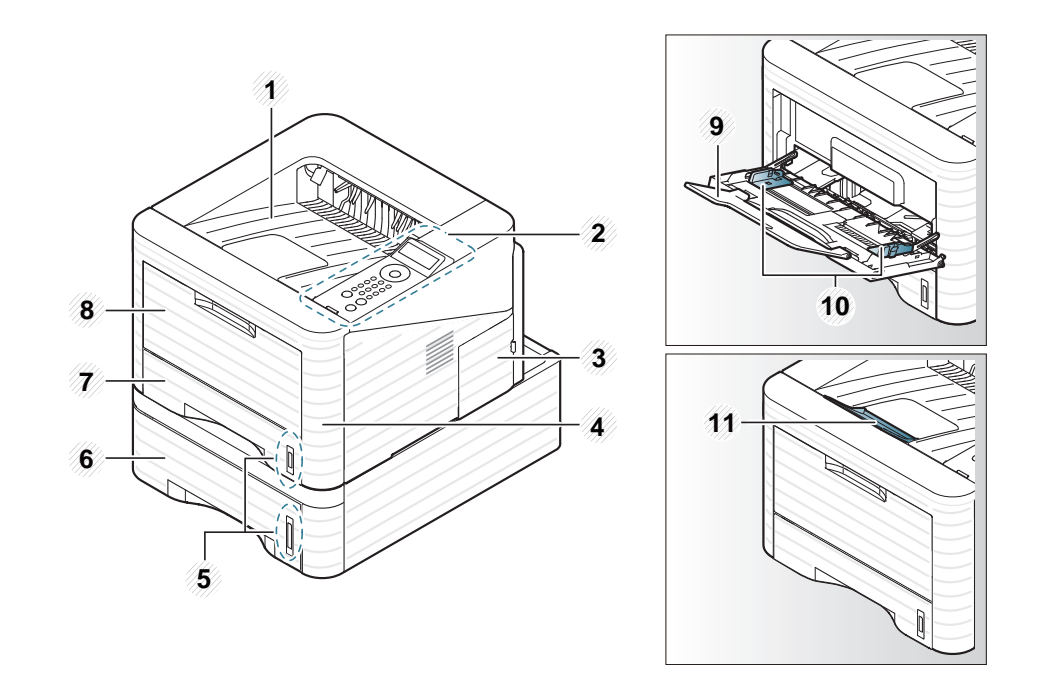

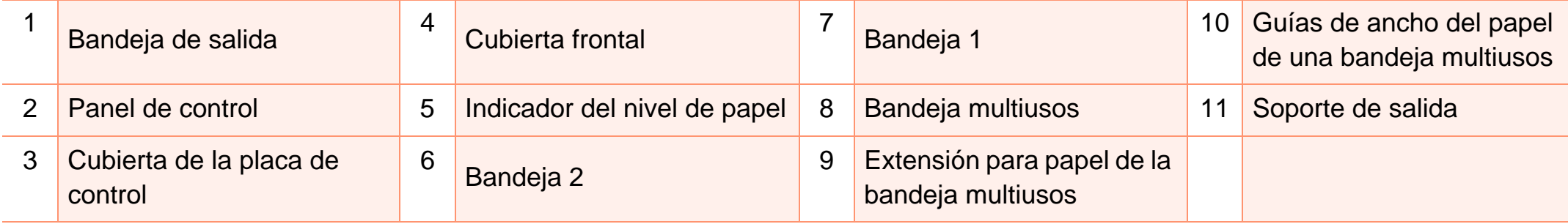

#### **Vista posterior**

- Esta ilustración puede ser diferente a su dispositivo en función del modelo.
- Es posible que algunas funciones y accesorios opcionales no estén disponibles según el modelo o el país.

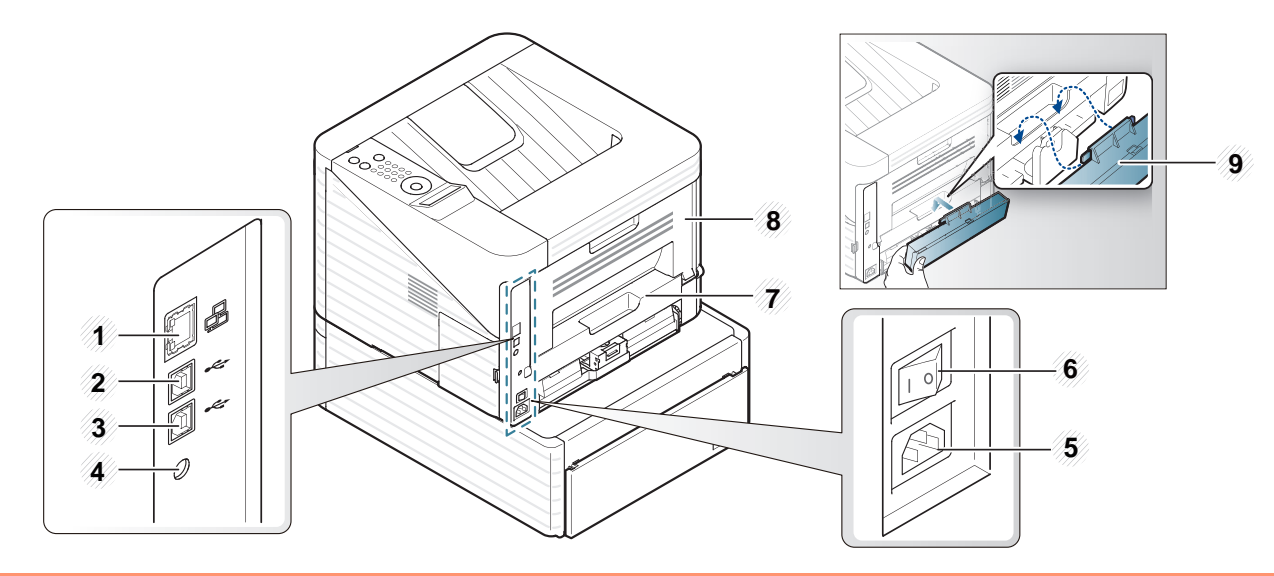

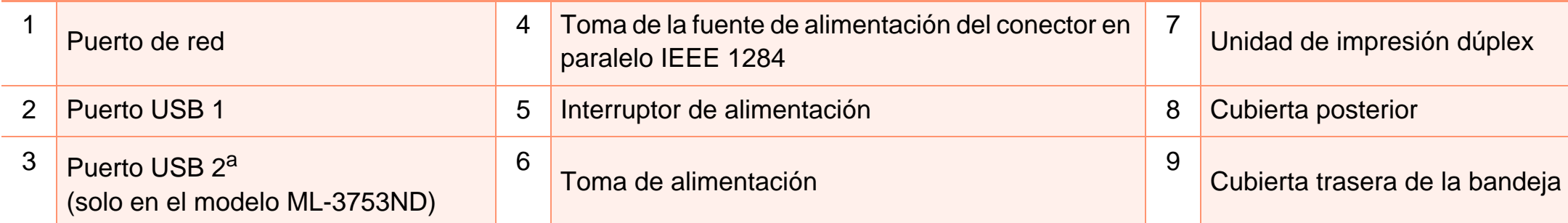

a.Los dos puertos USB le permiten conectar una impresora a dos equipos diferentes. Para poder utilizar esta opción, los controladores de impresora deben instalarse en ambos ordenadores. Las conexiones dobles realizadas entre una impresora y un solo equipo a través de los puertos USB pueden provocar daños graves tanto a la impresora como al equipo.

#### <span id="page-18-1"></span><span id="page-18-0"></span>**Descripción general del panel de control 1. Introducción <sup>19</sup>**

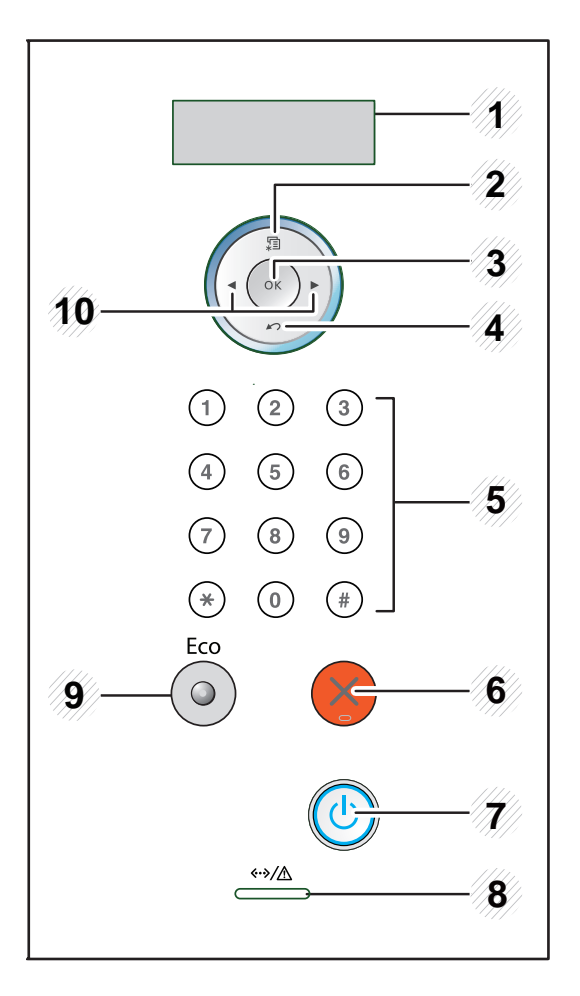

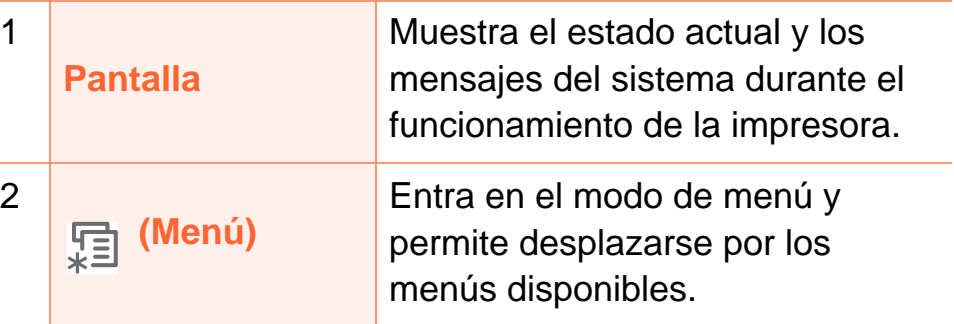

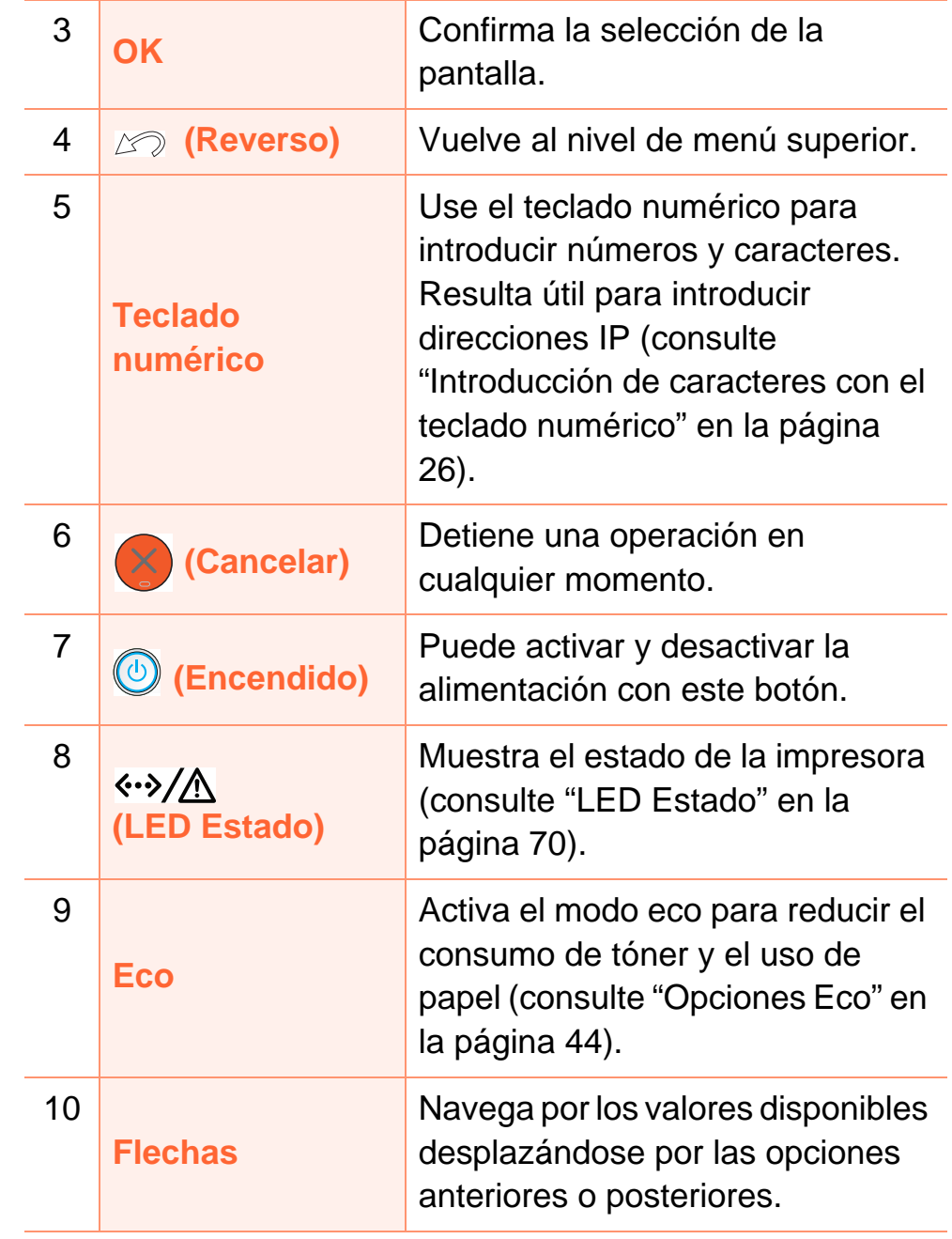

<span id="page-19-1"></span><span id="page-19-0"></span>**1** Conecte primero la impresora al suministro eléctrico.

Coloque el interruptor en posición de encendido.

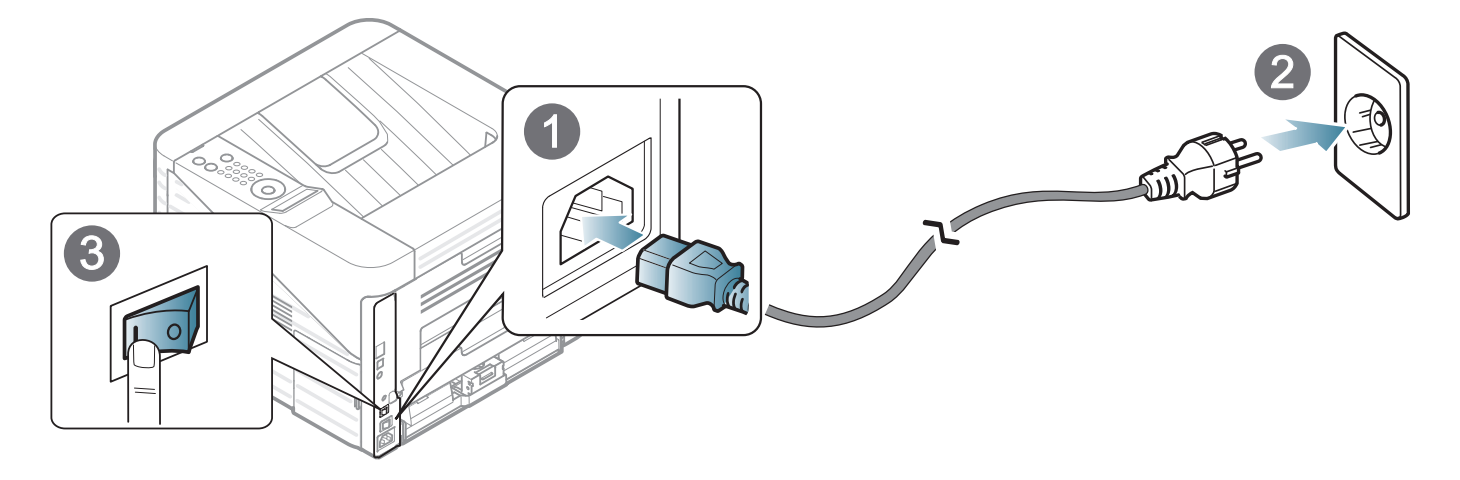

**2** Pulse el botón (**Encendido**) y, a continuación, suéltelo.

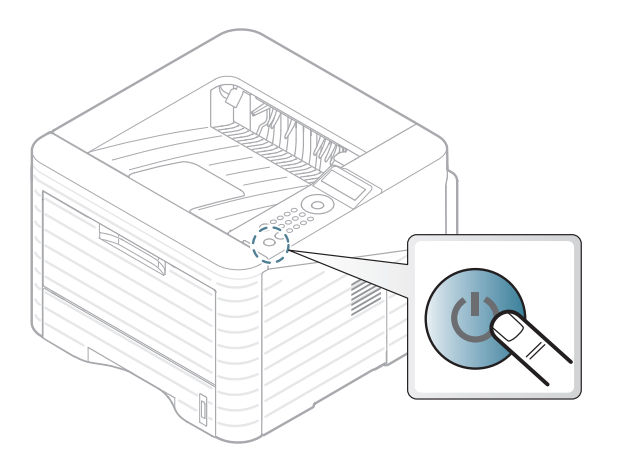

### <span id="page-20-1"></span><span id="page-20-0"></span>**Instalación del controlador de manera local** 1. Introducción 21

Una impresora local es una impresora conectada directamente al equipo con un cable. Si el dispositivo está conectado a una red, omita los pasos siguientes y pase a la instalación del controlador del dispositivo conectado en red (consulte el Manual Avanzado).

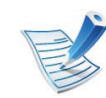

- Si utiliza un sistema operativo Macintosh, Linux o Unix, consulte el Manual Avanzado.
- La ventana de instalación que aparece en este Manual del usuario puede ser diferente según la impresora y la interfaz en uso.
- Si selecciona **Instalación personalizada** podrá escoger los programas que desea instalar.
- Utilice solamente un cable USB de una longitud igual o inferior a 3 metros.

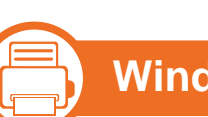

#### **Windows**

**1** Asegúrese de que el dispositivo esté encendido y conectado al ordenador.

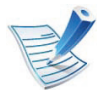

Si aparece "**Asistente para hardware nuevo encontrado**" durante la instalación, pulse **Cancelar** para cerrar la ventana.

**2** Inserte el CD de software suministrado en la unidad de CD-ROM.

El CD de software se ejecutará automáticamente y aparecerá en pantalla la ventana de instalación.

#### **3** Seleccione **Instalar ahora**.

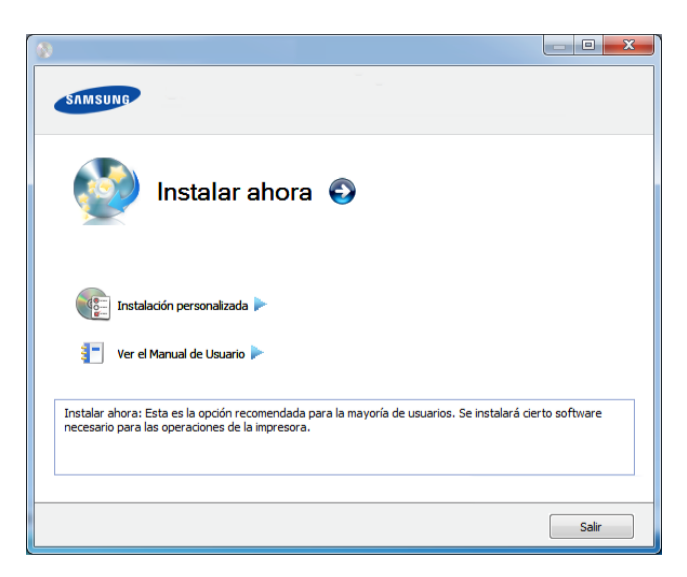

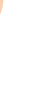

**4** Lea el **Acuerdo de licencia** y seleccione **Acepto los términos del acuerdo de licencia.** Luego, haga clic en **Siguiente**.

**5** Siga las instrucciones de la ventana de instalación.

### <span id="page-21-1"></span><span id="page-21-0"></span>**Reinstalación del controlador 1. Introducción <sup>22</sup>**

Si el controlador de la impresora no funciona correctamente, siga los pasos a continuación para volver a instalar el controlador.

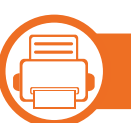

#### **Windows**

- **1** Asegúrese de que el dispositivo esté encendido y conectado al ordenador.
- **2** Desde el menú **Inicio** seleccione **Programas** o **Todos los programas** > **Samsung Printers** > **el nombre del controlador de la impresora** > **Desinstalar**.
- **3** Siga las instrucciones de la ventana de instalación.
- **4** Inserte el CD de software en su unidad de CD-ROM e instale el controlador de nuevo (consulte ["Instalación del](#page-20-1)  [controlador de manera local" en la página 21](#page-20-1)).

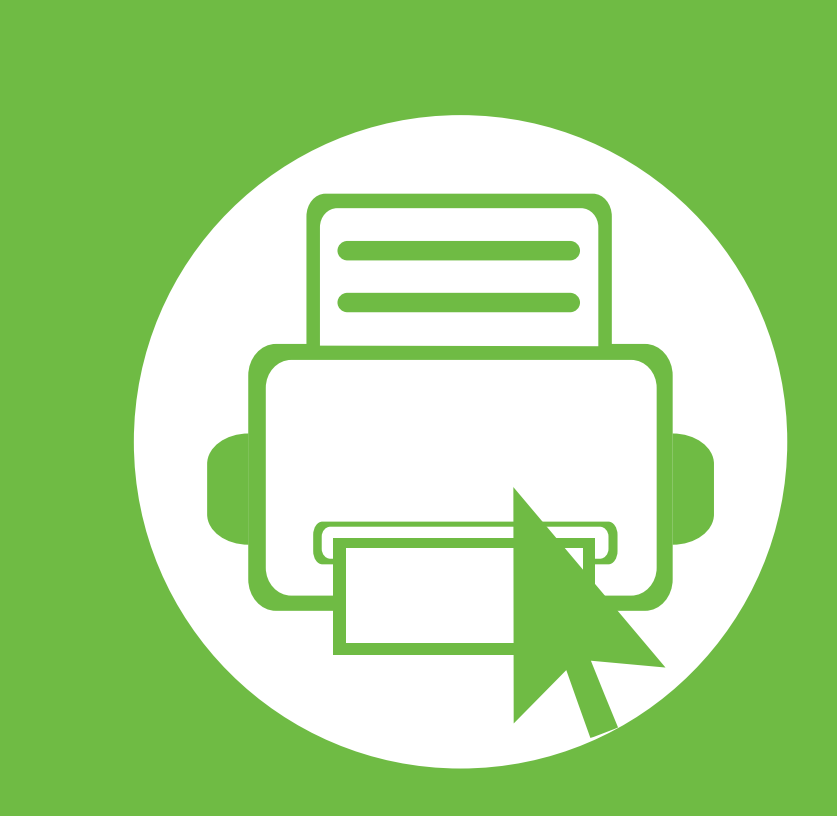

### <span id="page-22-0"></span>**2. Aprendizaje del uso básico**

Una vez completada la instalación, puede ajustar la configuración predeterminada del dispositivo. Consulte la sección siguiente si desea especificar o modificar valores. Este capítulo contiene información sobre la estructura general de los menús y las opciones de configuración básicas.

- **• [Descripción general de los menús](#page-23-1) 24**
- **• [Introducción de caracteres con el teclado](#page-25-2)  [numérico](#page-25-2) 26**
- **• [Impresión de una página de prueba](#page-26-1) 27**
- **• [Cambio del idioma del LCD](#page-27-1) 28**
- **• [Materiales y bandejas](#page-28-1) 29**
- *•* [Impresión básica](#page-39-2) **1999 1999 1999 1999 1999 1999 1999 1999 1999 1999 1999 1999 1999 1999 1999 1999 1999 1999 1999 1999 1999 1999 1999 1999 1999 1999 1999 1999 19**

### <span id="page-23-1"></span><span id="page-23-0"></span>**Descripción general de los menús** 2. Aprendizaje del uso básico 24

El panel de control permite acceder a los diversos menús para configurar la impresora o usar sus funciones.

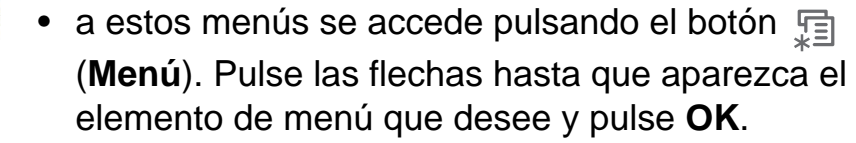

- Aparecerá un asterisco (\*) junto al menú que se encuentre actualmente seleccionado.
- Algunos menús pueden no aparecer en la pantalla en función de las opciones o los modelos. En ese caso, dichas opciones no están disponibles.
- Los nombres de algunos menús podrían variar de los de su equipo, en función de sus opciones o de los modelos.

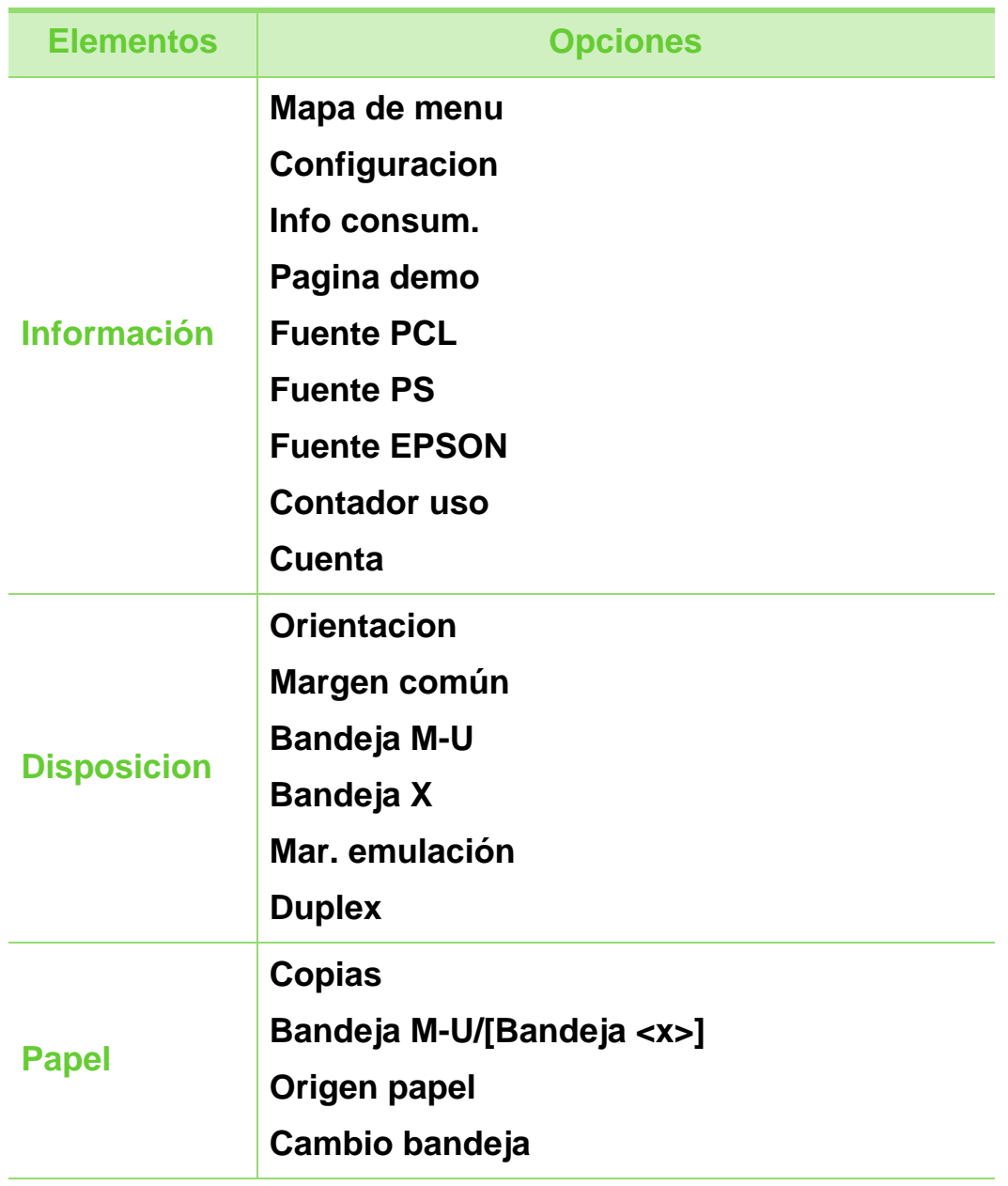

## **Descripción general de los menús** 2. Aprendizaje del uso básico 25

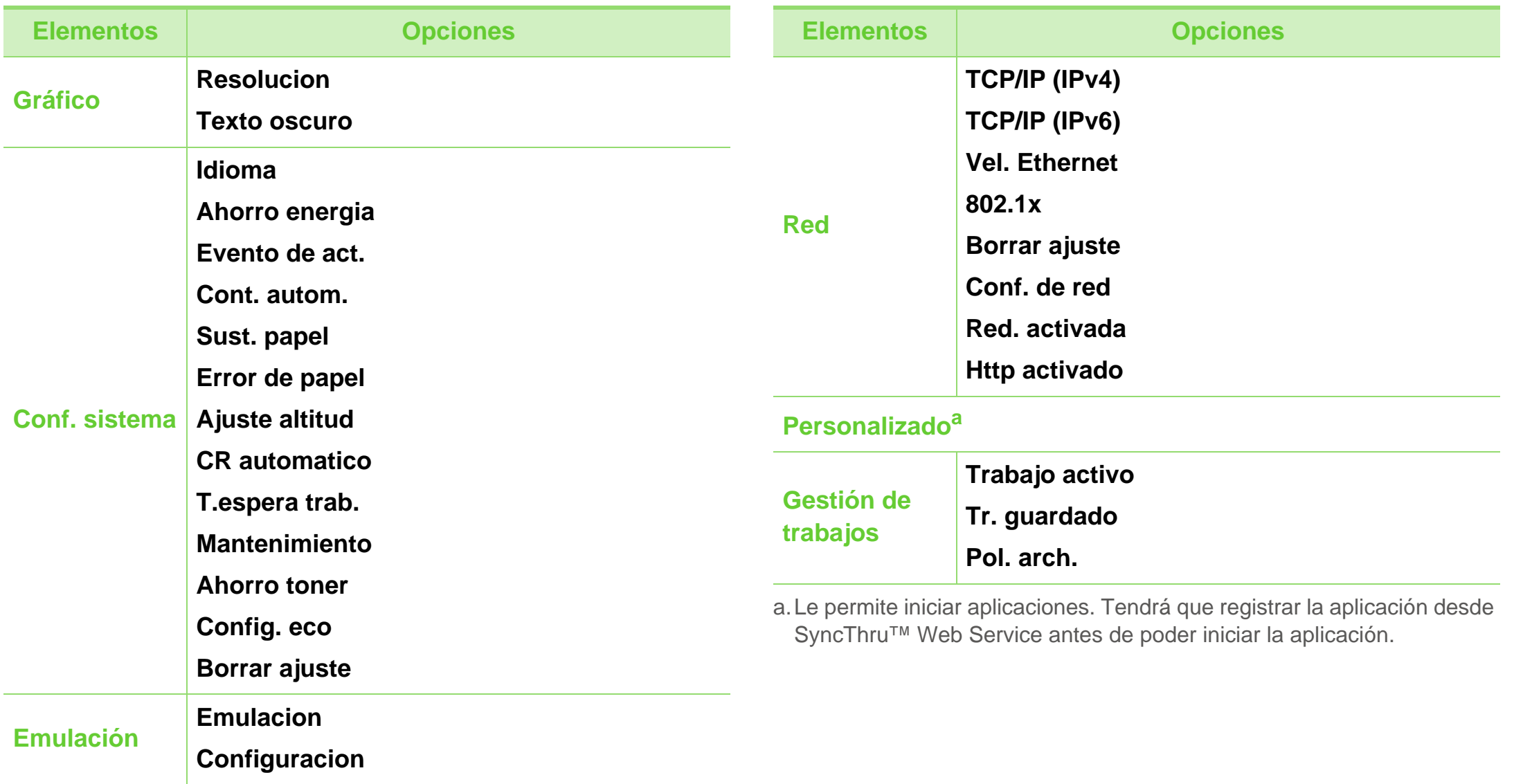

<span id="page-25-2"></span><span id="page-25-1"></span><span id="page-25-0"></span>Al realizar diversas tareas tendrá que escribir nombres y números.

**1** Cuando se le pida que escriba una letra, busque el botón etiquetado con el carácter que desee. Pulse el botón hasta que aparezca la letra correcta en la pantalla.

Por ejemplo, para escribir la letra O, pulse 6, tecla etiquetada con MNO. Cada vez que pulse 6, la pantalla mostrará una letra diferente, M, N, O, m, n, o y por último 6.

**2** Para escribir letras adicionales, repita el paso 1.

Si la siguiente letra aparece impresa en el mismo botón, mueva el cursor pulsando el botón de flecha izquierda/ derecha y, a continuación, pulse el botón que presenta la letra que usted desea. El cursor se desplazará hacia la derecha, y aparecerá en la pantalla la siguiente letra. Puede introducir un espacio pulsando el botón **flecha**.

**3** Cuando haya terminado de escribir las letras, pulse **OK**.

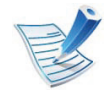

Si comete un error al introducir un número o un nombre, pulse el botón de **flecha** izquierda/derecha para eliminar el último dígito o carácter.

## <span id="page-26-1"></span><span id="page-26-0"></span>**2. Aprendizaje del uso básico <sup>27</sup> Impresión de una página de prueba**

Imprima una página de prueba para asegurarse de que el dispositivo esté funcionando correctamente.

- **1** Pulse el botón (**Menú**) en el panel de control.
- **2** Pulse **Información** > **OK** > **Pagina demo** > **OK**.
- **3** Pulse **Imprimir?**. > **Si** > **OK**.

Se imprimirá una página de demostración.

### <span id="page-27-1"></span><span id="page-27-0"></span>**Cambio del idioma del LCD 2. Aprendizaje del uso básico <sup>28</sup>**

Para cambiar el idioma del panel de control, siga estos pasos:

- **1** Pulse el botón **[iii]** (Menú) en el panel de control.
- **2** Pulse **Conf. sistema** > **OK** > **Idioma** > **OK**.
- **3** Pulse **OK** para seleccionar el idioma que desee.

<span id="page-28-1"></span><span id="page-28-0"></span>En este capítulo se explica cómo cargar material de impresión en la impresora.

- El uso de soportes de impresión que no cumpla con las especificaciones podría provocar problemas o requerir reparaciones. Dichas reparaciones no están cubiertas por la garantía ni por los contratos de servicio de Samsung.
	- Asegúrese de no utilizar papel fotográfico para impresoras de inyección de tinta con este equipo. Podría provocar daños al equipo.
	- El uso de soportes de impresión inflamables podría provocar incendios.
	- Utilice el soporte de impresión indicado (consulte ["Especificaciones del material de impresión" en la](#page-78-0)  [página 79\)](#page-78-0).

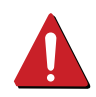

El uso de soportes inflamables o de materiales extraños que permanezcan en la impresora podrían provocar un sobrecalentamiento de la unidad, y en casos excepcionales, derivar en incendios.

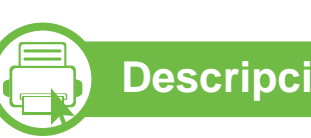

#### **Descripción general de la bandeja**

Para cambiar el tamaño, deberá ajustar las guías de papel.

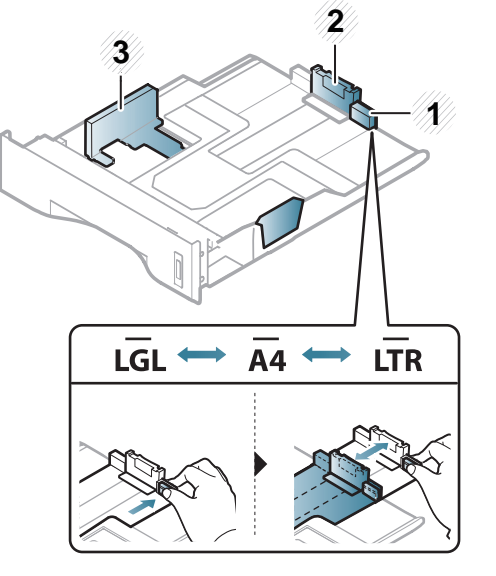

- **1** Guía de extensión de bandeja
- **2** Guía de longitud del papel
- **3** Guía de ancho del papel

La unidad de impresión a dos caras está predeterminada en el tamaño Letter/LGL o A4, en función del país en el que se encuentre. Para cambiar el tamaño del papel, ajuste la guía tal y como se muestra a continuación.

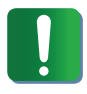

Si no ajusta la guía, podría provocar registro del papel, imágenes torcidas o atascos de papel.

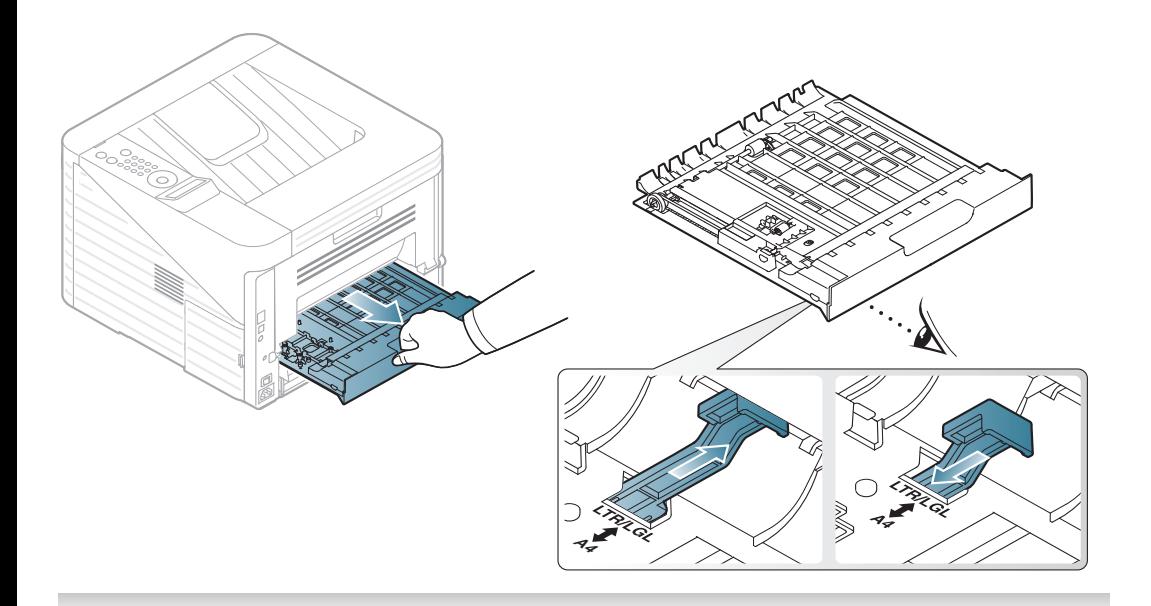

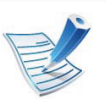

El indicador de cantidad de papel muestra la cantidad de papel en la bandeja.

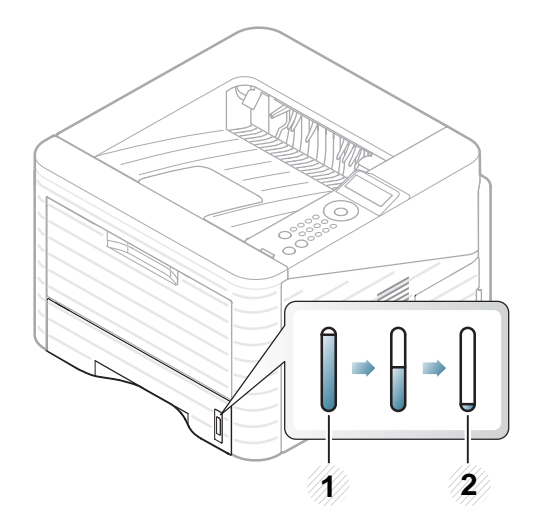

**1** Completo **2** Vacío

**Carga de papel en la bandeja/bandeja opcional**

- **1** Extraiga la bandeja de papel.
- **2** Doble o abanique el borde de la pila de papel para separar las páginas antes de cargar el papel en la impresora.

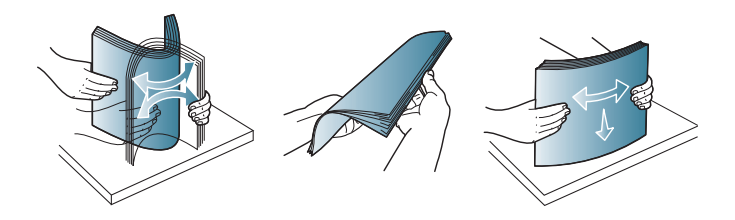

**3** Coloque el papel con el lado que desea imprimir hacia abajo.

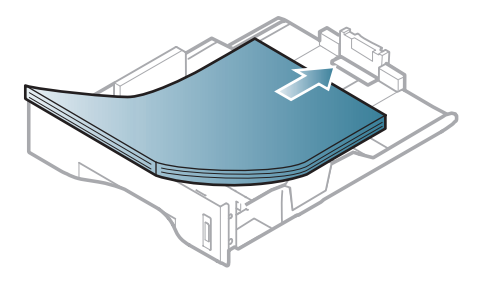

**4** Deslice la guía de longitud del papel hasta que toque ligeramente el extremo de la pila de papel.

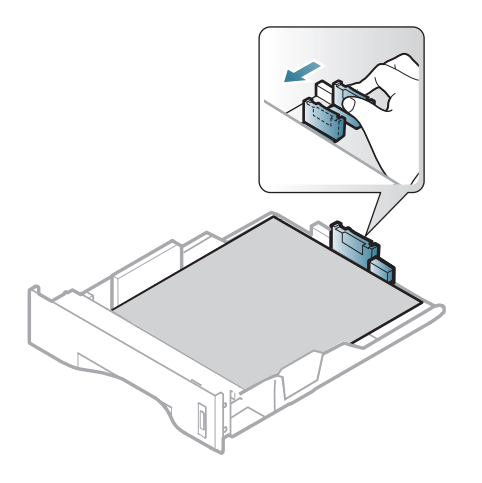

**5** Apriete la guía de anchura de papel y deslícela hasta el borde de la pila de papel sin doblarlo.

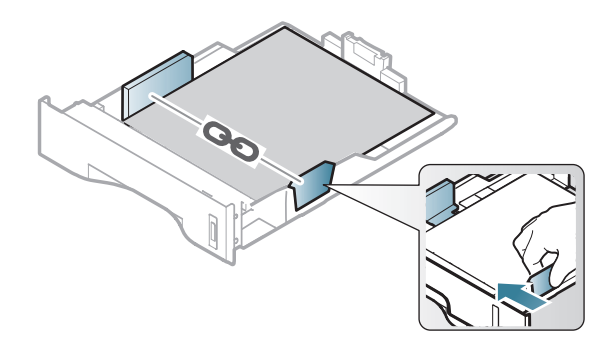

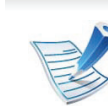

- No empuje las guías de ancho más de lo necesario, ya que los materiales podrían deformarse.
- Si no ajusta la guía de ancho del papel, se pueden producir atascos de papel.

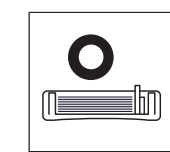

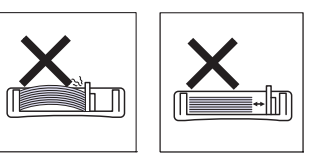

• No utilice papel con abarquillamiento en el borde superior, ya que podría provocar un atasco de papel o el papel podría arrugarse.

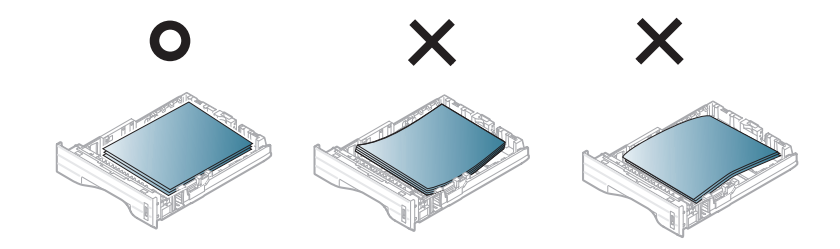

- **6** Coloque de nuevo la bandeja en la impresora.
- **7** Defina el tipo y tamaño de papel para la bandeja 1 (consulte ["Configuración del tipo y el tamaño de papel" en](#page-38-0)  [la página 39](#page-38-0)).

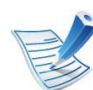

La configuración establecida desde el controlador del dispositivo anula la configuración establecida en el panel de control.

- **a** Para imprimir desde una aplicación, abra la aplicación y abra el menú de impresión.
- **b** Abra **Preferencias de impresión** (consulte ["Abrir las](#page-40-0)  [preferencias de impresión" en la página 41](#page-40-0)).
- **c** Pulse la ficha **Papel** en **Preferencias de impresión** y seleccione un tipo de papel apropiado.

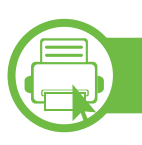

#### **Carga bandeja multiusos**

En la bandeja multiusos se pueden cargar tamaños y tipos de materiales de impresión especiales, como postales, tarjetas y sobres.

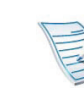

#### **Consejos para utilizar la bandeja multiusos**

- Para prevenir atascos de papel, no añada papel en la bandeja multiusos mientras imprime si aún contiene papel.
- Los materiales de impresión se deben cargar con la cara de impresión hacia arriba, de manera que el extremo superior entre en primer lugar en la bandeja multiusos. Además, deberán situarse en el centro de la bandeja.
- Para asegurar la calidad de impresión e impedir los atascos de papel, cargue únicamente el papel disponible (consulte ["Especificaciones del material de](#page-78-0)  [impresión" en la página 79](#page-78-0)).
- Alise cualquier doblez en las postales, los sobres y las etiquetas antes de cargarlos en la bandeja multiusos.
- Cuando imprima materiales especiales, deberá seguir las directrices de carga (consulte ["Impresión de](#page-33-0)  [materiales especiales" en la página 34](#page-33-0)).
- Si los papeles se solapan al imprimir con la bandeja multiusos, abra la bandeja 1 y extraiga los papeles que se han solapado. Seguidamente, vuelva a imprimir.
- Si el papel no se introduce correctamente al imprimir, introduzca el papel de forma manual hasta que se inicie la alimentación automáticamente.

**1** Abra la bandeja multiusos y despliegue el soporte de la bandeja, tal como se indica en la ilustración.

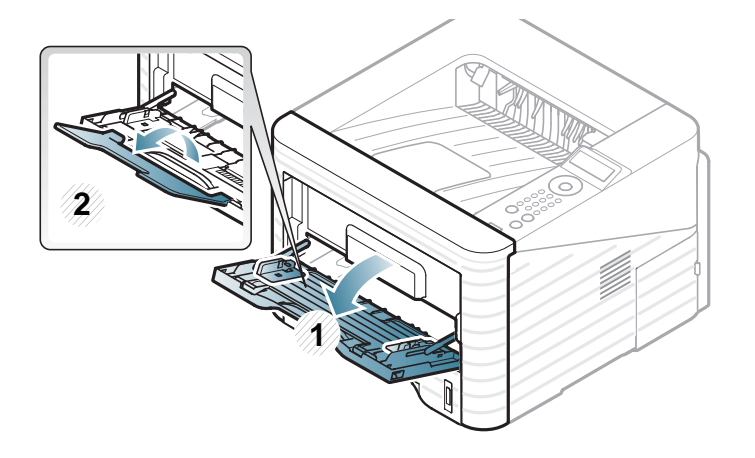

**2** Ajuste las guías de anchura del papel de la bandeja multiusos según el ancho del papel.

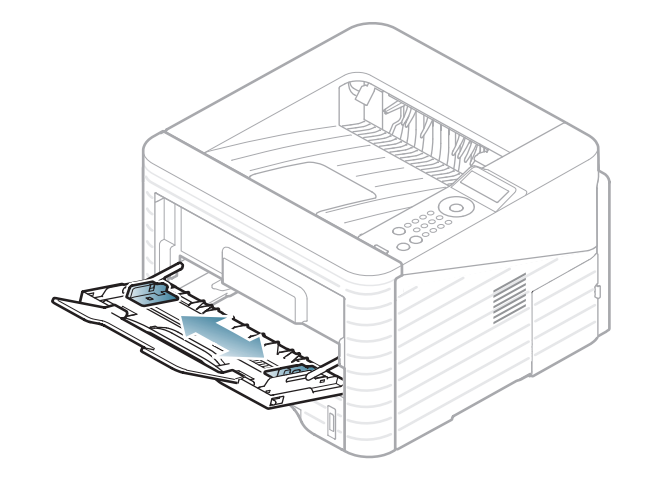

**3** Doble o abanique el borde de la pila de papel para separar las páginas antes de cargar el papel en la impresora.

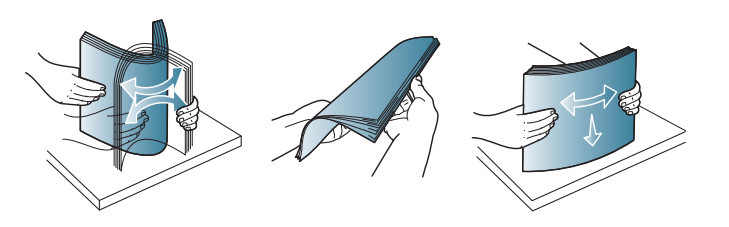

**4** Cargue el papel. Presione las guías de ancho de papel de la bandeja multiusos y ajústelas al ancho del papel.

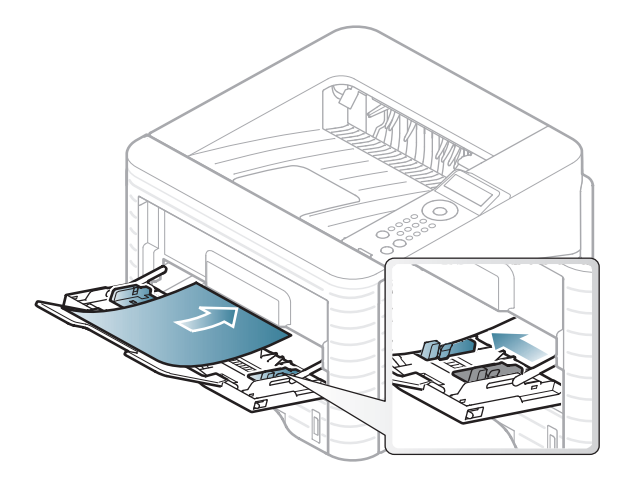

**5** Defina el tipo y tamaño de papel desde el panel de control (consulte ["Configuración del tipo y el tamaño de papel" en](#page-38-0)  [la página 39](#page-38-0)).

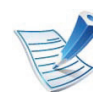

La configuración establecida desde el controlador del dispositivo anula la configuración establecida en el panel de control.

- **a** Para imprimir desde una aplicación, abra la aplicación y abra el menú de impresión.
- **b** Abra **Preferencias de impresión** (consulte ["Abrir las](#page-40-0)  [preferencias de impresión" en la página 41](#page-40-0)).
- **c** Pulse la ficha **Papel** en **Preferencias de impresión** y seleccione un tipo de papel apropiado.

Por ejemplo, si desea utilizar una etiqueta, establezca el tipo de papel en **Etiquetas**.

- **d** En el origen del papel, seleccione **Bandeja multiusos** y luego pulse **Aceptar**.
- **e** Comience a imprimir desde la aplicación.

<span id="page-33-0"></span>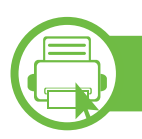

#### **Impresión de materiales especiales**

La tabla siguiente muestra los materiales especiales que pueden usarse en cada bandeja.

Los tipos de material se muestran en las **Preferencias de impresión**. Seleccione el tipo de material correcto para conseguir la calidad de impresión más alta.

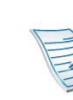

- Al utilizar materiales especiales, le recomendamos que introduzca una hoja cada vez (consulte ["Especificaciones del material de impresión" en la](#page-78-0)  [página 79](#page-78-0)).
	- **Impresión de un material especial (cara de impresión hacia arriba)**

Si los materiales especiales se imprimen con abarquillamiento, arrugas, pliegues o líneas negras, abra la cubierta posterior y empuje hacia abajo la palanca de presión, tal y como se muestra a continuación, y vuelva a intentar realizar la impresión. Mantenga abierta la cubierta posterior durante la impresión.

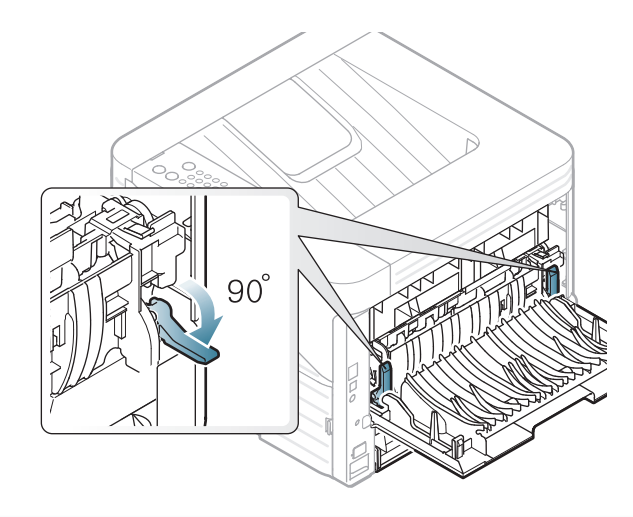

Para consultar los pesos de papel de cada hoja, consulte ["Especificaciones del material de impresión" en la página 79.](#page-78-0)

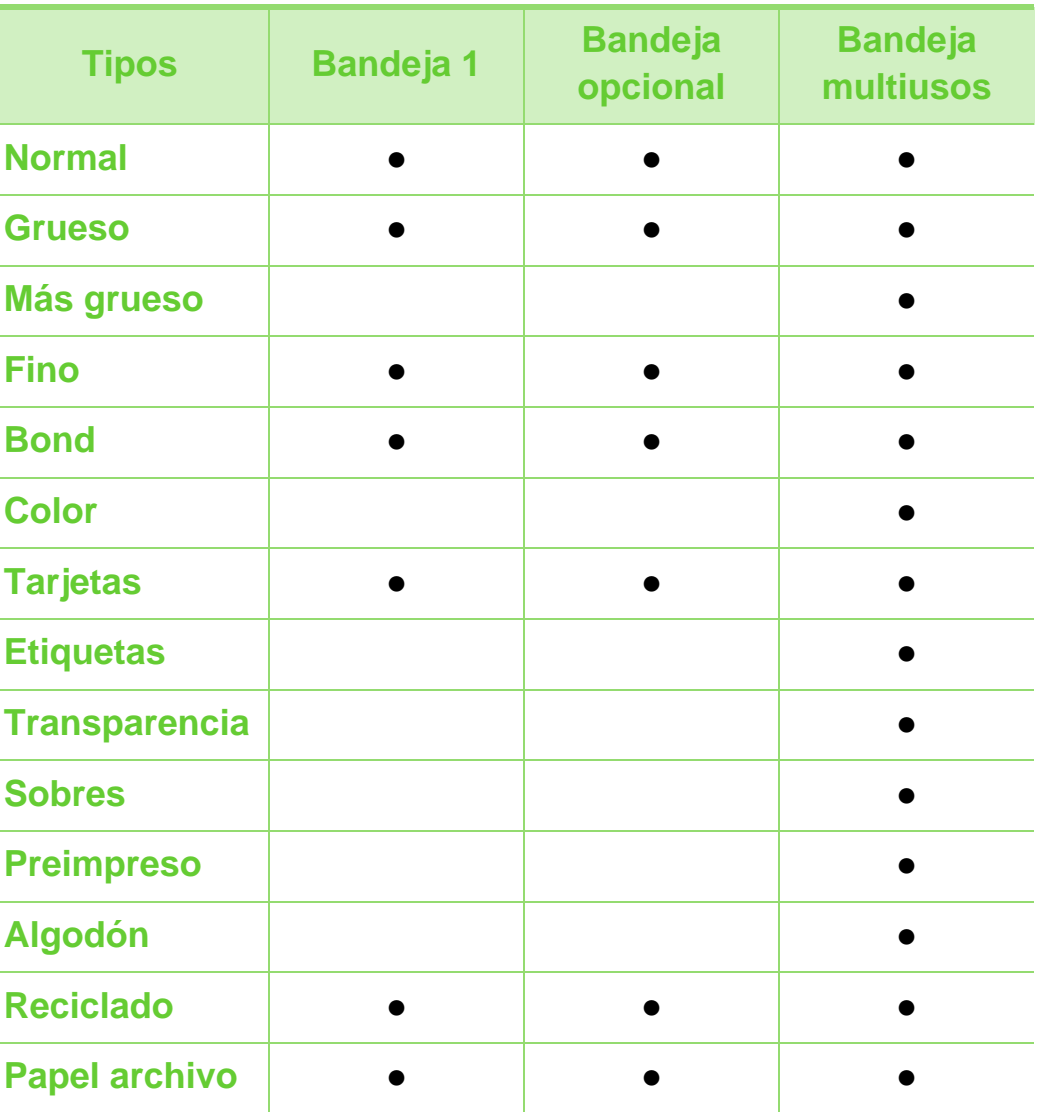

#### **Sobres**

La impresión satisfactoria de los sobres depende de la calidad de éstos.

Para imprimir un sobre, colóquelo tal y como se indica en la siguiente ilustración.

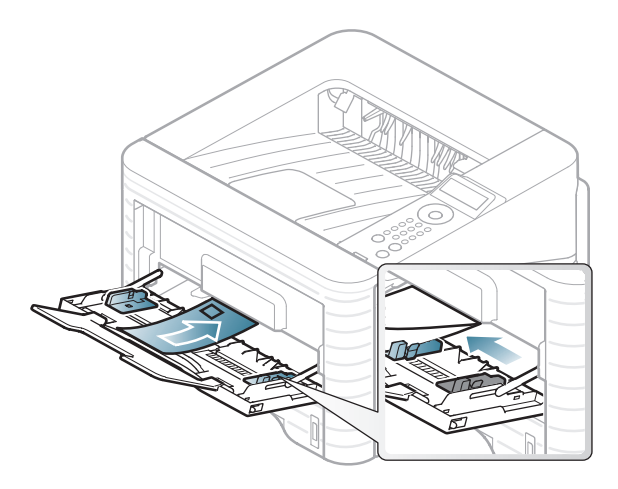

Si los sobres se imprimen con arrugas, pliegues o líneas negras, abra la cubierta posterior y tire unos 90 grados de la palanca de fijación por el lado derecho y vuelva a imprimir. Mantenga abierta la cubierta posterior durante la impresión.

( ●: incluidas, en blanco: no disponible)

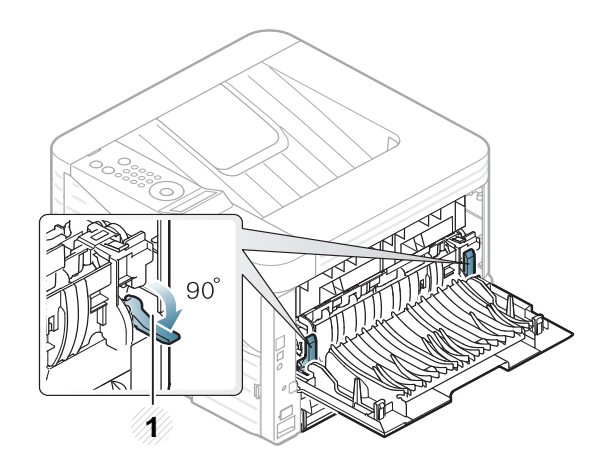

- **1 1** Palanca de fijación
- Cuando seleccione sobres, tenga en cuenta los siguientes factores:
	- Peso: no debe ser superior a los 90 g/m<sup>2</sup> o podrían producirse atascos.
	- **Estructura:** debe estar plano con menos de 6 mm de abarquillamiento y no debe contener aire.
	- **Estado:** no deben presentar arrugas, muescas ni ningún otro tipo de deterioro.
	- **Temperatura:** debe resistir el calor y la presión de la impresora durante el funcionamiento.
- Utilice solo sobres con pliegues bien definidos.
- No utilice sobres con sellos.
- No utilice sobres con broches, cierres, ventanillas, revestimientos satinados, sellos autoadhesivos u otros materiales sintéticos.
- No utilice sobres dañados o de baja calidad.
- Asegúrese de que el cierre que hay en ambos extremos llegue hasta la esquina del sobre.

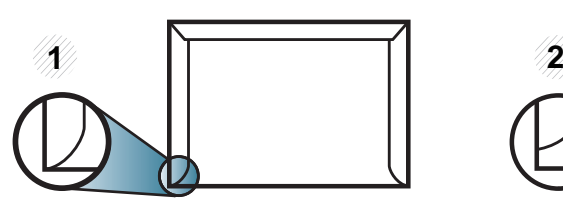

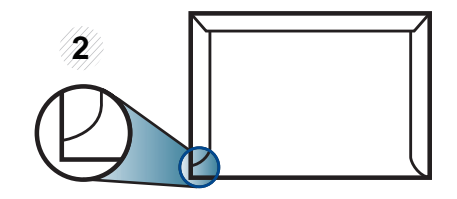

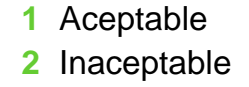

- Los sobres que tengan una banda autoadhesiva o más de una solapa plegable que permite un cierre hermético deben utilizar materiales adhesivos que soporten la temperatura de fusión de la impresora (aprox. 170°C) durante 0,1 segundos. Las solapas y las bandas adicionales podrían arrugarse y producir atascos, e incluso podrían ocasionar daños en el fusor.
- Para obtener una calidad de impresión óptima, coloque los márgenes a una distancia no superior a 15 mm de los extremos del sobre.
- No imprima en el área donde coinciden los puntos de unión del sobre.
#### **Transparencias**

Para evitar daños en la impresora, utilice solo transparencias diseñadas para impresoras láser.

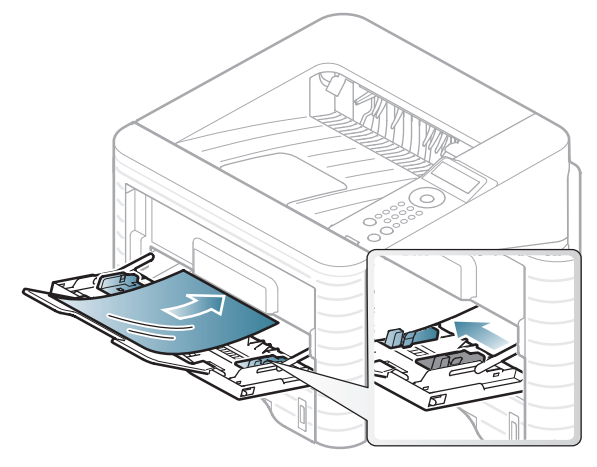

- Debe resistir la temperatura de fusión de la impresora.
- Colóquelas sobre una superficie plana tras retirarlas de la impresora.
- No deje transparencias sin usar en la bandeja de papel durante mucho tiempo. El polvo y la suciedad podrían acumularse y causar manchas en la impresión.
- Maneje con cuidado las transparencias para evitar que se corra la impresión o que queden los dedos marcados.
- Para evitar que pierdan el color, no exponga las transparencias impresas a la luz solar durante mucho tiempo.
- Asegúrese de que las transparencias no presenten arrugas, abarquillamiento o bordes rasgados.
- No utilice transparencias que se separen de la lámina posterior.
- Para evitar que las transparencias se adhieran entre sí, no las coloque unas encima de otras a medida que se imprimen.

#### **Etiquetas**

Para evitar daños en la impresora, utilice sólo etiquetas diseñadas para impresoras láser.

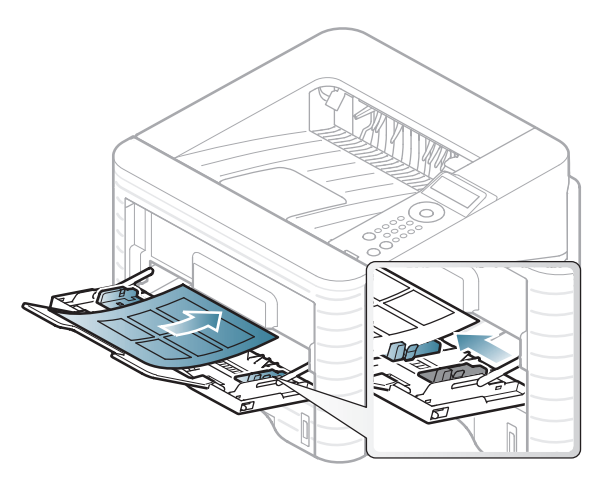

- Cuando seleccione etiquetas, tenga en cuenta los siguientes factores:
	- **Adhesivos:** Debe soportar la temperatura de fusión del dispositivo. Verifique las especificaciones de la impresora para comprobar la temperatura de fusión (alrededor de 170 °C).

### **Materiales y bandejas 2. Aprendizaje del uso básico <sup>38</sup>**

- **Disposición:** Utilice solo etiquetas que no dispongan de refuerzos entre ellas. Las etiquetas pueden desprenderse de las hojas con espacios entre las etiquetas, lo que puede ocasionar graves atascos de papel.
- Abarquillamiento: Debe comprobar que no estén arrugadas y que su abarquillamiento no supere los 13 mm en cualquier dirección.
- **Estado:** No utilice etiquetas que presenten arrugas, burbujas de aire u otras indicaciones de separación.
- Compruebe que no haya ningún material adhesivo entre ellas. De lo contrario, éstas pueden desprenderse durante la impresión y ocasionar atascos de papel. El material adhesivo, además, puede causar daños en componentes de la impresora.
- No cargue la misma hoja de etiquetas en la impresora más de una vez. El material adhesivo de las etiquetas está diseñado para que se utilice una sola vez en el dispositivo.
- No utilice etiquetas que se hayan desprendido de la hoja posterior o que presenten arrugas, burbujas de aire u otros daños.

#### **Tarjetas o papel de tamaño personalizado**

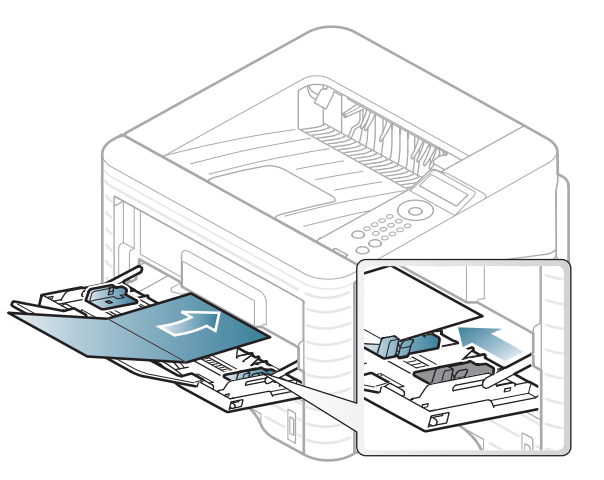

• En la aplicación de software, defina los márgenes con un valor mínimo de 6,4 mm de los extremos del material.

#### **Papel preimpreso**

Al cargar papel preimpreso, la cara impresa debe orientarse hacia arriba con un filo no curvado en la cara frontal. Si se le presenta algún problema relacionado con la alimentación del papel, déle la vuelta. Tenga en cuenta que la calidad de la impresión no está garantizada.

### **Materiales y bandejas 2. Aprendizaje del uso básico <sup>39</sup>**

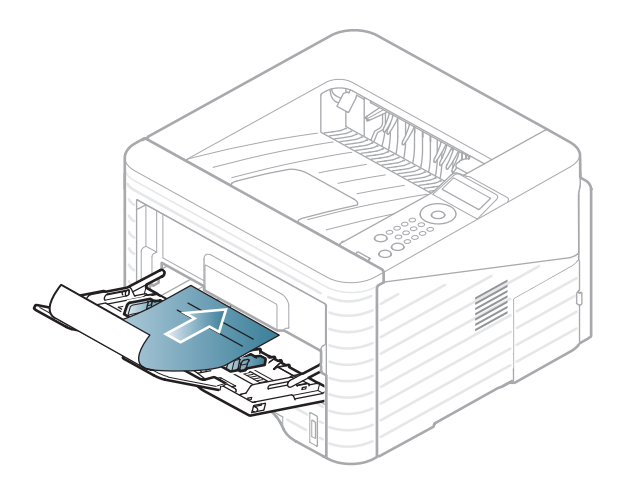

- Debe estar impreso con tintas no inflamables y resistentes al calor, que no se diluyan, vaporicen ni desprendan emisiones peligrosas cuando se someten a la temperatura de fusión de la impresora (aproximadamente 170 ºC) durante 0,1 segundos.
- Debe ser no inflamable y no debe afectar a los rodillos de la impresora.
- Antes de proceder a cargar el papel preimpreso, compruebe que la tinta del papel está seca. Durante el proceso de fusión, la tinta húmeda puede desprenderse del papel preimpreso y reducir así la calidad de impresión.

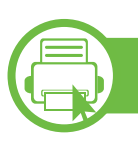

#### **Configuración del tipo y el tamaño de papel**

Tras cargar papel en la bandeja, configure el tamaño y tipo de papel mediante los botones del panel de control.

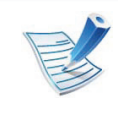

- La configuración establecida desde el controlador del dispositivo anula la configuración establecida en el panel de control.
- Esta función no se aplica a aquellos modelos que no tienen pantalla de visualización en el panel de control.
- **1** Pulse el botón (**Menú**) en el panel de control.
- **2** Pulse **Papel** > **OK** > Seleccione la bandeja que desea > **OK**.
- **3** Pulse **Tam. de papel** > **OK** > Seleccione la opción que desea > **OK**.
- **4** Pulse **Tipo de papel** > **OK** > Seleccione la opción que desea > **OK**.
	- **5** Pulse (**Cancelar**) para volver al modo listo del equipo.

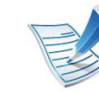

Si desea usar papel de tamaño especial como por ejemplo papel de facturación, seleccione **Personalizado** en la ficha **Papel** en **Preferencias de impresión** (consulte ["Abrir las preferencias de impresión" en la](#page-40-0)  [página 41](#page-40-0)).

### **2. Aprendizaje del uso básico <sup>40</sup> Impresión básica**

#### **b Impresión**

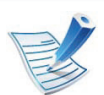

Si utiliza un sistema operativo Macintosh, Linux o Unix, consulte el Manual Avanzado.

La ventana **Preferencias de impresión** siguiente es para el Bloc de notas de Windows 7.

- **1** Abra el documento que desee imprimir.
- **2** Seleccione **Imprimir** en el menú **Archivo**.
- **3** Seleccione el dispositivo de la lista **Seleccionar impresora**.

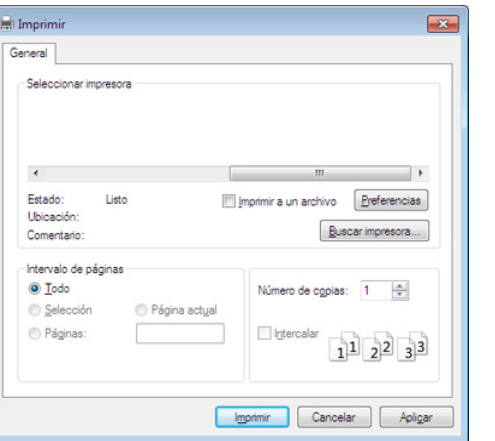

- **4** La configuración básica de impresión incluye el número de copias y el intervalo de impresión que se ha seleccionado en la ventana **Imprimir**.
	- Para obtener el máximo rendimiento de las funciones de impresión avanzadas, haga clic en **Propiedades** o **Preferencias** en la ventana **Imprimir** (consulte ["Abrir las](#page-40-0)  [preferencias de impresión" en la página 41\)](#page-40-0).
- **5** Para iniciar el trabajo de impresión, haga clic en **Aceptar** o en **Imprimir** en la ventana **Imprimir**.

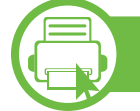

#### **Cancelación de un trabajo de impresión**

Si el trabajo de impresión está esperando en una cola de impresión, puede cancelarlo de la siguiente manera:

- También puede acceder a esta ventana si hace doble clic en el icono del dispositivo ( $\Box$ ) en la barra de tareas de Windows.
- También puede cancelar el trabajo de copia actual pulsando (**Cancelar**) en el panel de control.

### **Impresión básica 2. Aprendizaje del uso básico <sup>41</sup>**

<span id="page-40-0"></span>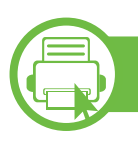

#### **Abrir las preferencias de impresión**

- La ventana **Preferencias de impresión** que aparece en este Manual del usuario puede variar según el dispositivo en uso.
	- Cuando selecciona una opción en **Preferencias de impresión**, es posible que vea una marca de advertencia,  $\bullet$  o ... Un signo quiere decir que puede seleccionar esa opción determinada, aunque no sea la más recomendable, mientras que el signo implica que no puede seleccionar esa opción debido al entorno o a la configuración del ordenador.
- **1** Abra el documento que desee imprimir.
- **2** Seleccione **Imprimir** en el menú Archivo.
- **3** Seleccione el dispositivo de la lista **Seleccionar impresora**.

#### **4** Haga clic en **Propiedades** o en **Preferencias**.

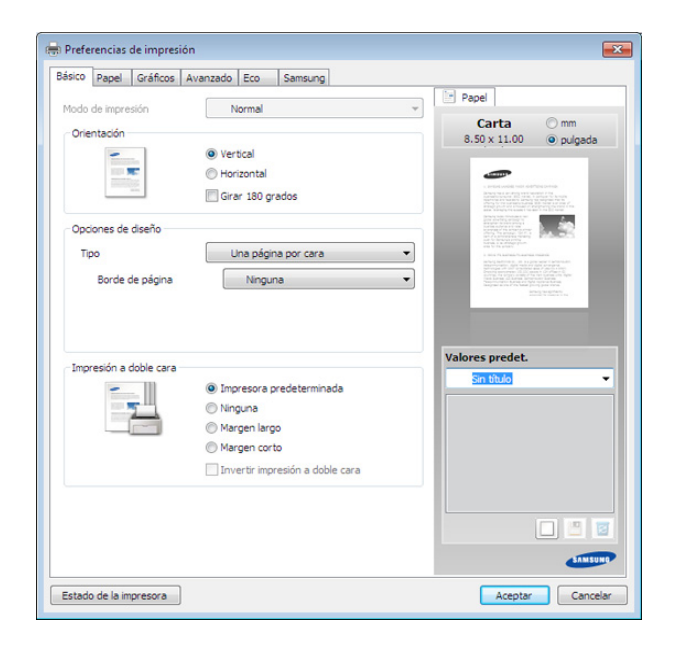

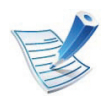

Puede comprobar el estado actual de la impresora mediante el botón **Estado de la impresora** (consulte el Manual avanzado).

### **Impresión básica 2. Aprendizaje del uso básico <sup>42</sup>**

#### **Uso de una configuración favorita**

La opción **Valores predet.**, que aparece en cada ficha de preferencias excepto en **Samsung**, permite guardar la configuración de preferencias actual para el futuro.

Para guardar un elemento de **Valores predet.**, siga los pasos siguientes:

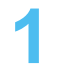

- **1** Modifique los valores según sea necesario en cada ficha.
- **2** Introduzca un nombre para la configuración en el cuadro de entrada de texto **Valores predet.**

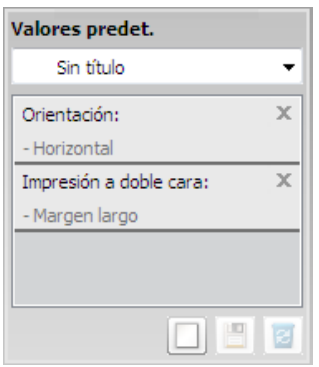

**3** Haga clic en (**Agregar**). Los parámetros de configuración del controlador actuales se almacenan al guardar **Valores predet.**.

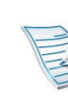

Seleccione más opciones y haga clic en (**Actualizar**), los ajustes se añadirán a los preajustes que haya realizado. Para usar un ajuste guardado, selecciónelo en la lista desplegable **Valores predet.**. El equipo quedará configurado según la configuración que ha seleccionado. Para eliminar la configuración guardada, selecciónela en la lista desplegable **Valores predet.** y haga clic en (**Eliminar**).

Asimismo, es posible restablecer la configuración predeterminada del controlador de impresión seleccionando **Establ. valores predeter.** de la lista desplegable **Valores predet.**.

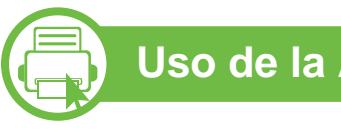

#### **Uso de la Ayuda**

Haga clic en la opción que desea conocer en la ventana **Preferencias de impresión** y pulse **F1** en su teclado.

### **Impresión básica 2. Aprendizaje del uso básico <sup>43</sup>**

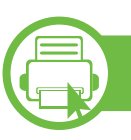

#### **Impresión Eco**

La función **Eco** reduce el consumo de tóner y el uso de papel. La función **Eco** le permite ahorrar recursos de impresión y conseguir imprimir de forma respetuosa con el medio ambiente.

Si pulsa el botón **Eco** desde el panel de control se habilitará el modo eco. El ajuste predeterminado del modo eco es de impresión a dos caras (margen largo), 2 páginas por hoja, saltar páginas en blanco y ahorro tóner.

#### **Ajuste del modo eco en el panel de control**

- **1** Pulse el botón (**Menú**) en el panel de control.
- **2** Pulse **Conf. sistema** > **OK** > **Config. eco** > **OK**.
- **3** Pulse **OK** para seleccionar el modo que desee.
	- **Modo predet.:** Seleccione esta opción para activar o desactivar el modo eco. (impresión a dos caras (margen largo)/Ahorro tóner/2 páginas por hoja/Saltar páginas en blanco)
		- **Desactivado**: desactiva el modo eco.
		- **Activado**: activa el modo eco.

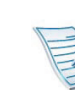

Si activa el modo eco con una contraseña desde SyncThru™ Web Service (ficha **Configuración** > **Ajustes del equipo** > **Sistema** > **Apagar** > **Configuración**), aparecerá el mensaje **Forzado encendido**. Para cambiar el estado del modo eco tendrá que introducir la contraseña.

- **Cambiar temp.**:**:** seleccione la plantilla eco.
	- **Eco predeterm.:** El ajuste predeterminado del modo eco es de impresión a dos caras, 2 páginas por hoja, saltar páginas en blanco y ahorro tóner.
	- **Eco personal.:** Siga la configuración de Syncthru™ Web Service. Antes de seleccionar este elemento debe establecer la función eco en SyncThru™ Web Service> ficha **Configuración** > **Ajustes del equipo** > **Sistema** > **Apagar** > **Configuración**.

#### **Ajuste del modo eco en el controlador**

Abra la ficha Eco para establecer el modo eco. Cuando vea la imagen de eco  $(\sqrt{2})$ , el modo eco estará actualmente habilitado.

#### **► Opciones Eco**

- **Impresora predeterminada:** Siga la configuración del panel de control de la impresora.
- **Ninguna:** Deshabilita el modo eco.
- **Impresión Eco:** Habilita el modo eco. Active los diversos elementos eco que desea utilizar.
- **Contraseña:** Si el administrador fijó contraseña para habilitar el modo eco, tendrá que introducir una contraseña para cambiar el estado.

#### **► Simulador de resultados**

El **Simulador de resultados** muestra los resultados de reducción de emisiones de dióxido de carbono, electricidad utilizada y la cantidad de papel ahorrado según la configuración seleccionada.

- Los resultados se calculan basándose en el cálculo de que el número total de papel impreso es de mil sin una página en blanco cuando el modo eco está deshabilitado.
- Consulte el coeficiente de cálculo de CO2, energía y papel de **IEA**, el índice del Ministerio de Interior y Comunicación de Japón y www.remanufacturing.org.uk. Cada modelo cuenta con un índice diferente.
- El consumo eléctrico en el modo de impresión hace referencia al consumo eléctrico durante impresión promedio de esta impresora.
- La cantidad que se ha ahorrado o reducida real podría variar en función del sistema operativo utilizado, el rendimiento informático, la aplicación de software, el método de conexión, el tipo de material, el tamaño de material, la complejidad del trabajo, etc.

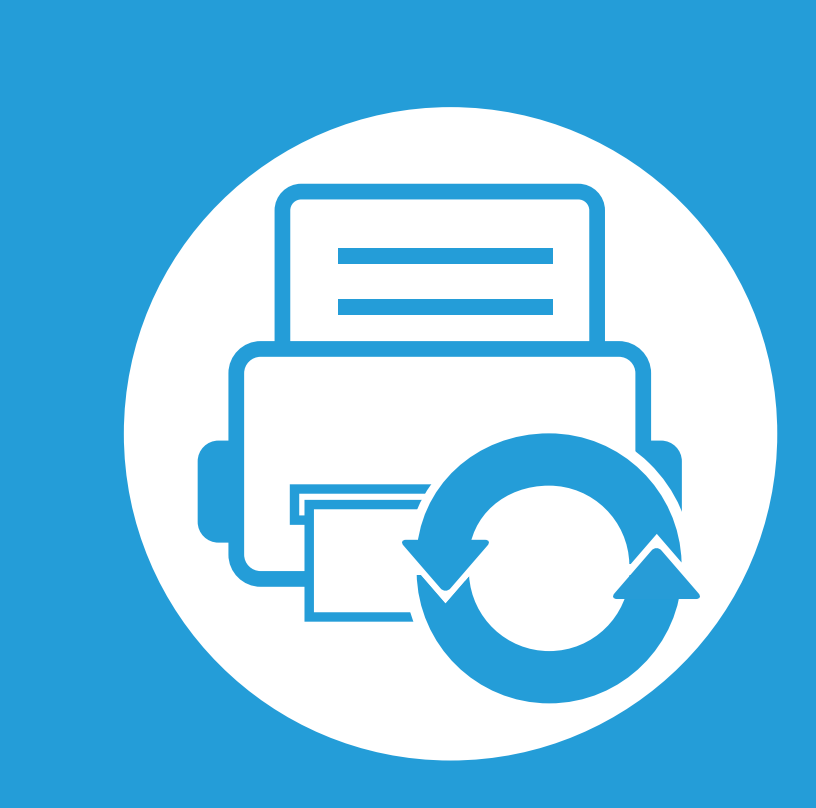

### **3. Mantenimiento**

En este capítulo se proporciona información sobre la compra de suministros, accesorios y piezas de mantenimiento disponibles para el dispositivo.

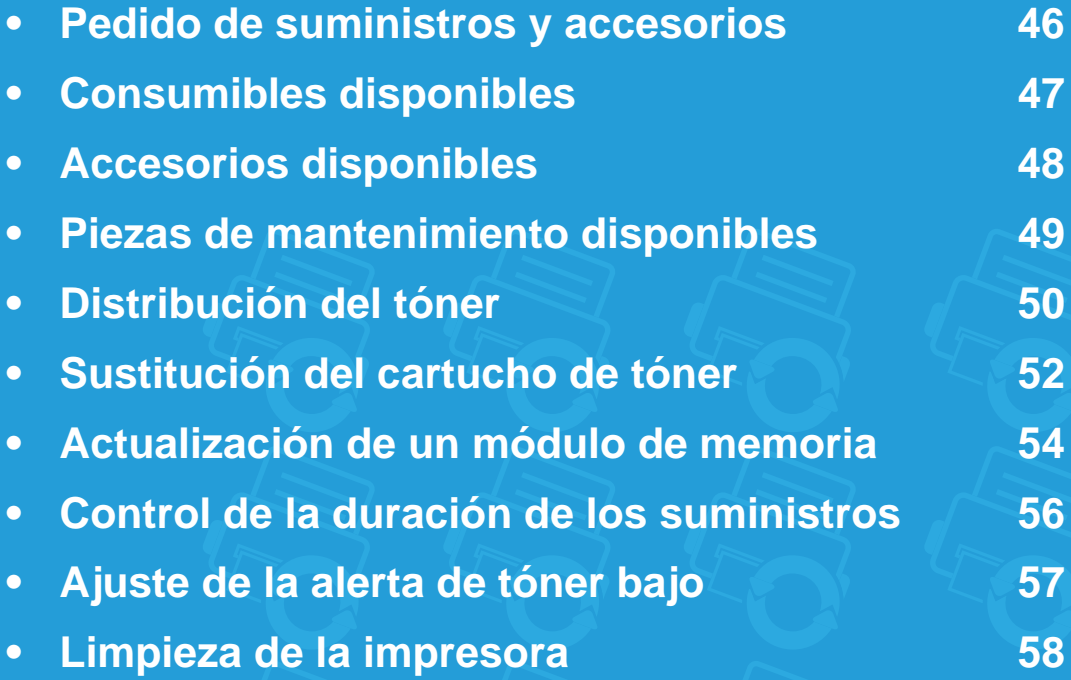

### <span id="page-45-0"></span>**Pedido de suministros y accesorios 3. Mantenimiento <sup>46</sup>**

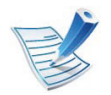

Los accesorios disponibles pueden variar de un país a otro. Póngase en contacto con su representante de ventas para obtener la lista de accesorios y piezas de recambio disponibles.

Para pedir consumibles, accesorios y recambios autorizados de Samsung, póngase en contacto con su distribuidor local de Samsung o con el vendedor al cual le compró el dispositivo. También puede visitar **[www.samsung.com/supplies](http://www.samsung.com/supplies)** y seleccionar el país/región para obtener la información de contacto del servicio técnico.

### <span id="page-46-0"></span>**Consumibles disponibles 3. Mantenimiento <sup>47</sup>**

Cuando los consumibles alcanzan el fin de su vida útil, puede realizar el pedido de los siguientes tipos de consumibles para la impresora:

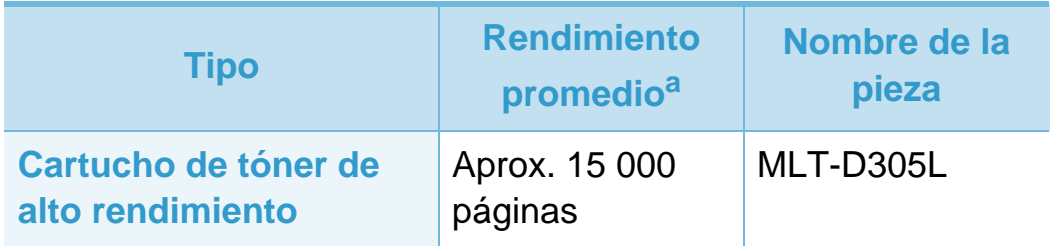

a.Valor de rendimiento declarado de acuerdo con ISO/IEC 19752.

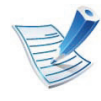

La duración del cartucho de tóner puede variar según las opciones y el modo de trabajo.

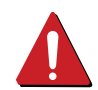

Cuando compre nuevos cartuchos de tóner u otros consumibles, los debe comprar en el mismo país donde compró el dispositivo. En caso contrario, los cartuchos de tóner o los consumibles nuevos serán incompatibles con el dispositivo a causa de las configuraciones diferentes de estos productos en función de las condiciones concretas de cada país.

Samsung no recomienda el uso de cartuchos de tóner que no sean originales de Samsung como cartuchos de tóner rellenados o reciclados. Samsung no garantiza la calidad de los cartuchos de tóner no originales de Samsung. La garantía del equipo no cubre los servicios o reparaciones necesarios derivados del uso de cartuchos de tóner que no sean originales de Samsung. <span id="page-47-0"></span>Puede adquirir e instalar accesorios para mejorar el rendimiento y la capacidad del dispositivo.

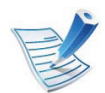

Es posible que algunas funciones y accesorios opcionales no estén disponibles según los modelos o los países (consulte ["Funciones según el modelo" en la página 7\)](#page-6-0).

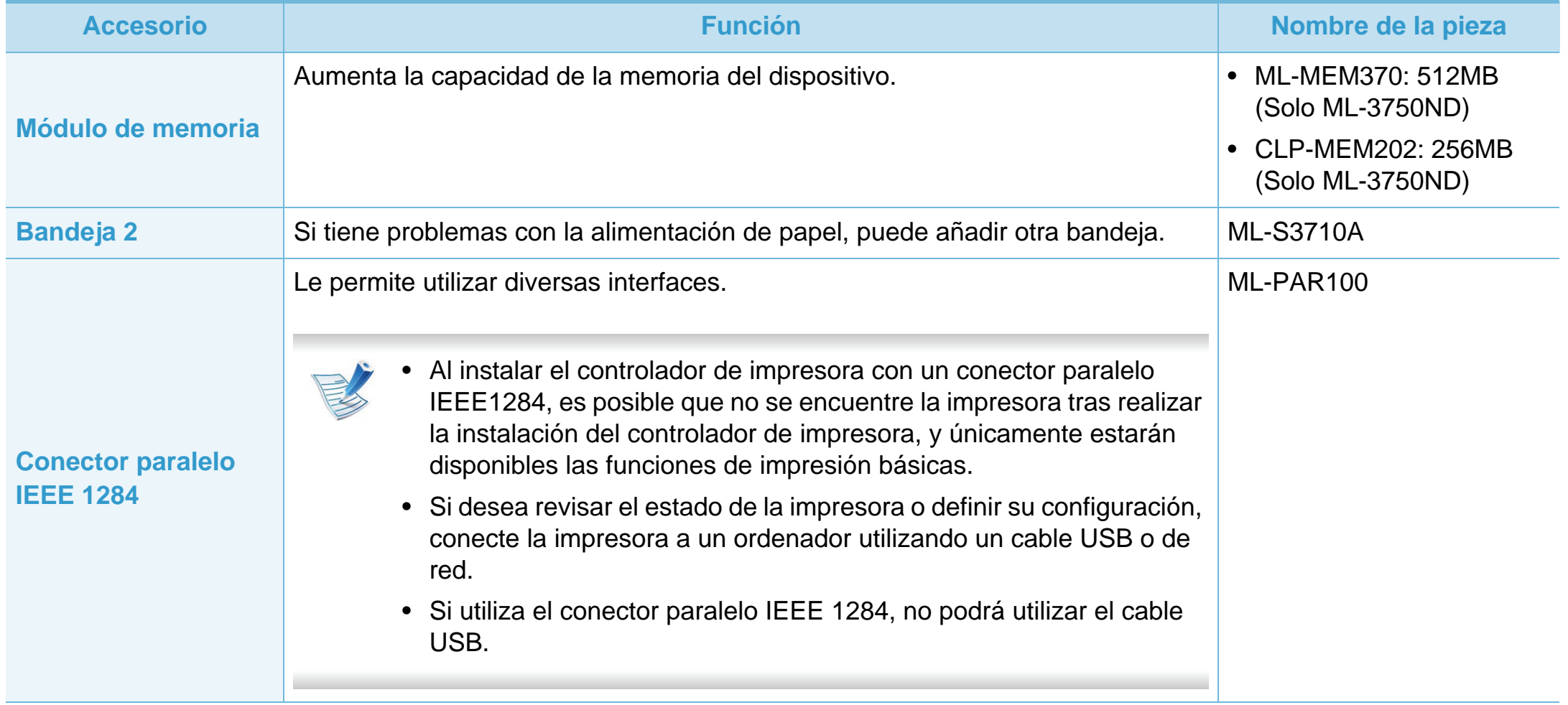

### <span id="page-48-0"></span>**Piezas de mantenimiento disponibles 3. Mantenimiento <sup>49</sup>**

Para adquirir piezas de recambio, póngase en contacto con el distribuidor que le vendió el dispositivo. El recambio de piezas debe ser realizad únicamente por un servicio técnico autorizado, el distribuidor o el establecimiento donde se adquirió la impresora. La garantía no cubre la reposición de ninguna pieza de mantenimiento después de que alcance su "Rendimiento promedio".

Las piezas de recambio se sustituyen a intervalos concretos para evitar problemas de calidad de impresión y de alimentación del papel como resultado de las piezas gastadas (consulte la tabla siguiente). La finalidad es mantener el dispositivo en una condición óptima. Las siguientes piezas de recambio deben sustituirse cuando se alcanza la duración esperada.

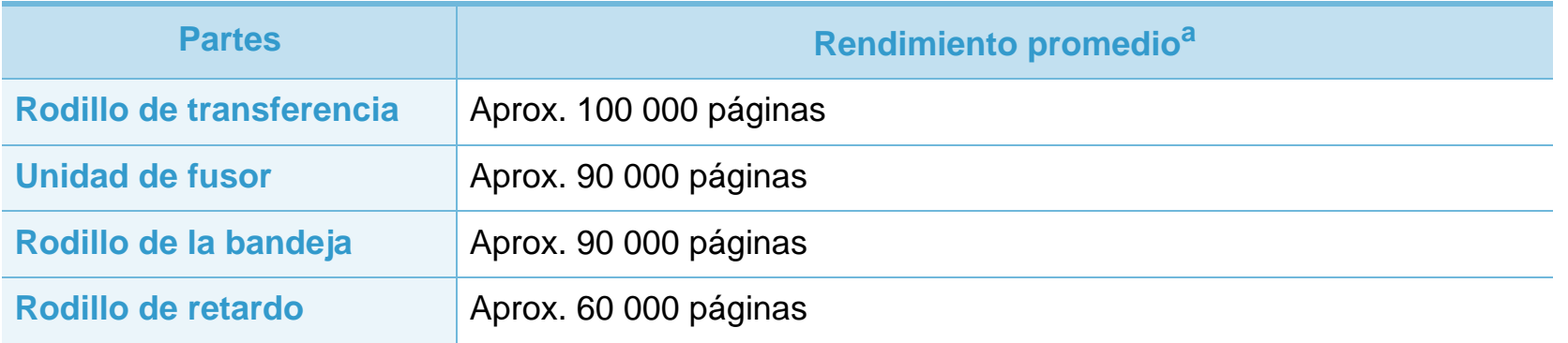

a.Depende de varios factores, como el sistema operativo, la velocidad del equipo, el software utilizado, el método de conexión, el tipo y el tamaño del material de impresión, y la complejidad del trabajo de impresión.

# <span id="page-49-1"></span><span id="page-49-0"></span>**Distribución del tóner 3. Mantenimiento <sup>50</sup>**

Cuando la vida útil del cartucho de tóner esté a punto de acabarse:

- Aparecen rayas blancas o impresión con poca oscuridad, y/o la densidad varía según el lado.
- El indicador de **Estado** parpadea en color rojo.

Si esto ocurre, podrá mejorar la calidad de impresión temporalmente si redistribuye el tóner que queda en el cartucho. En algunos casos, aparecerán rayas blancas o la impresión será más clara, incluso después de que se haya redistribuido el tóner.

**1** Abra la cubierta frontal y extraiga el cartucho de tóner.

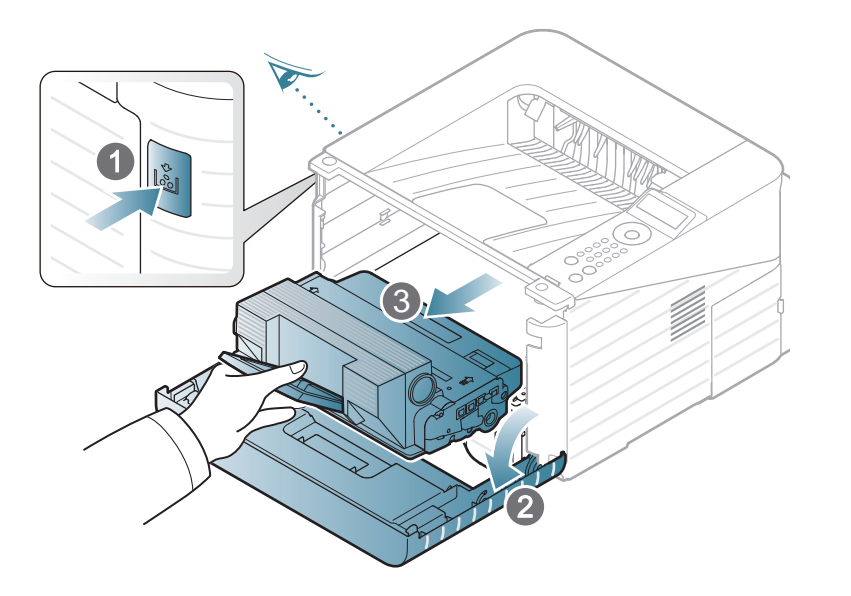

**2** Gire bien el cartucho cinco o seis veces para distribuir el tóner de manera uniforme.

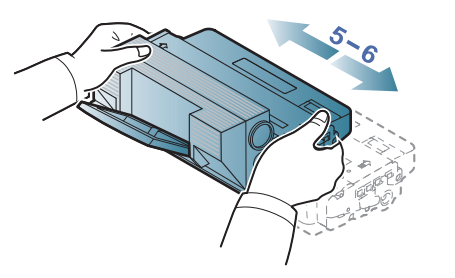

Si se mancha la ropa de tóner, límpielo con un paño seco y lave la ropa con agua fría: el agua caliente fija el tóner en los tejidos.

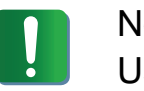

lo toque la parte inferior verde del cartucho de tóner. Use el asa en el cartucho para evitar tocar esta zona.

## **Distribución del tóner 3. Mantenimiento <sup>51</sup>**

**3** Sujete el cartucho de tóner por el asa e introduzca lentamente el cartucho en la abertura de la impresora.

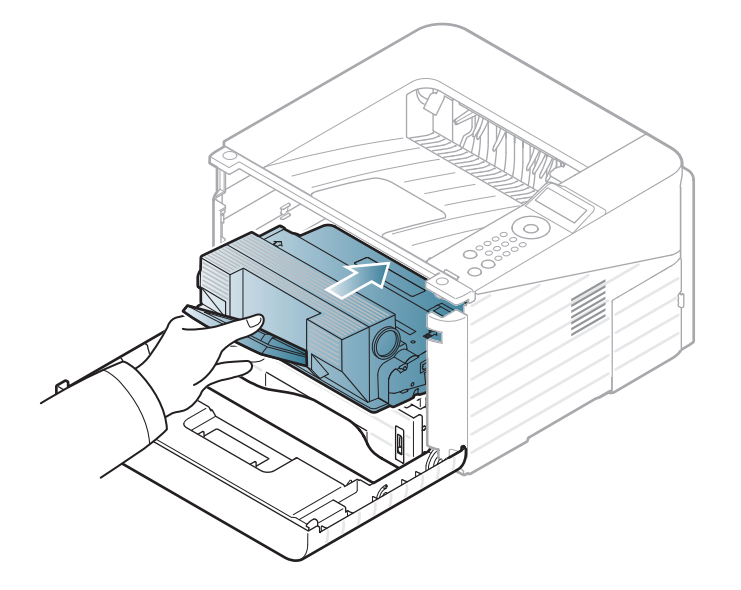

**4** Cierre la cubierta frontal. Asegúrese de que la cubierta quede bien cerrada.

# <span id="page-51-1"></span><span id="page-51-0"></span>**Sustitución del cartucho de tóner 3. Mantenimiento <sup>52</sup>**

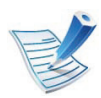

[Haga clic en este enlace para abrir una animación sobre](../common/swf/replace_toner.htm)  la sustitución del cartucho de tóner.

Cuando un cartucho de tóner alcance el final de su vida útil, la impresora dejará de imprimir.

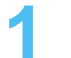

**1** Abra la cubierta frontal y extraiga el cartucho de tóner.

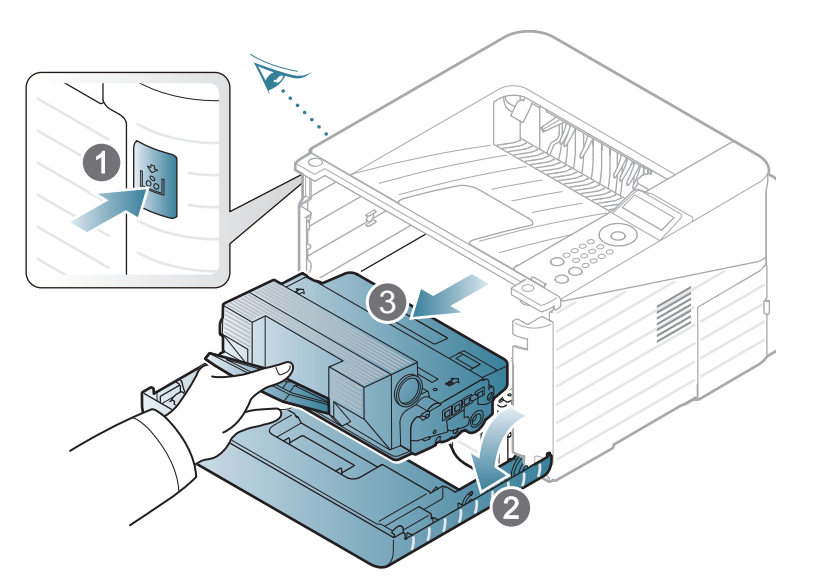

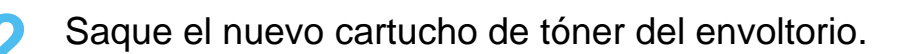

**3** Retire la etiqueta del cartucho de tóner tal y como se muestra a continuación.

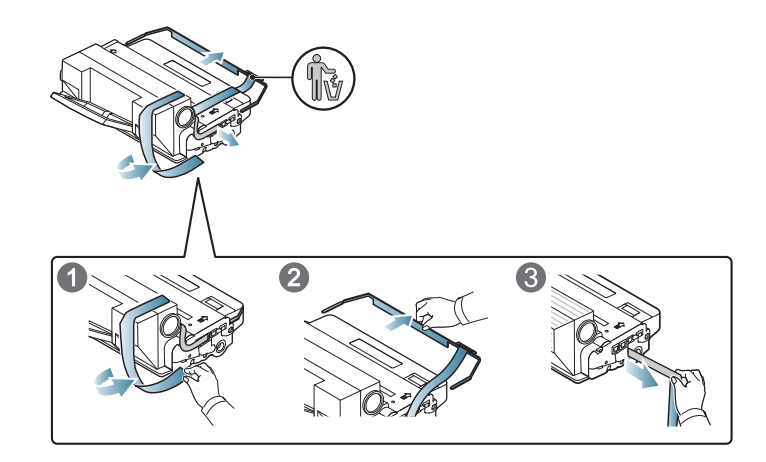

**4** Agite bien el cartucho de lado a lado cinco o seis veces para distribuir el tóner en el interior del cartucho de manera uniforme.

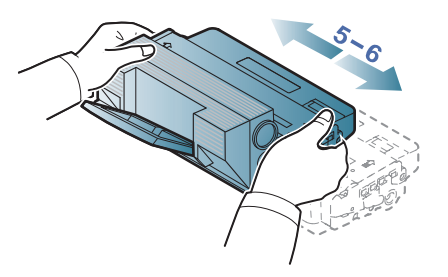

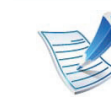

Si se mancha la ropa de tóner, límpielo con un paño seco y lave la ropa con agua fría: el agua caliente fija el tóner en los tejidos.

### **Sustitución del cartucho de tóner 3. Mantenimiento <sup>53</sup>**

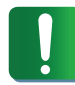

No toque la parte inferior verde del cartucho de tóner. Use el asa en el cartucho para evitar tocar esta zona.

**5** Sujete el cartucho de tóner por el asa e introduzca lentamente el cartucho en la abertura de la impresora.

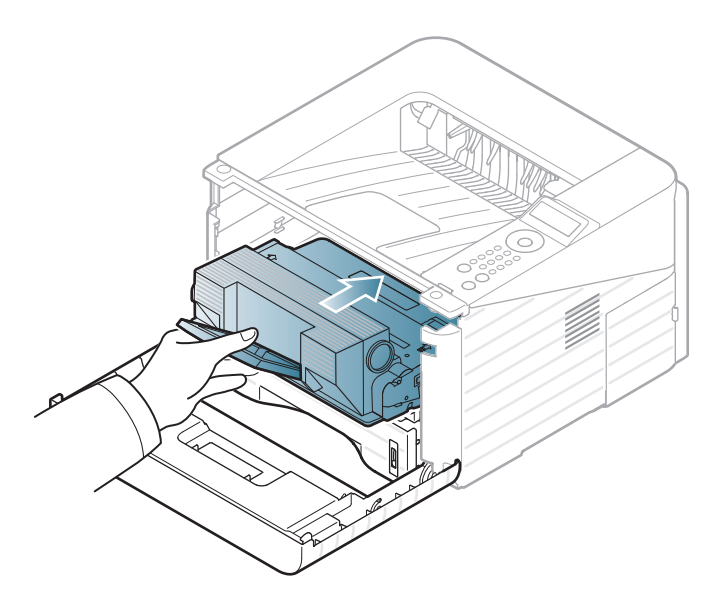

**6** Cierre la cubierta frontal. Asegúrese de que la cubierta quede bien cerrada.

## <span id="page-53-0"></span>**Actualización de un módulo de memoria 3. Mantenimiento <sup>54</sup>**

Utilice esta ranura para módulos de memoria para instalar más memoria.

Se proporciona información para realizar el pedido de un módulo de memoria adicional. (consulte ["Accesorios disponibles" en la](#page-47-0)  [página 48](#page-47-0)).

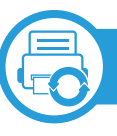

#### **Instalación de un módulo de memoria**

- **1** Apague el dispositivo y desconecte todos los cables.
- **2** Sujete la cubierta de la placa de control y retírela.

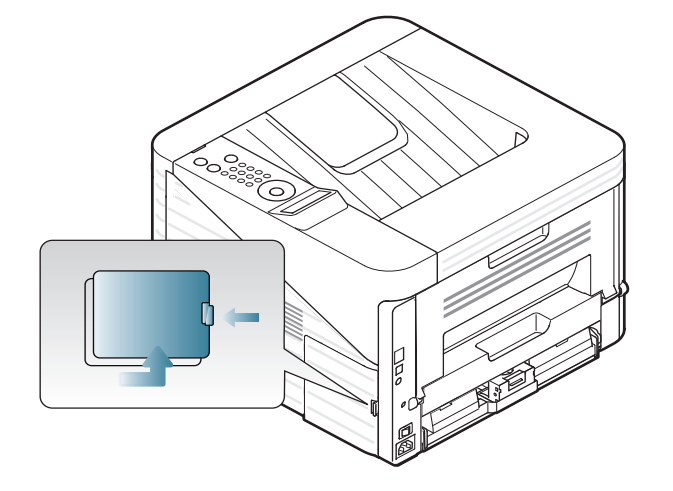

**3** Extraiga el módulo de memoria de la ranura. (Solo ML-3750ND)

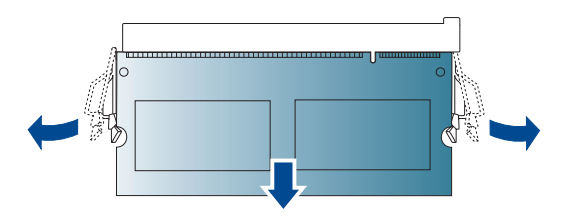

- **4** Saque el nuevo módulo de memoria del envoltorio.
- **5** Mientras sostiene el módulo de memoria por los bordes, alinéelo con la ranura con una inclinación de 30°. Asegúrese de que las muescas del módulo y las partes correspondientes de la ranura se ajusten entre sí.

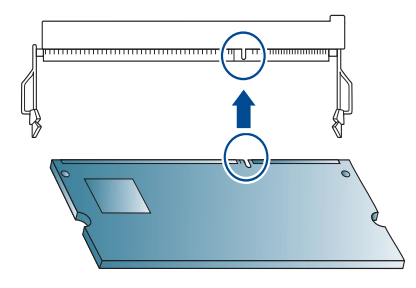

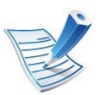

Es posible que las muescas y las ranuras que se muestran en la ilustración no coincidan con el módulo de memoria real y su ranura.

### **Actualización de un módulo de memoria 3. Mantenimiento <sup>55</sup>**

**6** Presione el módulo de memoria en la ranura con cuidado hasta que oiga un clic.

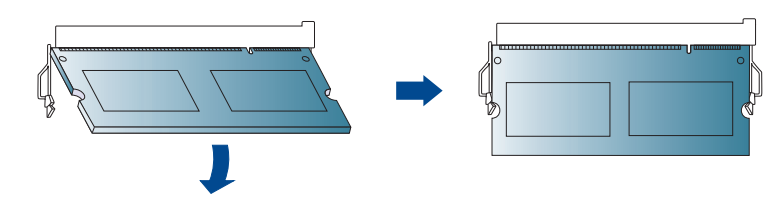

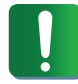

No presione el módulo de memoria con fuerza porque podría dañarlo. Si el módulo no se ajusta correctamente en la ranura, con cuidado, intente realizar nuevamente el procedimiento anterior.

**7** Vuelva a colocar la cubierta de la placa de control.

**8** Conecte el cable de corriente y el de la impresora y, a continuación, encienda la impresora.

### <span id="page-55-0"></span>**Control de la duración de los suministros 3. Mantenimiento <sup>56</sup>**

Siga los pasos que se indican a continuación para ver los indicadores de duración de los consumibles:

- Pulse (**Menú**) en el panel de control.
- Pulse **Conf. sistema** > **OK** > **Mantenimiento** > **OK**.
- Pulse **Info consum.** > **OK**.
- Pulse **OK** para seleccionar la opción que desee.

### <span id="page-56-0"></span>**Ajuste de la alerta de tóner bajo 3. Mantenimiento <sup>57</sup>**

Si el nivel de tóner del cartucho es bajo, aparece un mensaje o indicador LED que informa al usuario que cambie el cartucho de tóner. Puede configurar esta opción para que aparezca o no el mensaje o se ilumine el indicador LED.

- **1** Pulse (**Menú**) en el panel de control.
- **2** Pulse **Conf. sistema** > **OK** > **Mantenimiento** > **OK**.
- **3** Pulse **Alerta de tóner bajo** > **OK**.
- **4** Seleccione la opción que desee y, a continuación, pulse **OK**.

### <span id="page-57-0"></span>**Limpieza de la impresora 3. Mantenimiento <sup>58</sup>**

Si se producen problemas de calidad de impresión, o si utiliza el dispositivo en un entorno con polvo, debe limpiar el dispositivo regularmente para mantenerla en las mejores condición de impresión y prolongar la vida de éste.

- No limpie la carcasa de la impresora con sustancias que contengan grandes cantidades de alcohol, disolventes u otras sustancias concentradas, porque pueden decolorarla o deformarla.
- Si el dispositivo o sus alrededores están contaminados con tóner, se recomienda utilizar un paño o un papel suave empapado en agua para limpiarlos. Si utiliza un aspirador, el tóner quedará en el aire y puede ser perjudicial para usted.

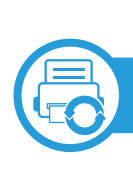

#### **Limpieza de la parte externa**

Limpie la carcasa del dispositivo con un paño suave que no desprenda pelusa. Humedezca el paño ligeramente con agua, pero tenga cuidado para que no caiga agua sobre el dispositivo ni dentro de éste.

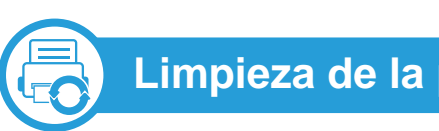

### **Limpieza de la parte interna**

Durante el proceso de impresión, es posible que en el interior de la impresora se acumule papel, tóner y polvo. Esta acumulación puede causar problemas de calidad de impresión, como motas de tóner o manchas. La limpieza del interior del dispositivo eliminará y disminuirá estos problemas.

- **1** Apague la máquina y desenchufe el cable de alimentación. Espere a que la máquina se enfríe.
- **2** Abra la cubierta frontal y extraiga el cartucho de tóner. Déjelo en una superficie limpia y plana.

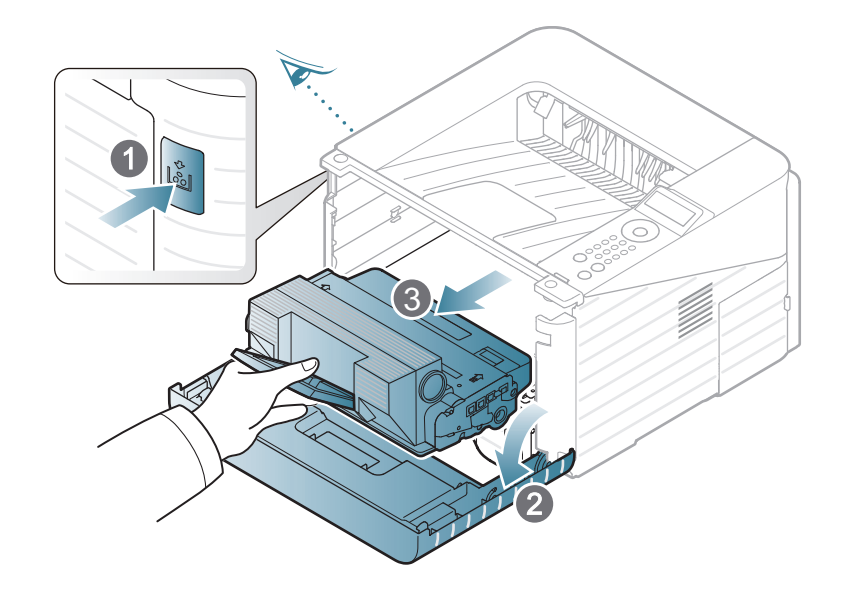

### **Limpieza de la impresora 3. Mantenimiento <sup>59</sup>**

- Para evitar el deterioro del cartucho de tóner, procure no exponerlo a la luz durante un período prolongado. Cúbralo con un trozo de papel si es necesario.
- No toque la superficie de color verde de la parte inferior del cartucho de tóner. Use el asa en el cartucho para evitar tocar esta zona.
- **3** Utilice un paño seco que no desprenda pelusa para limpiar el polvo y el tóner derramado en el área del cartucho de tóner.
- Al limpiar el interior de la impresora, tenga cuidado de no dañar el rodillo de transferencia ni ninguna otra parte interna. No utilice solventes, como benceno, o disolvente. Podría provocar problemas de calidad de impresión y dañar el dispositivo.
- **4** Vuelva a insertar el cartucho de tóner y cierre la cubierta frontal.

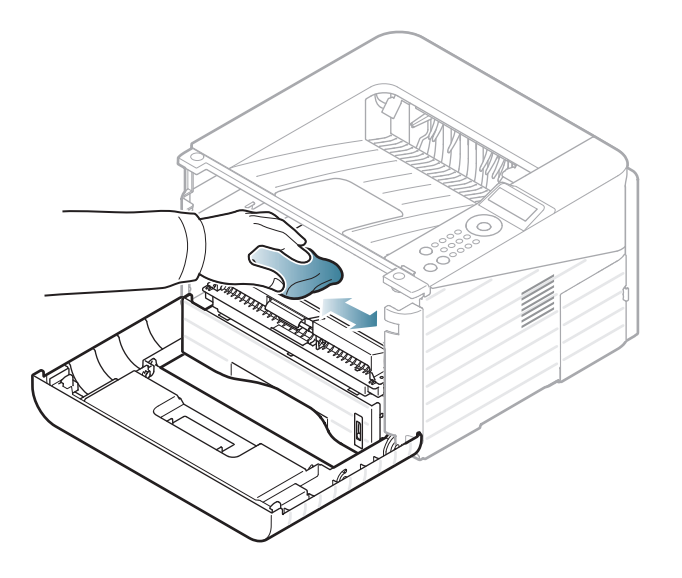

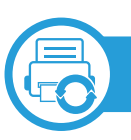

### **Limpieza del rodillo de la bandeja**

- **1** Apague la máquina y desenchufe el cable de alimentación. Espere a que la máquina se enfríe.
- **2** Extraiga la bandeja 1.

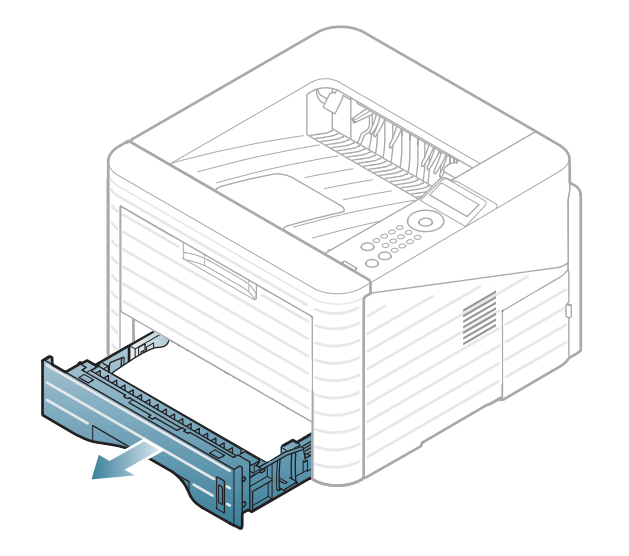

**3** Limpie el rodillo de la bandeja con un paño suave que no desprenda pelusa.

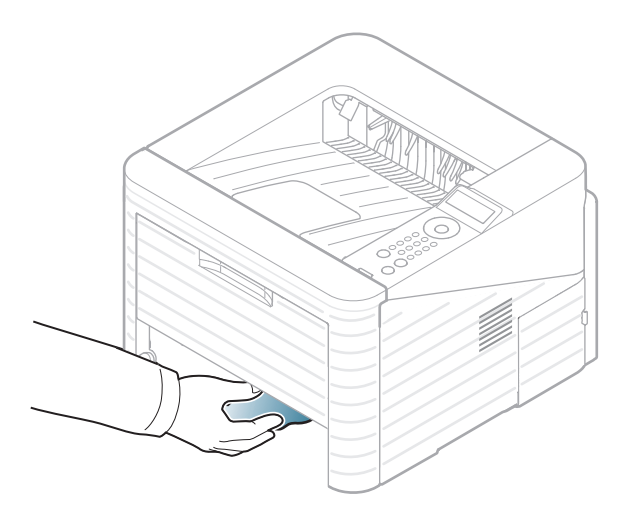

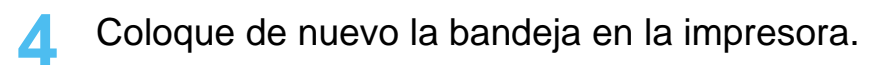

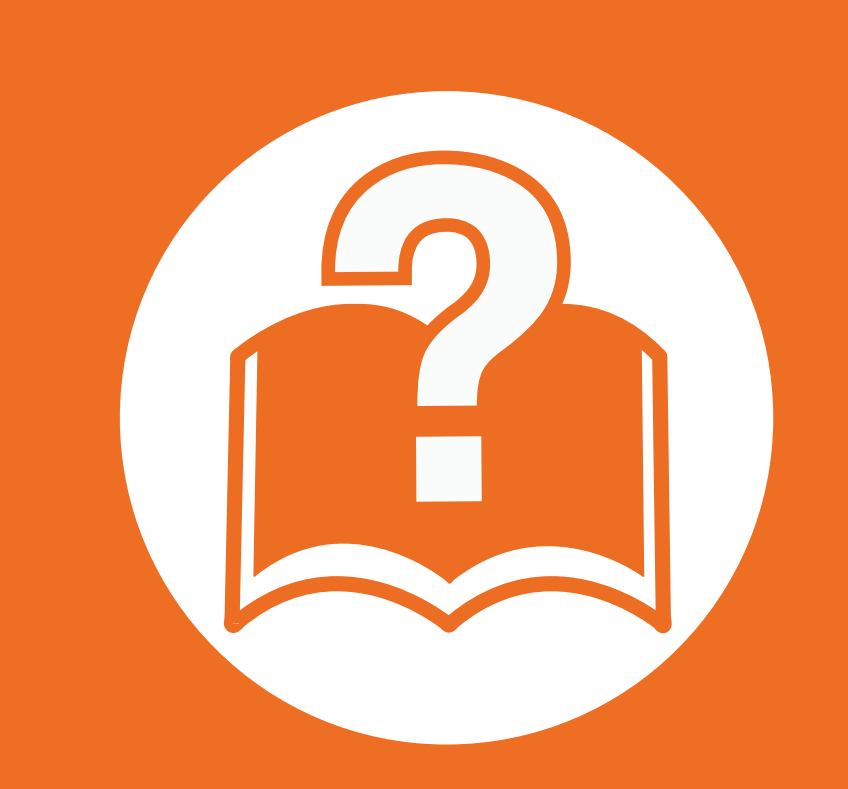

### **4. Solución de problemas**

Este capítulo brinda información útil sobre qué hacer en caso de que se produzca un error.

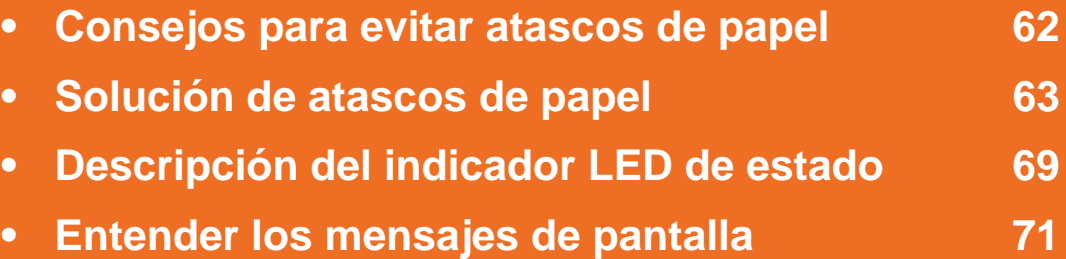

 Este capítulo contiene información útil sobre lo que debe hacer si le surge un error. Consulte primero el mensaje en la pantalla de visualización para resolver el error. Si no puede encontrar en este capítulo una solución a su problema, consulte el capítulo **Solución de problemas** del Avanzado Manual del usuario. Si no encuentra una solución en el Manual del usuario o el problema persiste, llame para solicitar la reparación.

### <span id="page-61-0"></span>**Consejos para evitar atascos de papel 4. Solución de problemas <sup>62</sup>**

Es posible evitar la mayoría de los atascos de papel si se selecciona el tipo de papel adecuado. Para evitar atascos de papel, siga las instrucciones que se indican a continuación:

- Compruebe que las guías ajustables estén colocadas correctamente (consulte ["Descripción general de la bandeja" en la página](#page-28-0)  [29\)](#page-28-0).
- No coloque demasiado papel en la bandeja. Asegúrese de que el papel esté por debajo de la marca del nivel de capacidad situada en el interior de la bandeja.
- No retire el papel de la bandeja mientras la impresora esté funcionando.
- Doble, airee y empareje el papel antes de cargarlo.
- No cargue papel que presente arrugas, humedad o un excesivo abarquillamiento.
- No mezcle diferentes tipos de papel en una misma bandeja.
- Utilice solo material de impresión recomendado (consulte ["Especificaciones del material de impresión" en la página 79\)](#page-78-0).

<span id="page-62-0"></span>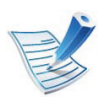

Para evitar que se rompa el papel atascado, tire de él lentamente y con cuidado.

<span id="page-62-1"></span>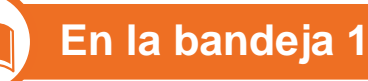

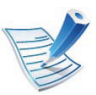

[Haga clic en este enlace para abrir una animación sobre](../common/swf/jam_tray1.htm)  la eliminación de un atasco.

**1** Abra y cierre la cubierta frontal. El dispositivo expulsará automáticamente el papel atascado.

Si el papel no sale, vaya al siguiente paso.

**2** Extraiga la bandeja 1.

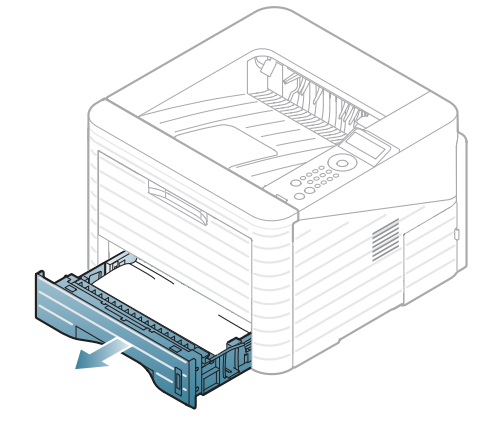

**3** Retire el papel que se haya quedado atascado, tirando de él con cuidado hacia fuera.

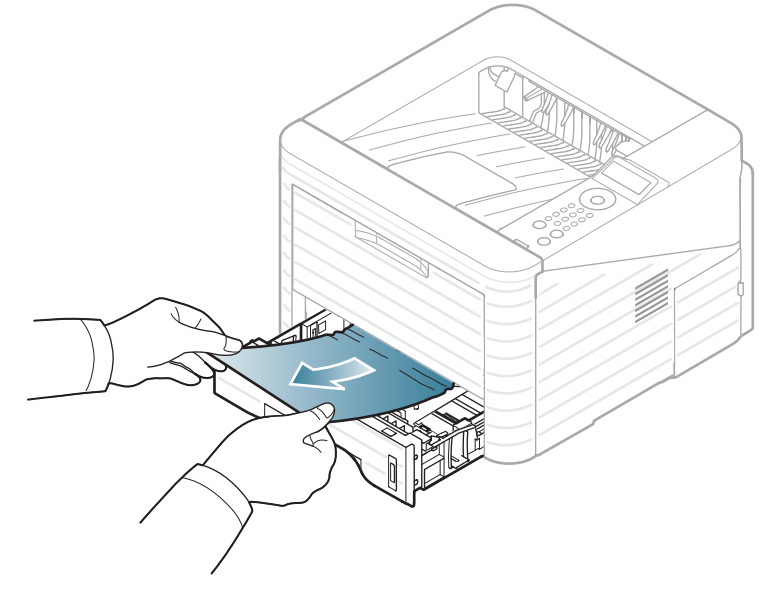

Si el papel ofrece resistencia y no se mueve cuando tira de él o si no ve el papel en esta zona, revise el área del fusor alrededor del cartucho de tóner (consulte ["En el interior de](#page-64-0)  [la impresora" en la página 65](#page-64-0)).

**4** Inserte la bandeja 1 en el equipo hasta que encaje en su lugar. La impresión se reanudará de forma automática.

<span id="page-63-0"></span>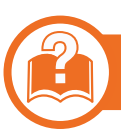

### **En la bandeja opcional 2**

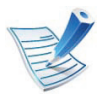

[Haga clic en este enlace para abrir una animación sobre](../common/swf/jam_tray2.htm)  la eliminación de un atasco.

- **1** Abra la bandeja opcional 2.
- **2** Extraiga el papel atascado de la impresora.

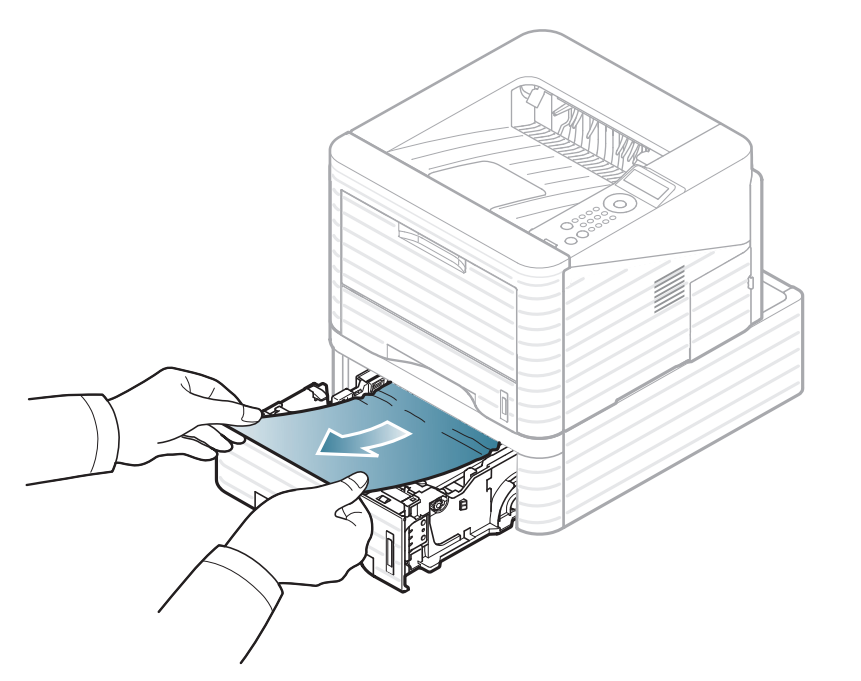

Si el papel no se mueve cuando tira de él o si no ve papel en esta zona, deténgase y vaya al paso siguiente.

- **3** Extraiga la bandeja 1 hasta la mitad.
- **4** Tire del papel de forma recta y hacia arriba.

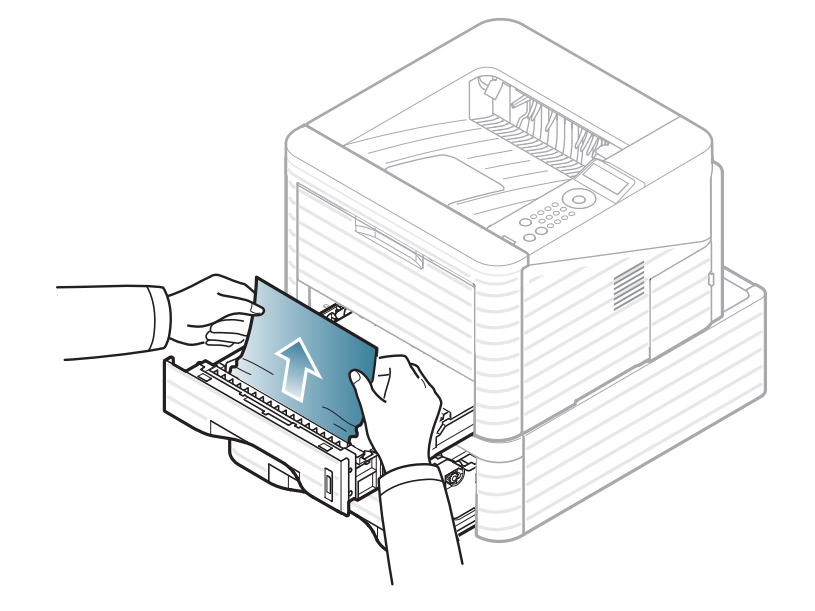

**5** Vuelva a colocar las bandejas en el dispositivo. La impresión se reanudará de forma automática.

<span id="page-64-1"></span>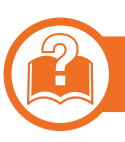

#### **En la bandeja multiusos**

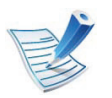

[Haga clic en este enlace para abrir una animación sobre](../common/swf/jam_mp.htm)  la eliminación de un atasco.

**1** Si hay algún problema con la alimentación de papel, retírelo de la impresora.

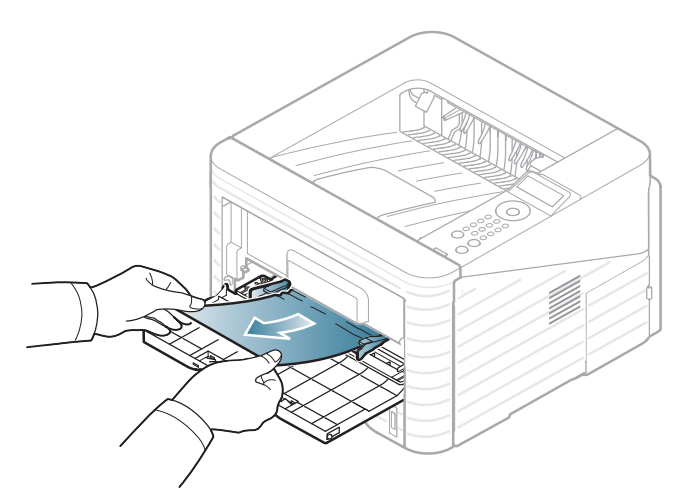

**2** Abra y cierre la cubierta frontal para reanudar la impresión.

#### <span id="page-64-0"></span>**En el interior de la impresora**

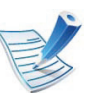

[Haga clic en este enlace para abrir una animación sobre](../common/swf/jam_inside.htm)  la eliminación de un atasco.

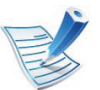

La zona del fusor está caliente. Retire el papel de la impresora con cuidado.

#### **1** Abra la cubierta frontal y extraiga el cartucho de tóner.

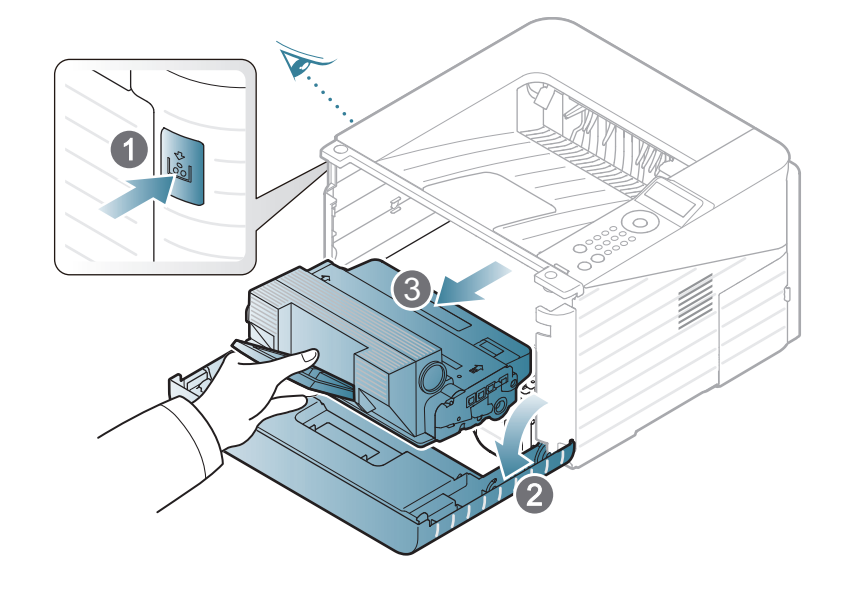

**2** Retire el papel que se haya quedado atascado, tirando de él con cuidado hacia fuera.

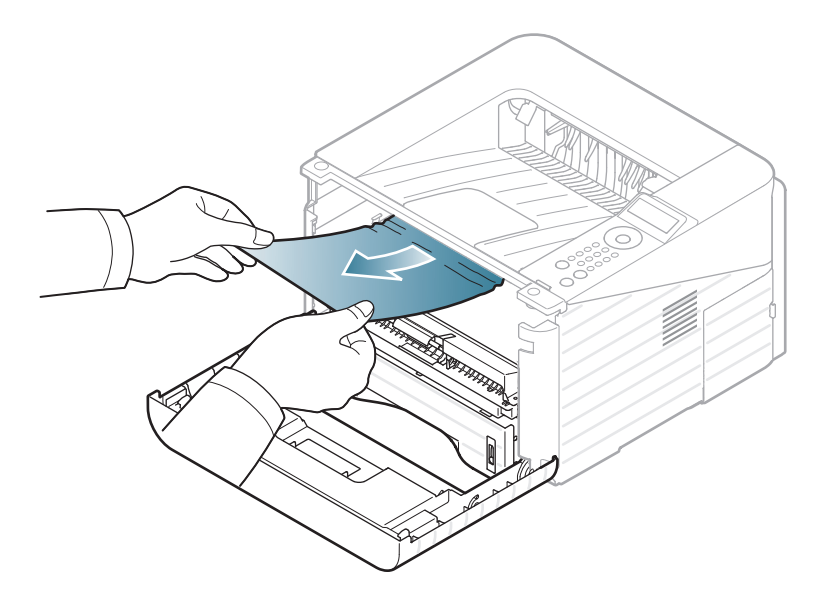

**3** Vuelva a colocar el cartucho de tóner y cierre la cubierta frontal. La impresión se reanudará de forma automática.

<span id="page-65-0"></span>

### **Área de salida**

- [Haga clic en este enlace para abrir una animación sobre](../common/swf/jam_exitarea.htm)  la eliminación de un atasco.
- **1** Abra y cierre la cubierta frontal. El dispositivo expulsará automáticamente el papel atascado.
	- Si no ve el papel atascado, vaya al paso siguiente.
- **2** Extraiga suavemente el papel de la bandeja de salida.

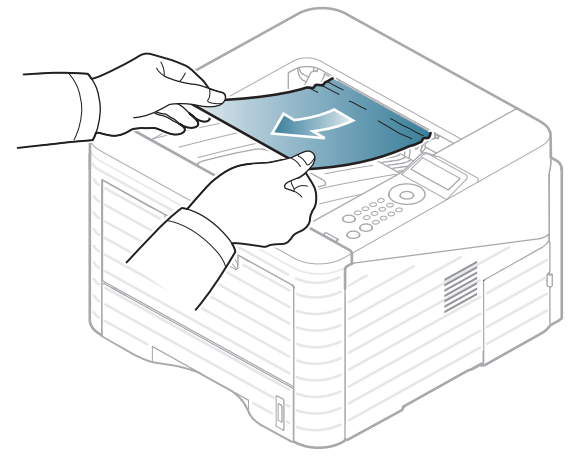

Si no ve el papel atascado o si éste ofrece resistencia cuando tira de él, deje de tirar y continúe con el paso siguiente.

- **3** Abra la cubierta posterior.
- **4** Extraiga el papel atascado tal y como se muestra en la siguiente ilustración.

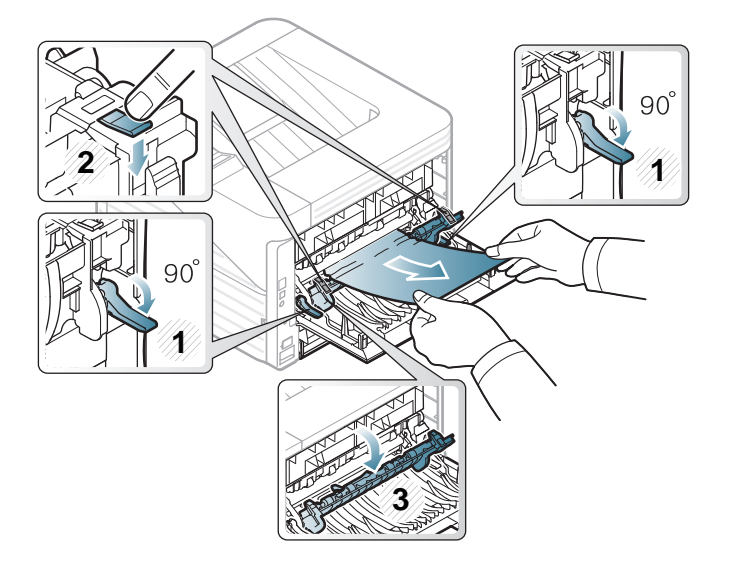

**5** Cierre la cubierta posterior. La impresión se reanudará de forma automática.

<span id="page-66-0"></span>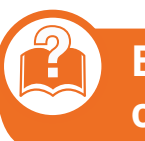

**En el área de la unidad de impresión a doble cara** 

[Haga clic en este enlace para abrir una animación sobre](../common/swf/jam_duplex.htm)  la eliminación de un atasco.

**1** Extraiga la unidad de impresión a doble cara de la máquina.

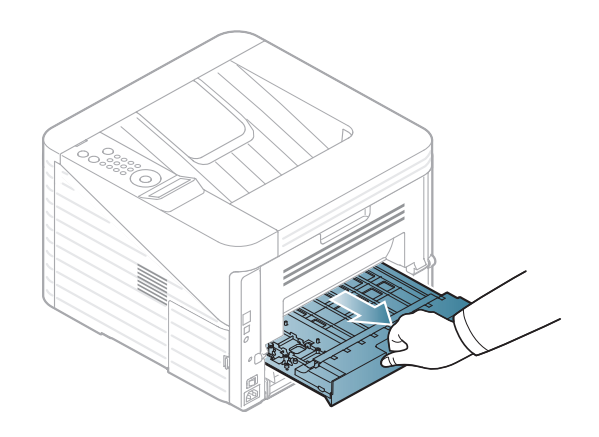

**2** Extraiga el papel atascado de la unidad dúplex.

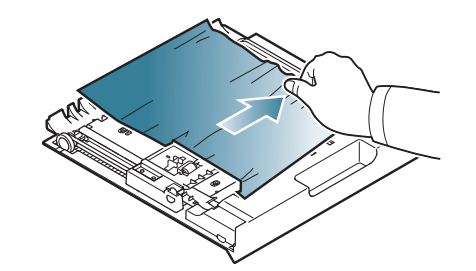

Si el papel no sale de la unidad de impresión a doble cara, extraiga el papel desde la parte inferior de la máquina.

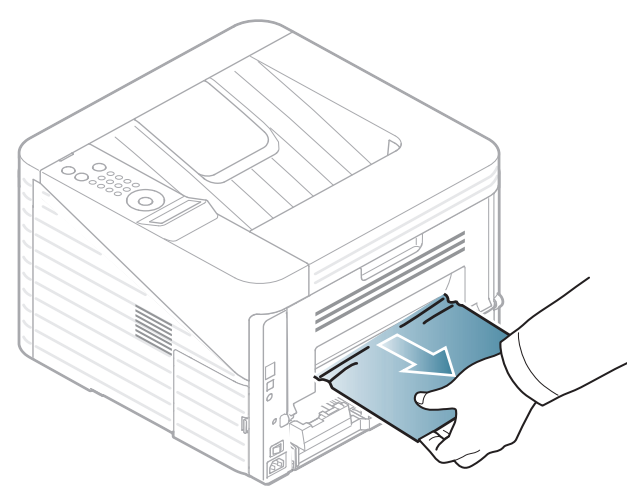

Si aún no puede ver el papel, vaya al paso siguiente.

**3** Introduzca la unidad de impresión a doble cara en la impresora.

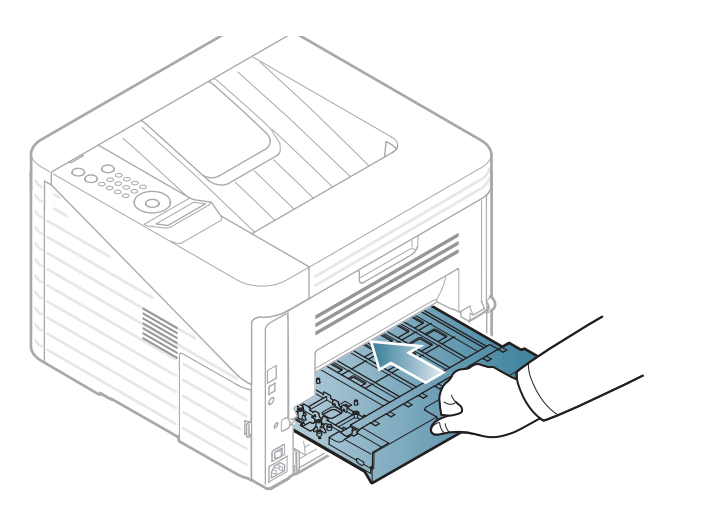

**4** Abra la cubierta posterior.

**5** Extraiga el papel atascado tal y como se muestra en la siguiente ilustración.

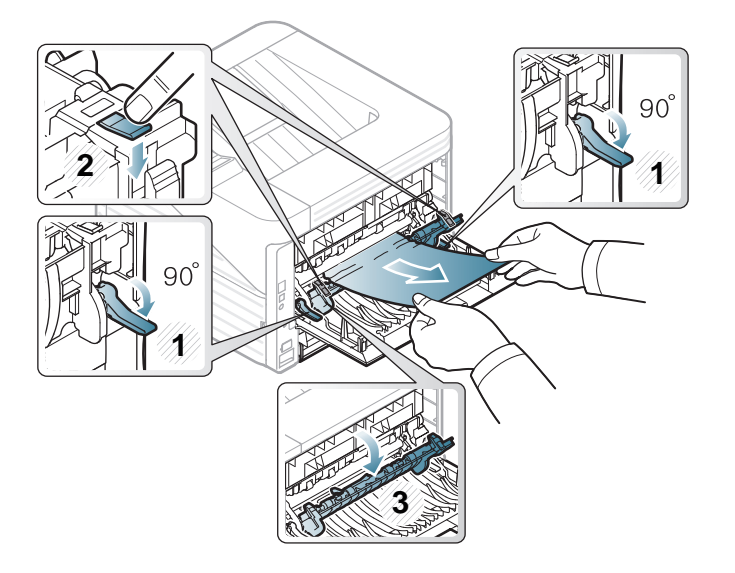

**6 Cierre la cubierta posterior. La impresión se reanudará de** forma automática.

### <span id="page-68-0"></span>**Descripción del indicador LED de estado 4. Solución de problemas <sup>69</sup>**

El color del LED indica el estado actual de la máquina.

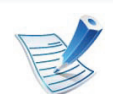

- Algunos indicadores LED podrían no estar disponibles en función del modelo o el país.
- Para resolver el error, analice el mensaje de error y sus instrucciones en la sección de solución de problemas.
- También podrá resolver el error siguiendo las instrucciones indicadas en la ventana del programa Estado de la impresora Samsung o Smart Panel de su ordenador.
- Si el problema no desaparece, póngase en contacto con su distribuidor.

 **LED Estado**

**estado)**

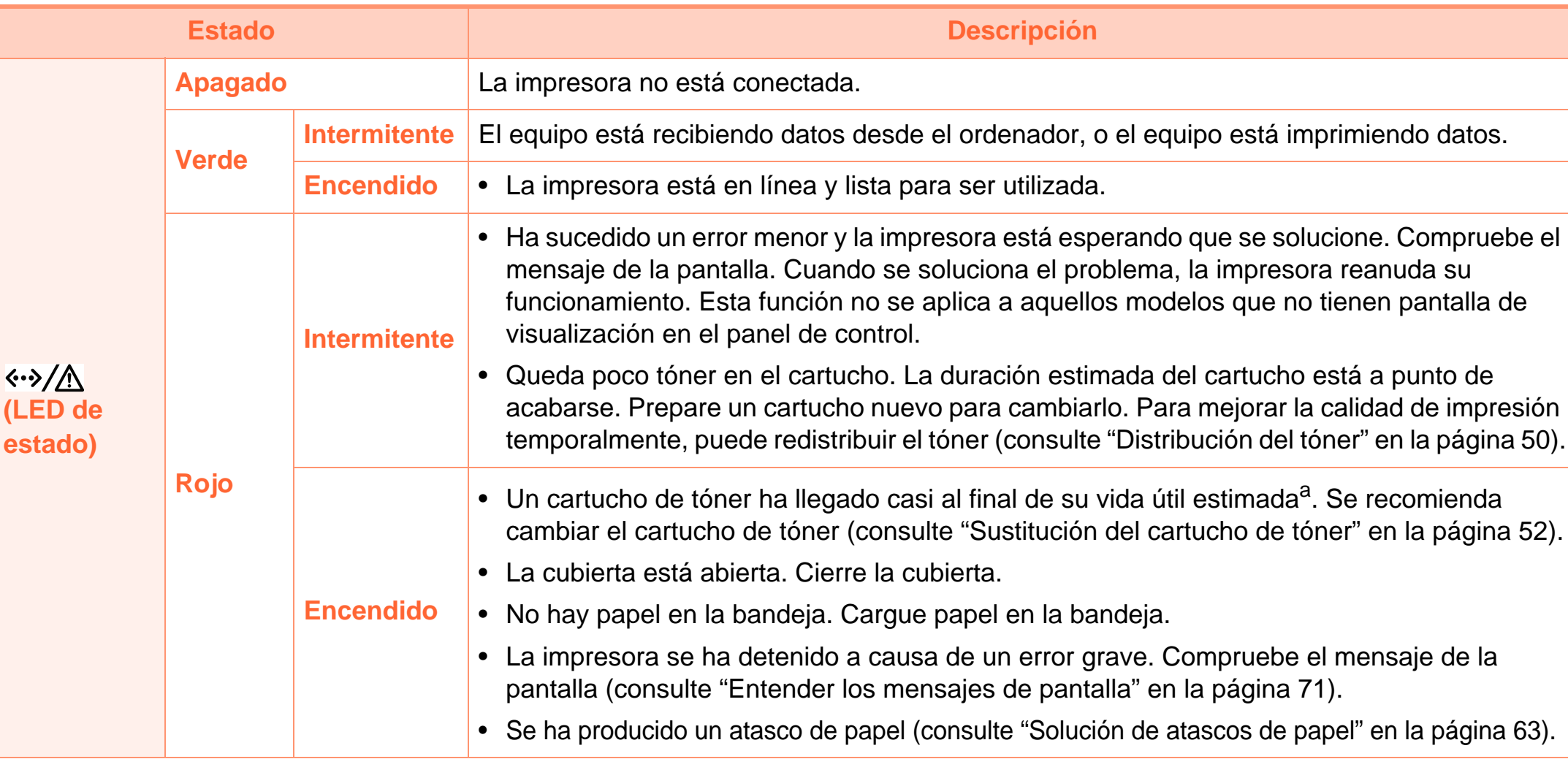

a.La duración prevista del cartucho es el rendimiento del cartucho de tóner previsto o estimado, que indica la capacidad media de impresión y se ha diseñado según la norma ISO/IEC 19752. El número de páginas depende del entorno operativo, los intervalos de impresión, las imágenes y el tipo y tamaño del material. Puede quedar una cantidad de tóner en el cartucho aunque el LED rojo esté encendido y la impresora deje de imprimir.

### <span id="page-70-0"></span>**Entender los mensajes de pantalla 4. Solución de problemas <sup>71</sup>**

En la pantalla del panel de control aparecen mensajes que indican el estado o los errores de la impresora. Consulte las tablas que aparecen a continuación para comprender el significado de los mensajes y solucionarlos, si es necesario.

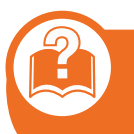

**Descripción de los mensajes que aparecen en la pantalla**

- 
- Si el mensaje no aparece en la tabla, enciéndala de nuevo y pruebe realizar el trabajo de impresión. Si el problema no desaparece, póngase en contacto con su distribuidor.
- Cuando llame al servicio técnico, indique el contenido del mensaje que aparece en la pantalla.
- Algunos mensajes pueden no aparecer en la pantalla en función de las opciones o los modelos.
- [núm. error] indica el número de error.

#### **Mensajes relacionados con atascos de papel**

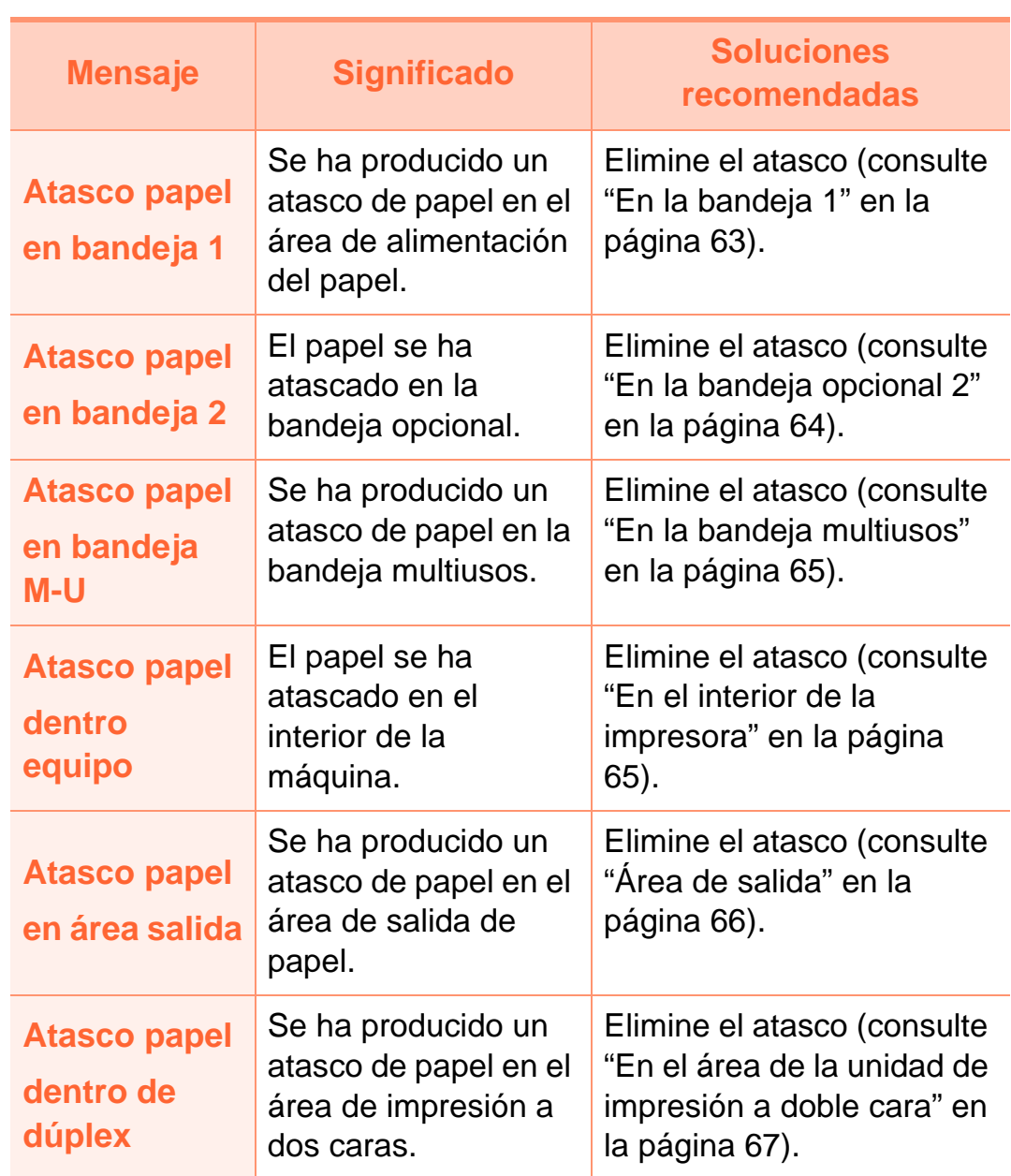

#### **Mensajes relacionados con el tóner**

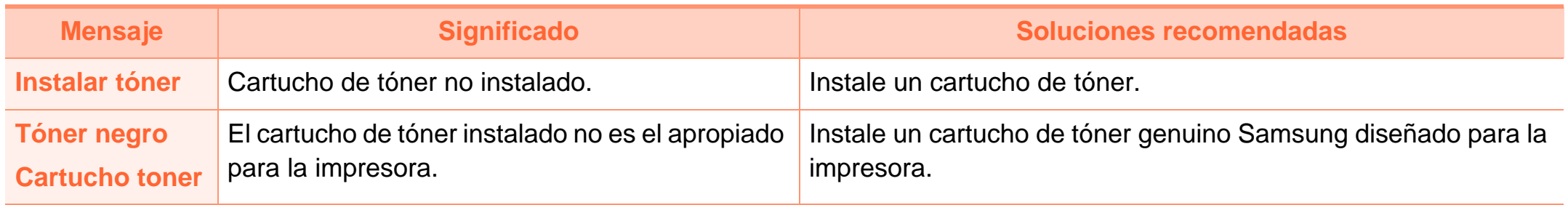
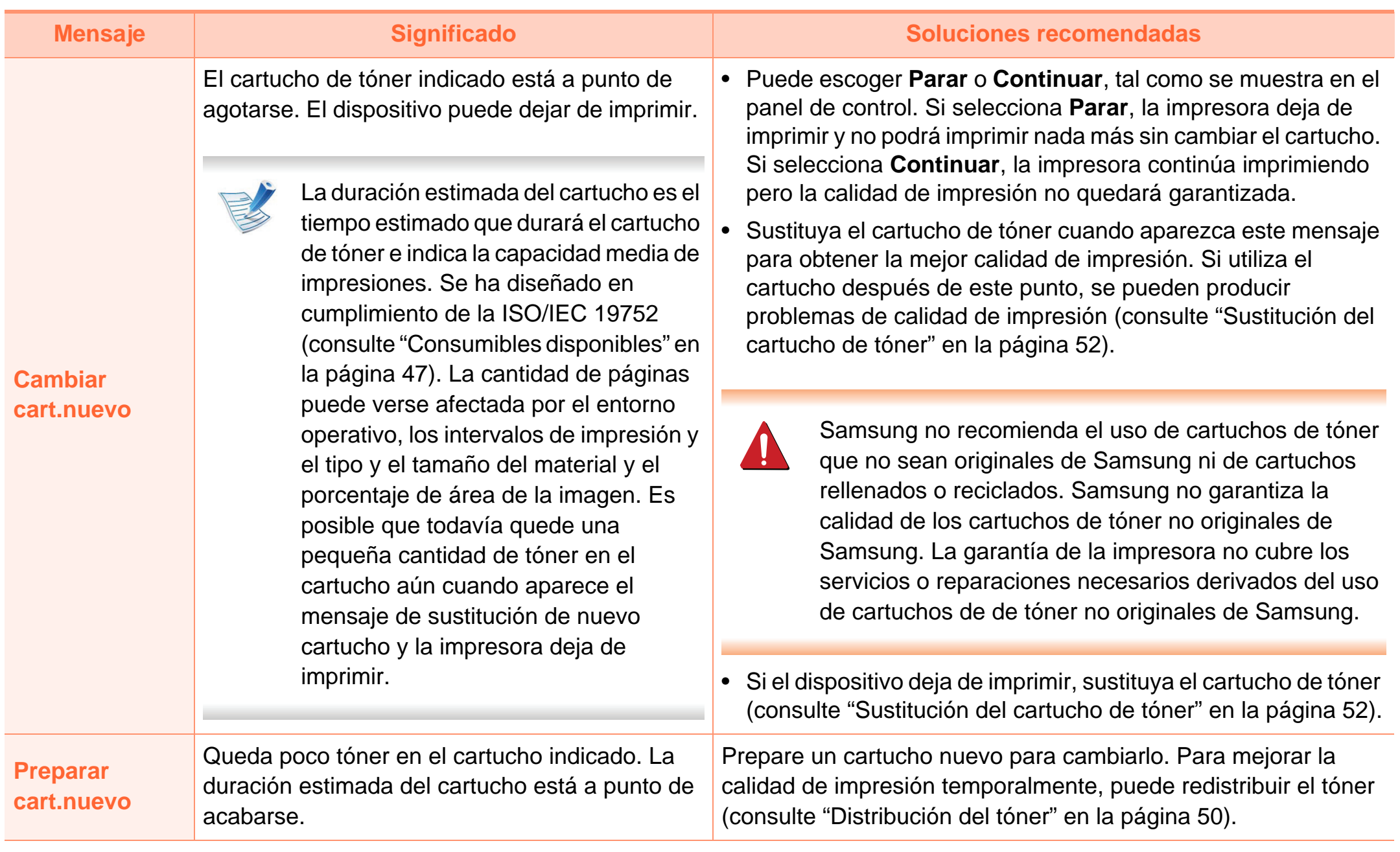

# **Entender los mensajes de pantalla 4. Solución de problemas <sup>74</sup>**

### **Mensajes relacionados con la bandeja Mensajes relacionados con la red**

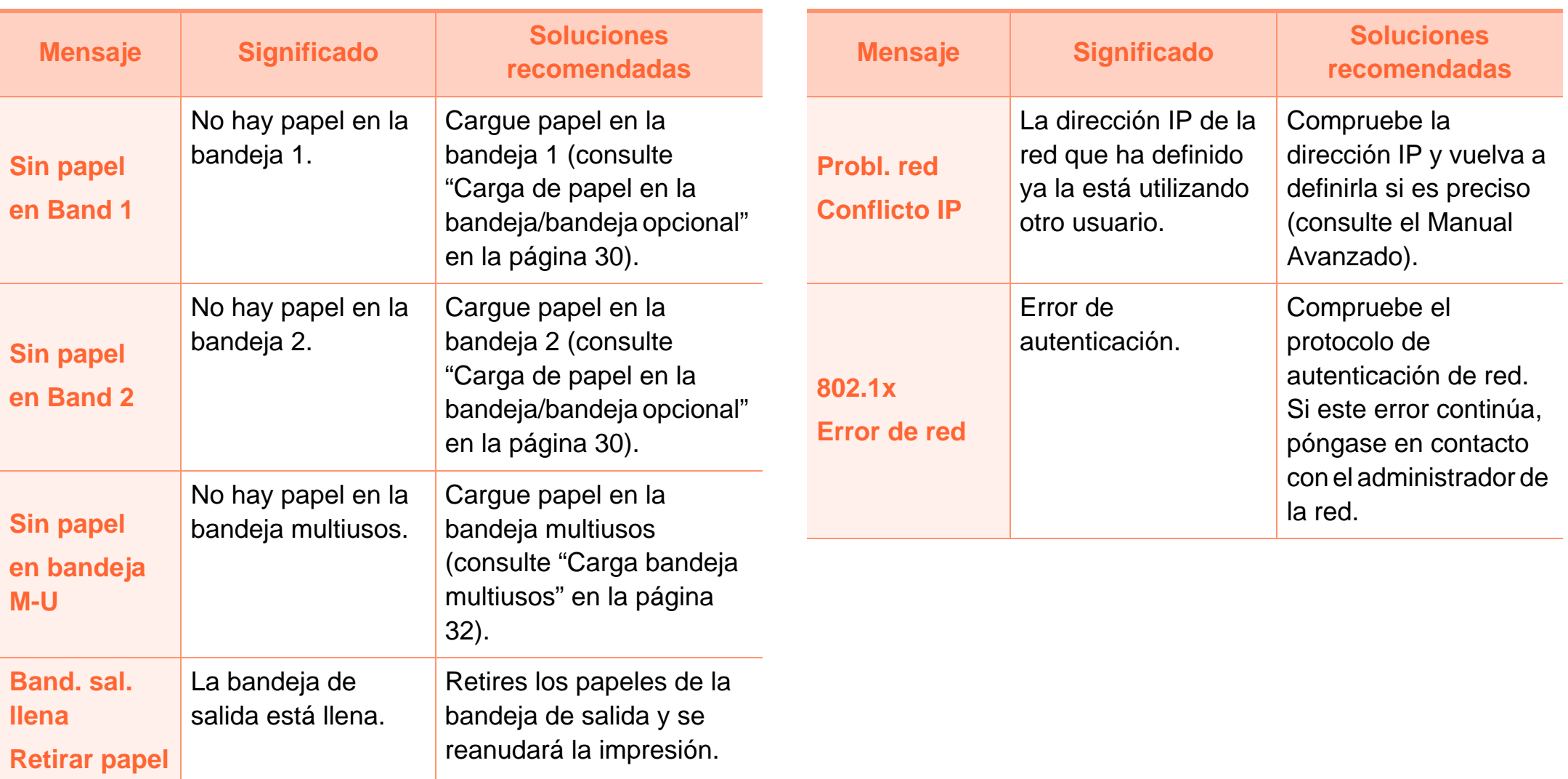

# **Entender los mensajes de pantalla 4. Solución de problemas <sup>75</sup>**

### **Otros mensajes**

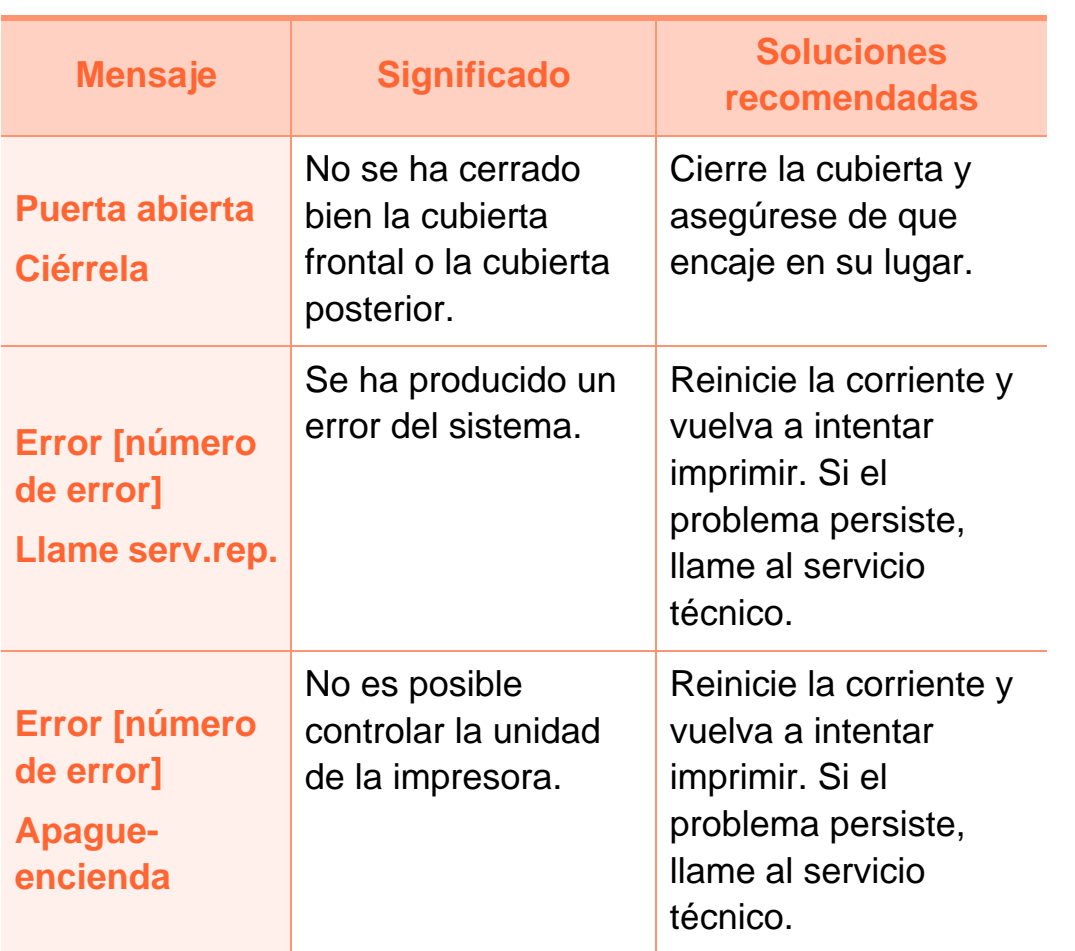

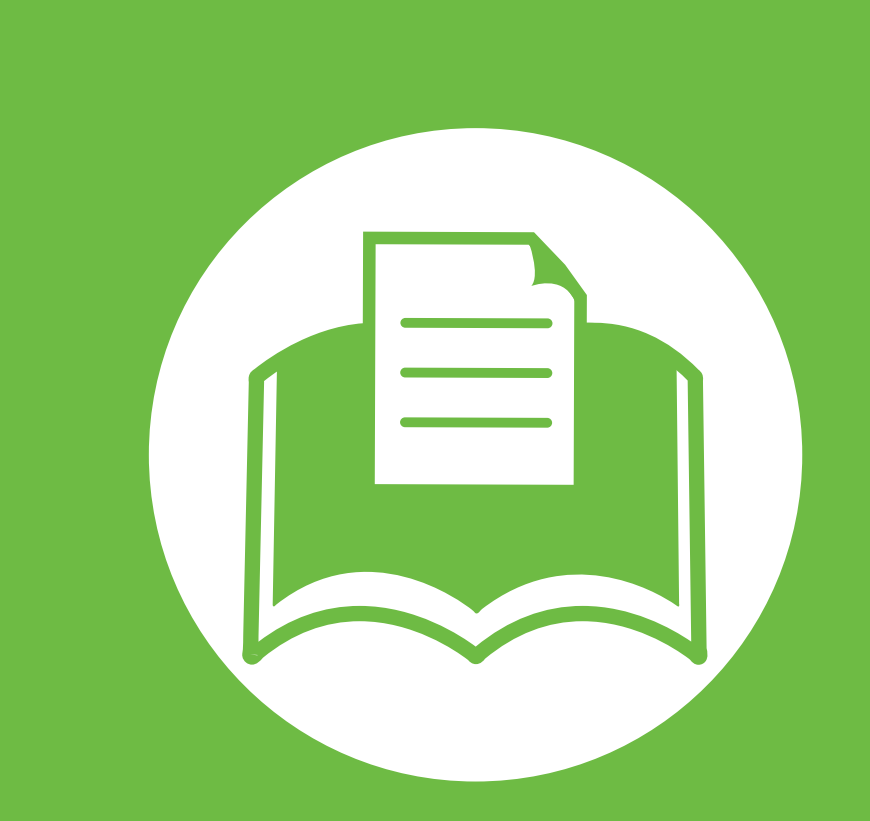

# **5. Apéndice**

Este capítulo contiene las especificaciones del producto e información relativa a la normativa vigente.

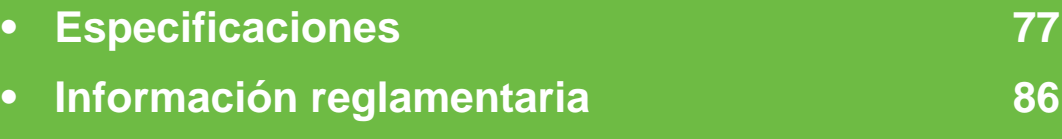

**• [Copyright](#page-92-0) 93**

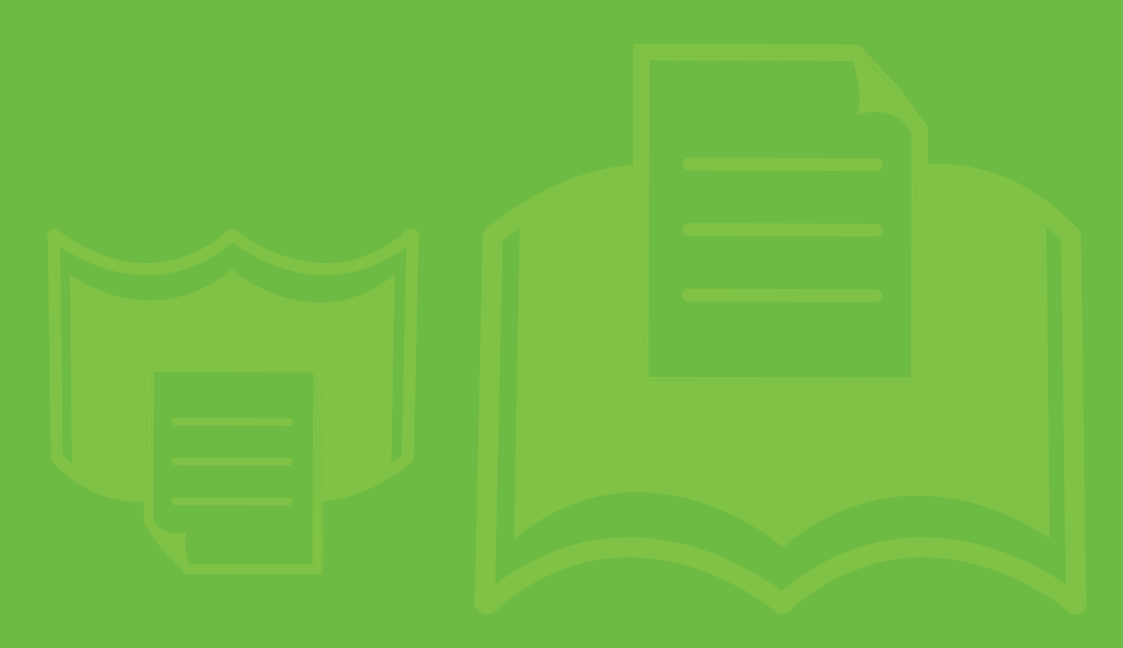

### <span id="page-76-1"></span><span id="page-76-0"></span>**Especificaciones generales**

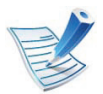

Los valores de especificación que se enumeran a continuación están sujetos a cambio sin previo aviso. Consulte **[www.samsung.com/printer](http://www.samsung.com/printer)** para ver los posibles cambios que puedan producirse en la información.

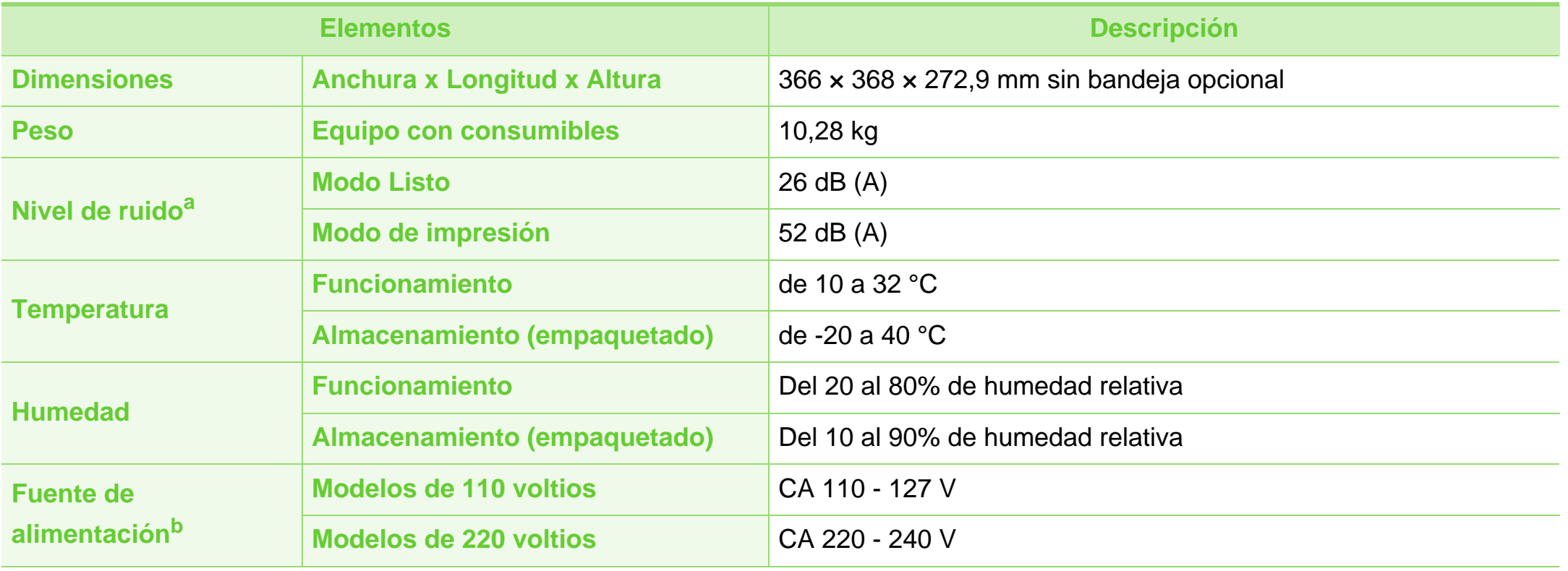

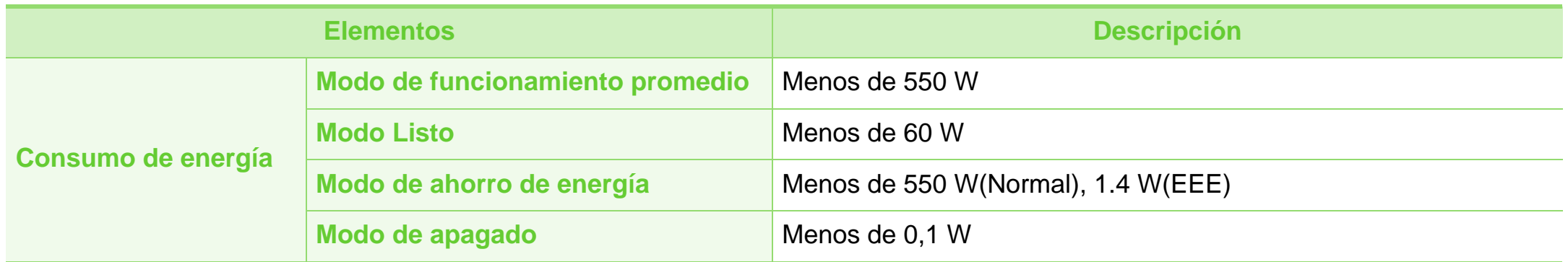

a.Nivel de presión acústica, ISO 7779. Configuración probada: instalación básica del dispositivo, papel A4, impresión a una cara.

b.Consulte la etiqueta adherida al dispositivo para conocer la tensión (V), la frecuencia (Hz) y el tipo de corriente (A) adecuados para el dispositivo.

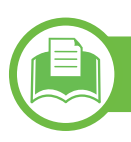

## <span id="page-78-0"></span>**Especificaciones del material de impresión**

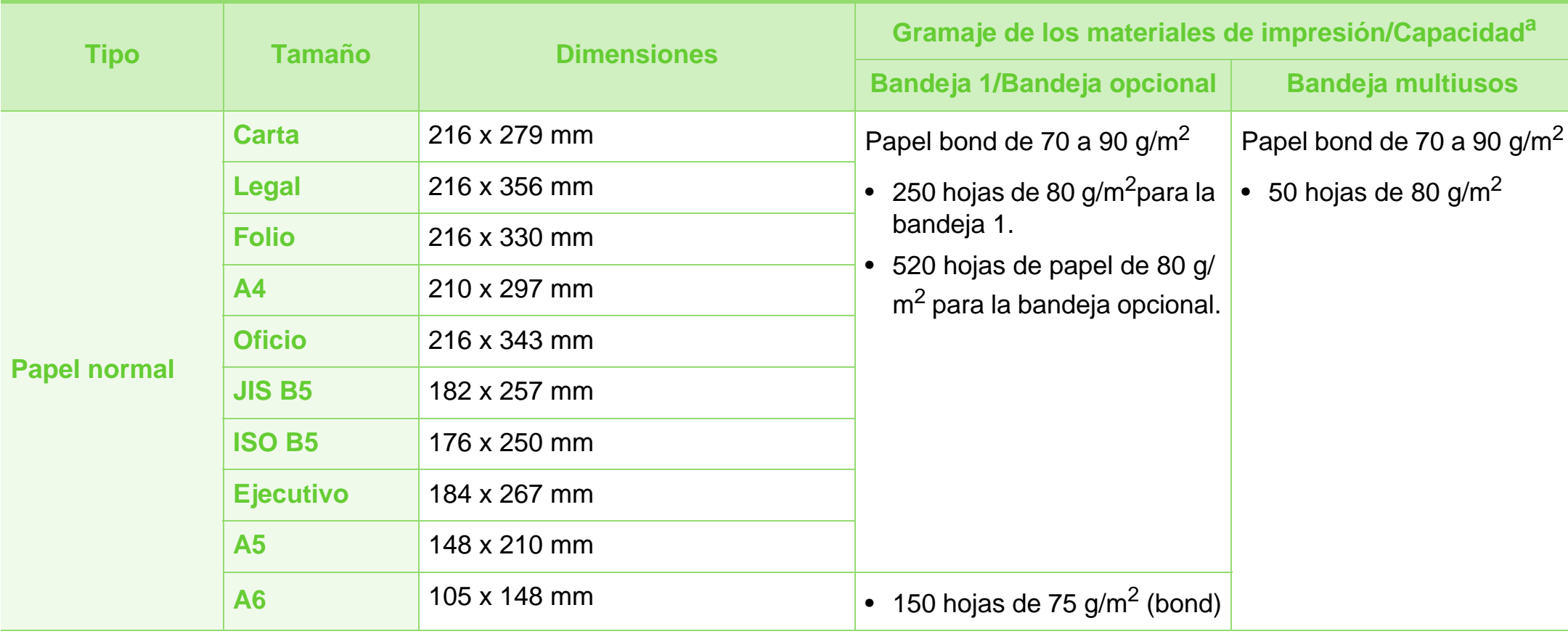

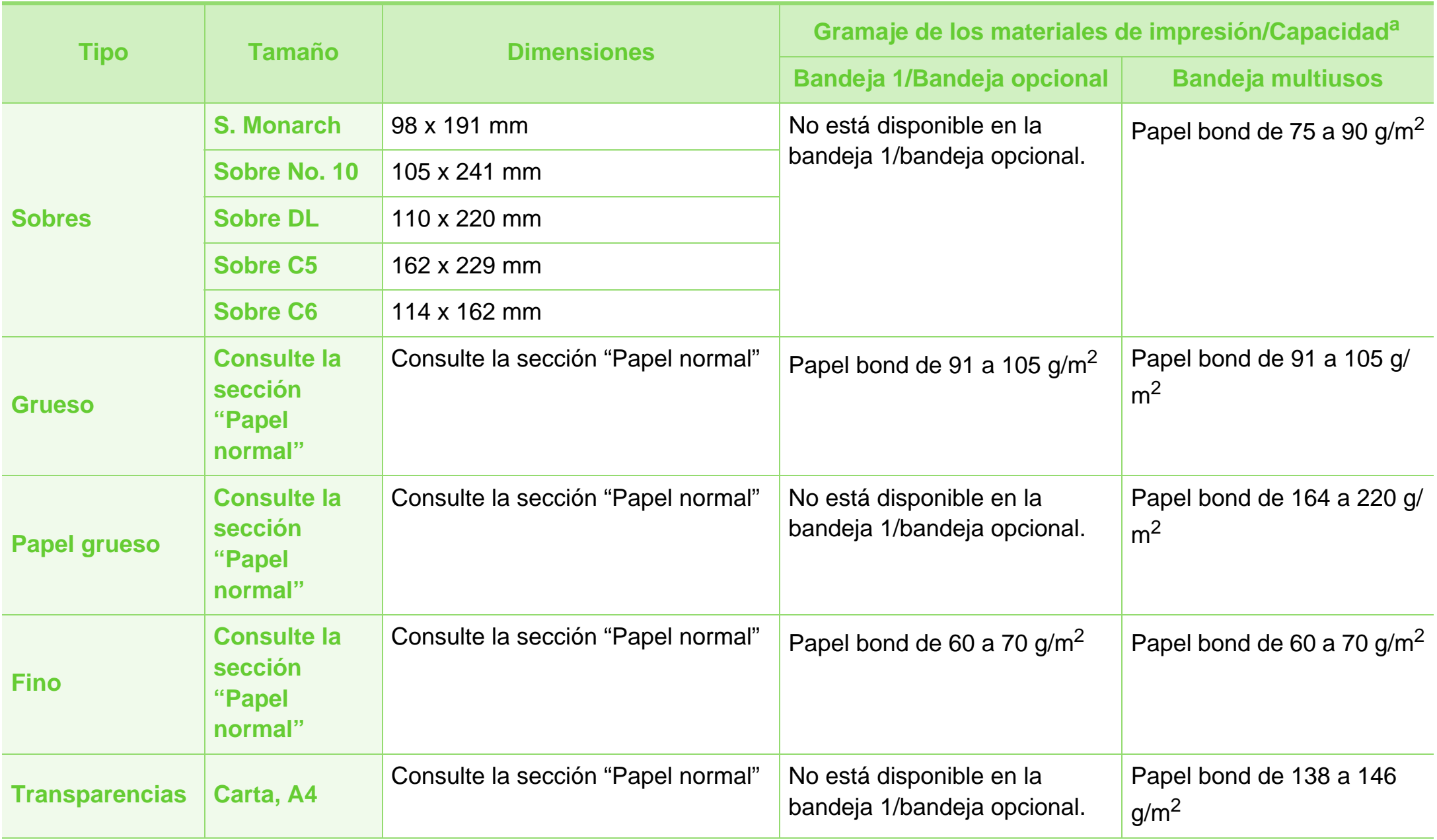

**Letter, Legal,** 

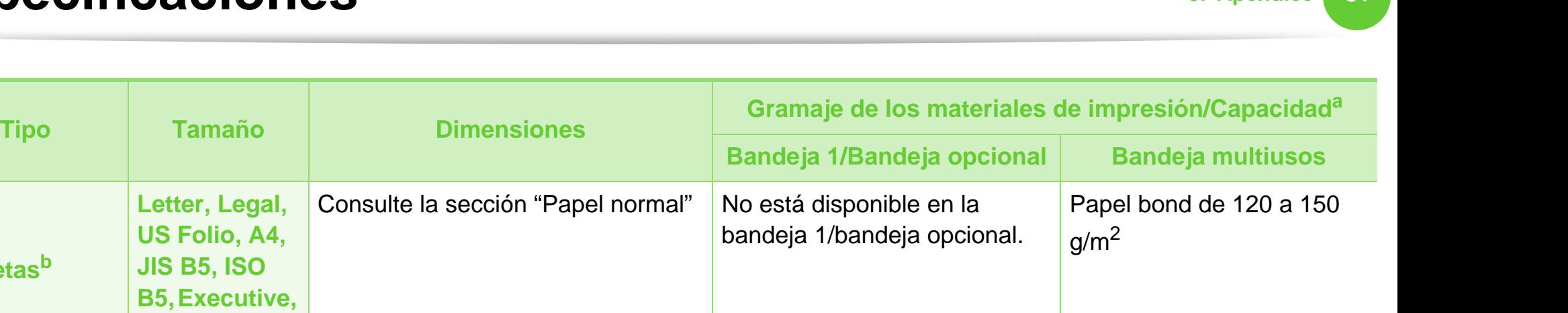

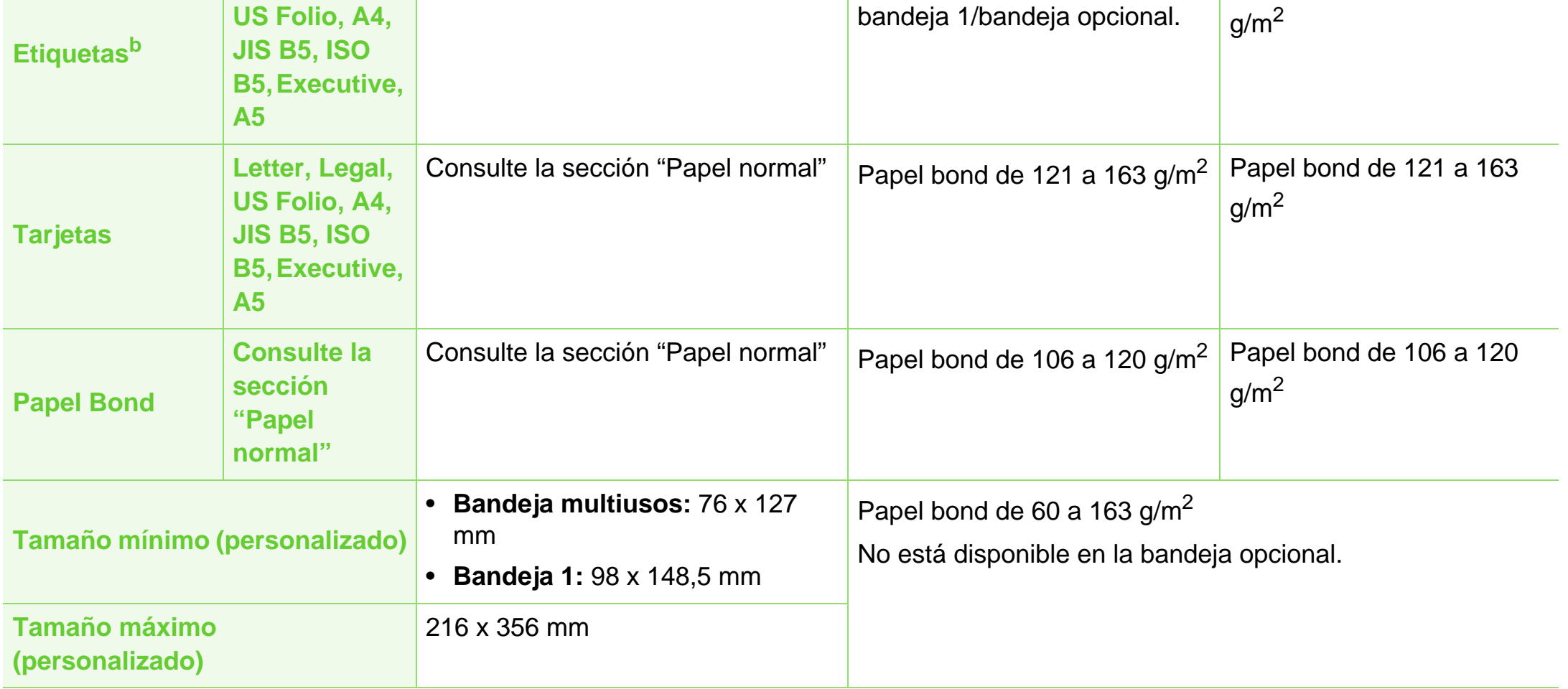

a.La capacidad máxima puede variar según el peso y el grosor del material, y según las condiciones ambientales.

b.La lisura de las etiquetas utilizadas en este dispositivo es de 100 a 250 (sheffield). Esto se refiere al nivel numérico de lisura.

**Requisitos del sistema**

## <span id="page-81-0"></span>**Microsoft® Windows®**

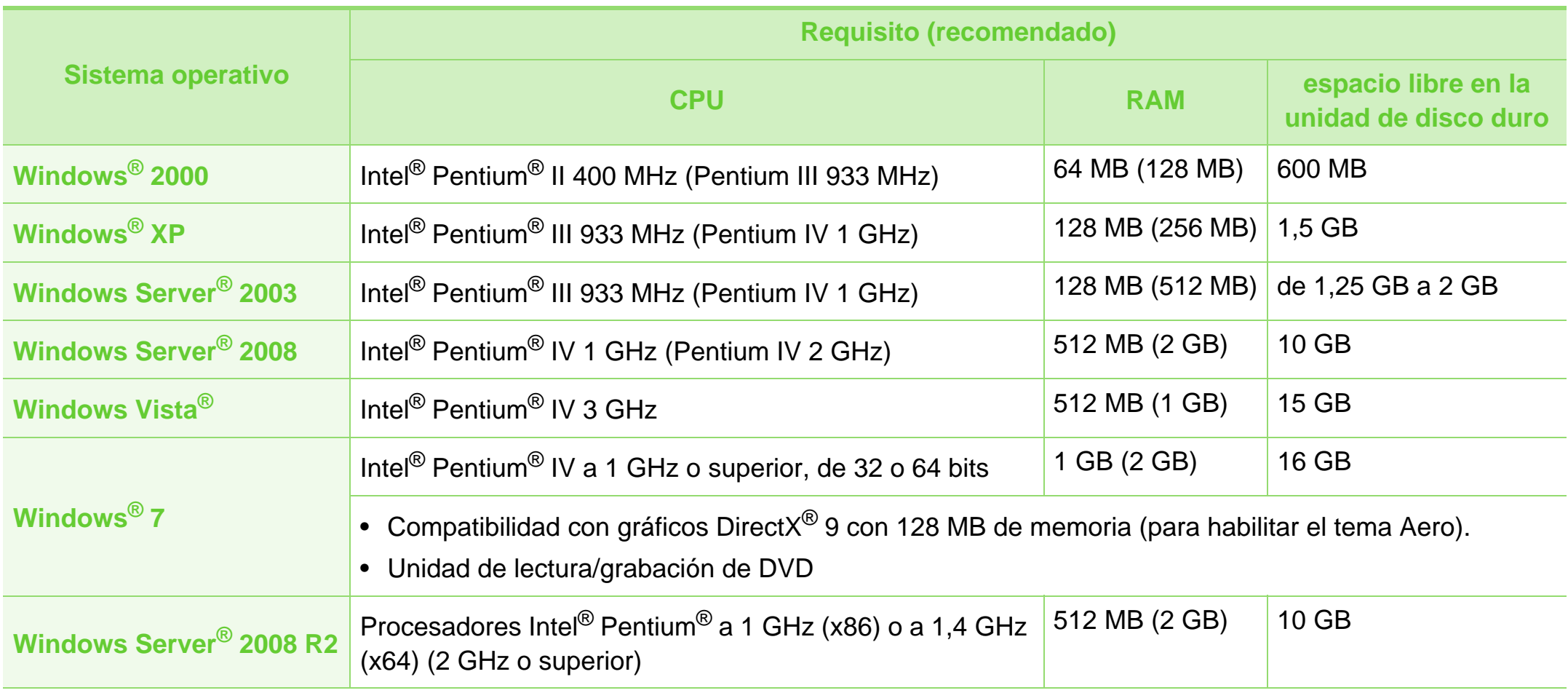

- Internet Explorer 6,0 o posterior es el requisito mínimo para todos los sistemas operativos Windows.
- Podrán instalar el software los usuarios con derechos de administrador.
- **Windows Terminal Services** es compatible con este dispositivo.
- En el sistema operativo Windows 2000, se necesita como mínimo el Service Pack 4.

### <span id="page-82-0"></span>**Mac OS**

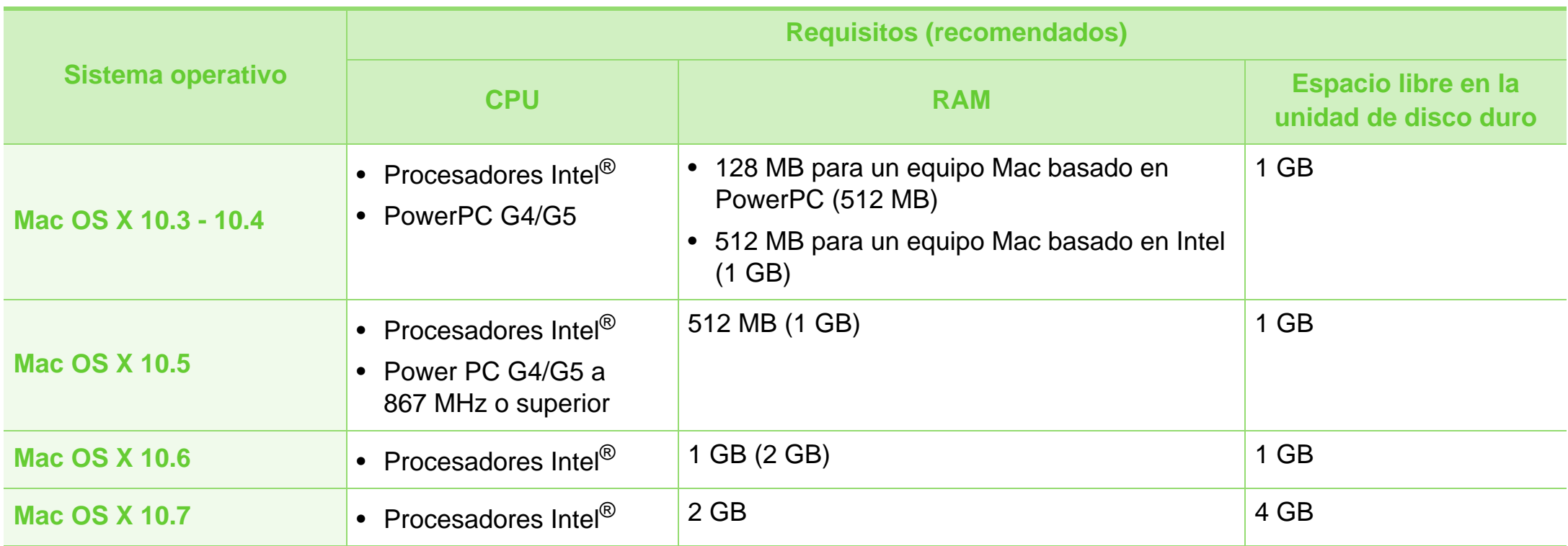

### <span id="page-83-1"></span>**Linux**

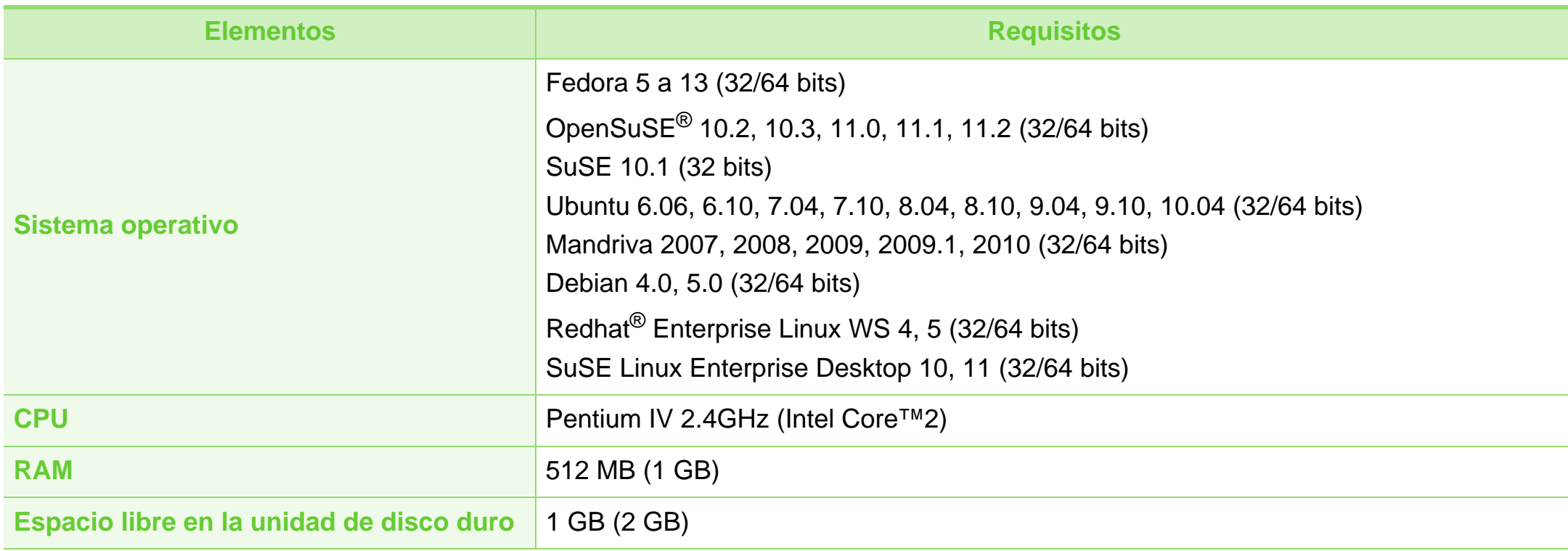

### <span id="page-83-0"></span>**Unix**

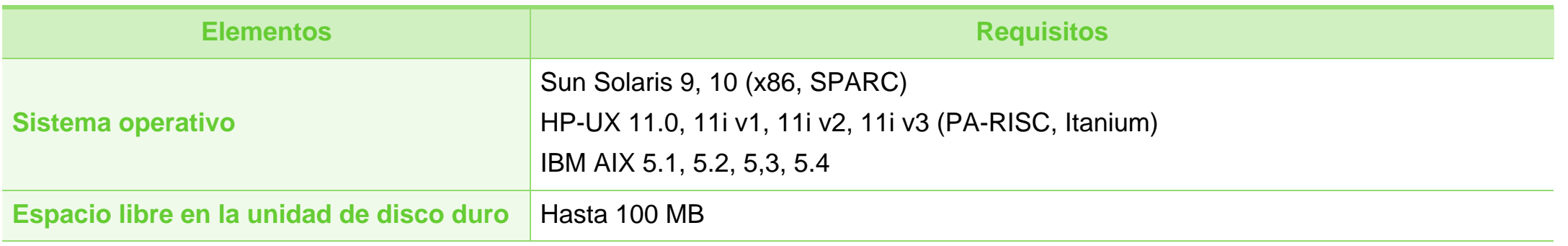

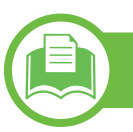

### <span id="page-84-0"></span>**Entorno de red**

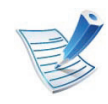

Solo en modelos en red (consulte ["Funciones según el modelo" en la página 7](#page-6-0))

Deberá configurar los protocolos de red de la impresora para utilizarla como dispositivo de red. La siguiente tabla muestra los entornos de red compatibles con el equipo.

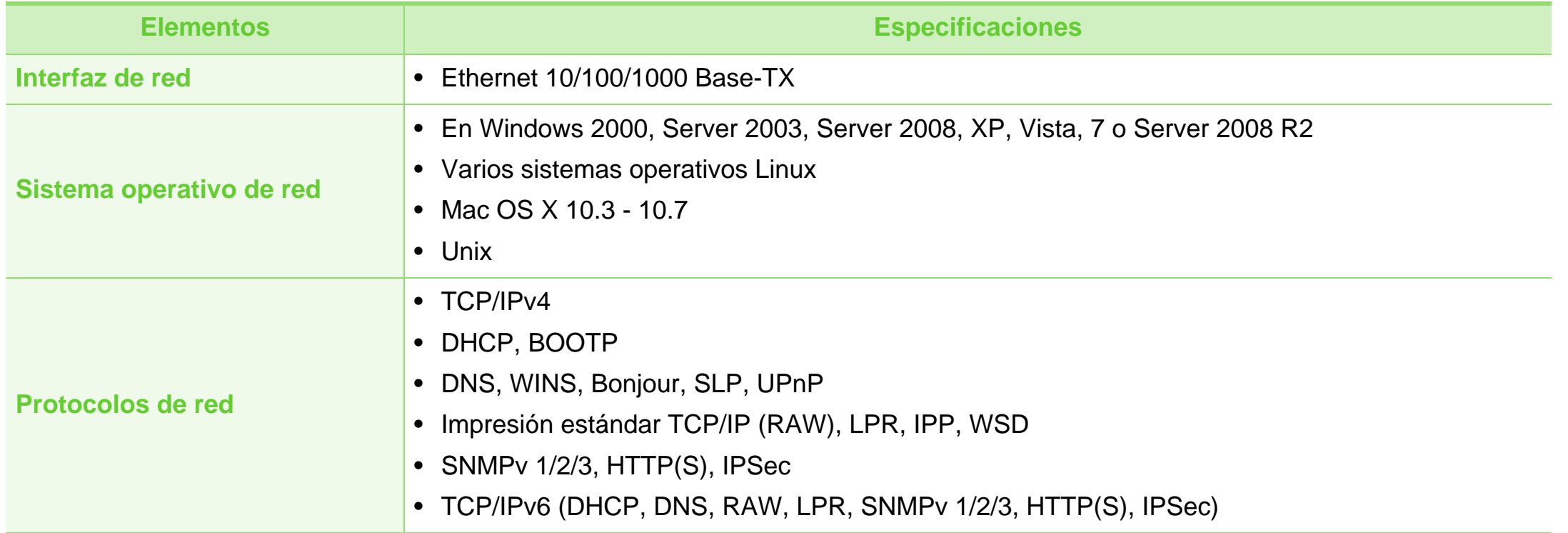

# <span id="page-85-1"></span><span id="page-85-0"></span>**5. Apéndice <sup>86</sup> Información reglamentaria**

Este dispositivo está diseñado para un entorno de trabajo normal y ha sido certificado por diversas declaraciones reglamentarias.

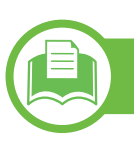

#### **Notificación de seguridad del láser**

Esta impresora ha obtenido en los Estados Unidos la certificación que garantiza el cumplimiento de los requisitos establecidos en DHHS 21 CFR, capítulo 1, Sección J, para productos láser de Clase I(1). En el resto de los países, la impresora está certificada como producto láser de Clase I, lo que garantiza el cumplimiento de los requisitos de IEC 60825-1: 2007.

Los productos láser Clase I no se consideran peligrosos. El sistema láser y la impresora han sido diseñados para evitar la exposición a radiaciones de láser superiores al nivel Clase I durante el funcionamiento normal, el mantenimiento por parte del usuario o las condiciones de mantenimiento y de servicio prescritas.

### **Advertencia**

No utilice ni realice operaciones de mantenimiento en la impresora sin la cubierta de protección del dispositivo láser/ escáner. El rayo reflejado, aunque invisible, puede provocar daños en los ojos.

Al utilizar este producto, deberán observarse siempre las precauciones básicas de seguridad para reducir el riesgo de incendio, descarga eléctrica y lesiones a personas:

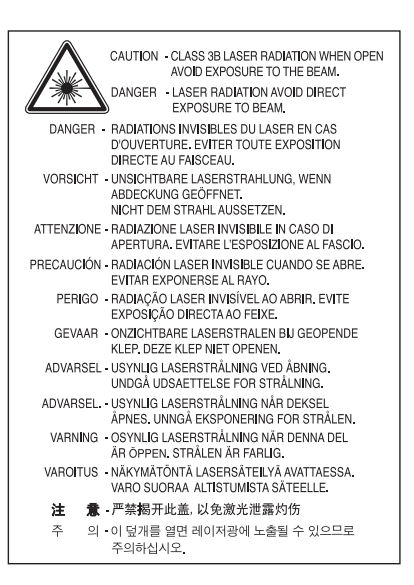

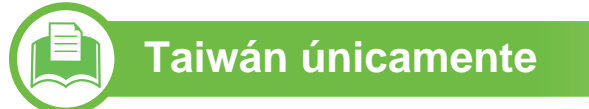

#### 警告使用者:

此為甲類資訊技術設備,於居住環境中使用時,可能會造成射頻擾動, 在此種情況下, 使用者會被要求採取某此適當的對策.

# **Información reglamentaria** 5. Apéndice 87

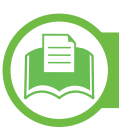

### **Seguridad frente al ozono**

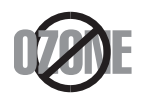

El índice de emisión de ozono de este producto es inferior a 0,1 ppm. Como el ozono es más pesado que el aire, mantenga el producto en un lugar con buena ventilación.

**Reciclaje**

Recicle o deshágase del material de embalaje de este producto siguiendo las normas medioambientales adecuadas.

### **Ahorro de energía**

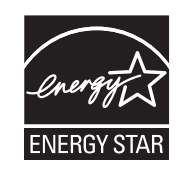

Esta impresora incorpora una tecnología avanzada de ahorro de energía que permite reducir el consumo de energía cuando la impresora no está en uso.

Cuando la impresora no recibe datos durante un período largo, el consumo de energía se reduce automáticamente.

ENERGY STAR y la marca ENERGY STAR son marcas registradas de Estados Unidos.

[Para obtener información acerca del programa](http://www.energystar.gov)  ENERGY STAR, consulte http:// www.energystar.gov

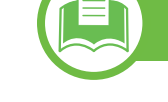

### **China únicamente.**

#### 回收和再循环

为了保护环境, 我公司已经为废弃的产品建立了回收和再循环系统。 我们会为您无偿提供回收同类废旧产品的服务。 当您要废弃您正在使用的产品时,请您及时与授权耗材更换中心取得联系, 我们会及时为您提供服务。

#### 中国能效标识

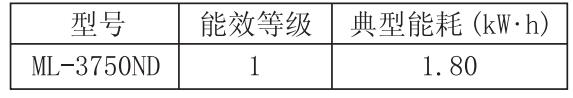

依据国家标准 : GB 25956-2010

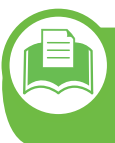

**Eliminación correcta de este producto (Residuos de aparatos eléctricos y electrónicos)**

### **(Aplicable en la Unión Europea y en otros países europeos con sistemas de recolección selectiva)**

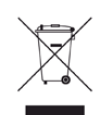

La presencia de este símbolo en el producto, accesorios o material informativo que lo acompañan, indica que, al finalizar su vida útil, ni el producto ni sus accesorios electrónicos (como el cargador, cascos, cable USB) deberán eliminarse junto con otros residuos domésticos. Para evitar los posibles daños al medio ambiente o a la salud humana que representa la eliminación incontrolada de residuos, separe estos productos de otros tipos de residuos y recíclelos correctamente. De esta forma se promueve la reutilización sostenible de recursos materiales.

Los usuarios particulares pueden contactar con el establecimiento donde adquirieron el producto o con las autoridades locales pertinentes para informarse sobre cómo y dónde pueden llevarlo para que sea sometido a un reciclaje ecológico y seguro.

Los usuarios profesionales deberán ponerse en contacto con su proveedor y comprobar los términos y las condiciones del contrato de compra. Este producto y sus accesorios electrónicos no deben eliminarse junto a otros residuos comerciales.

### **Solo para los Estados Unidos de América**

[Deshágase de los productos electrónicos no deseados a través](http://www.samsung.com/recyclingdirect)  de una entidad de reciclado aprobada. Si desea saber cuál es la entidad de reciclaje más cercana, diríjase a nuestro sitio web:www.samsung.com/recyclingdirect O llame al (877) 278 - 0799

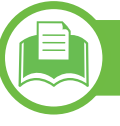

### **Taiwán únicamente**

#### 低功率雷波輻射性雷機管理辦法

經型式認證合格之低功率射頻電機,非經許可, 第十二條 公司、商號或使用者均不得擅自變更頻率、 加大功率或變更原設計之特性及功能。 第十四條 低功率射頻電機之使用不得影響飛航安全及干擾合法通信; 經發現有干擾現象時,應立即停用, 並改善至無干擾時方得繼續使用。 前項合法通信,指依電信法規定作業之無線電通信。 低功率射頻電機須忍受合法通信或工業、 科學及醫療用電波輻射性電機設備之干擾。

# **Información reglamentaria 5. Apéndice <sup>89</sup>**

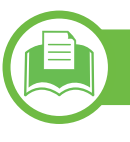

### **Rusia únicamente**

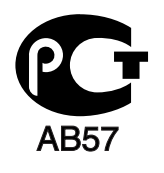

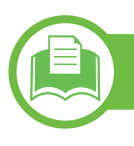

#### **Alemania únicamente**

Das Gerät ist nicht für die Benutzung am Bildschirmarbeitsplatz gemäß BildscharbV vorgesehen.

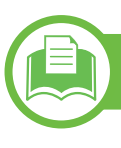

### **Solamente para Turquía**

#### $\bullet$  RoHS

EEE Yönetmeliğine Uygundur. This EEE is compliant with RoHS.

• Bu ürünün ortalama yaşam süresi 7 yıl, garanti suresi 2 yildir.

**Sustitución del enchufe incorporado (únicamente para el Reino Unido)**

### **Importantes**

El cable de alimentación principal de este dispositivo está provisto de un enchufe estándar de 13 A (BS 1363) y de un fusible de 13 A. Cuando cambie o examine el fusible, deberá volver a colocar el fusible de 13 A correcto. A continuación, deberá volver a colocar la cubierta del fusible. Si ha perdido la cubierta del fusible, no utilice el conector hasta que obtenga otra cubierta.

Póngase en contacto con el establecimiento donde adquirió el equipo.

El enchufe de 13 A es el que se utiliza con mayor frecuencia en el Reino Unido y debería resultar adecuado. Sin embargo, algunos edificios (en especial los antiguos) no cuentan con tomas de 13 A normales. En ese caso, deberá adquirir un adaptador adecuado. No retire el enchufe moldeado.

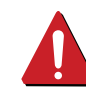

Si corta el conector moldeado, deséchelo inmediatamente. No podrá volver a colocar los cables en el conector y puede recibir una descarga eléctrica si lo conecta a una toma.

### **Advertencia importante:**

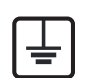

Debe conectar el equipo a tierra.

Los hilos del cable de alimentación principal tienen los siguientes códigos de colores:

- **Verde y amarillo:** Tierra
- **Azul:** Neutro
- **Marrón:** Vivo

Si los hilos del cable de alimentación principal no coinciden con los colores marcados en el conector, haga lo siguiente:

Conecte el cable verde y amarillo a la clavija marcada con la letra "E" o al símbolo de seguridad "Símbolo de tierra" o de color verde y amarillo o verde.

Conecte el cable azul a la clavija marcada con la letra "N" o de color negro.

Conecte el cable marrón a la clavija marcada con la letra "L" o de color rojo.

Debe contar con un fusible de 13 A en el enchufe, adaptador, o en el tablero de distribución.

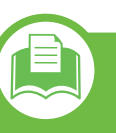

**Declaración de conformidad (países europeos)**

### **Aprobaciones y certificaciones**

Por la presente, Samsung Electronics, declara que el  $\epsilon$ modelo [ML-375x Series] cumple con los requisitos esenciales y otras disposiciones relevantes de la Directiva de bajo voltaje (2006/95/EC), Directiva EMC (2004/108/EC).

> La declaración de conformidad se puede consultar en **[www.samsung.com/printer](http://www.samsung.com/printer)**: vaya a Soporte > Centro de descarga e introduzca el nombre de su impresora (impresora multifunción) para explorar el EuDoC.

**1 de enero de 1995:** Directiva del Consejo 2006/95/CE: aproximación de las leyes de los estados miembros relacionadas con equipos de baja tensión.

**1 de enero de 1996:** Directiva del Consejo 2004/108/CE: aproximación de las leyes de los estados miembros relacionadas con la compatibilidad electromagnética.

**9 de marzo de 1999:** Directiva del Consejo 1999/5/CE sobre equipos de radio y terminales de telecomunicaciones y sobre el reconocimiento mutuo de su conformidad. Se puede obtener una declaración completa, que define las Directivas relevantes y las normas de referencia a través de su representante de Samsung Electronics Co., Ltd.

### **Certificado de la CE**

Certificación con la Directiva 1999/5/EC sobre equipos de radio y terminales de telecomunicaciones (FAX)

Este producto Samsung ha sido certificado por Samsung para su conexión mediante terminal sencillo en toda Europa a la red telefónica pública conmutada (PSTN) analógica, de acuerdo con la Directiva 1999/5/EC. Este producto se ha diseñado para funcionar con las PSTN nacionales y con las centralitas de los países europeos:

En caso de surgir algún tipo de problema, deberá ponerse en contacto con el Euro QA Lab de Samsung Electronics Co., Ltd. en primera instancia.

Este producto se ha probado en el marco de TBR21. Para ayudar con el uso y la aplicación de equipos de terminales que cumplen con este estándar, el Instituto de estándares de telecomunicación europeos (ETSI) ha publicado un documento de asesoramiento (EG 201 121), que contiene notas y requisitos adicionales para garantizar la compatibilidad con la red de los terminales TBR21. Este producto se ha diseñado teniendo en cuenta, y es totalmente compatible con, todas las notas de asesoría relevantes que contiene este documento.

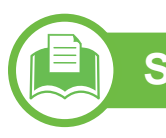

### **Solo para Israel**

מספר אישור אלחוטי של משרד התקשורת 51-24146 אסור להחליף את האנטנה המקורית של המכשיר ולא לעשות בו כל שינוי טכני אחר

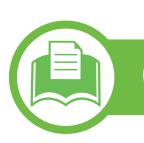

#### **China únicamente.**

#### 产品中有毒有害物质或元素的名称及含量

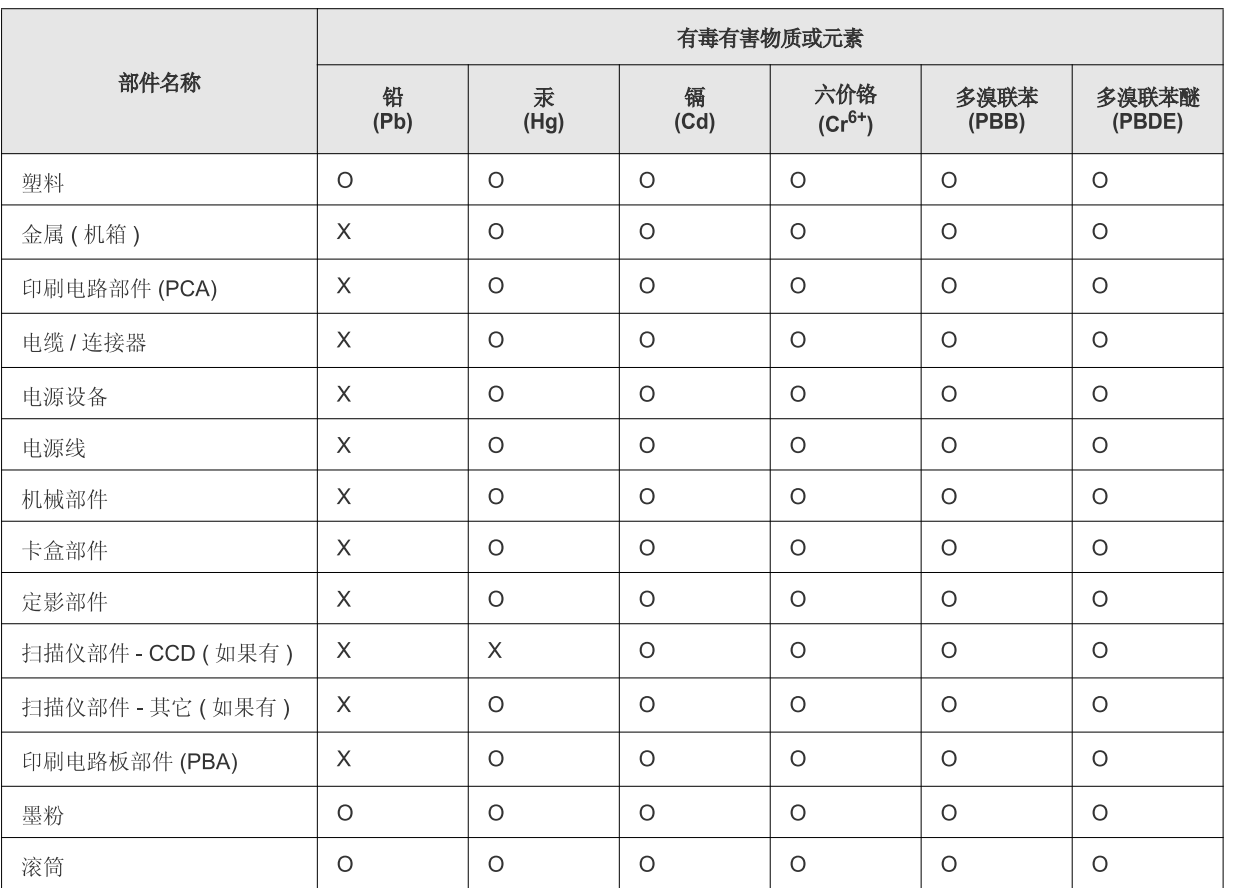

O: 表示该有毒有害物质在该部件所有均质材料中的含量均在 SJ/T 11363-2006 标准规定的限量要求以下。

X: 表示该有毒有害物质至少在该部件的某一均质材料中的含量超出 SJ/T 11363-2006 标准规定的限量要求。

以上表为目前本产品含有有毒有害物质的信息。本信息由本公司的配套厂家提供,经本公司审核后而做成,本产品的部分部件含有有毒有害物 质,这些部件是在现有科学技术水平下暂时无可替代物质,但三星电子将会一直为满足 SJ/T 11363-2006 标准而做不懈的努力。

# <span id="page-92-0"></span>**Copyright 5. Apéndice <sup>93</sup>**

© 2011 Samsung Electronics Co., Ltd. Todos los derechos reservados.

Este manual del usuario se proporciona únicamente con fines informativos. Toda la información incluida en él está sujeta a cambios sin previo aviso.

Samsung Electronics no se responsabiliza por ningún daño, directo o indirecto, derivado del uso de este manual del usuario o relacionado con él.

- Samsung y el logotipo de Samsung son marcas comerciales de Samsung Electronics Co., Ltd.
- Microsoft, Windows, Windows Vista, Windows 7 y Windows Server 2008 R2 son marcas comerciales o marcas registradas de Microsoft Corporation.
- TrueType, LaserWriter y Macintosh son marcas comerciales de Apple Computer, Inc.
- El resto de las marcas o nombres de productos son marcas comerciales de sus respectivas empresas u organizaciones.

Consulte el archivo "**LICENSE.txt**" en el CD-ROM suministrado para obtener información sobre la licencia de código abierto. **REV. 1.00**

# **<sup>94</sup> Índice**

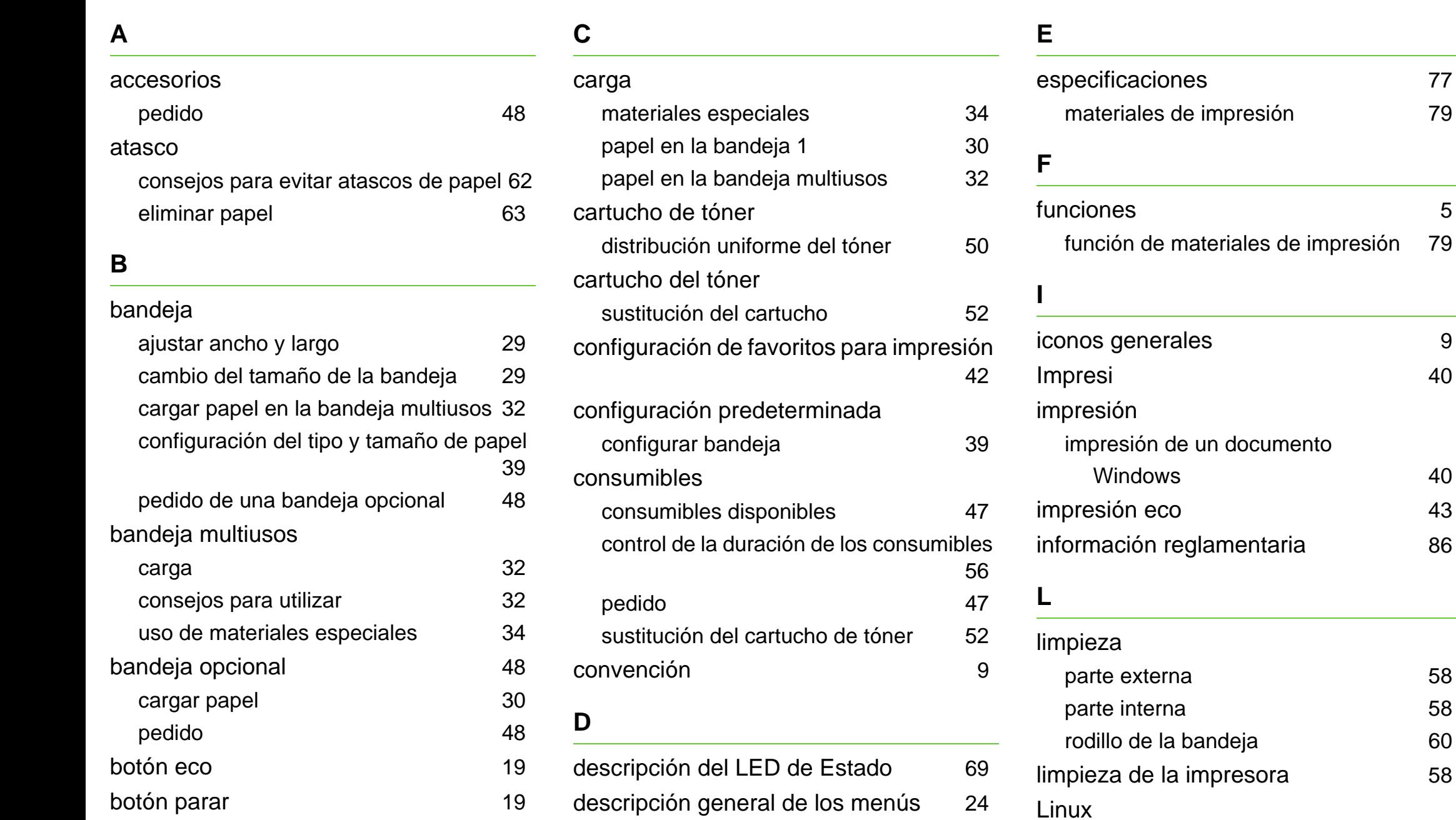

requisitos del sistema [84](#page-83-0)

# **Índice <sup>95</sup>**

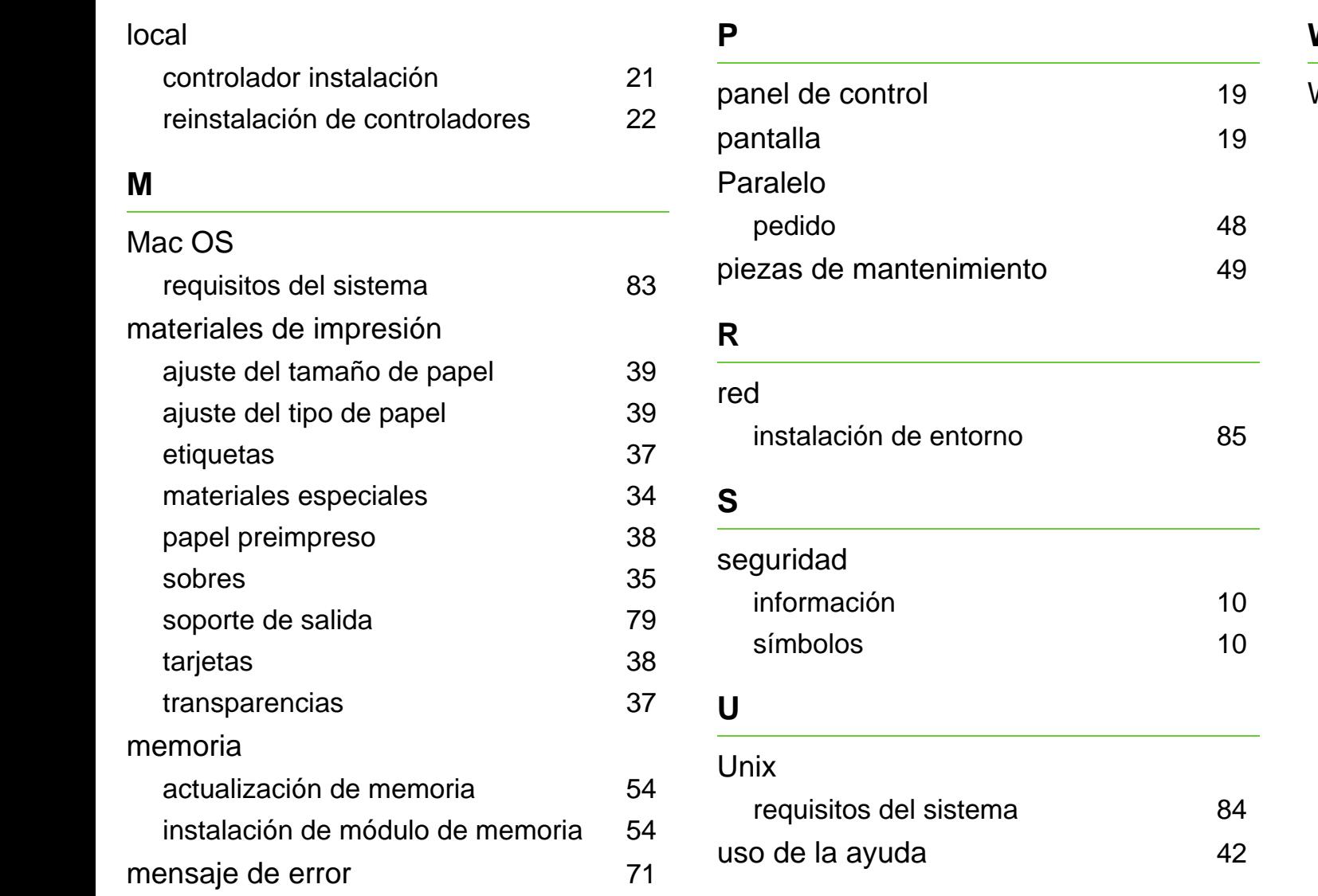

**V**

vista frontal [17](#page-16-0)

vista posterior and the set of the [18](#page-17-0)

### **W**

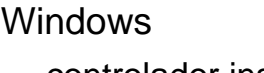

controlador instalación conectado por cable USB [21](#page-20-0), [22](#page-21-0) requisitos del sistema [82](#page-81-0)

ML-375x Series

# **Manual del usuario Avanzada**

# **imagine the possibilities**

Este manual contiene información relativa al proceso de instalación, configuración y funcionamiento avanzados, así como de solución de problemas, en diversos sistemas operativos. Algunas características podrían no estar disponibles en función del modelo o el país.

# **Contenido <sup>2</sup>**

### **[1.](#page-98-0) Instalación del software**

- **Instalación para Macintosh**
- **Reinstalación en Macintosh**
- **Instalación en Linux**
- **Reinstalación en Linux**

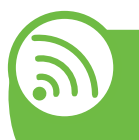

### **[2.](#page-105-0) Utilización de una impresora conectada en red**

- **Programas de red útiles**
- **Configuración de red con cable**
- **Instalación del controlador a través de la red**
- **configuración de IPv6**

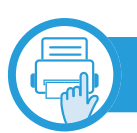

## **[3.](#page-122-0) Menús de configuración útiles**

- **Antes de que empiece a leer un capítulo**
- **Información**
- **Disposición**
- **Papel**
- **Gráficos**
- **Configuración del sistema**
- **Emulación**
- **Red**
- **Configuración del administrador**

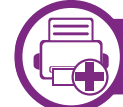

### **[4.](#page-136-0) Funciones especiales**

- **Ajuste de altitud**
- **Cambio de la configuración de la fuente**
- **Modificación de la configuración predeterminada de impresión**
- **Configuración del dispositivo actual como dispositivo predeterminado**
- **Uso de funciones de impresión avanzadas**
- **Impresión en Macintosh**
- **Impresión en Linux**
- **Impresión en Unix**

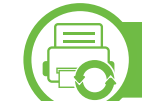

### **[5.](#page-158-0) Mantenimiento**

- **Almacenamiento del cartucho de tóner**
- **Consejos para mover y guardar el dispositivo**
- **Herramientas de gestión útiles**

# **Contenido <sup>3</sup>**

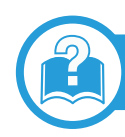

## **[6.](#page-174-0) Solución de problemas**

- **[81](#page-175-0) Problemas en la alimentación de papel**
- **[82](#page-176-0) Problemas de conexión de alimentación y el cable**
- **[83](#page-177-0) Problemas en la impresión**
- **[88](#page-182-0) Problemas en la calidad de impresión**
- **[96](#page-190-0) Problemas en el sistema operativo**

### **[Contact SAMSUNG worldwide](#page-195-0)**

### **[Glosario](#page-199-0)**

# <span id="page-98-0"></span>**1. Instalación del software**

Este capítulo contiene instrucciones sobre la instalación de software importante y útil para su uso en un entorno en el que la impresora está conectada mediante cable. Una impresora local es una impresora conectada directamente al equipo con un cable. Si el dispositivo está conectado a una red, no tenga en cuenta los pasos siguientes y vaya a las indicaciones para instalar el controlador del dispositivo conectado en red (consulte [Instalación del controlador a través de la red17\)](#page-111-1).

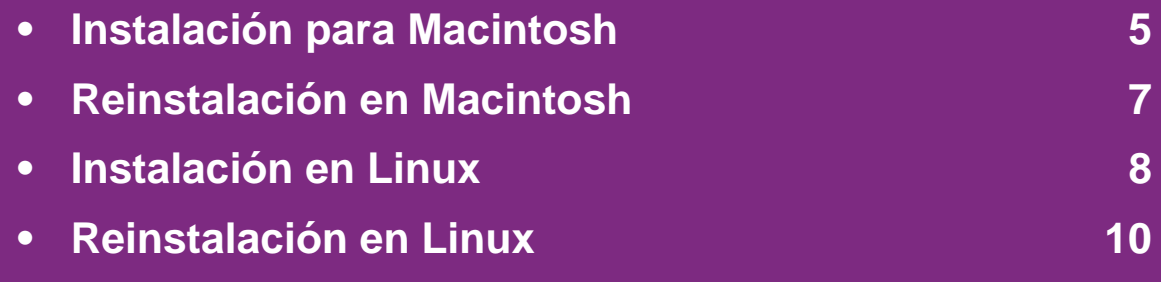

- Si utiliza un sistema operativo Windows, consulte el Manual básico para instalar el controlador de la impresora.
	- Utilice solamente un cable USB de una longitud igual o inferior a 3 metros.

# <span id="page-99-1"></span><span id="page-99-0"></span>**Instalación para Macintosh** 1. Instalación del software

- **1** Asegúrese de que el dispositivo esté encendido y conectado al ordenador.
- **2** Inserte el CD de software suministrado en la unidad de CD-ROM.
- **3** Haga doble clic en el icono de CD-ROM que aparece en el escritorio de Macintosh.
- **4** Haga doble clic en la carpeta **MAC\_Installer** > icono **Installer OS X**.
- **5** Introduzca la contraseña y haga clic en **OK**.
- **6** Haga clic en **Continuar**.
- **7** Lea el Acuerdo de licencia y haga clic en **Continuar**.
- **8** Haga clic en **Aceptar** para aceptar el Acuerdo de licencia.
- **9** Seleccione **Instalación Simple** y haga clic en **Instalar**. Se recomienda **Instalación Simple** para la mayoría de los usuarios. Se instalarán todos los componentes necesarios para las operaciones del dispositivo.

Si selecciona **Instalación personalizada**, puede elegir componentes individuales para instalar.

- **10** Cuando aparezca el mensaje que advierte que se cerrarán todas las aplicaciones de su ordenador, haga clic en **Continuar**.
- **11** Seleccione **Instalación típica para una impresora local** y, a continuación, haga clic en **OK**.
- **12** Haga clic en **Continuar** en la ventana **Léame**.
- **13** Una vez finalizada la instalación, haga clic en **Salir**.
- **14** Abra la carpeta **Aplicaciones** > **Utilidades** > **Utilidad Configuración Impresoras**.
	- Para Mac OS X 10.5-10.7, abra la carpeta **Aplicaciones** > **Preferencias del Sistema** y haga clic en **Impresión y Fax**.
- **15** Haga clic en **Añadir** en **Lista de impresoras**.
	- En Mac OS X 10.5 -10.7, haga clic en el icono "**[+]**" y se mostrará una ventana emergente.
- **16** Para Mac OS X 10.3, seleccione la ficha **USB**.
	- En Mac OS X 10.4, haga clic en **Navegador por omisión** y busque la conexión USB.
	- En Mac OS X 10.5-10.7, haga clic en **Por omisión** y busque la conexión USB.

# **Instalación para Macintosh 1. Instalación del software <sup>6</sup>**

**17** Para Mac OS X 10.3, si no funciona correctamente la selección automática, seleccione **Samsung** en **Modelo de impresora** y el nombre de su dispositivo en **Nombre del modelo**.

- Para Mac OS X 10.4, si la selección automática no funciona correctamente, seleccione **Samsung** en **Imprimir con** y el nombre de la impresora en **Modelo**.
- En Mac OS X 10.5-10.7, si la selección automática no funciona correctamente, seleccione **Seleccionar el driver que se utilizará…** y el nombre de su dispositivo en **Imprimir con**.

El dispositivo aparecerá en la **Lista de impresoras** y quedará configurado como predeterminado.

**18** Haga clic en **Añadir**.

# <span id="page-101-1"></span><span id="page-101-0"></span>**Reinstalación en Macintosh 1. Instalación del software <sup>7</sup>**

Si el controlador de la impresora no funciona correctamente, desinstálelo y vuelva a instalarlo.

- **1** Asegúrese de que el dispositivo esté encendido y conectado al ordenador.
- **2** Inserte el CD de software suministrado en la unidad de CD-ROM.
- **3** Haga doble clic en el icono de CD-ROM que aparece en el escritorio de Macintosh.
- **4** Haga doble clic en la carpeta **MAC\_Installer** > icono **Installer OS X**.
- **5** Introduzca la contraseña y haga clic en **OK**.
- **6** Haga clic en **Continuar**.
- **7** Lea el Acuerdo de licencia y haga clic en **Continuar**.
- **8** Haga clic en **Aceptar** para aceptar el Acuerdo de licencia.
- **9** Seleccione **Desinstalar** y haga clic en **Desinstalar**.
- **10** Cuando aparezca el mensaje que advierte que se cerrarán todas las aplicaciones de su ordenador, haga clic en **Continuar**.
- **11** Cuando la desinstalación haya finalizado, haga clic en **Salir**.

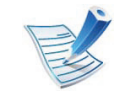

Si ya se ha añadido una impresora, elimínela desde la **Utilidad Configuración Impresoras** o **Impresión y Fax**.

# <span id="page-102-1"></span><span id="page-102-0"></span>**1. Instalación en Linux 1. Instalación del software**

[Debe descargar el paquete de software de Linux del sitio web de](http://solution.samsungprinter.com/personal/anywebprint)  Samsung para instalar el software de la impresora (http:// www.samsung.com/printer).

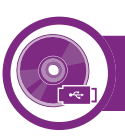

### **Instalación de Unified Linux Driver**

- **1** Asegúrese de que el dispositivo esté encendido y conectado al ordenador.
- **2** Cuando aparezca la ventana **Administrator Login**, escriba "root" en el campo **Login** e introduzca la contraseña del sistema.

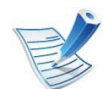

Para instalar el software del dispositivo debe acceder al sistema como superusuario (root). Si no tiene estos privilegios, consulte al administrador del sistema.

- **3** Desde el sitio web de Samsung, descargue el paquete Unified Linux Driver al ordenador.
- **4** Haga clic con el botón secundario en el paquete **Unified Linux Driver** y extráigalo.
	- **5** Haga doble clic en **cdroot** > **autorun**.
- **6** Cuando aparezca la pantalla de bienvenida, haga clic en **Next**.
- **7** Una vez completada la instalación, haga clic en **Finish**.

El programa de instalación agregará el icono Unified Driver Configurator al escritorio y el grupo Unified Driver al menú del sistema para mayor comodidad. Si tiene alguna dificultad, consulte la ayuda de la pantalla que está disponible en el menú del sistema o a la que puede acceder desde las aplicaciones de Windows del paquete del controlador, como **Unified Driver Configurator** o **Image Manager**.

# **Instalación en Linux 1. Instalación del software**

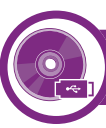

### **Instalación del Smart Panel**

- **1** Asegúrese de que el dispositivo esté encendido y conectado al ordenador.
- **2** Cuando aparezca la ventana **Administrator Login**, escriba root en el campo **Login** y escriba la contraseña del sistema.

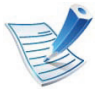

Para instalar el software del dispositivo debe acceder al sistema como superusuario (root). Si no tiene estos privilegios, consulte al administrador del sistema.

- **3** Desde el sitio web de Samsung, descargue el paquete **Smart Panel** al ordenador.
- **4** Haga clic con el botón secundario en el paquete Smart Panel y extráigalo.
- **5** Haga doble clic en **cdroot** > **Linux** > **smartpanel** <sup>&</sup>gt; **install.sh**.

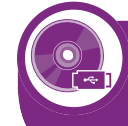

#### **Instalación de la utilidad de configuración de impresora**

- **1** Asegúrese de que el dispositivo esté encendido y conectado al ordenador.
- **2** Cuando aparezca la ventana **Administrator Login**, escriba "root" en el campo **Login** e introduzca la contraseña del sistema.

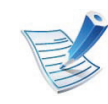

- Para instalar el software del dispositivo debe acceder al sistema como superusuario (root). Si no tiene estos privilegios, consulte al administrador del sistema.
- **3** Desde el sitio web de Samsung, descargue el paquete Utilidad de configuración de impresora al ordenador.
- **4** Haga clic con el botón secundario en el paquete **Printer Settings Utility** y extráigalo.
- **5** Haga doble clic en **cdroot** > **Linux** > **psu** > **install.sh**.

# <span id="page-104-1"></span><span id="page-104-0"></span>**Reinstalación en Linux 1. Instalación del software <sup>10</sup>**

Si el controlador de la impresora no funciona correctamente, desinstálelo y vuelva a instalarlo.

- **1** Asegúrese de que el dispositivo esté encendido y conectado al ordenador.
- **2** Cuando aparezca la ventana **Administrator Login**, escriba "root" en el campo **Login** e introduzca la contraseña del sistema.

Para desinstalar el controlador de la impresora, debe acceder al sistema como superusuario (root). Si no tiene estos privilegios, consulte al administrador del sistema.

**3** Haga clic en el icono que se encuentra en la parte inferior del escritorio. Cuando aparezca la pantalla Terminal, escriba lo siguiente:

[root@localhost root]#cd /opt/Samsung/mfp/uninstall/ [root@localhost uninstall]#./uninstall.sh

- **4** Haga clic en **Uninstall**.
- **5** Haga clic en **Next**.
- **6** Haga clic en **Finish**.

# <span id="page-105-0"></span>**2. Utilización de una impresora conectada en red**

Este capítulo ofrece instrucciones detalladas para configurar el dispositivo conectado en red y el software.

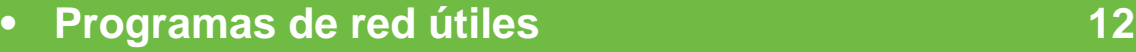

- **• [Configuración de red con cable](#page-107-1) 13**
- **•** [Instalación del controlador a través de la red 17](#page-111-2)
- **• [configuración de IPv6](#page-119-1) 25**

# <span id="page-106-1"></span><span id="page-106-0"></span>**Programas de red útiles 12 2.** Utilización de una impresora (12

Existen varios programas disponibles para configurar los ajustes de red de forma sencilla en entornos de red. Es posible administrar diversos dispositivos desde la red, función especialmente indicada para un administrador de red.

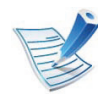

Antes de utilizar los programas siguientes, configure la dirección IP.

#### **SyncThru™ Web Service**

El servidor web incorporado en el dispositivo de red le permite realizar las siguientes tareas (consulte ["Uso de SyncThru™ Web](#page-121-0)  [Service" en la página 27](#page-121-0)):

- Comprobar la información y el estado de los consumibles.
- Personalizar la configuración del dispositivo.
- Establecer la opción de notificación por correo electrónico. Al establecer esta opción, el estado de la impresora (escasez de cartucho de tóner o error de la impresora) se enviará automáticamente por correo electrónico a una persona determinada.
- Configurar los parámetros de red necesarios para conectar la impresora a diferentes entornos de red.

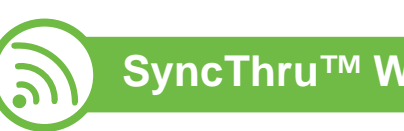

### **SyncThru™ Web Admin Service**

[Solución de administración de dispositivos basada en web para](http://solution.samsungprinter.com)  administradores de redes. SyncThru™ Web Admin Service ofrece un método eficaz para administrar dispositivos de red y permite supervisar impresoras en red y solucionar sus problemas de manera remota desde cualquier sitio con acceso corporativo a Internet. Descargue este programa de http:// solution.samsungprinter.com.

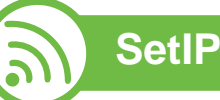

Este programa de utilidades permite seleccionar una interfaz de red y configurar manualmente las direcciones IP que se utilizarán con el protocolo TCP/IP.

- Consulte ["Configuración IPv4 mediante el uso de SetIP](#page-108-0)  [\(Windows\)" en la página 14](#page-108-0).
- Consulte ["Configuración IPv4 mediante el uso de SetIP](#page-109-0)  [\(Macintosh\)" en la página 15](#page-109-0).
- Consulte ["Configuración IPv4 mediante el uso de SetIP](#page-110-0)  [\(Linux\)" en la página 16](#page-110-0).

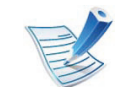

TCP/IPv6 no es compatible con este programa.

# <span id="page-107-1"></span><span id="page-107-0"></span>**Configuración de red con cable a. Utilización de una impresora** 13

Debe configurar los protocolos de red de la impresora para utilizarla en la red.

Puede utilizar la red después de conectar un cable de red al puerto correspondiente de su equipo.

- En los modelos que no cuenten con pantalla en el panel de control, utilice el SyncThru™ Web Service o el programa SetIP.
	- Consulte "Uso de SyncThru™ Web Service" en la página [68.](#page-162-1)
	- Consulte "Configuración de direcciones IP" en la página [14.](#page-108-1)
- En los modelos que cuenten con pantalla en el panel de control, configure el ajuste de red pulsando el botón  $\boxed{\frac{1}{2}}$ (**Menú**) > **Red** en el panel de control (consulte ["Red" en la](#page-134-1)  [página 40\)](#page-134-1).

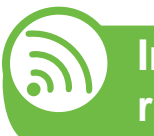

**Impresión del informe de configuración de red**

Puede imprimir un **Informe de configuración de red** desde el panel de control de la impresora el cual le mostrará la configuración actual de la red del equipo. Esto lo ayudará a instalar una red.

- La impresora cuenta con pantalla: Pulse el botón <sup>1</sup> (**Menú**) en el panel de control y seleccione **Red** > **Network Config.** (**Configuración de red**) > **Sí**.
- La impresora no cuenta con pantalla: Pulse el botón sol (**Cancelar** o **Parar/Borrar**) durante más de cinco segundos en el panel de control.

En este **Informe de configuración de red**, encontrará las direcciones MAC y IP del equipo.

Por ejemplo:

- Dirección MAC: 00:15:99:41:A2:78
- Dirección IP: 192.0.0.192
### **Configuración de red con cable 14 2.** Utilización de una impresora (14

<span id="page-108-0"></span>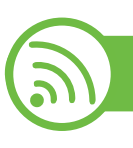

#### **Configuración de direcciones IP**

Primero, debe configurar una dirección IP para la impresión en red y la administración de red. En la mayoría los de casos, se asignará de forma automática una nueva dirección IP mediante un servidor DHCP (Protocolo de configuración de host dinámico) situado en la red.

### **Configuración IPv4 mediante el uso de SetIP (Windows)**

Antes de utilizar el programa SetIP, deshabilite el firewall del ordenador desde el **Panel de control** > **Centro de seguridad** > **Firewall de Windows**.

- **1** Instale este programa desde el CD-ROM incluido haciendo doble clic en **Application** > **SetIP** > **Setup.exe**.
- **2** Siga las instrucciones de la ventana de instalación.
- **3** Conecte el dispositivo a la red mediante un cable de red.
- **4** Encienda el dispositivo.
- **5** En el menú **Inicio** de Windows, seleccione **Todos los programas** > **Samsung Printers** > **SetIP** > **SetIP**.
- **6** Haga clic en el icono  $\bullet$  (el tercero contando de izq. a der.) en la ventana SetIP para abrir la ventana de configuración TCP/IP.

**7** Introduzca la información nueva de la impresora en la ventana de configuración según se indica a continuación. En una intranet corporativa, puede necesitar que un administrador de red le facilite esta información antes de continuar.

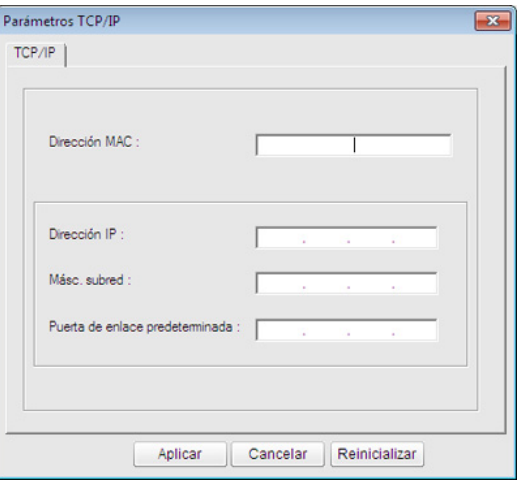

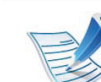

Busque la dirección MAC del equipo en el **Informe de configuración de red** (consulte ["Impresión del informe](#page-107-0)  [de configuración de red" en la página 13](#page-107-0)) e introdúzcala sin los dos puntos. Por ejemplo, 00:15:99:29:51:A8 será 0015992951A8.

**8** Haga clic en **Aplicar** y, a continuación, en **Aceptar**. El equipo imprimirá automáticamente el **Informe de configuración de red**. Confirme que todas las configuraciones sean correctas.

# **Configuración de red con cable 15 2.** Utilización de una impresora (15

#### **Configuración IPv4 mediante el uso de SetIP (Macintosh)**

Antes de utilizar el programa SetIP, deshabilite el firewall del ordenador desde **Preferencias del sistema** > **Seguridad** > **Firewall**.

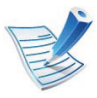

Es posible que las instrucciones siguientes puedan variar según el modelo.

- **1** Conecte el dispositivo a la red mediante un cable de red.
- **2** Inserte el CD-ROM de instalación y abra la ventana Disco. Seleccione **MAC\_Installer** > **MAC\_Printer** > **SetIP** > **SetIPapplet.html**.
- **3** Haga doble clic en el archivo y se abrirá automáticamente **Safari**. A continuación, seleccione **Confiar**. El navegador abrirá la página **SetIPApplet.html**, que muestra el nombre de la impresora y la información de la dirección IP.
- Haga clic en el icono (el tercero contando de izq. a der.) en la ventana SetIP para abrir la ventana de configuración TCP/IP.

**5** Introduzca la información nueva de la impresora en la ventana de configuración. En una intranet corporativa, puede necesitar que un administrador de red le facilite esta información antes de continuar.

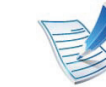

- Busque la dirección MAC del equipo en el **Informe de configuración de red** (consulte ["Impresión del informe](#page-107-0)  [de configuración de red" en la página 13](#page-107-0)) e introdúzcala sin los dos puntos. Por ejemplo, 00:15:99:29:51:A8 será 0015992951A8.
- **6** Seleccione **Aplicar**, y **OK**, y de nuevo **OK**.
- **7** Salga de **Safari**.

# **Configuración de red con cable 16 2.** Utilización de una impresora (16

**Configuración IPv4 mediante el uso de SetIP (Linux)**

Antes de utilizar el programa SetIP, deshabilite el firewall del ordenador desde **System Preferences** o **Administrator**.

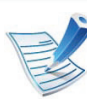

Es posible que las instrucciones siguientes puedan variar según el modelo o el sistema operativo.

- **1** Abra /**opt**/**Samsung**/**mfp**/**share**/**utils**/.
- **2** Haga doble clic en el archivo **SetIPApplet.html**.
- **3** Haga clic para abrir la ventana Configuración TCP/IP.
- **4** Introduzca la información nueva de la impresora en la ventana de configuración. En una intranet corporativa, puede necesitar que un administrador de red le facilite esta información antes de continuar.

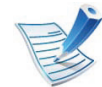

Busque la dirección MAC del equipo en el **Informe de configuración de red** (consulte ["Impresión del informe](#page-107-0)  [de configuración de red" en la página 13\)](#page-107-0) e introdúzcala sin los dos puntos. Por ejemplo, 00:15:99:29:51:A8 será 0015992951A8.

**5** El equipo imprimirá automáticamente el **Informe de configuración de red**.

### Instalación del controlador a través de la red <sup>2. Utilización de una impresora 17</sup>

#### **Windows**

**1** Asegúrese de que el dispositivo esté encendido y conectado a la red. Además, la dirección IP del dispositivo debe estar ya establecida (consulte ["Configuración de](#page-108-0)  [direcciones IP" en la página 14](#page-108-0)).

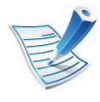

Si aparece "**Asistente para hardware nuevo encontrado**" durante la instalación, pulse **Cancelar** para cerrar la ventana.

**2** Inserte el CD de software suministrado en la unidad de CD-ROM.

El CD de software se ejecutará automáticamente y aparecerá en pantalla la ventana de instalación.

**3** Seleccione **Instalar ahora**.

La opción **Instalación personalizada** permite seleccionar la conexión de la máquina y elegir componentes individuales para instalar. Siga las instrucciones que aparecen en la pantalla.

**4** Lea el **Acuerdo de licencia** y seleccione **Acepto los términos del acuerdo de licencia** Luego, haga clic en **Siguiente**.

El programa buscará en el equipo.

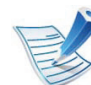

- Si su dispositivo no está conectado a la red o de forma local, aparecerá el mensaje de error.
- **Compruebe si desea instalar el software sin la conexión de la impresora.**
	- Seleccione esta opción para instalar este programa sin un dispositivo conectado. En este caso, se omitirá la ventana de impresión de una página de prueba y se completará la instalación.
- **Buscar de nuevo**

Cuando pulse este botón, aparecerá la ventana de aviso del firewall.

- Desactive el firewall y pulse **Buscar de nuevo**. En sistemas operativos Windows, haga clic en **Inicio** > **Panel de control** > **Firewall de Windows** y desactive esta opción.
- Desactive el firewall desde el programa de tercero además del sistema operativo. Consulte el manual que incluyen los programas individuales.

#### • **Entrada directa**

La opción **Entrada directa** le permite buscar un dispositivo concreto de la red.

- **Buscar por dirección IP**: escriba la dirección IP o el nombre de host. A continuación, haga clic en **Siguiente**.

Para comprobar la dirección IP del dispositivo, imprima un informe de configuración de red (consulte ["Impresión del informe de configuración de](#page-107-0)  [red" en la página 13\)](#page-107-0).

- **Buscar por ruta de red**: para encontrar un dispositivo compartido (ruta UNC), introduzca de manera manual el nombre compartido o busque una impresora compartida haciendo clic en **Examinar**. A continuación, haga clic en **Siguiente**.

#### • **Ayuda**

Si su dispositivo no está conectado al ordenador o a la red, este botón de ayuda le ofrece información detallada sobre cómo conectar el ordenador.

• **Nombre de comunidad SNMP**

Si el administrador del sistema configura el nuevo **Nombre de comunidad SNMP** en el dispositivo, puede encontrar el dispositivo en la red. Contacte con el administrador del sistema para saber el nuevo **Nombre de comunidad SNMP**.

**5** Los dispositivos buscados aparecerán en la pantalla. Seleccione el que desee utilizar y haga clic en **OK**.

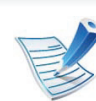

- Si el controlador buscó solamente en un dispositivo, aparecerá la ventana de confirmación.
- **6** Siga las instrucciones de la ventana de instalación.

#### **Macintosh**

- **1** Asegúrese de que el dispositivo esté enchufado y conectado a la red. Además, la dirección IP del dispositivo debe estar ya establecida (consulte ["Configuración de](#page-108-0)  [direcciones IP" en la página 14](#page-108-0)).
- **2** Inserte el CD de software suministrado en la unidad de CD-ROM.
- **3** Haga doble clic en el icono de CD-ROM que aparece en el escritorio de Macintosh.
- **4** Haga doble clic en la carpeta **MAC\_Installer** > icono **Installer OS X**.
- **5** Introduzca la contraseña y haga clic en **OK**.
- **6** Haga clic en **Continuar**.
- **7** Lea el Acuerdo de licencia y haga clic en **Continuar**.
- **8** Haga clic en **Aceptar** para aceptar el Acuerdo de licencia.
- **9** Seleccione **Instalación Simple** y haga clic en **Instalar**. Se recomienda **Instalación Simple** para la mayoría de los usuarios. Se instalarán todos los componentes necesarios para las operaciones del dispositivo.

Si selecciona **Instalación personalizada**, puede elegir componentes individuales para instalar.

- **10** Cuando aparezca el mensaje que advierte que se cerrarán todas las aplicaciones de su ordenador, haga clic en **Continuar**.
- **11** Seleccione **Instalación típica para una impresora en red** y haga clic en **OK**.
- **12** El programa SetIP se ejecuta automáticamente.
- **13** Haga clic en **OK** para continuar la instalación.
- **14** Haga clic en **Continuar** en la ventana **Léame**.
- **15** Una vez finalizada la instalación, haga clic en **OK**.
- **16** Abra la carpeta **Aplicaciones** > **Utilidades** > **Utilidad Configuración Impresoras**.
	- Para Mac OS X 10.5-10.7, abra la carpeta **Aplicaciones** > **Preferencias del Sistema** y haga clic en **Impresión y Fax**.

**17** Haga clic en **Añadir** en **Lista de impresoras**.

- En Mac OS X 10.5-10.7, haga clic en el icono "**[+]**". Aparecerá una ventana emergente.
- **18** En Mac OS X 10.3, seleccione la ficha **Impresión IP**.
	- Para Mac OS X 10,4, haga clic en **Impresora IP**.
	- Para Mac OS X 10.5-10.7, haga clic en **IP**.
- **19** Seleccione **HP Jetdirect Socket** en **Protocolo**.

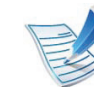

Al imprimir un documento que contiene muchas páginas, para mejorar el rendimiento de impresión, seleccione **Socket** en la opción **Tipo impresora**.

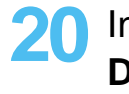

**20** Introduzca la dirección IP del dispositivo en el campo **Dirección**.

### Instalación del controlador a través de la red <sup>2. Utilización de una impresora 20</sup>

**21** Introduzca el nombre de la cola en el campo **Cola**. Si no conoce el nombre de la cola del servidor del dispositivo, utilice la cola predeterminada.

**22** Para Mac OS X 10.3, si no funciona correctamente la selección automática, seleccione **Samsung** en **Modelo de impresora** y el nombre de su dispositivo en **Nombre del modelo**.

- Para Mac OS X 10.4, si no funciona correctamente la selección automática, seleccione **Samsung** en **Imprimir con** y el nombre de su dispositivo en **Modelo**.
- Para Mac OS X 10.5-10.7, si la selección automática no funciona correctamente, seleccione **Seleccionar software de la impresora** y el nombre del dispositivo en **Imprimir con**.

#### **23** Haga clic en **Añadir**.

El dispositivo aparecerá en la **Lista de impresoras** y quedará configurado como predeterminado.

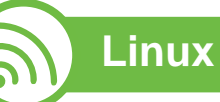

[Debe descargar el paquete de software de Linux del sitio web de](http://solution.samsungprinter.com/personal/anywebprint)  Samsung para instalar el software de la impresora (http:// www.samsung.com/printer).

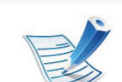

Para otros programas de software:

- Consulte ["Instalación del Smart Panel" en la página 9.](#page-103-0)
- Consulte ["Instalación de la utilidad de configuración de](#page-103-1)  [impresora" en la página 9](#page-103-1).

### **Instalar el controlador de Linux y agregar una impresora de red**

- **1** Asegúrese de que el dispositivo esté enchufado y conectado a la red. Además, la dirección IP del dispositivo debe estar ya establecida.
- **2** Descargue el paquete Unified Linux Driver desde el sitio web de Samsung.
- **3** Extraiga el contenido del archivo UnifiedLinuxDriver.tar.gz y abra el directorio creado.

### Instalación del controlador a través de la red <sup>2. Utilización de una impresora a 1</sup>

- **4** Haga doble clic en la carpeta **Linux** > icono **install.sh**.
- **5** Se abrirá la ventana del programa de instalación de Samsung. Haga clic en **Continue**.
- **6** Se abrirá la ventana del asistente Agregar impresora. Haga clic en **Next**.
- **7** Seleccione la impresora de red y haga clic en el botón **Search**.
- **8** La dirección IP y el modelo de la impresora aparecerán en el campo de lista.
- **9** Seleccione su dispositivo y haga clic en **Next**.
- **10** Introduzca la descripción de la impresora y haga clic en **Next**.
- **11** Una vez agregada la impresora, haga clic en **Finish**.
- **12** Cuando la instalación haya finalizado, haga clic en **Finish**.

#### **Agregar una impresora de red**

- **1** Haga doble clic en **Unified Driver Configurator**.
- **2** Haga clic en **Add Printer.**.
- **3** Se abrirá la ventana **Add printer wizard**. Haga clic en **Next**.
- **4** Seleccione **Network printer** y haga clic en el botón **Search**.
- **5** La dirección IP y el nombre del modelo de la impresora aparecen en el campo de la lista.
- **6** Seleccione su dispositivo y haga clic en **Next**.
- **7** Introduzca la descripción de la impresora y haga clic en **Next**.
- **8** Una vez agregada la impresora, haga clic en **Finish**.

#### Instalación del controlador a través de la red <sup>2. Utilización de una impresora 22</sup> **conectada en red**

#### **UNIX**

- Asegúrese de que su impresora es compatible con el sistema operativo UNIX antes de instalar el controlador de impresora UNIX (consulte el manual básico).
	- Los comandos se marcan con "", al escribir los comandos, no escriba "".

Para utilizar el controlador de impresora UNIX tendrá que instalar primero el controlador de impresora UNIX y, a continuación, configurar la impresora. Puede descargar el paquete del controlador UNIX desde el sitio web de Samsung.

#### **Instalación del paquete del controlador de impresora UNIX**

El proceso de instalación es el mismo para todas las variantes de los SO UNIX mencionados.

- **1** Desde el sitio web de Samsung, descargue y descomprima el paquete UNIX Printer Driver en su equipo.
- **2** Adquiera privilegios de raíz.

**su -**

- **3** Copie el archivo de controlador adecuado al equipo UNIX objetivo.
	- Consulte el manual el manual de administración de su SO UNIX para obtener más información.
- **4** Descomprima el paquete del controlador de impresora UNIX.

Por ejemplo, en IBM AIX utilice los comandos siguientes.

- "**gzip -d <** escriba el nombre del paquete **| tar xf -**"
- **5** Diríjase al directorio desempaquetado.
- 
- **6** Ejecute la secuencia de instalación.

#### "**./install**"

**install** es el fichero de secuencia del instalador que se utiliza para instalar o desinstalar el paquete del controlador de impresora UNIX.

Utilice el comando "**chmod 755 install**" para otorgar permiso a la secuencia del instalador.

- **7** Ejecute el comando "**. /install –c**" para verificar los resultados de la instalación.
- **8** Ejecute "**installprinter**" desde la línea de comandos. Esto iniciará la ventana del asistente **Add Printer Wizard**. Configure la impresora en esta ventana consultando los procedimientos siguientes:

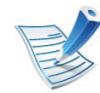

En algunos sistemas operativos UNIX OS, por ejemplo en Solaris 10, las impresoras recién añadidas pueden no estar habilitadas y es posible que no acepten trabajos. Si es el caso, ejecute los dos comandos siguientes en la terminal raíz:

"**accept <printer\_name>**"

**enable <printer\_name>**"

#### **Desinstalación del paquete del controlador de impresión**

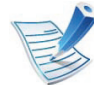

- La utilidad se debe utilizar para eliminar la impresora instalada en el sistema.
- **a** Ejecute el comando "**uninstallprinter**" desde el terminal.

#### Se abrirá el **Uninstall Printer Wizard**.

- Las impresoras instaladas se enumeran en la lista desplegable.
- **b** Seleccione la impresora a eliminar.
- **c** Haga clic en **Delete** para eliminar la impresora del sistema.
- **d** Ejecute el comando "**. /install –d**" para desinstalar todo el paquete.
- **e** Para verificar los resultados de la desinstalación, ejecute el comando "**. /install –c**".

Para volver a instalarlo, utilice el comando "**. /install**" para reinstalar los binarios.

#### **Instalación del controlador a través de la red** <sup>2. Utilización de una impresora 24</sup> **conectada en red**

#### **Configuración de la impresora**

Para añadir la impresora al sistema UNIX, ejecute "installprinter" en la línea de comandos. Esto iniciará la ventana del asistente para agregar impresoras. Configure la impresora en esta ventana según los pasos siguientes:

- **1** Escriba el nombre de la impresora.
- **2** Seleccione el modelo de impresora adecuado de la lista de modelos.
- **3** Introduzca una descripción adecuada para el tipo de impresora en el campo **Type**. Se trata de un código opcional.
- **4** Especifique la descripción de la impresora en el campo **Description**. Se trata de un código opcional.
- **5** Especifique la ubicación de la impresora en el campo **Location**.
- **6** Escriba la dirección IP nombre DNS de la impresora en el cuadro de texto **Device** para las impresoras conectadas en red. En IBM AIX con **jetdirect Queue type** únicamente es posible el nombre DNS; la dirección IP numérica no es compatible.
- **7 Queue type** muestra la conexión como **lpd** o **jetdirect** en la lista correspondiente. En Sun Solaris OS hay un tipo de **usb** adicional.
- **8** Seleccione **Copies** para establecer el número de copias.
- **9** Marque la opción **Collate** para obtener las copias ya ordenadas.
- **10** Marque la opción **Reverse Order** para obtener las copias en orden inverso.
- **11** Marque la opción **Make Default** para establecer la impresora como predeterminada.
- **12** Haga clic en **OK** para añadir la impresora.

# <span id="page-119-0"></span>**2. Utilización de una impresora configuración de una impresora conectada en red conectada en red**

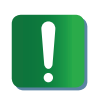

**IPv6** únicamente es compatible en Windows Vista o superior.

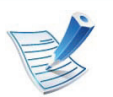

Si parece que no funcione la red IPv6, establezca todos los ajustes de red a los valores predeterminados de fábrica y vuelva a intentarlo utilizando **Borrar ajuste** (consulte ["Red" en la página 40](#page-134-0)).

Para usar el entorno de red de IPv6, realice el siguiente procedimiento para utilizar la dirección IPv6.

- **1** Conecte el dispositivo a la red mediante un cable de red.
- **2** Encienda el dispositivo.
- **3** Imprima un **Informe de configuración de red** que comprobará las direcciones IPv6 (consulte ["Impresión del](#page-107-0)  [informe de configuración de red" en la página 13](#page-107-0)).
- **4** Seleccione **Inicio** > **Panel de control** > **Impresoras y faxes**.
- **5** Haga clic en **Agregar una impresora** en el panel izquierdo de la ventana **Impresoras y faxes**.
- **6** Haga clic **Agregar una impresora local** en la ventana **Agregar impresora**.
- **7** Aparecerá la ventana **Asistente para agregar impresoras**. Siga las instrucciones de la ventana.

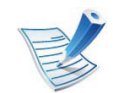

Si el dispositivo no funciona en el entorno de red, active IPv6. Consulte la sección siguiente.

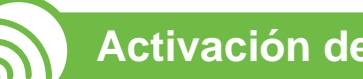

### **Activación de IPv6**

- **1** Pulse el botón (**Menú**) en el panel de control.
- **2** Pulse **Red** > **TCP/IP (IPv6)** > **Activar IPv6**.
- **3** Seleccione **Activado** y pulse **OK**.
- **4** Apague el dispositivo y vuelva a encenderlo.
- **5** Vuelva a instalar el controlador de la impresora.

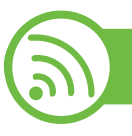

#### **Configuración de direcciones IPv6**

El dispositivo admite las siguientes direcciones IPv6 para la impresión y la administración en red.

- **Link-local Address**: dirección IPv6 local configurada automáticamente (la dirección empieza con FE80).
- **Stateless Address**: Dirección IPv6 configurada automáticamente por un enrutador de red.
- **Stateful Address**: dirección IPv6 configurada por un servidor DHCPv6.
- **Manual Address**: Dirección IPv6 configurada manualmente por un usuario.

### **Configuración de dirección DHCPv6 (Con estados)**

Si dispone de un servidor DHCPv6 en la red, puede establecer una de las siguientes opciones para la configuración de host dinámico predeterminado.

- **1** Pulse el botón (**Menú**) en el panel de control.
- **2** Pulse **Red** > **OK** > **TCP/IP (IPv6)** > **OK** > **Conf. DHCPv6**.
- **3** Pulse **OK** para seleccionar el valor que desee.
	- **Dir. DHCPv6**: Utiliza siempre DHCPv6, independientemente de la solicitud del enrutador.
	- **DHCPv6 des.**: No utiliza nunca DHCPv6, independientemente de la solicitud del enrutador.
	- **Router**: Utiliza DHCPv6 únicamente cuando lo pida un enrutador.

### **Configuración de dirección manual**

- **1** Inicie un navegador web como Internet Explorer que sea compatible con direcciones IPv6 como URL.
- **2** Cuando se abra la ventana **SyncThru™ Web Service**, mueva el cursor del ratón sobre la **Configuración** de la barra de menú principal y haga clic en **Ajustes de red**.
- **3** Haga clic en **TCP/IPv6** en el panel izquierdo del sitio web.
- **4** Seleccione la casilla **Dirección manual**. A continuación estará activado el cuadro de texto **Dirección / Prefijo**.
- **5** Escriba el resto de la dirección (ej.: 3FFE:10:88:194::**AAAA**. "A" es el hexadecimal de 0 a 9, de A a F).

**6** Haga clic en el botón **Aplicar**.

### **configuración de IPv6 <sup>27</sup> 2. Utilización de una impresora**

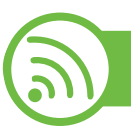

#### **Uso de SyncThru™ Web Service**

- **1** Inicie un navegador web como Internet Explorer que sea compatible con direcciones IPv6 como URL.
- **2** Seleccione una de las direcciones IPv6 (**Link-local Address**, **Stateless Address**, **Stateful Address**, **Manual Address**) desde **Informe de configuración de red** (consulte ["Impresión del informe de configuración de red"](#page-107-0)  [en la página 13](#page-107-0)).
- **3** Introduzca la dirección IPv6 (p. ej.: http:// [FE80::215:99FF:FE66:7701]).

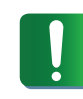

La dirección debe escribirse entre corchetes "[]".

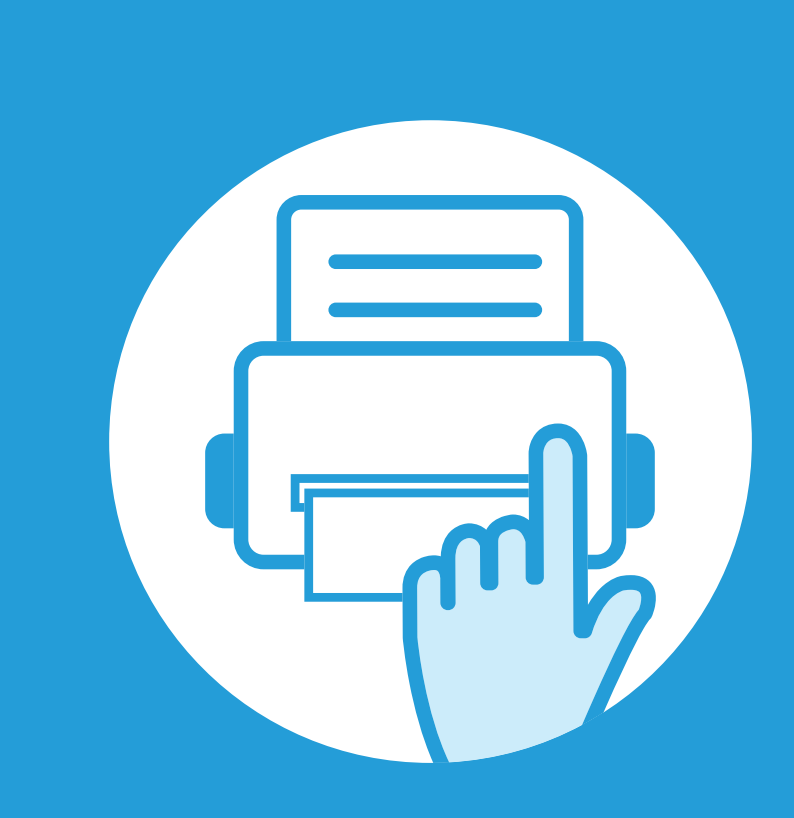

### **3. Menús de configuración útiles**

En este capítulo se explica cómo explorar el estado actual del dispositivo, así como el método de configuración avanzada de éste.

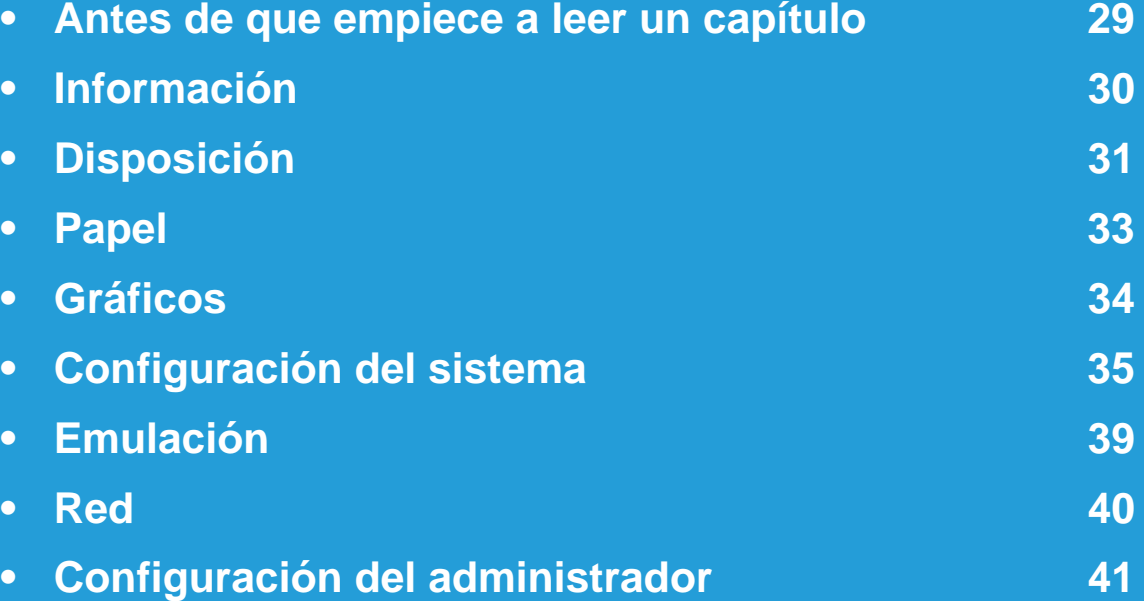

### <span id="page-123-0"></span>**Antes de que empiece a leer un capítulo 3. Menús de configuración útiles <sup>29</sup>**

Este capítulo explica todas las funciones disponibles en los modelos de esta serie, y tiene como fin ayudar a los usuarios a entender fácilmente las funciones. Puede consultar las funciones disponibles en cada modelo en el Manual básico. A continuación se presentan sugerencias de uso de este capítulo.

- El panel de control permite acceder a los diversos menús para configurar la impresora o usar sus funciones. A estos menús se accede pulsando (**Menú**).
- Algunos menús pueden no aparecer en la pantalla en función de las opciones o los modelos. En ese caso, dichas opciones no están disponibles.
- Esta función no se aplica a modelos que no cuentan con **a (Menú)** en el panel de control.
- Los nombres de algunos menús podrían variar de los de su equipo, en función de sus opciones o de los modelos.

### <span id="page-124-0"></span>**3. Menús de configuración útiles <sup>30</sup> Información**

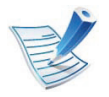

Algunos menús pueden no aparecer en la pantalla en función de las opciones o los modelos. En ese caso, dichas opciones no están disponibles.

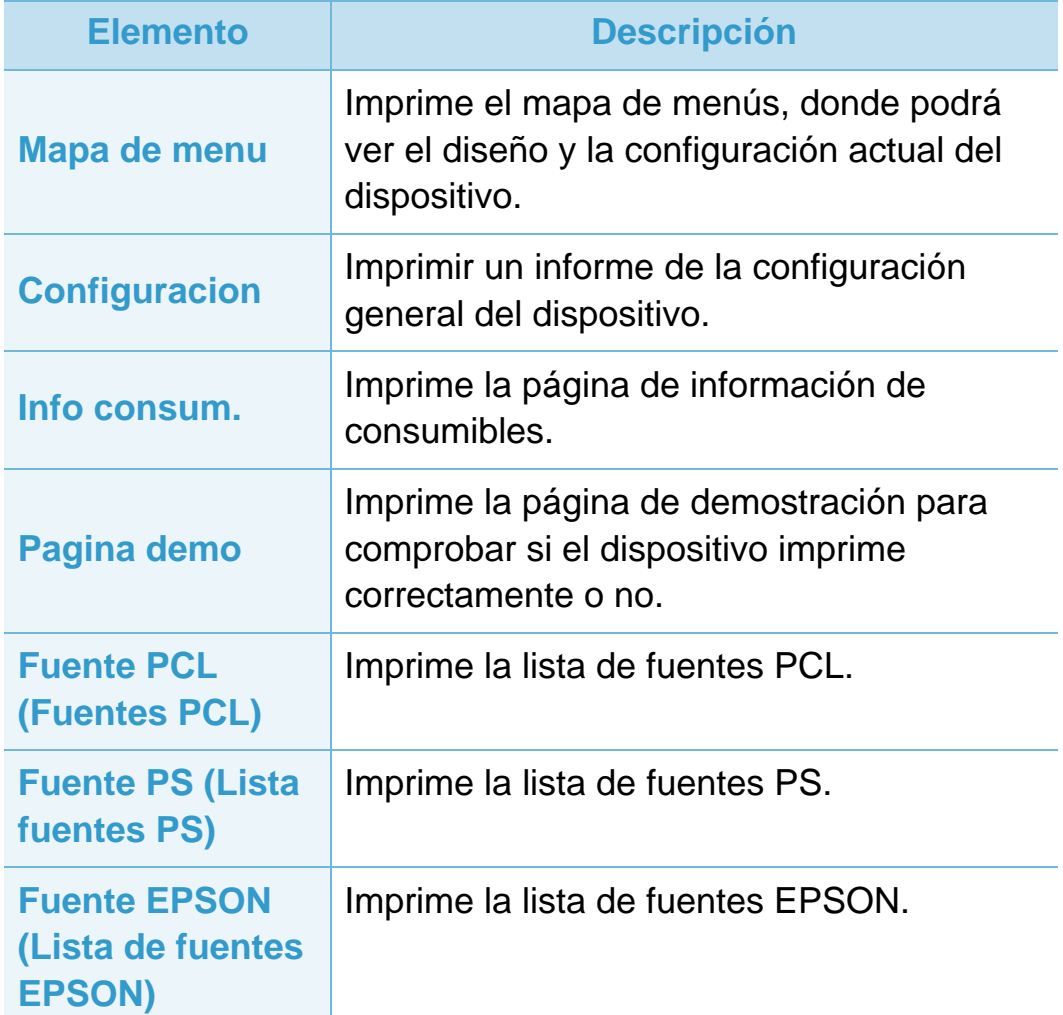

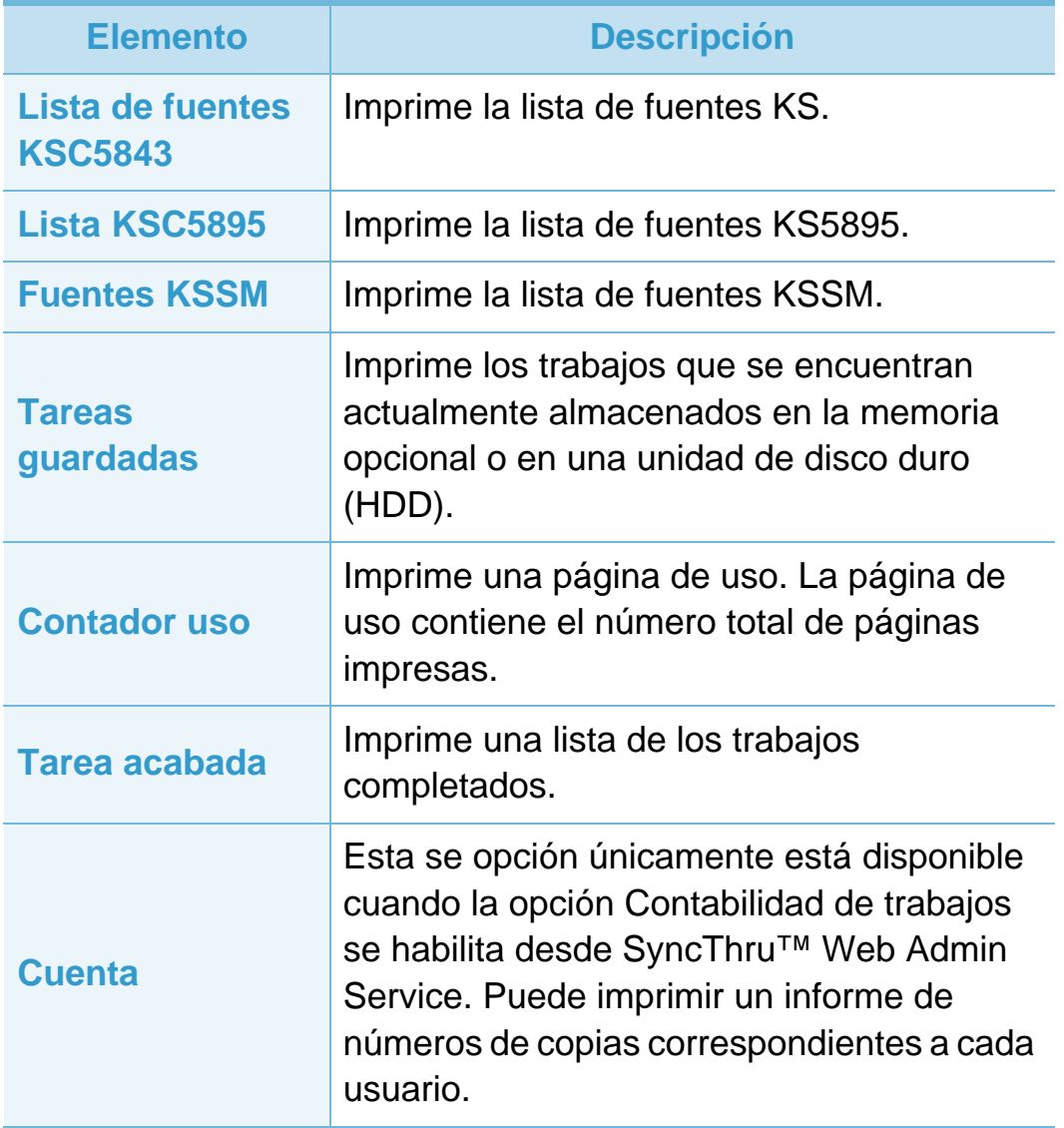

### <span id="page-125-0"></span>**Disposición 3. Menús de configuración útiles <sup>31</sup>**

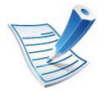

Algunos menús pueden no aparecer en la pantalla en función de las opciones o los modelos. En ese caso, dichas opciones no están disponibles.

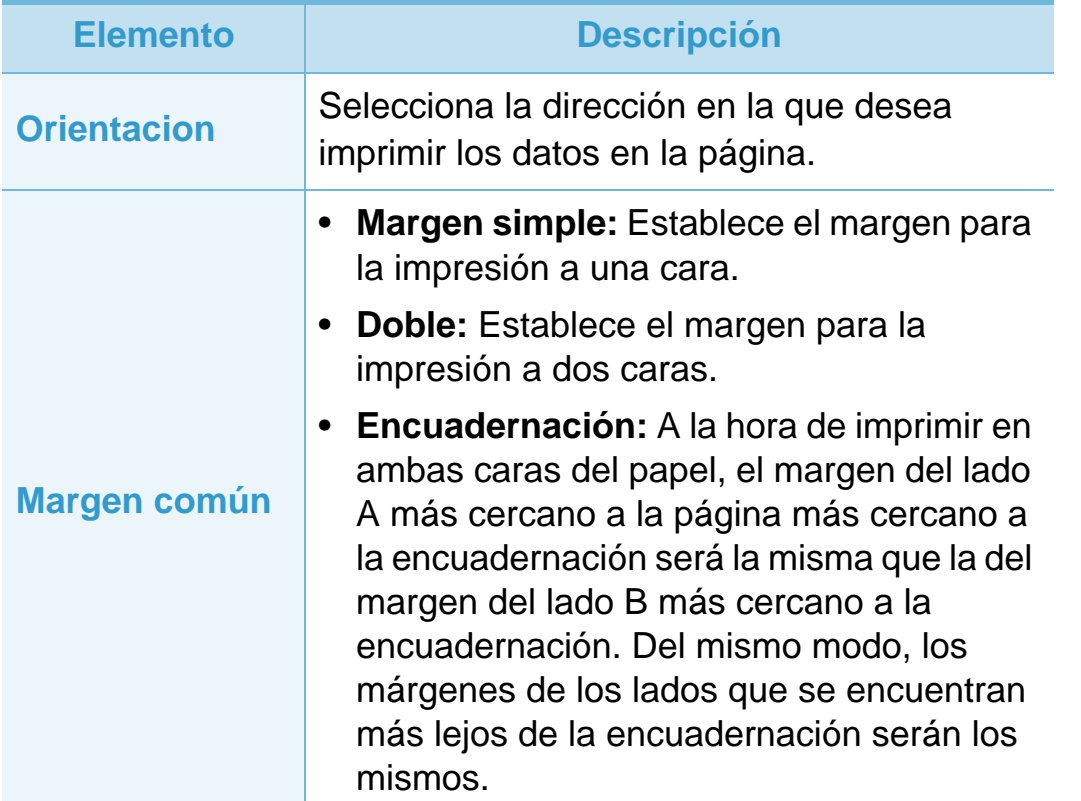

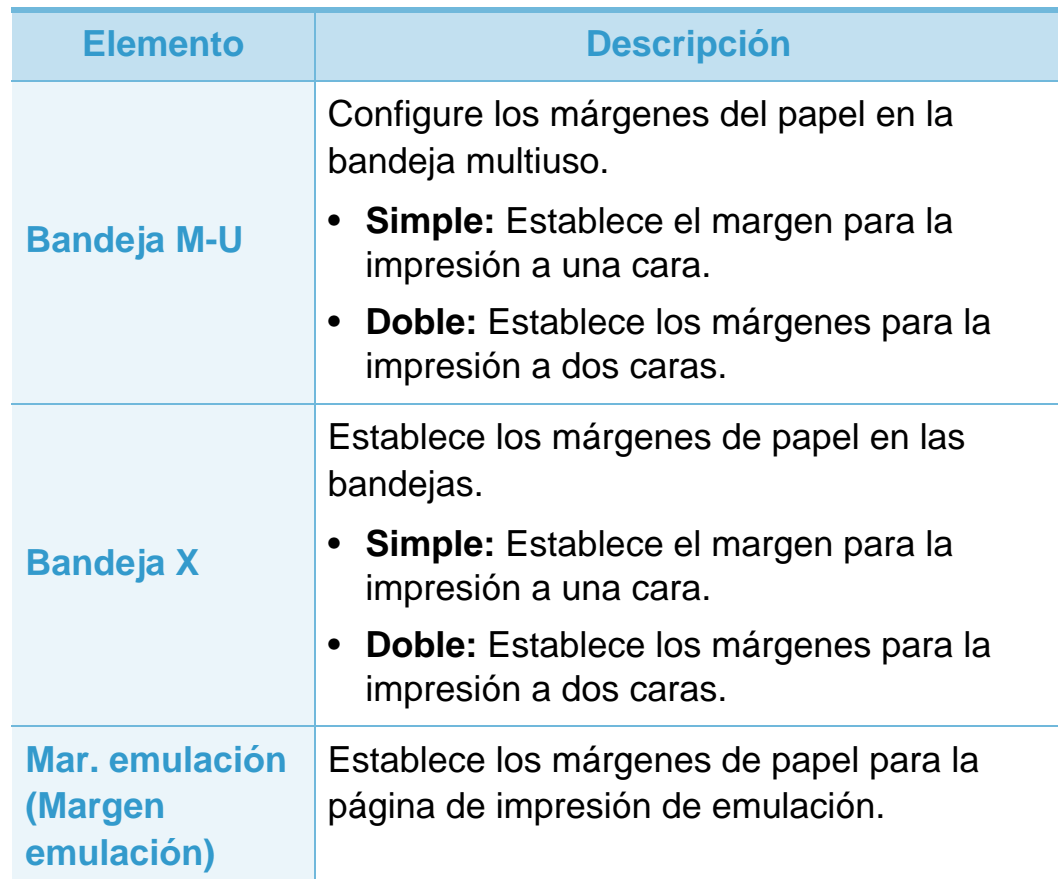

# **Disposición 3. Menús de configuración útiles <sup>32</sup>**

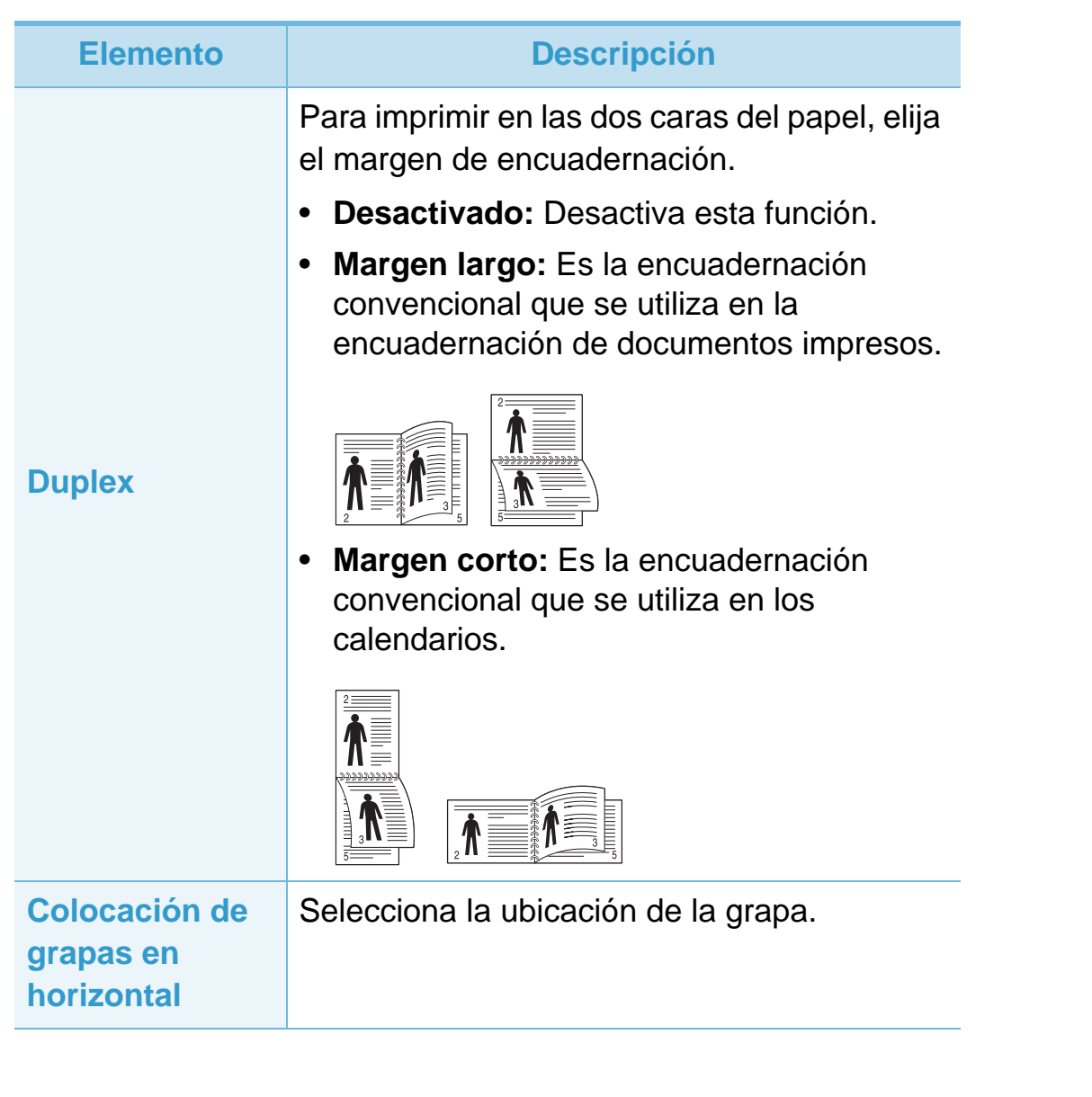

<span id="page-127-0"></span>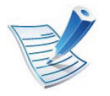

Algunos menús pueden no aparecer en la pantalla en función de las opciones o los modelos. En ese caso, dichas opciones no están disponibles.

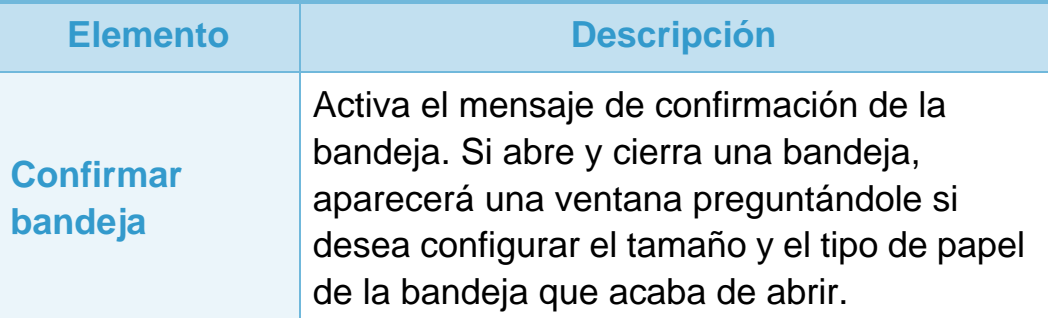

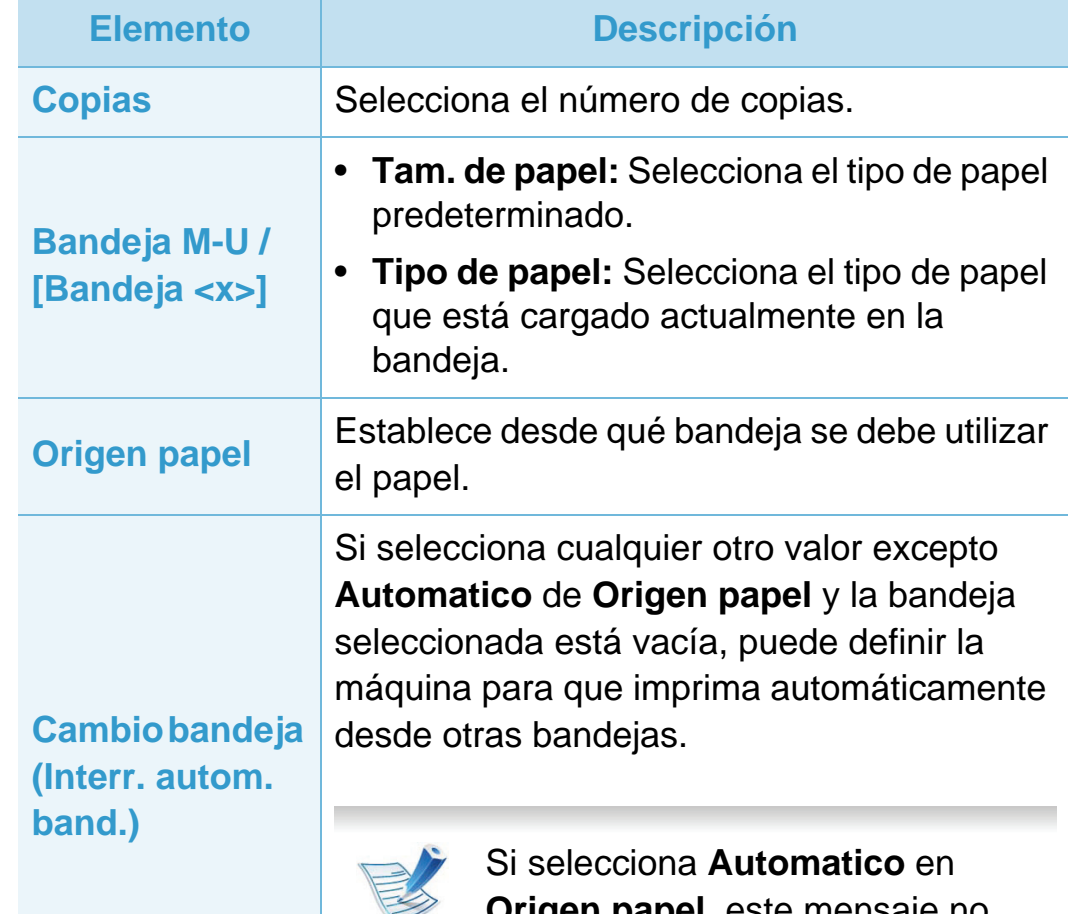

**Origen papel**, este mensaje no aparecerá.

### <span id="page-128-0"></span>**Gráficos 3. Menús de configuración útiles <sup>34</sup>**

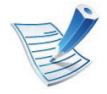

Algunos menús pueden no aparecer en la pantalla en función de las opciones o los modelos. En ese caso, dichas opciones no están disponibles.

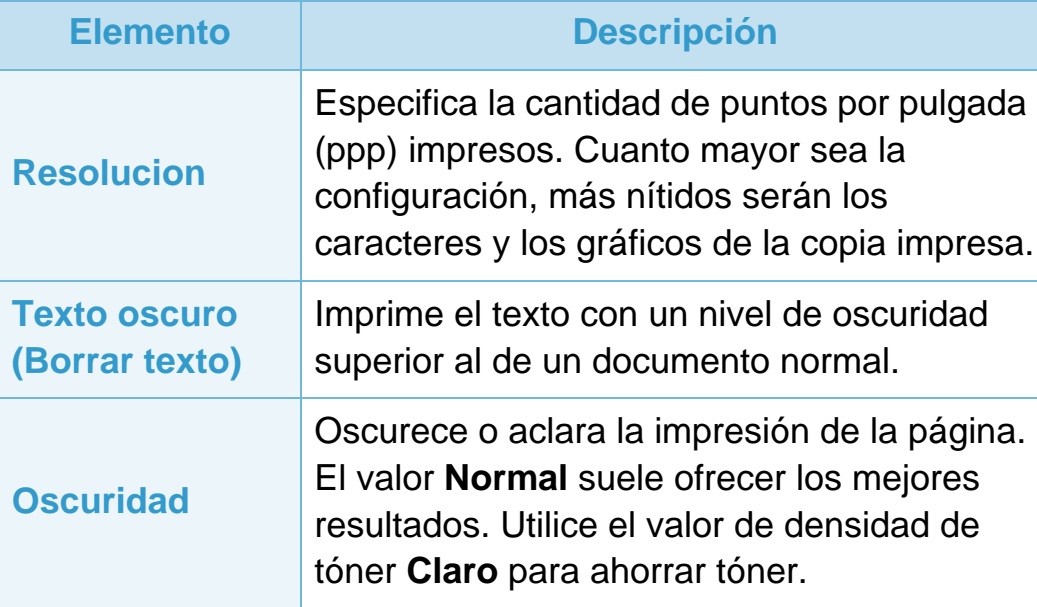

<span id="page-129-0"></span>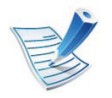

Algunos menús pueden no aparecer en la pantalla en función de las opciones o los modelos. En ese caso, dichas opciones no están disponibles.

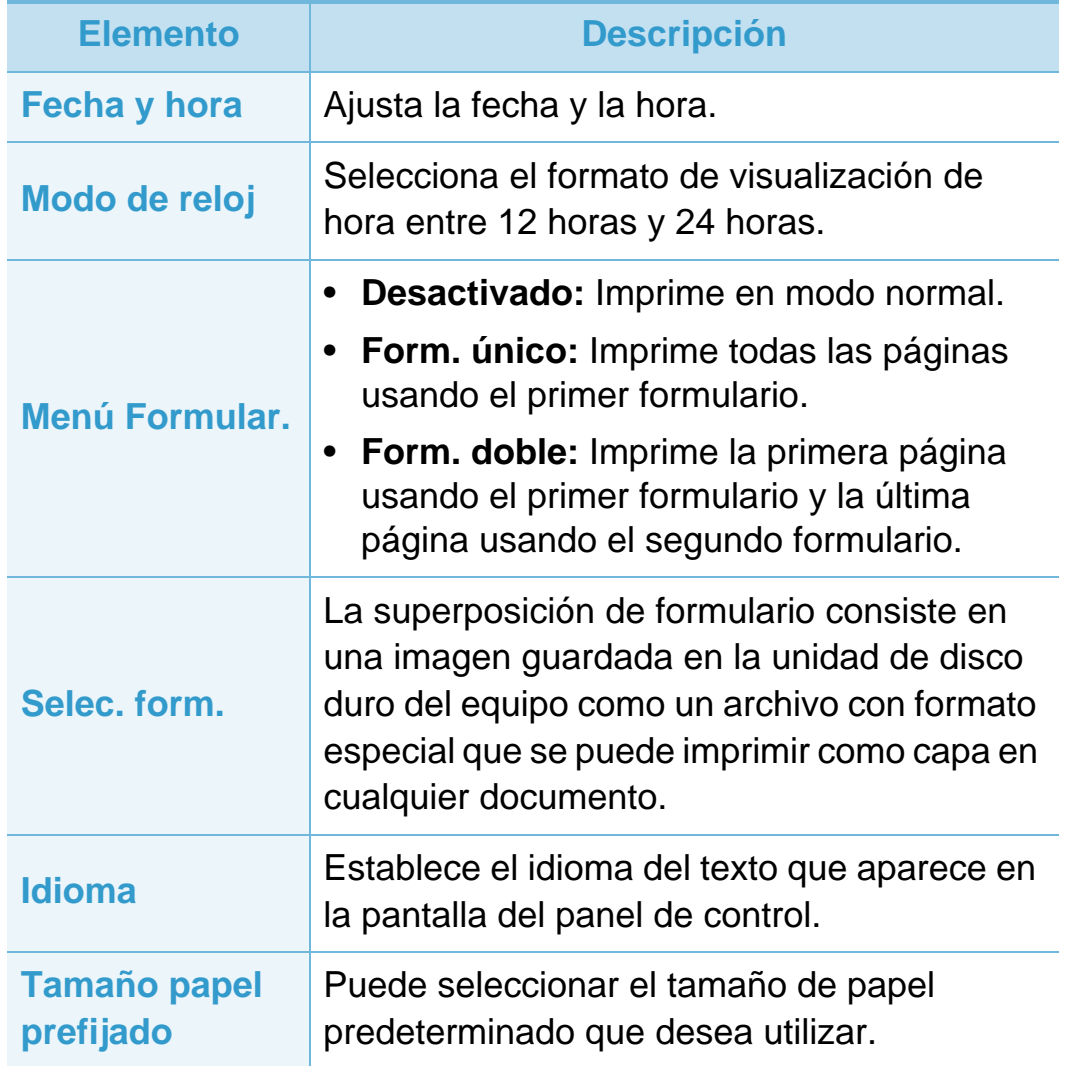

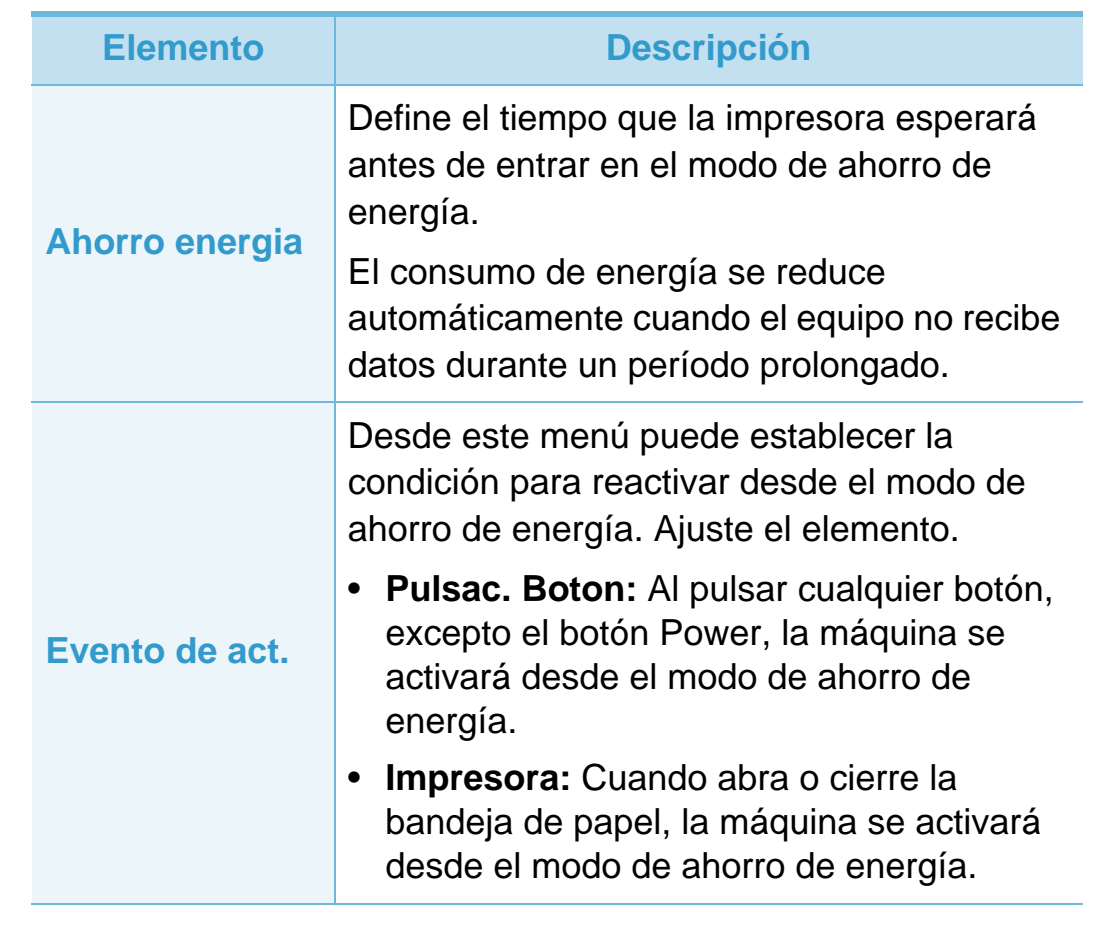

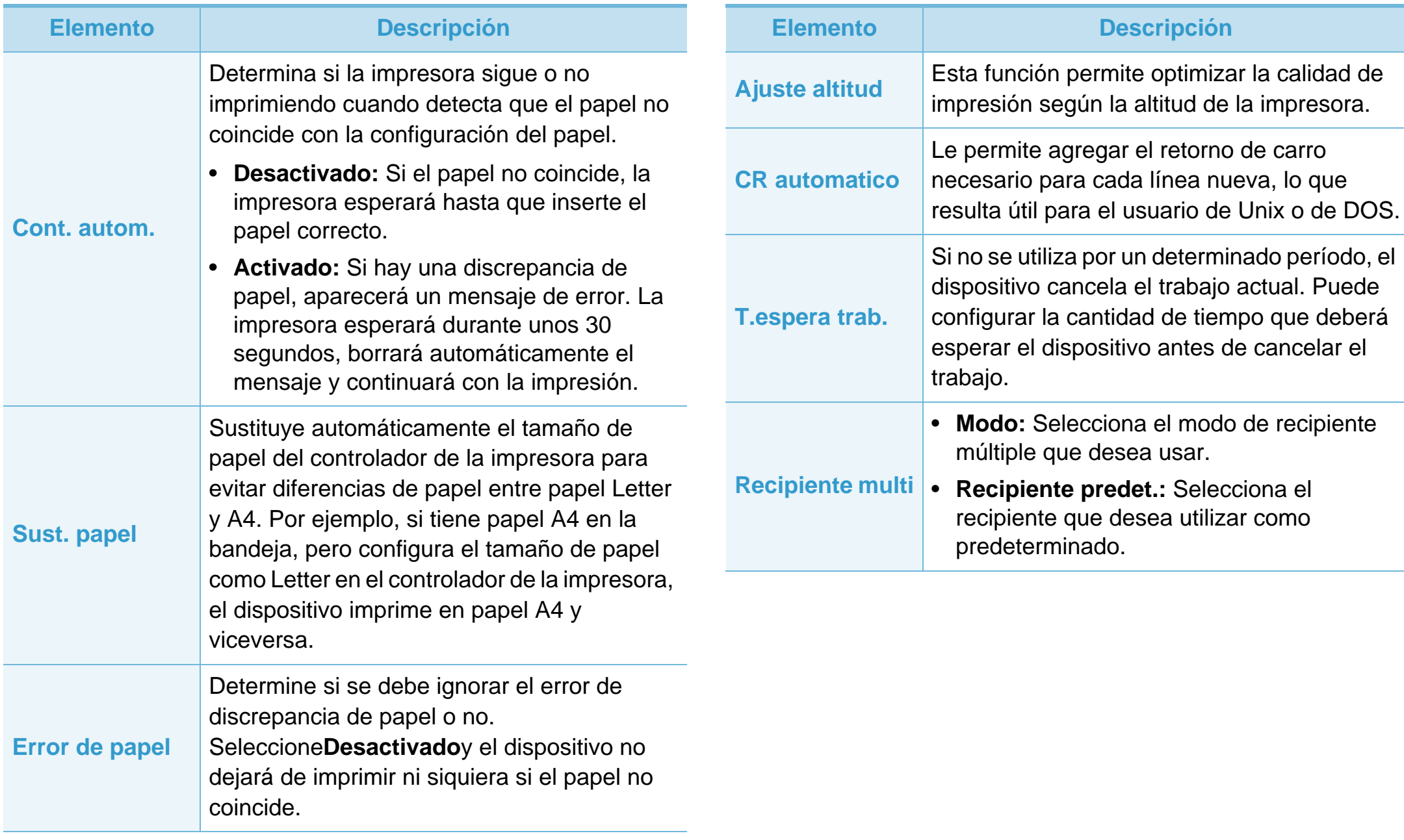

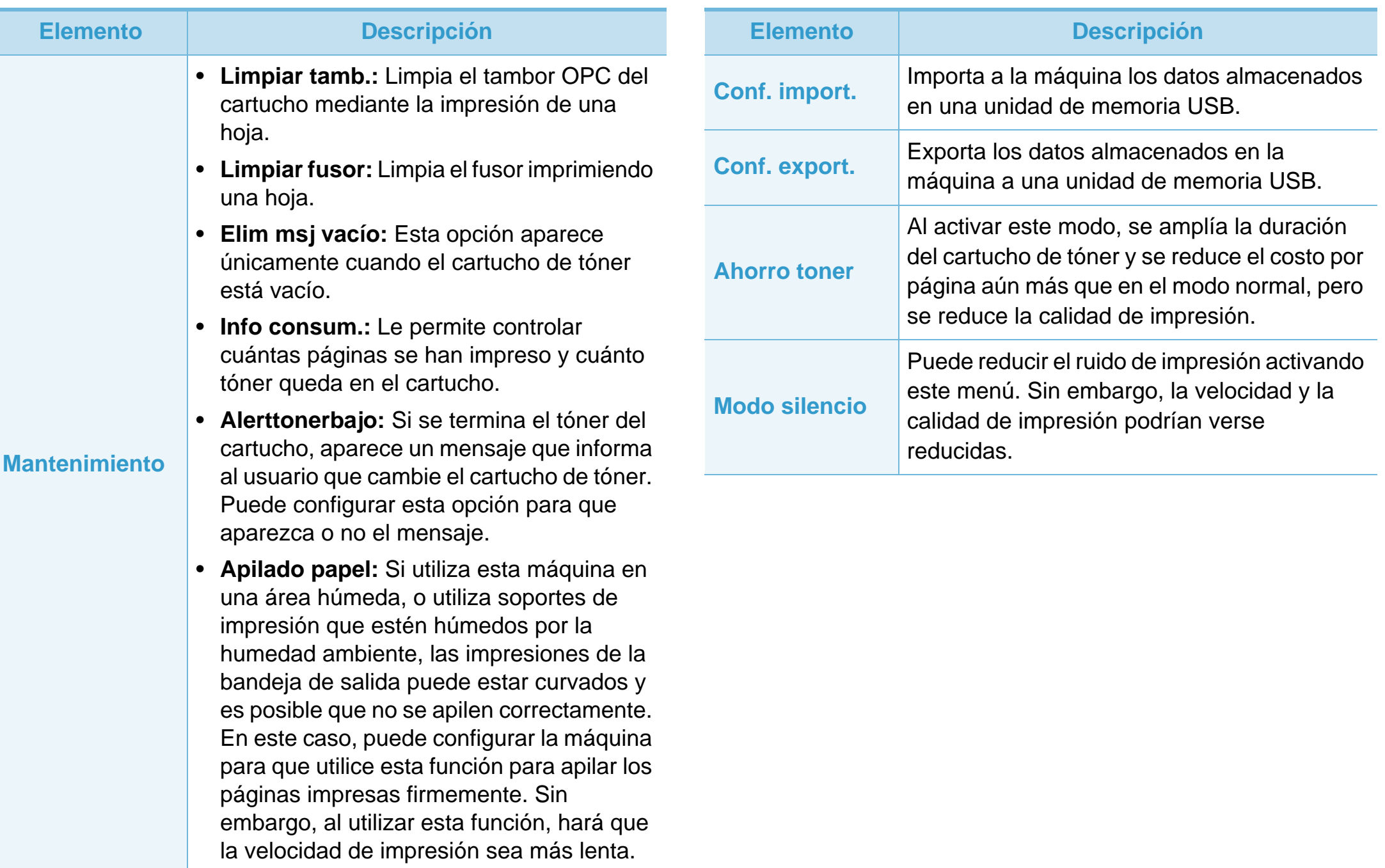

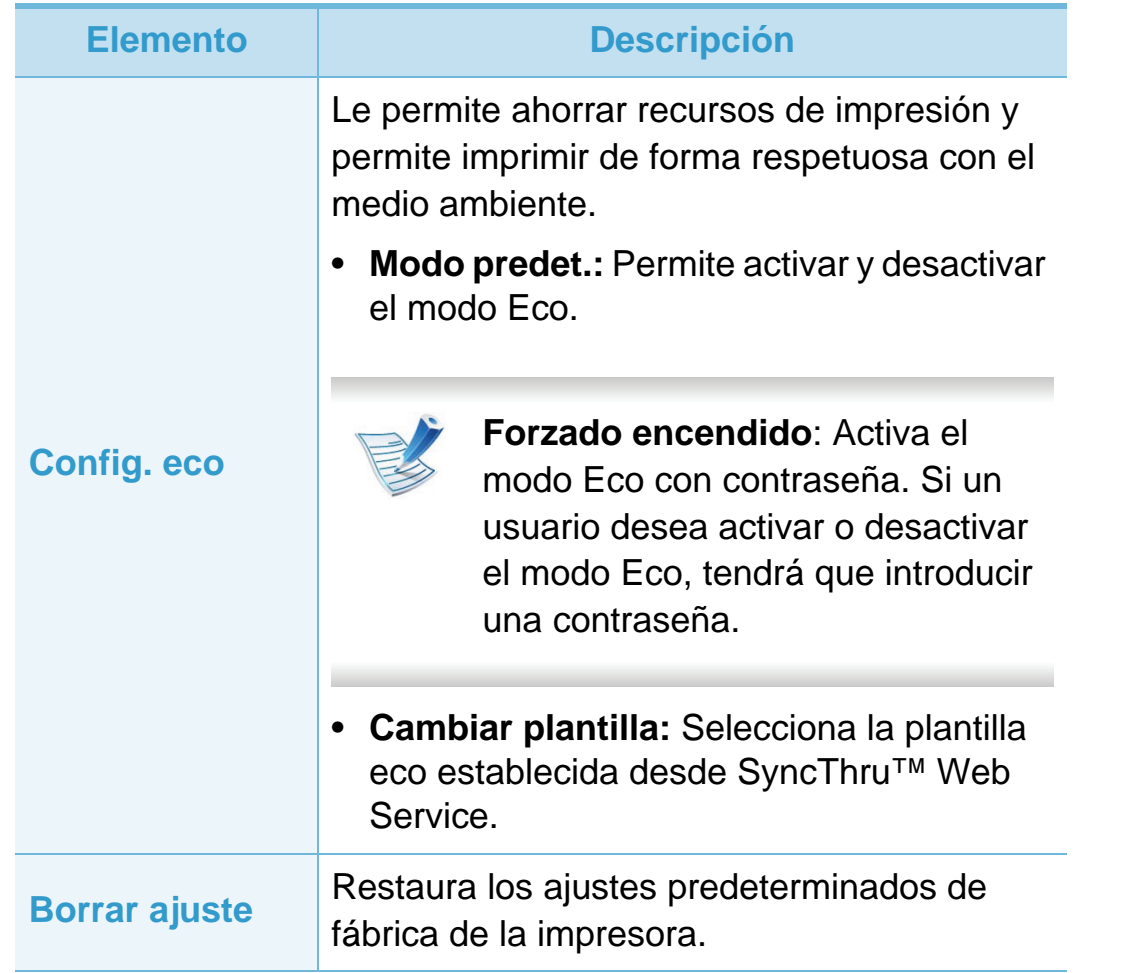

### <span id="page-133-0"></span>**Emulación 3. Menús de configuración útiles <sup>39</sup>**

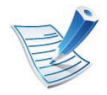

Algunos menús pueden no aparecer en la pantalla en función de las opciones o los modelos. En ese caso, dichas opciones no están disponibles.

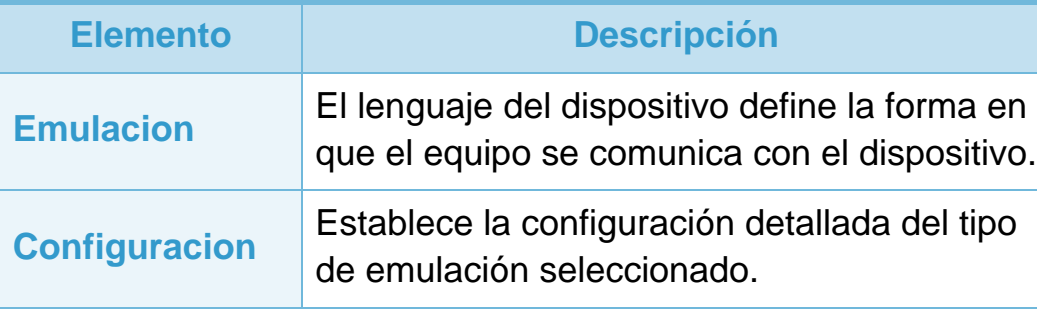

<span id="page-134-1"></span><span id="page-134-0"></span>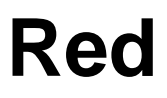

Algunos menús pueden no aparecer en la pantalla en función de las opciones o los modelos. En ese caso, dichas opciones no están disponibles.

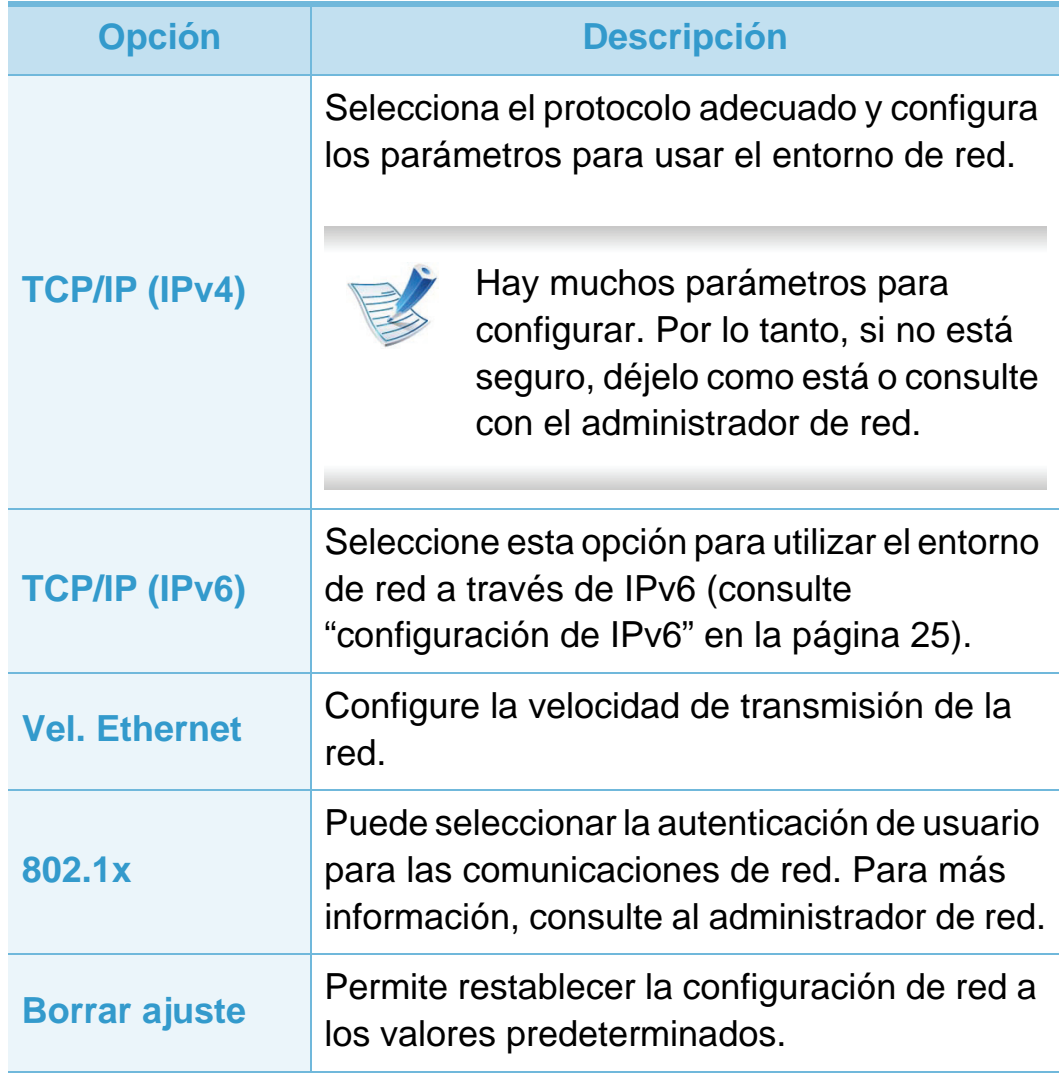

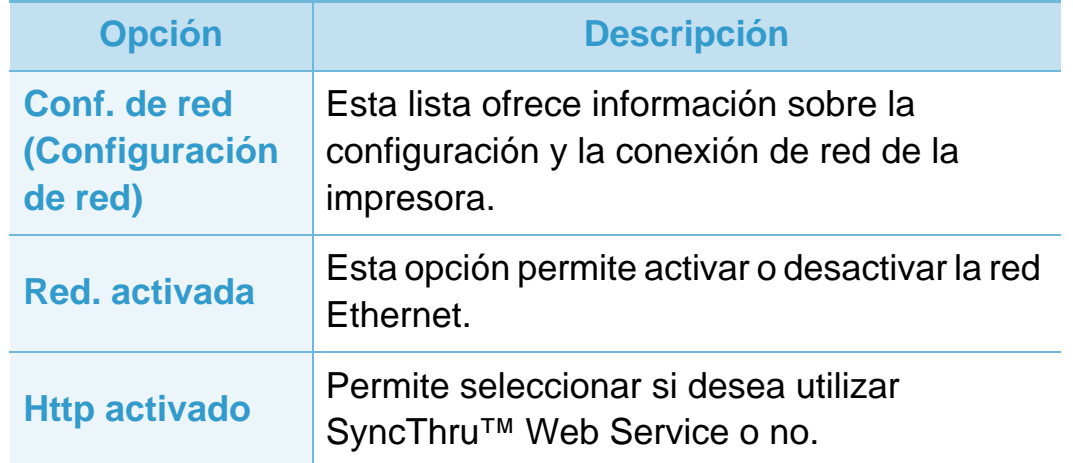

<span id="page-135-0"></span>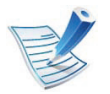

Algunos menús pueden no aparecer en la pantalla función de las opciones o los modelos. En ese cas dichas opciones no están disponibles.

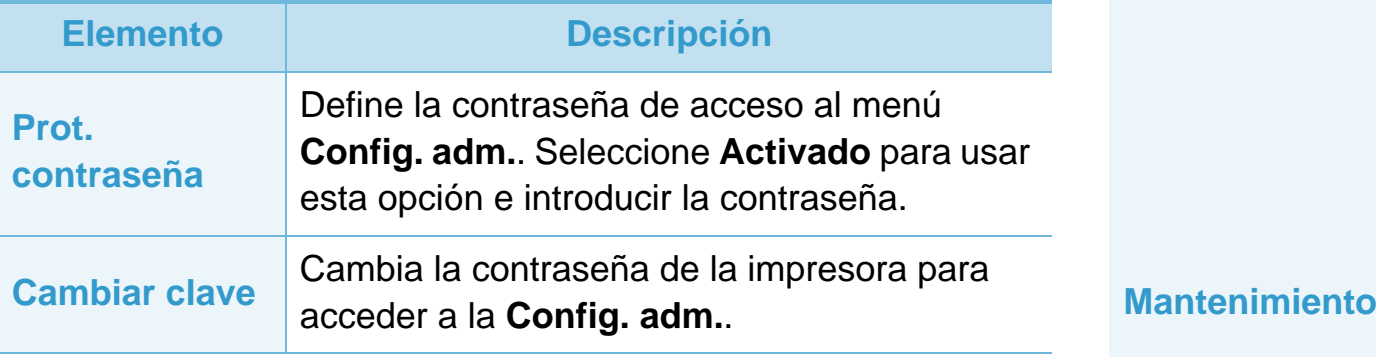

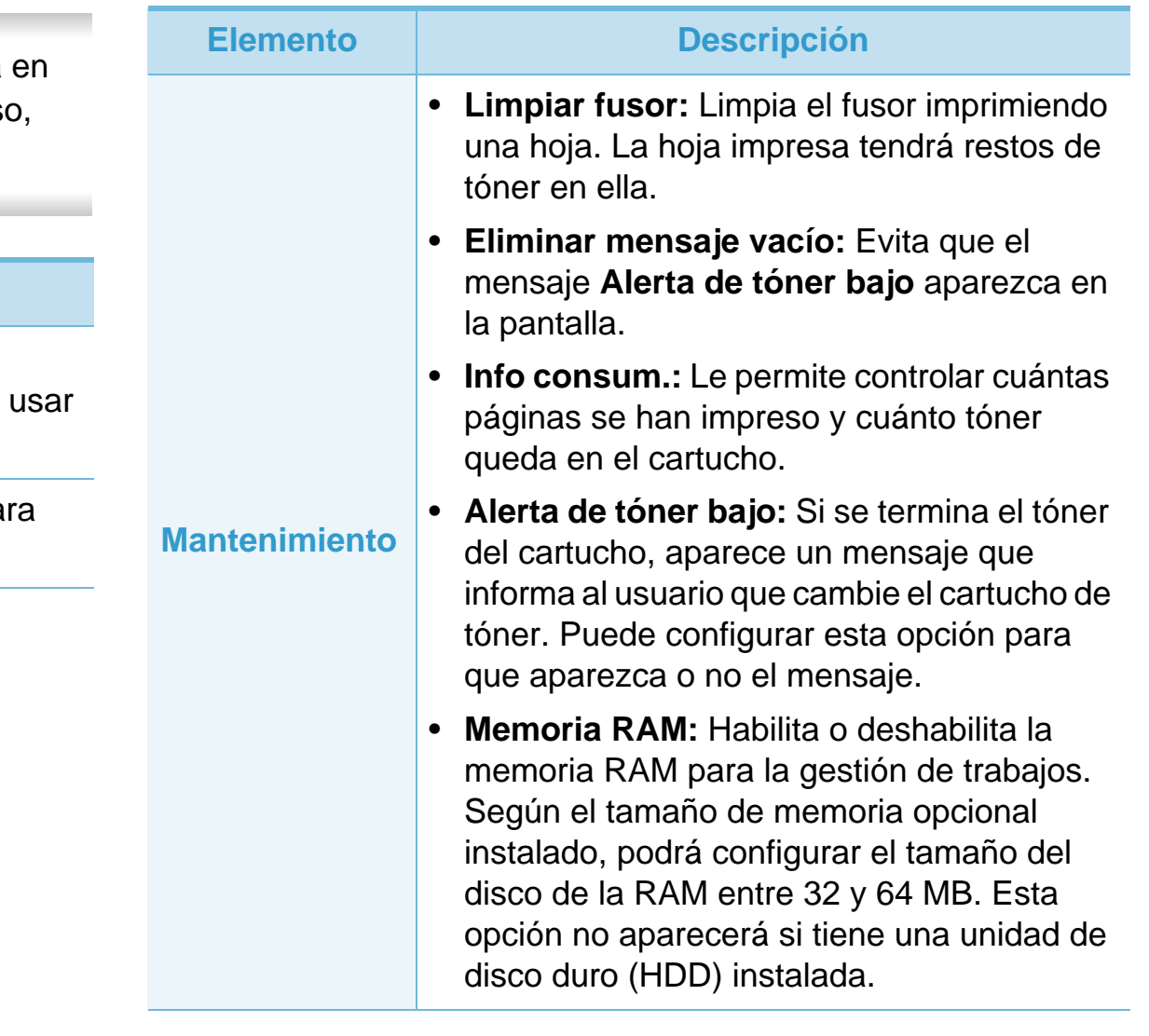

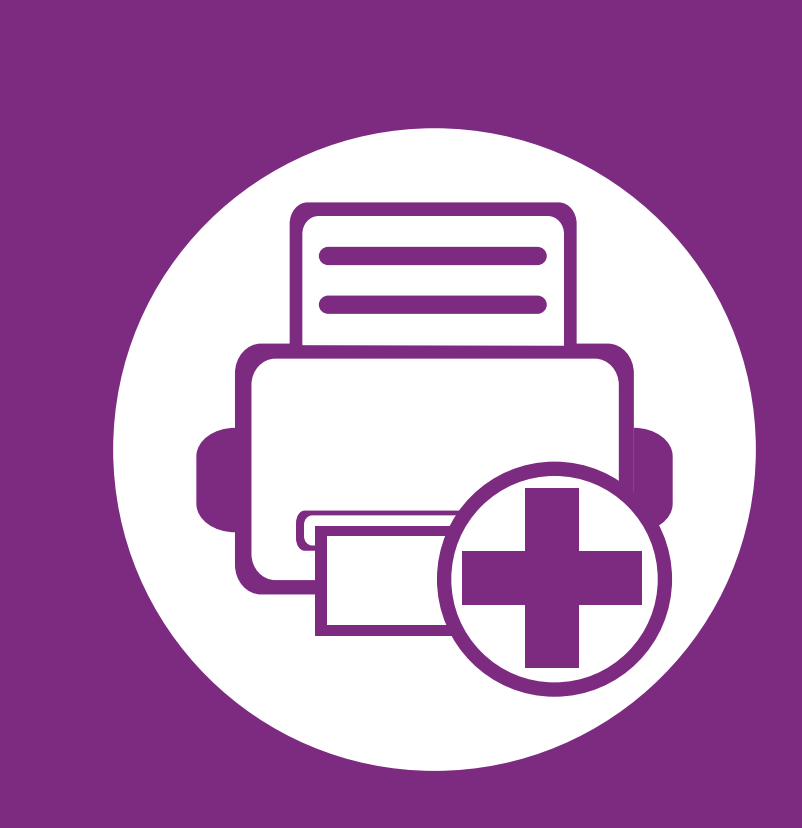

### **4. Funciones especiales**

Este capítulo explica las funciones de impresión especiales.

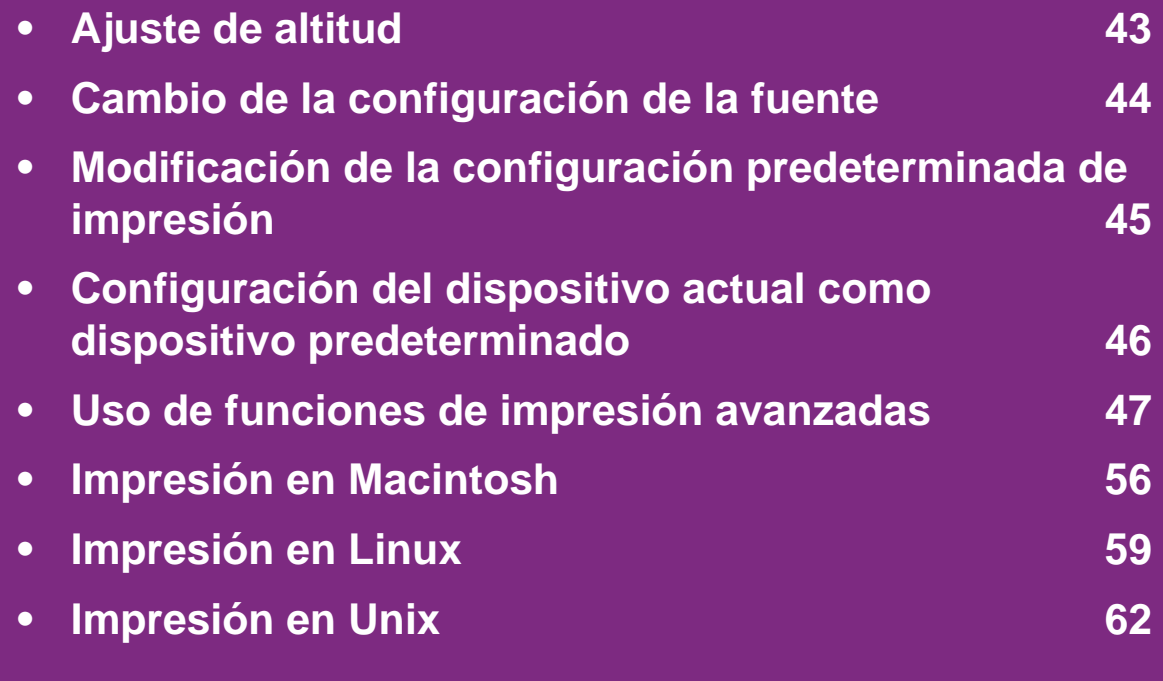

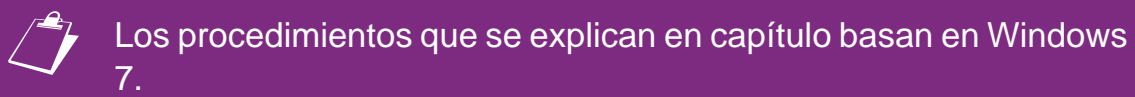

### <span id="page-137-0"></span>**Ajuste de altitud 4. Funciones especiales <sup>43</sup>**

La calidad de impresión se ve afectada por la presión atmosférica, la cual está determinada por la altitud a la que se encuentra el dispositivo con respecto al nivel del mar. La siguiente información lo guiará para configurar el dispositivo en la mejor calidad de impresión.

Antes de configurar el valor de altitud, defina a qué altitud se encuentra.

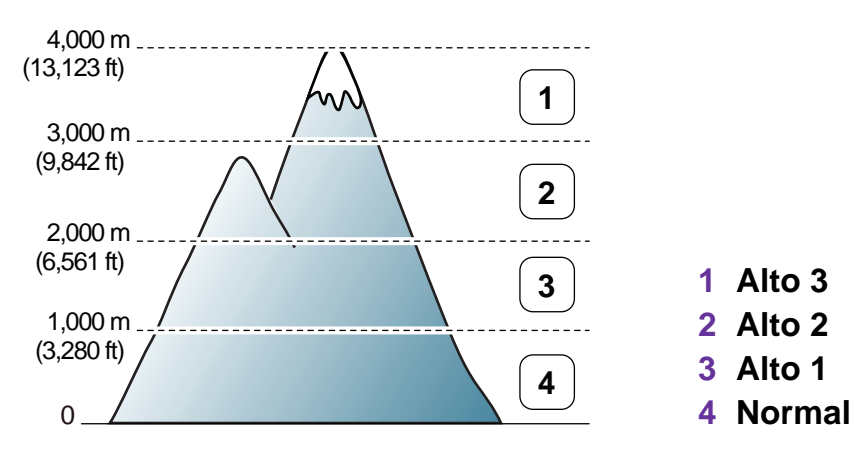

- Si es usuario de Windows, consulte ["Ajustes del dispositivo"](#page-167-0)  [en la página 73](#page-167-0).
- Si es usuario de un sistema operativo Macintosh, Linux o Unix, consulte ["Uso de Smart Panel \(Macintosh y Linux](#page-169-0)  [únicamente\)" en la página 75.](#page-169-0)

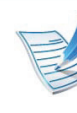

- Si el dispositivo está conectado a la red, puede configurar la altitud a través de SyncThru™ Web Service.
- También puede configurar la altitud en la opción **Conf. sistema** en la pantalla de la impresora.

### <span id="page-138-0"></span>**Cambio de la configuración de la fuente 4. Funciones especiales <sup>44</sup>**

El dispositivo ha predeterminado la fuente para su región o país.

Si desea cambiar la fuente o configurarla para condiciones especiales, como por ejemplo el entorno DOS, puede cambiar la configuración de fuente desde la sección **Ajustes del dispositivo** o **Emulación**.

- Si es usuario de Windows, consulte ["Ajustes del dispositivo"](#page-167-0)  [en la página 73](#page-167-0).
- Si es usuario de un sistema operativo Macintosh, Linux o Unix, consulte ["Uso de Smart Panel \(Macintosh y Linux](#page-169-0)  [únicamente\)" en la página 75.](#page-169-0)
	- Si el dispositivo está conectado a la red, puede configurar el ajuste de fuente a través de SyncThru™ Web Service.
		- También puede cambiar el ajuste de fuente desde la opción **Emulación** de la pantalla de la impresora.
		- La información siguiente muestra la lista de fuentes apropiadas para los idiomas correspondientes.
			- **Ruso:** CP866, ISO 8859/5 Latin Cyrillic.
			- **Hebreo:** Hebrew 15Q, Hebrew-8, Hebrew-7 (solamente en Israel)
			- **Griego:** ISO 8859/7 Latin Greek, PC-8 Latin/Greek.
			- **Árabe y persa:** HP Arabic-8, Windows Arabic, Code Page 864, Farsi, ISO 8859/6 Latin Arabic.
			- **OCR:** OCR-A, OCR-B.

### <span id="page-139-0"></span>**Modificación de la configuración predeterminada de impresión 4. Funciones especiales <sup>45</sup>**

#### **1** Haga clic en el menú **Inicio** de Windows.

- **2** En Windows Server 2000, seleccione **Configuración**<sup>&</sup>gt; **Impresoras**.
	- En Windows XP/Server 2003, seleccione **Impresoras y faxes**.
	- En Windows Server 2008/Vista, Vista, seleccione **Panel de control** > **Hardware y sonido** > **Impresoras**.
	- En Windows 7, seleccione **Panel de control** > **Dispositivos e impresoras**.
	- En Windows Server 2008 R2, seleccione **Panel de control** > **Hardware** > **Dispositivos e impresoras**.
- **3** Haga clic con el botón secundario del ratón en el dispositivo.
- **4** En Windows XP/Server 2003/Server 2008/Vista, seleccione **Preferencias de impresión**.

En Windows 7 o Windows Server 2008 R2, en los menús de contexto, seleccione las **Preferencias de impresión**.

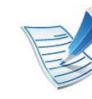

Si el elemento **Preferencias de impresión** tiene la marca ►, puede seleccionar otros controladores conectados con la impresora seleccionada.

#### **5** Cambie la configuración de cada ficha.

**6** Haga clic en **Aceptar**.

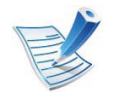

Si desea cambiar la configuración para cada trabajo de impresión, hágalo en las **Preferencias de impresión**.

### <span id="page-140-0"></span>**Configuración del dispositivo actual como dispositivo predeterminado 4. Funciones especiales <sup>46</sup>**

- **1** Haga clic en el menú **Inicio** de Windows.
- **2** En Windows Server 2000, seleccione **Configuración**<sup>&</sup>gt; **Impresoras**.
	- En Windows XP/Server 2003, seleccione **Impresoras y faxes**.
	- En Windows Server 2008/Vista, Vista, seleccione **Panel de control** > **Hardware y sonido** > **Impresoras**.
	- En Windows 7, seleccione **Panel de control** > **Dispositivos e impresoras**.
	- En Windows Server 2008 R2, seleccione **Panel de control** > **Hardware** > **Dispositivos e impresoras**.
- **3** Seleccione la impresora.
- **4** Haga clic con el botón derecho del ratón en el dispositivo y seleccione **Establecer como impresora predeterminada**.

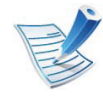

En Windows 7 o Windows Server 2008 R2, si el elemento **Establecer como impresora predeterminada** tiene un signo ►, puede seleccionar otros controladores de impresora conectados con la impresora seleccionada.

# <span id="page-141-0"></span>**Uso de funciones de impresión avanzadas 4. Funciones especiales <sup>47</sup>**

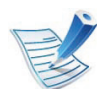

**Controlador de impresora XPS**: se utiliza para imprimir los archivos con formato XPS.

- El controlador de impresora XPS puede instalarse únicamente en los sistemas operativos Windows Vista o superiores.
- Puede instalar el controlador de impresora XPS al insertar el CD de software en su unidad de CD-ROM.
- Instale memoria opcional si un trabajo XPS no se imprime porque la impresora no cuenta con memoria.

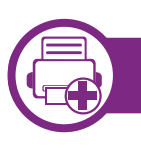

#### **Impresión de un archivo (PRN)**

En alguna ocasión, necesitará guardar la información de impresión en un archivo.

**1** Marque la casilla **Imprimir a un archivo** en la ventana **Imprimir**.

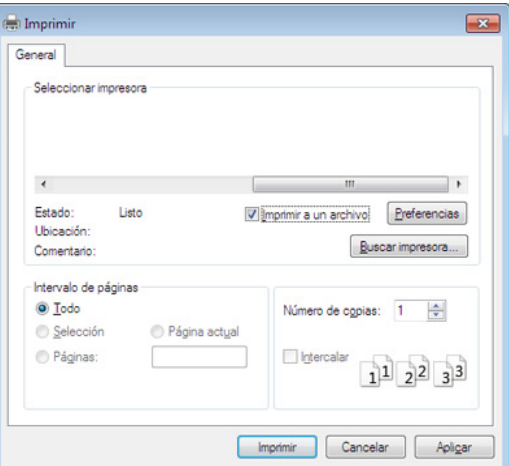

#### **2** Haga clic en **Imprimir**.

**3** Escriba la ruta de destino y el nombre de archivo y, a continuación, haga clic en **Aceptar**.

Por ejemplo **c:\Temp\nombre de archivo**.

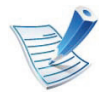

Si únicamente escribe el nombre del archivo, el archivo se guardará automáticamente en **Mis documentos**, **Documentos y ajustes** o **Usuarios**. La carpeta guardada puede variar en función del sistema operativo o la aplicación que utilice.

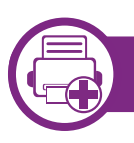

#### **Presentación de las funciones especiales de la impresora**

Es posible utilizar funciones de impresión avanzadas con el dispositivo.

Para obtener el máximo rendimiento de las funciones que ofrece el controlador de la impresora, haga clic en **Propiedades** o **Preferencias** en la ventana **Imprimir** para cambiar los ajustes de impresión. El nombre del dispositivo que aparece en la ventana de propiedades puede variar según el dispositivo que se utilice.

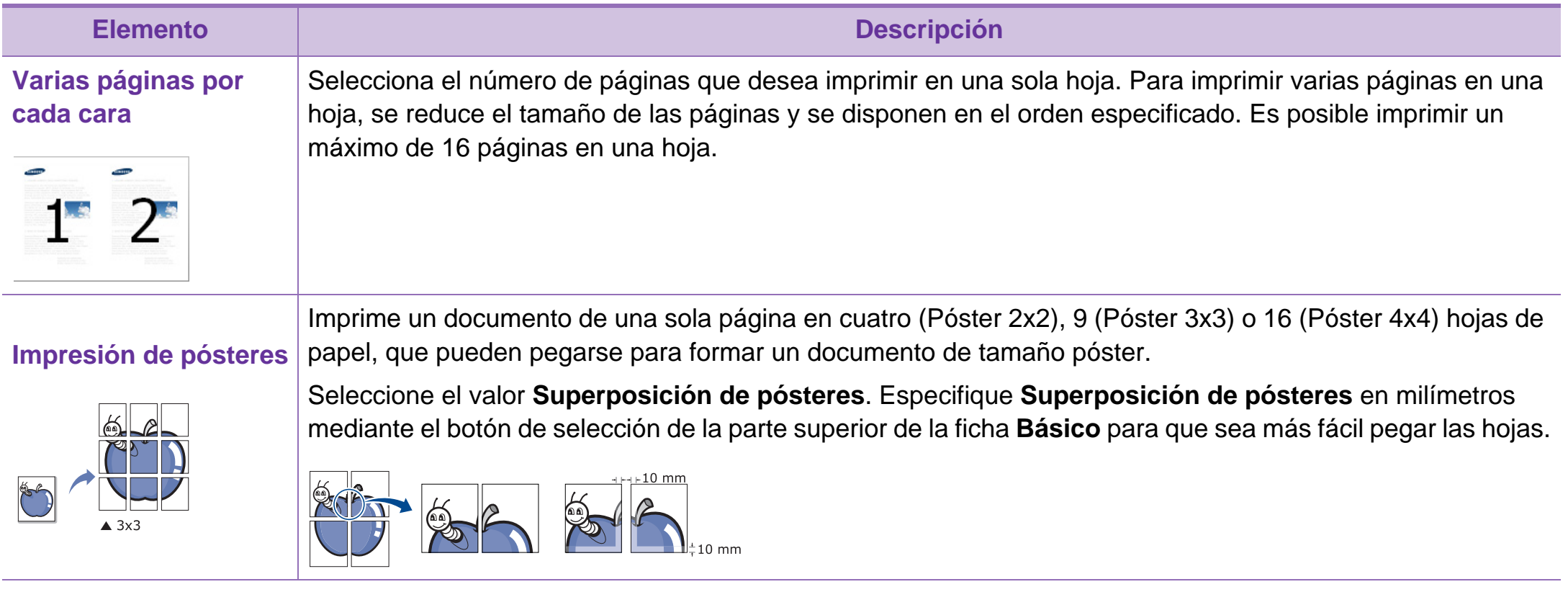

# **Uso de funciones de impresión avanzadas 4. Funciones especiales <sup>49</sup>**

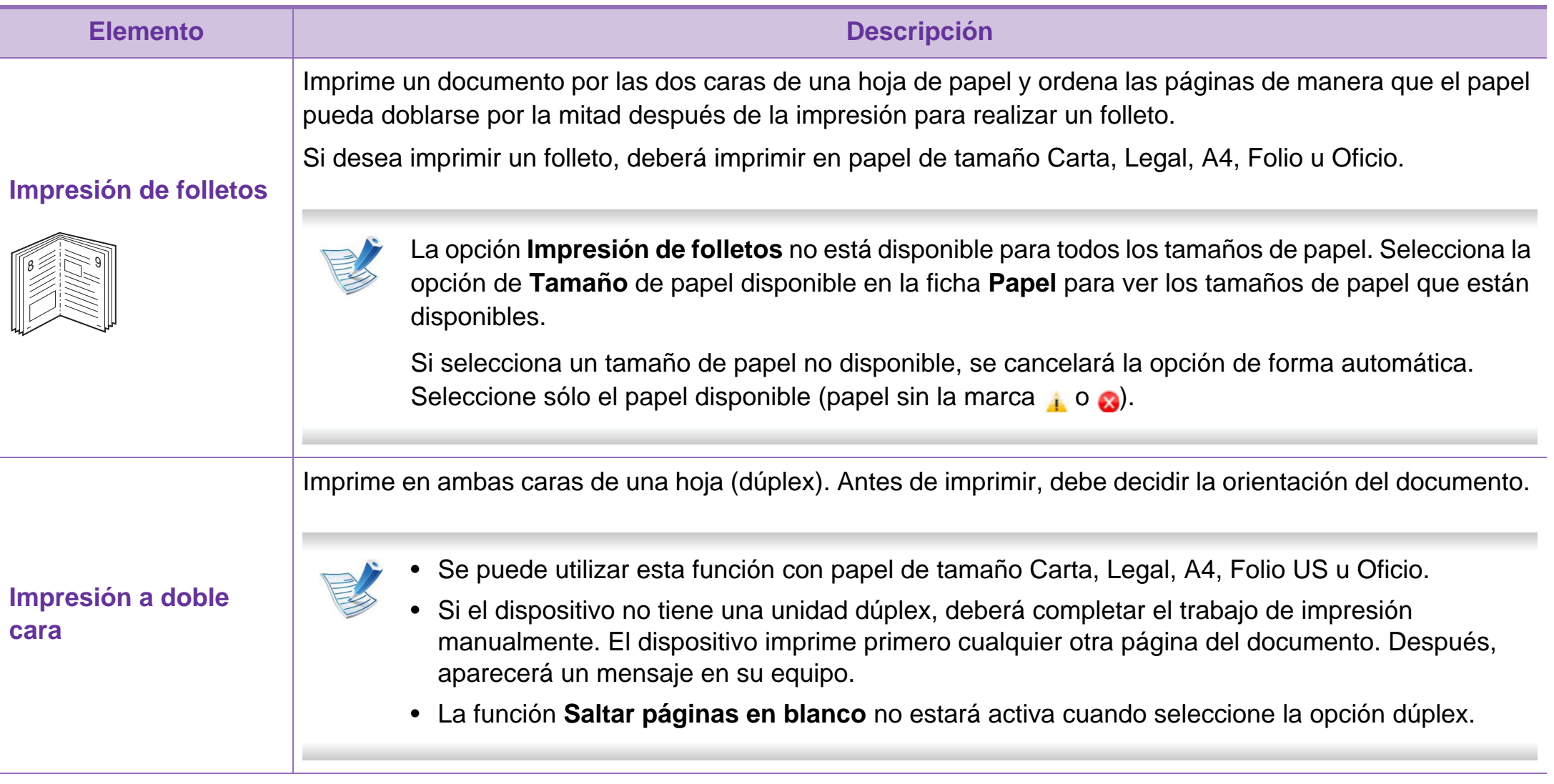
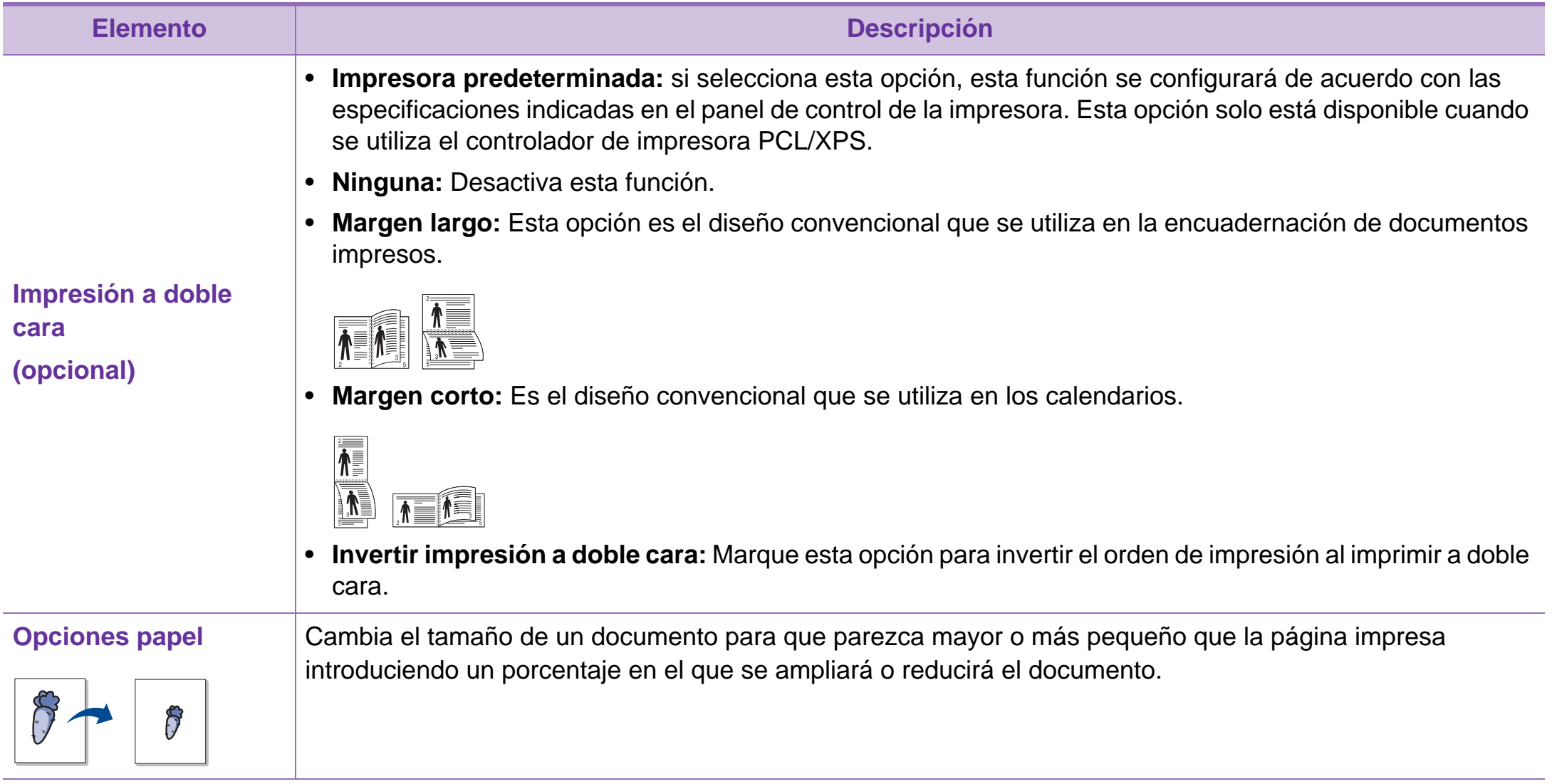

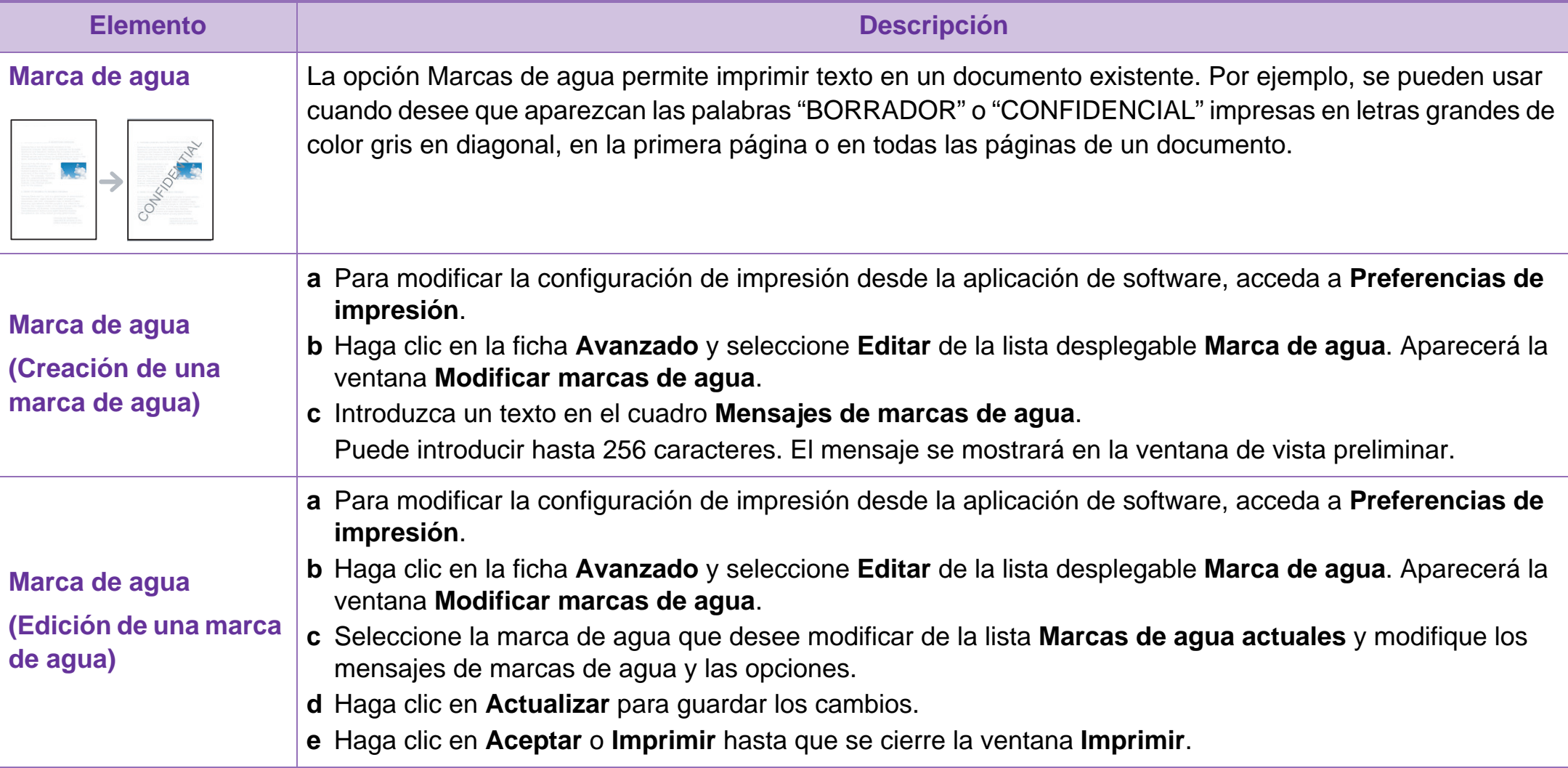

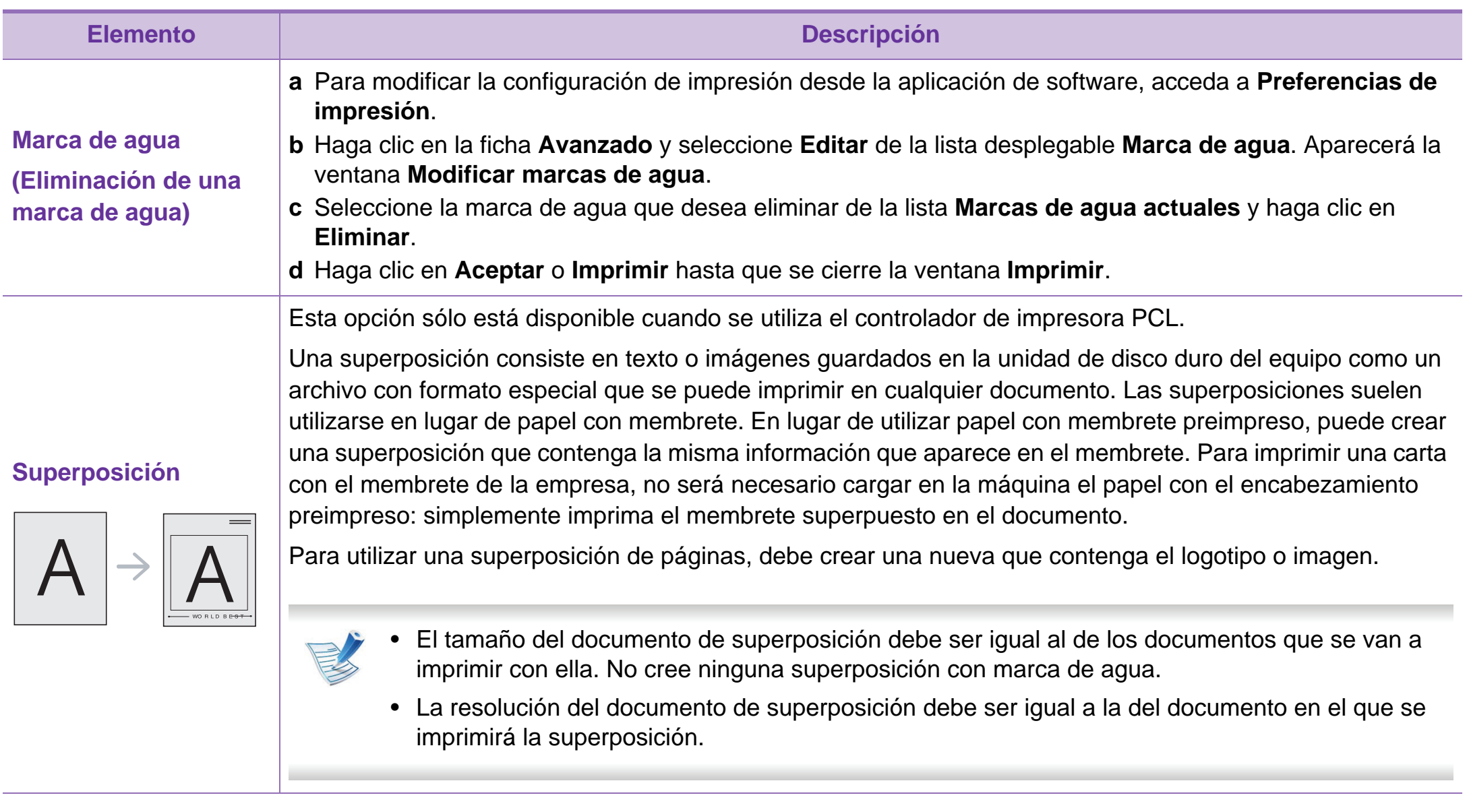

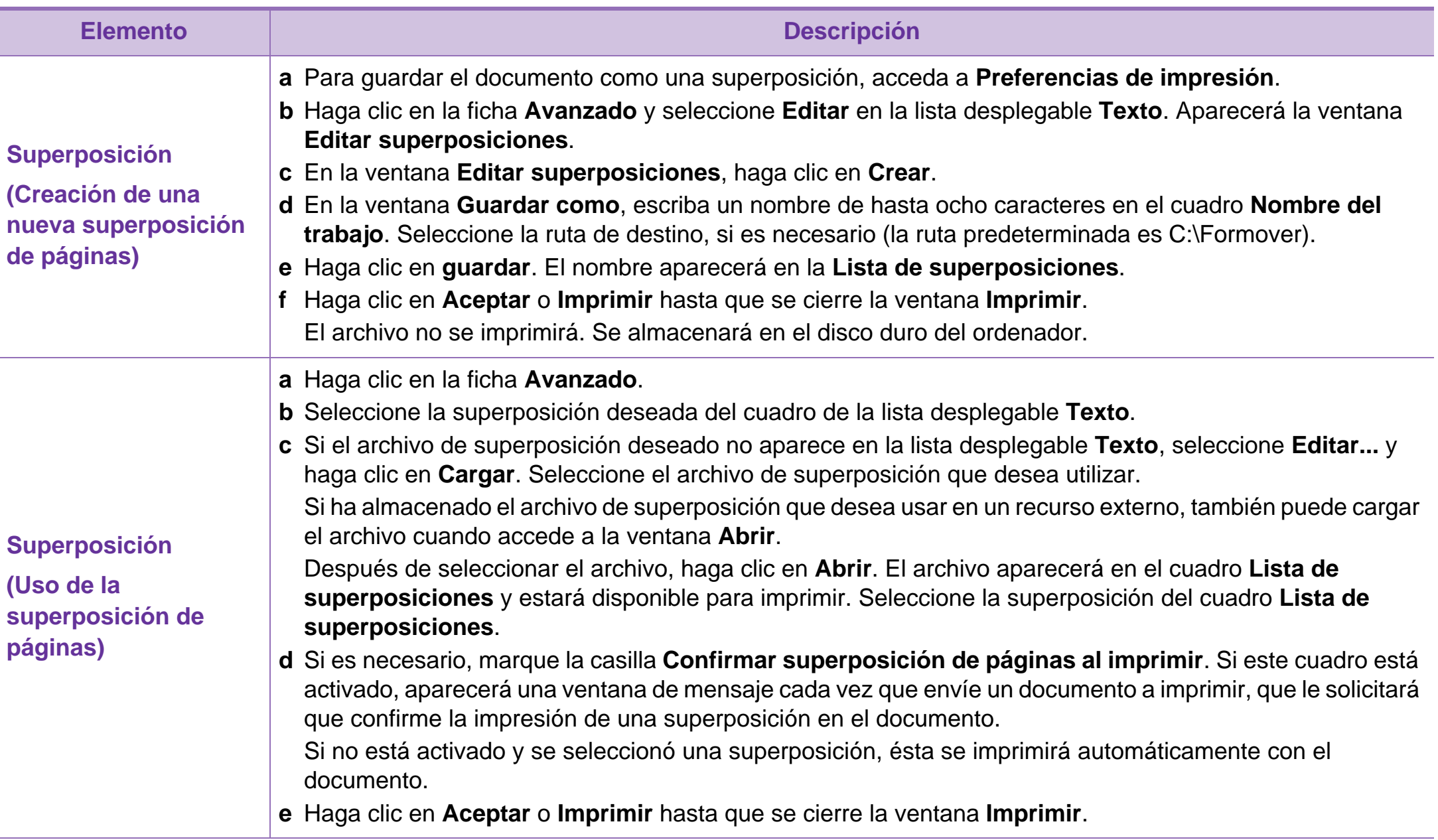

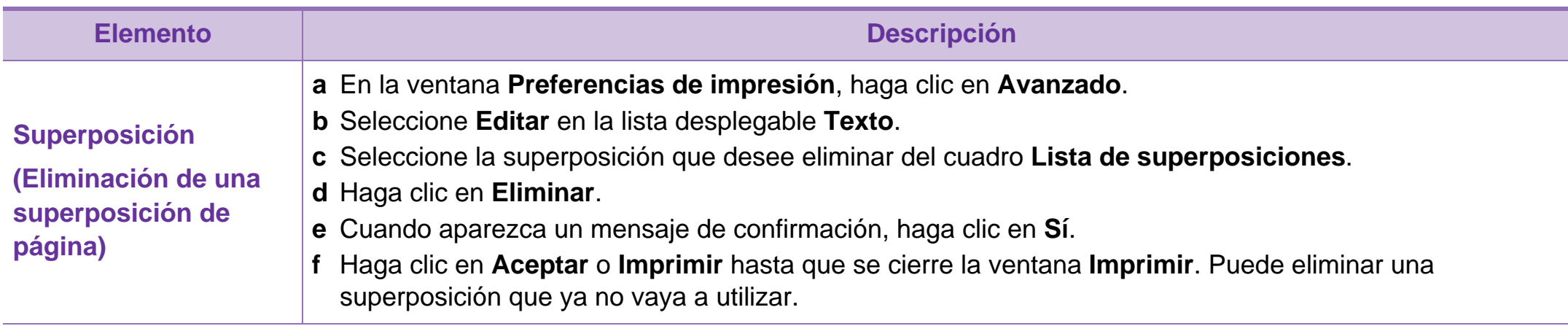

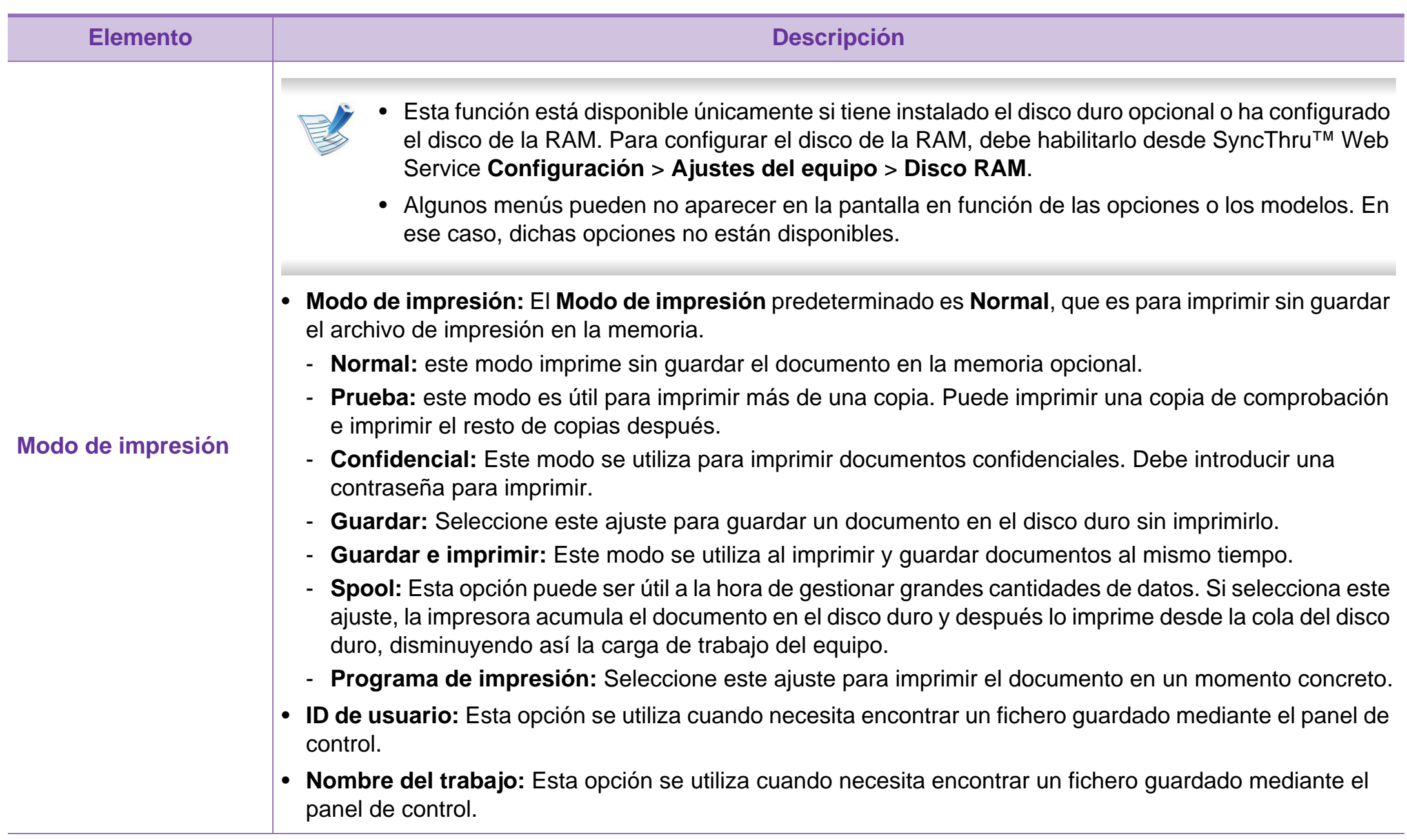

# **4. Funciones especiales <sup>56</sup> Impresión en Macintosh**

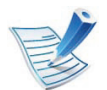

Algunas funciones podrían no estar disponibles en función del modelo o la opción. Esto significa que las funciones no son compatibles.

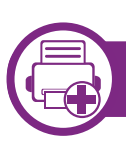

#### **Impresión de un documento**

Al imprimir con un Macintosh, es necesario comprobar la configuración del controlador de impresión de cada aplicación que utilice. Siga los pasos siguientes para imprimir desde un Macintosh:

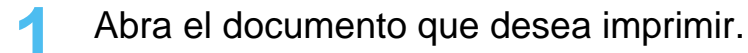

- **2** Abra el menú **Archivo** y haga clic en **Ajustar página** (**Configurar documento** en algunas aplicaciones).
- **3** Seleccione el tamaño del papel, la orientación, la escala y otras opciones, y asegúrese de que ha seleccionado el dispositivo. Haga clic en **Aceptar**.
- **4** Abra el menú **Archivo** y haga clic en **Imprimir**.
- **5** Elija el número de copias e indique las páginas que desea imprimir.

<span id="page-150-0"></span>

### **Cambio de la configuración de la impresora**

Es posible utilizar funciones de impresión avanzadas con el dispositivo.

Abra una aplicación y seleccione **Imprimir** en el menú **Archivo**. El nombre del dispositivo que aparece en la ventana de propiedades puede variar según el dispositivo que se utilice. La composición de la ventana de propiedades de la impresora es similar, salvo por el nombre, a la siguiente.

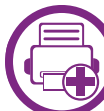

### **Impresión varias páginas en una hoja**

Puede imprimir más de una página en una única hoja de papel. Esta función proporciona un modo económico de imprimir borradores.

- **1** Abra una aplicación y seleccione **Imprimir** en el menú **Archivo**.
- **2** Seleccione **Disposición** en la lista desplegable de **Orientación**. En la lista desplegable **Páginas por hoja** , seleccione la cantidad de páginas que desea imprimir en una sola hoja.

**6** Haga clic en **Imprimir**.

# **Impresión en Macintosh 4. Funciones especiales <sup>57</sup>**

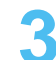

**3** Seleccione el resto de opciones que desea utilizar.

**4** Haga clic en **Imprimir**.

La impresora imprimirá el número de páginas seleccionado que desea imprimir en una hoja de papel.

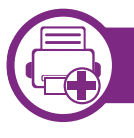

**Impresión en las dos caras del papel**

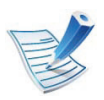

Algunas funciones podrían no estar disponibles en función del modelo o la opción. Esto significa que las funciones no son compatibles.

Antes de imprimir a doble cara, elija el margen de encuadernación del documento final. Las opciones de encuadernación son las siguientes:

- **Encuadernación borde largo:** Esta opción es el diseño convencional que se utiliza en la encuadernación de documentos impresos.
- **Encuadernación borde corto:** Es el tipo de diseño que se utiliza en la impresión de calendarios.
- **1** En la aplicación Macintosh, seleccione **Imprimir** en el menú **Archivo**.
- **2** Seleccione **Disposición** en la lista desplegable de **Orientación**.
- **3** Elija una orientación de encuadernación en la opción **<sup>A</sup> doble cara**.
- **4** Seleccione el resto de opciones que desea utilizar.
- **5** Haga clic en **Imprimir** y el dispositivo imprimirá en ambas caras del papel.

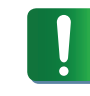

Si imprime más de 2 copias, es posible que la primera y la segunda copia se impriman en la misma hoja de papel. Evite que esto suceda cuando imprime más de una copia.

### **Impresión en Macintosh 4. Funciones especiales <sup>58</sup>**

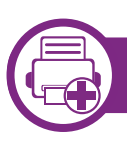

### **Uso de la Ayuda**

Haga clic en el signo de interrogación en la esquina inferior izquierda de la ventana y haga clic en tema del cual desee información. Aparecerá una ventana emergente con información sobre la funcionalidad de la opción que se facilita desde el controlador.

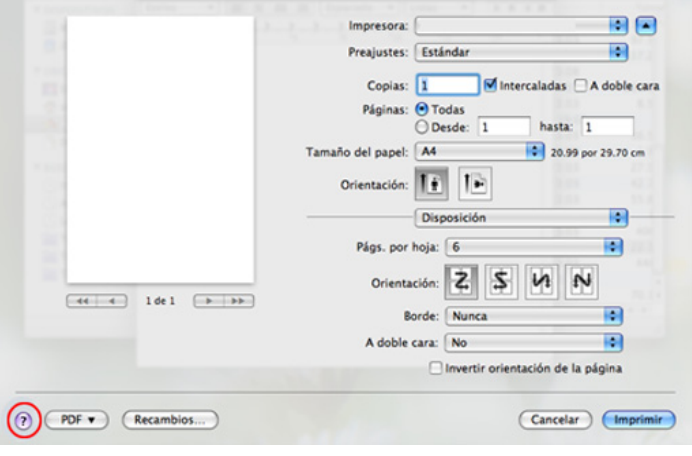

# **4. Funciones especiales <sup>59</sup> Impresión en Linux**

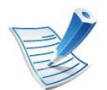

Algunas funciones podrían no estar disponibles en función del modelo o la opción. Esto significa que las funciones no son compatibles.

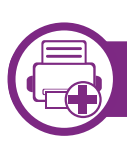

### **Impresión desde las aplicaciones**

Existen muchas aplicaciones Linux desde las cuales usted podrá imprimir con Common UNIX Printing System (CUPS). Podrá imprimir desde cualquiera de estas aplicaciones.

- **1** Abra una aplicación y seleccione **Print** en el menú **File**.
- **2** Seleccione **Print** directamente con lpr.
- **3** En la ventana LPR GUI, seleccione el nombre del modelo de la impresora de la lista de impresoras y haga clic en **Properties**.

**4** Cambie las propiedades del trabajo de impresión mediante las cuatro fichas que se muestran en la parte superior de la ventana.

• **General:** Cambia el tamaño de papel, el tipo de papel y la orientación de los documentos. Habilita la función de doble cara, agrega portada y contraportada, y cambia el número de las páginas por hoja.

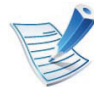

- La impresión dúplex automática/manual podría no estar disponible en determinados modelos. De la misma forma, también puede utilizar el sistema de impresión lpr u otras aplicaciones de impresión pares-impares.
- **Text:** Especifica los márgenes de la página y configura las opciones de texto, tales como espaciado o columnas.
- **Graphics:** Definir las opciones de imagen empleadas al imprimir archivos de imágenes, como las opciones de color y el tamaño y la posición de las imágenes.
- Advanced**:** Configura la resolución de impresión, la fuente y el destino del papel.
- **5** Haga clic en **Apply** para aplicar los cambios y cerrar la ventana **Properties**.

# **Impresión en Linux 4. Funciones especiales <sup>60</sup>**

- **6** Haga clic en **OK** en la ventana **LPR GUI** para iniciar la impresión.
- **7** Aparecerá la ventana Impresión, que permitirá supervisar el estado del trabajo de impresión.

Para anular el trabajo actual, haga clic en **Cancel**.

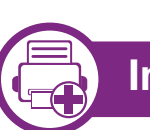

### **Impresión de archivos**

Podrá imprimir diferentes tipos de archivos en el dispositivo con el controlador CUPS estándar, directamente desde la interfaz de la línea de comandos. La utilidad lpr CUPS le permite hacerlo, pero el paquete de controladores sustituye la herramienta lpr estándar por un programa LPR GUI mucho más fácil de usar.

Para imprimir cualquier archivo de documento:

**1** Escriba lpr <Nombre de archivo> en la línea de comandos shell de Linux y pulse Intro. Aparecerá la ventana **LPR GUI**.

Si únicamente escribe Ipr y pulsa **Enter**, primero se muestra la ventana **Select file(s) to print**. Elija los archivos que desea imprimir y haga clic en **Open**.

- **2** En la ventana **LPR GUI**, seleccione el dispositivo de la lista y cambie las propiedades del dispositivo y de los trabajos de impresión.
- **3** Haga clic en **OK** para empezar a imprimir.

# **Impresión en Linux 4. Funciones especiales 61**

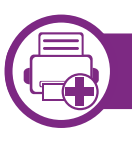

### **Configuración de propiedades de impresión**

En la ventana de **Printer Properties** de **Printers configuration**, podrá cambiar las diversas propiedades de la impresora.

**1** Abra la **Unified Driver Configurator**.

Si es necesario, cambie a **Printers configuration**.

- **2** Seleccione la impresora de la lista de impresoras disponibles y haga clic en **Properties**.
- **3** Se abrirá la ventana **Printer Properties**.

En la parte superior de esta ventana aparecen estas cinco fichas:

- **General:** permite cambiar la ubicación y el nombre de la impresora. El nombre que se introdujo en esta ficha aparece en la lista de impresoras en **Printers configuration**.
- **Connection:** permite ver o seleccionar otro puerto. Si cambia el puerto del dispositivo de USB a paralelo o viceversa mientras está en uso, deberá volver a configurar el puerto del dispositivo en esta ficha.
- **Driver:** Le permite ver o seleccionar otro controlador de impresora. Haga clic en **Options** para ajustar las opciones predeterminadas para el dispositivo.
- **Jobs:** muestra la lista de trabajos de impresión. Haga clic en **Cancel job** para cancelar el trabajo seleccionado y seleccione la casilla de verificación **Show completed jobs** para ver los trabajos anteriores de la lista de trabajos.
- **Classes:** Muestra la clase en la que está el dispositivo. Haga clic en **Add to Class** para agregar el dispositivo a una clase específica o haga clic en **Remove from Class** para eliminar el dispositivo de la clase seleccionada.
- **4** Haga clic en **OK** para aplicar los cambios y cerrar la ventana **Printer Properties**.

# **4. Funciones especiales <sup>62</sup> Impresión en Unix**

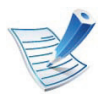

Algunas funciones podrían no estar disponibles en función del modelo o la opción. Esto significa que las funciones no son compatibles.

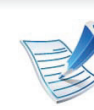

Para aprovechar las ventajas de las funciones de impresión que proporciona el controlador de la impresora, pulse **Properties** (consulte ["Cambio de la](#page-150-0)  [configuración de la impresora" en la página 56](#page-150-0)).

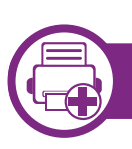

### **Proceder con el trabajo de impresión**

Después de instalar la impresora, seleccione cualquiera de los archivos de imagen, texto, PS o HPGL para imprimir.

**1** Ejecute el comando "**printui <file\_name\_to\_print>**".

Por ejemplo, si imprime "**document1**"

**printui** documento 1

Esto abrirá el **Print Job Manager** del controlador de impresora UNIX donde el usuario puede seleccionar diversas opciones de impresión.

- **2** Seleccione una impresora que ya haya añadido.
- **3** Seleccione las opciones de impresión en la ventana. Por ejemplo, **Page Selection**.
- **4** Seleccione la cantidad de copias que necesite en **Number of Copies**.

**5** Pulse **OK** para comenzar el trabajo de impresión.

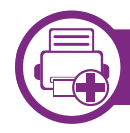

#### **Cambio de los ajustes del equipo**

El **Print Job Manager** del controlador de impresora UNIX donde el usuario puede seleccionar diversas opciones de impresión en las **Properties** de la impresora.

También es posible utilizar las siguientes teclas rápidas: "H" para **Help**, "O" para **OK**, "A" para **Apply** y "C" para **Cancel**.

### **Ficha General**

- **Paper Size:** Establezca el tamaño de papel en A4, Letter u otros, según sus necesidades.
- **Paper Type:** Elija el tipo de papel. Las opciones que hay disponibles en la lista son **Printer Default**, **Plain** y **Thick**.
- **Paper Source:** Seleccione desde qué bandeja se utiliza el papel. El valor predeterminado es **Auto Selection**.

# **Impresión en Unix 4. Funciones especiales 63**

- **Orientation:** Seleccione la dirección en la que desea imprimir los datos en la página.
- **Duplex:** Imprima en ambas caras del papel para ahorrar papel.

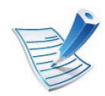

La impresión dúplex automática/manual podría no estar disponible en determinados modelos. De la misma forma, también puede utilizar el sistema de impresión lpr u otras aplicaciones de impresión pares-impares.

- **Multiple pages:** Imprima varias hojas en una cara del papel.
- **Page Border:** Elija alguno de los estilos de borde (p. ej., **Single-line hairline**, **Double-line hairline**)

### **Ficha Image**

En esta ficha, puede cambiar el brillo, la resolución o la posición de una imagen en el documento.

### **Ficha Text**

Establezca el margen de caracteres, los espacios de línea o las columnas de la impresión real.

### **Ficha HPGL/2**

- **Use only black pen:** Para imprimir todos los gráficos en negro.
- **Fit plot to page:** Ajuste el gráfico completo en una sola página.
- **Pen Width:** Cambie los valores para incrementar el grosor de las líneas. El valor predeterminado es 1.000.

#### **Ficha Margins**

- **Use Margins:** Ajuste los márgenes del documento. De manera predeterminada, los márgenes no están habilitados. El usuario puede cambiar la configuración de márgenes cambiando los valores de los campos correspondientes. Estos valores establecidos por defecto dependen del tamaño de página seleccionado.
- **Unit:** Cambie las unidades a puntos, pulgadas o centímetros.

#### **Ficha Printer-Specific Settings**

Seleccione diversas opciones en los marcos **JCL** y **General** para personalizar las diversas opciones. Estas opciones son específicas de la impresora y dependen del archivo PPD.

# **5. Mantenimiento**

En este capítulo, se explican las herramientas de administración incluidas para ayudarle a obtener el máximo rendimiento de su impresora. Contiene, además, información diseñada para realizar el mantenimiento del cartucho de tóner.

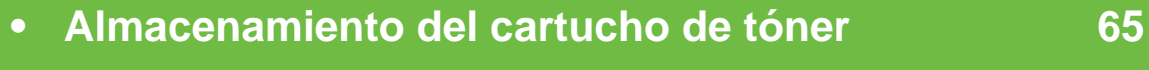

- **• [Consejos para mover y guardar el dispositivo 67](#page-161-0)**
- **• [Herramientas de gestión útiles](#page-162-0) 68**

# <span id="page-159-0"></span>**Almacenamiento del cartucho de tóner 5. Mantenimiento <sup>65</sup>**

Los cartuchos de tóner contienen componentes sensibles a la luz, la temperatura y la humedad. Samsung recomienda a los usuarios que sigan las recomendaciones para garantizar un rendimiento óptimo, la mejor calidad y la duración más larga posibles del cartucho de tóner de Samsung.

Guarde este cartucho en el mismo entorno en que se utilizará la impresora. Debe ser en condiciones de temperatura y humedad controladas. El cartucho de tóner debe permanecer en el embalaje original sin abrir hasta su instalación. Si el embalaje original no está disponible, cubra la hendidura superior del cartucho con papel y guárdelo en un armario oscuro.

Abrir el paquete del cartucho antes de su utilización disminuye sensiblemente la duración de impresión y de almacenamiento. No lo guarde en el suelo. Si retira el cartucho de tóner de la impresora, siga las instrucciones siguientes para guardarlo de manera correcta.

- Guarde el cartucho dentro de la bolsa protectora del embalaje original.
- Almacénelos de forma que no estén en pie, con el mismo lado boca arriba como si estuvieran instalados en la máquina.
- No almacene consumibles en ninguna de las siguientes condiciones:
	- a temperaturas superiores a 40 °C.
- El rango de humedad no puede ser inferior al 20% ni superior al 80%.
- en entornos con cambios extremos de humedad o temperatura.
- bajo una fuente directa de luz solar o artificial.
- en sitios con polvo.
- en un coche durante un período largo de tiempo.
- en un entorno en donde haya gases corrosivos.
- en un entorno de aire salado.

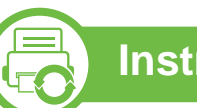

#### **Instrucciones de manejo**

- No toque la superficie del tambor fotoeléctrico del cartucho.
- No exponga el cartucho a vibraciones o golpes innecesarios.
- No gire nunca el tambor manualmente, sobre todo en dirección inversa, ya que puede provocar daños internos y vertidos de tóner.

# **Almacenamiento del cartucho de tóner 5. Mantenimiento <sup>66</sup>**

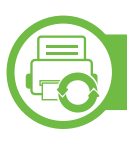

#### **Uso del cartucho de tóner**

Samsung Electronics no recomienda ni aprueba el uso de cartuchos de tóner de otras marcas en la impresora, incluyendo genéricos, marcas blancas, cartuchos de tóner rellenados o manipulados.

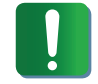

La garantía de la impresora de Samsung no cubre los daños al dispositivos provocados por la utilización de cartuchos de tóner rellenados, manipulados o no originales de Samsung.

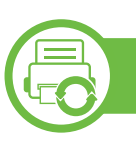

#### **Duración prevista del cartucho**

La duración prevista del cartucho (el rendimiento del cartucho de tóner) depende de la cantidad de tóner que requieran los trabajos de impresión. El número real de impresiones puede variar en función de la densidad de impresión de las páginas que imprima, del entorno operativo, del los intervalos de impresión y del tipo y del tamaño del material. Por ejemplo, si imprime muchos gráficos, el consumo de tóner será mayor y puede que necesite cambiar el cartucho más a menudo.

# <span id="page-161-0"></span>**Consejos para mover y guardar el dispositivo 5. Mantenimiento <sup>67</sup>**

- Al mover el dispositivo, no lo incline ni lo ponga boca abajo. De hacerlo, el tóner puede contaminar el interior del dispositivo, con lo que se dañaría el dispositivo o disminuiría la calidad de impresión.
- Cuando mueva el dispositivo, asegúrese de que como mínimo dos personas lo sujetan de forma segura.

<span id="page-162-0"></span>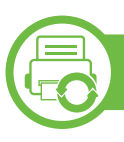

### **Samsung AnyWeb Print**

Esta herramienta le ayuda a realizar capturas de pantalla, previsualizar, modificar e imprimir las páginas de Windows Internet Explorer de una manera más sencilla que cuando utiliza el programa corriente. Haga clic en **Inicio** > **Todos los programas** > **Samsung Printers** > **Samsung AnyWeb Print** > **Download the latest version** para enlazar el sitio web en el que está disponible la herramienta para su descarga.

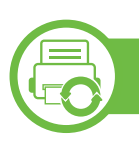

#### **Uso de SyncThru™ Web Service**

- Internet Explorer 6.0 o superior es el requisito mínimo para SyncThru™ Web Service.
- Es posible que la explicación de SyncThru™ Web Service de este manual del usuario difieran de su dispositivo en función de las opciones o modelos de que disponga.
- Solo modelo en red.

### **Obtener acceso a SyncThru™ Web Service**

**1** Acceda a un explorador web en Windows, por ejemplo, Internet Explorer.

Escriba la dirección IP de la impresora (http:// xxx.xxx.xxx.xxx) en el campo de dirección y pulse la tecla Intro o haga clic en **Ir**.

**2** Se abrirá el sitio web incorporado de la impresora.

#### **► Iniciar la sesión en SyncThru™ Web Service**

Antes de configurar las opciones en SyncThru™ Web Service, debe iniciar la sesión como administrador. Puede utilizar SyncThru™ Web Service sin iniciar la sesión, pero no tendrá acceso a la ficha **Configuración** ni a la ficha **Seguridad**.

- **1** Haga clic en **Conexión**, en la parte superior derecha del sitio web de SyncThru™ Web Service.
- **2** Escriba el **ID** y la **Contraseña** y haga clic en **Conexión**.
	- **ID: admin**
	- **Contraseña: sec00000**

### **Descripción general de SyncThru™ Web Service**

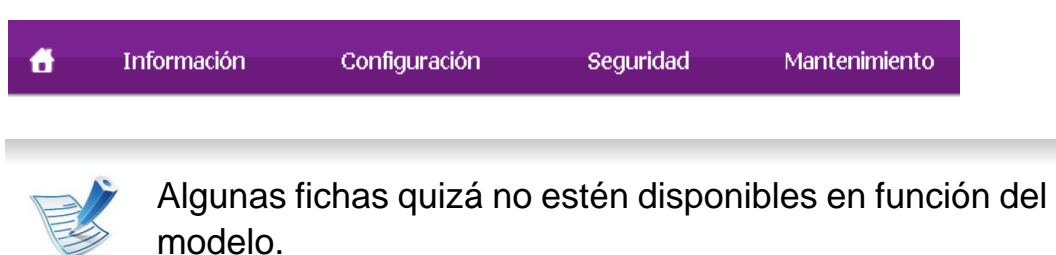

#### **► Ficha Información**

Esta ficha ofrece información general acerca del dispositivo. Puede revisar distinta información, como la cantidad restante de tóner. También puede imprimir informes, por ejemplo, el informe de errores.

- **Alertas activas:** Muestra las alertas que se han producido en la impresora y su gravedad.
- **Suministros:** Muestra el número de páginas que se han impreso, así como la cantidad de tóner que queda en el cartucho.
- **Contadores de uso:** Muestra el recuento de uso por tipos de impresión: simple o dúplex.
- **Configuración actual:** Muestra información sobre la impresora y sobre la red.

• **Imprimir información:** Imprime informes como, por ejemplo, informes relacionados con el sistema e informes sobre fuentes.

#### **► Ficha Configuración**

Permite establecer la configuración que incluyen el dispositivo y la red. Debe iniciar la sesión como administrador para ver esta ficha.

- Ficha **Ajustes del equipo:** Permite configurar las opciones del dispositivo.
- Ficha **Ajustes de red:** Muestra las opciones del entorno de red. Permite configurar opciones tales como TCP/IP y los protocolos de red.

#### **► Ficha Seguridad**

Permite establecer la información de seguridad del sistema y de la red. Debe iniciar la sesión como administrador para ver esta ficha.

- **Seguridad del sistema:** Permite establecer la información de administrador del sistema y también habilitar o inhabilitar las funciones del dispositivo.
- **Seguridad red:** Define la configuración de HTTP, IPSec, filtrado IPv4/IPv6 y 802.1x.

#### **► Ficha Mantenimiento**

Esta ficha le permite mantener el dispositivo mediante la actualización del firmware y la configuración de contacto para enviar correo electrónico. También puede conectarse a un sitio web de Samsung o descargar los controladores si selecciona el menú **Enlace**.

- **Actualización del firmware:** Esta función le permite actualizar el firmware del dispositivo.
- **Datos de contacto:** Muestra la información de contacto.
- **Enlace:** Muestra enlaces a sitios útiles desde los que puede descargar información o en los que puede consultarla.

### **Configuración de notificación por correo**

Si configura esta opción, puede recibir mensajes de correo electrónico sobre el estado del dispositivo. Al configurar información como la dirección IP, el nombre de host, la información de dirección de correo electrónico y el servidor SMTP, se enviará automáticamente el estado del dispositivo (cartucho de tóner bajo o error de la impresora) al correo electrónico de una persona determinada. Esta opción la puede utilizar más frecuentemente el administrador de la impresora.

**1** Abra un explorador web en Windows, por ejemplo, Internet Explorer.

Escriba la dirección IP de la máquina (http:// xxx.xxx.xxx.xxx) en el campo de dirección y pulse la tecla Intro o haga clic en **Ir**.

- **2** Se abrirá el sitio web incorporado de la impresora.
- **3** En el menú **Configuración**, seleccione **Ajustes del equipo** > **Notificación de correo electrónico**.

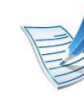

- Si no ha configurado el entorno del servidor de salida, vaya a **Configuración** > **Ajustes de red** > **Servidor de correo saliente(SMTP)** para configurarlo antes de establecer las notificaciones de correo electrónico.
- **4** Seleccione la casilla **Activar** para utilizar la **Notificación de correo electrónico**.
- **5** Haga clic en el botón **Agregar** para añadir un usuario de notificaciones de correo electrónico.

Establezca el nombre de destinatario y la dirección de correo electrónico con los elementos de notificación para los que desea recibir una alerta.

#### **6** Haga clic en **Aplicar**.

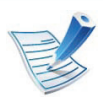

Si el firewall está activado, puede que el correo electrónico no se envíe correctamente. En ese caso, póngase en contacto con el administrador de red.

### **Configurar la información de administrador del sistema**

Este ajuste es necesario para utilizar la opción de notificaciones de correo electrónico.

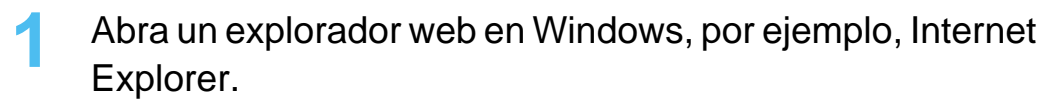

Escriba la dirección IP de la máquina (http:// xxx.xxx.xxx.xxx) en el campo de dirección y pulse la tecla Intro o haga clic en **Ir**.

- **2** Se abrirá el sitio web incorporado de la impresora.
- **3** En el menú **Seguridad**, seleccione **Seguridad del sistema** > **Administrador del sistema**.
- **4** Introduzca el nombre, el número de teléfono, la ubicación y la dirección de correo del administrador.
- **5** Haga clic en **Aplicar**.

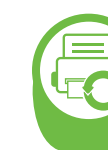

#### **Uso de Samsung Easy Printer Manager (Windows únicamente)**

Samsung Easy Printer Manager es una aplicación basada en Windows que reúne la configuración de la impresora Samsung en una única ubicación. Samsung Easy Printer Manager combina la configuración de la impresión y entornos de impresión, configuración/acciones y ejecución. Todas estas funciones ofrecen una puerta de enlace ideal que le permiten utilizar cómodamente su impresora Samsung. Samsung Easy Printer Manager cuenta con dos interfaces de usuario diferentes para que el usuario elija: la interfaz de usuario básica y la interfaz de usuario avanzada. Cambiar entre una información y otra es muy sencillo: basta con hacer clic en un botón.

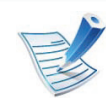

Internet Explorer 6.0 o superior es el requisito mínimo para el Samsung Easy Printer Manager.

### **Descripción general de Samsung Easy Printer Manager**

Para abrir el programa:

Seleccione **Inicio** > **Programas** o **Todos los programas** > **Samsung Printers** > **Samsung Easy Printer Manager** > **Samsung Easy Printer Manager**.

La interfaz Samsung Easy Printer Manager está compuesta por diversas secciones básicas, tal y como se describe en la tabla que se muestra a continuación:

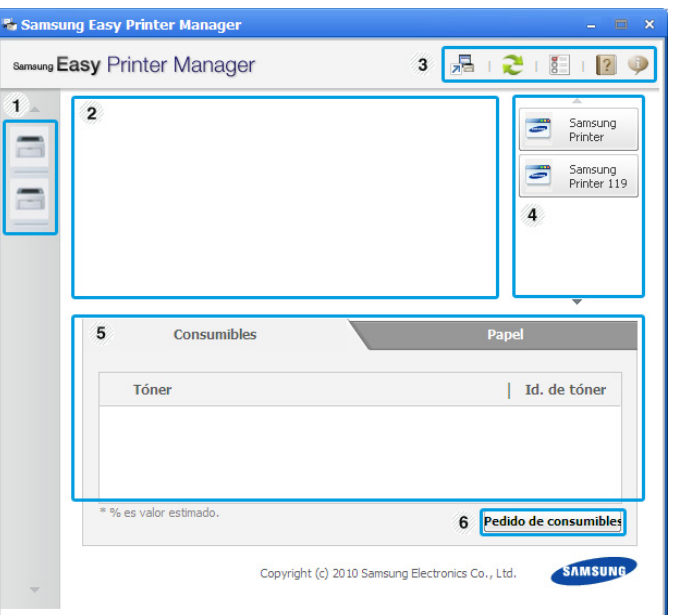

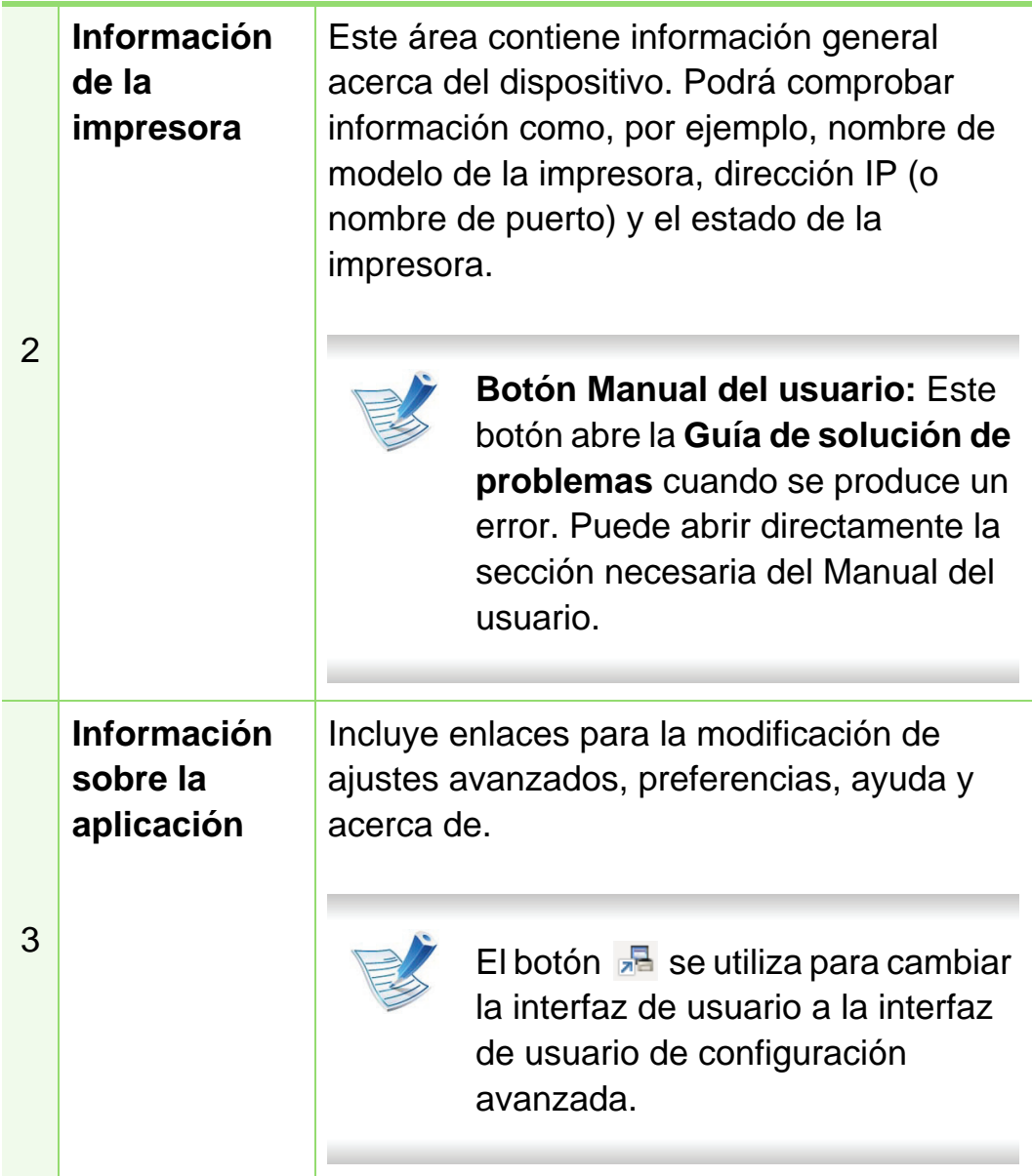

<sup>1</sup> **Lista de impresoras** La lista de impresoras muestra los iconos de las impresoras instaladas en su equipo.

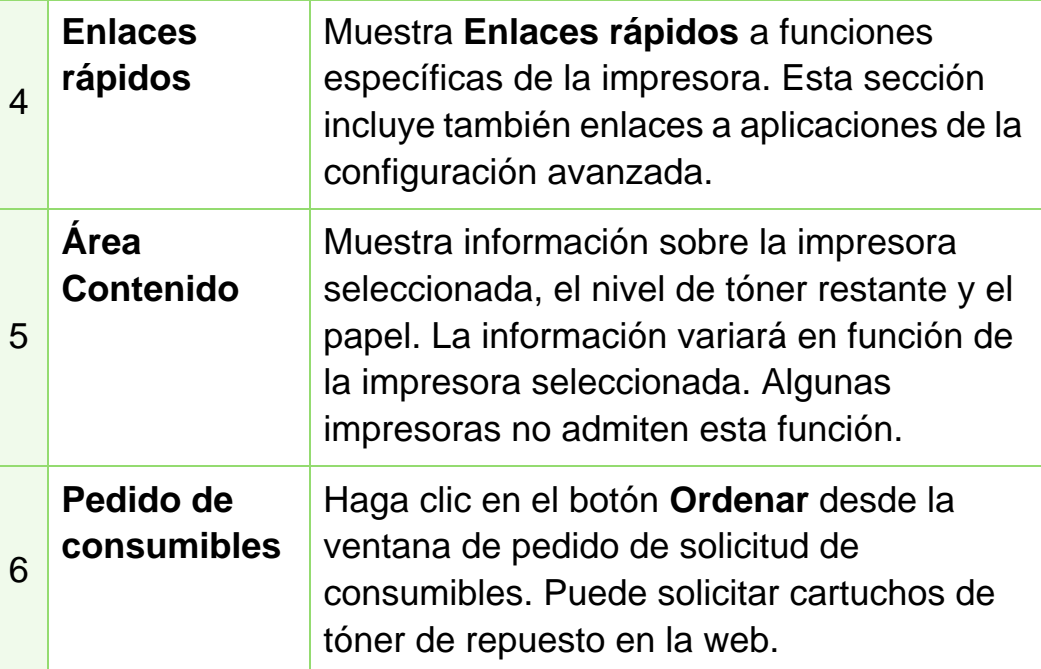

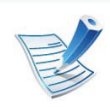

Haga clic en el botón **Ayuda** (**e**) de la esquina superior derecha de la ventana; luego, haga clic en la opción sobre la cual desee obtener información.

#### **Descripción de la interfaz de usuario de configuración avanzada**

La interfaz de usuario avanzada está diseñada para que la utilice la persona responsable de la gestión de la red y las impresoras.

#### **► Ajustes del dispositivo**

En esta sección podrá configurar diversos ajustes del equipo, como por ejemplo la configuración del equipo, el papel, la disposición, la emulación, la red y la información de impresión.

#### **► Configuración de alertas**

Este menú incluye ajustes relacionados con la generación de alertas de error.

- **Alertas de la impresora:** Contiene ajustes relacionados con el momento en el que van a recibirse las alertas.
- **Alerta de correo electrónico:** Contiene opciones relacionadas con la recepción de alertas por medio de correo electrónico.
- **Historial de alertas:** Contiene un historial de las alertas relacionadas con el dispositivo y con el tóner.

#### **► Contabilidad de trabajos**

Permite realizar consultas de información de cuota sobre el usuario de contabilidad de trabajos especificado. Esta información de cuota puede crearse y aplicarse a dispositivos mediante software de contabilidad de trabajos tales como el software de administración SyncThru™ o CounThru™.

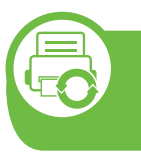

### **Uso de Estado de la impresora Samsung (Windows únicamente)**

Estado de la impresora Samsung es un programa que controla el estado de la impresora e informa sobre el mismo.

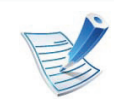

- La ventana Estado de la impresora Samsung y el contenido que aparece en este manual del usuario pueden variar según la impresora o sistema operativo en uso.
- Compruebe que el sistema operativo sea compatible con su dispositivo (consulte el Manual básico).

#### **Descripción general de Estado de la impresora Samsung**

Si se produce un error durante la operación, puede comprobar el error en Estado de la impresora Samsung. Estado de la impresora Samsung se instala automáticamente con el software del dispositivo.

También puede iniciar el Estado de la impresora Samsung de forma manual. Diríjase a las **Preferencias de impresión**, haga clic en la ficha **Básico** > botón **Estado de la impresora**.

Aparecerán los siguientes iconos en la barra de tareas de Windows:

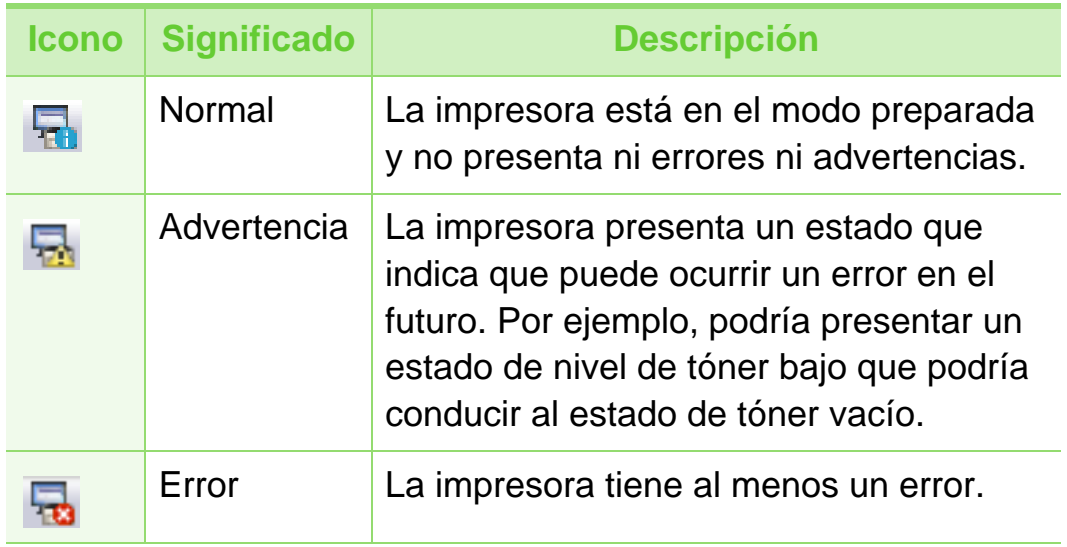

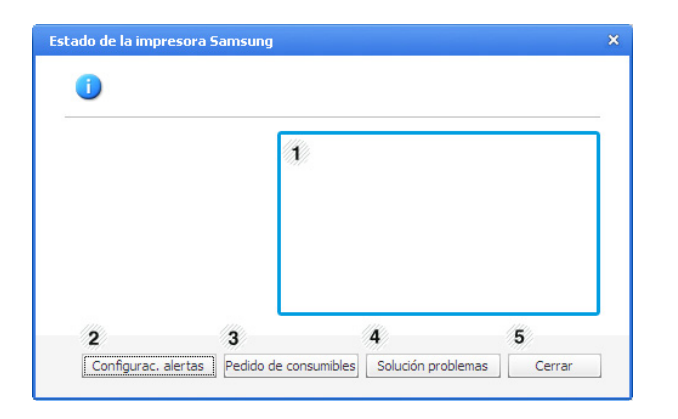

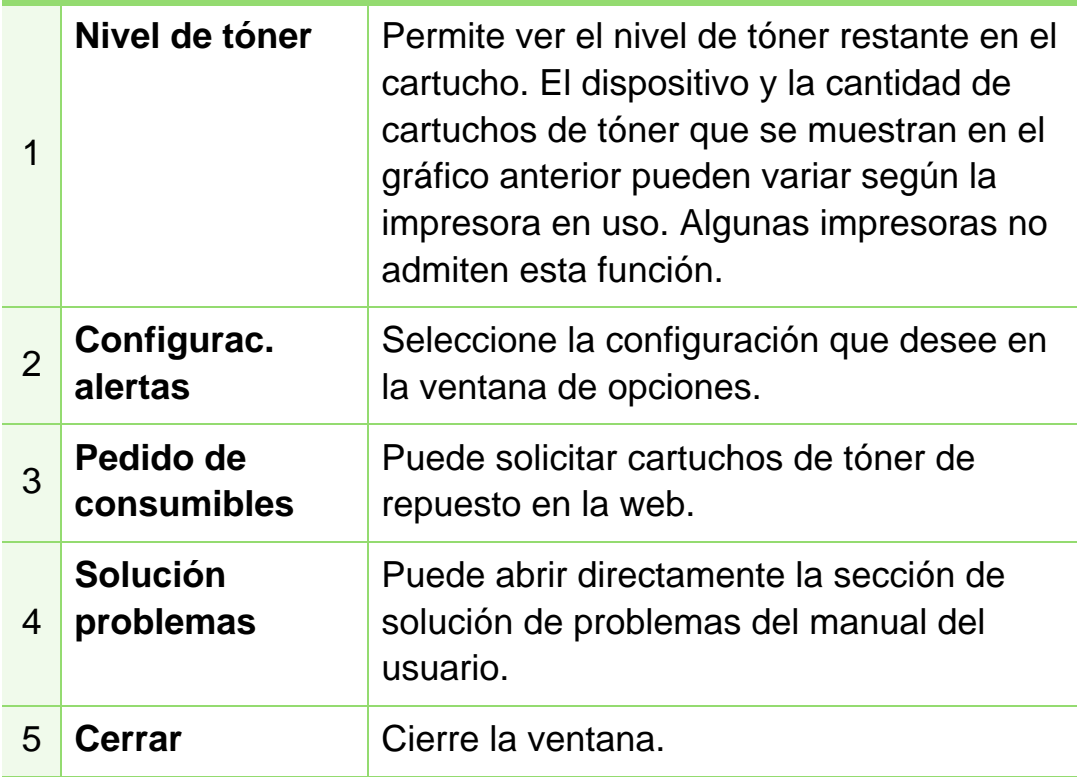

### **Uso de Smart Panel (Macintosh y Linux únicamente)**

Smart Panel es un programa que supervisa e informa del estado del dispositivo y permite personalizar la configuración de la impresora. En Macintosh, Smart Panel se instala automáticamente con el software del dispositivo. En Linux, puede descargar Smart Panel del sitio web de Samsung (consulte ["Instalación del Smart Panel" en la página 9](#page-103-0)).

- 
- La ventana Smart Panel y el contenido que aparece en este manual del usuario pueden variar según la impresora o sistema operativo en uso.
	- Compruebe que el sistema operativo sea compatible con su dispositivo (consulte el Manual básico).

### **Descripción general de Smart Panel**

Si se produce un error durante el funcionamiento, puede comprobar el error en el Smart Panel. También puede ejecutar Smart Panel manualmente.

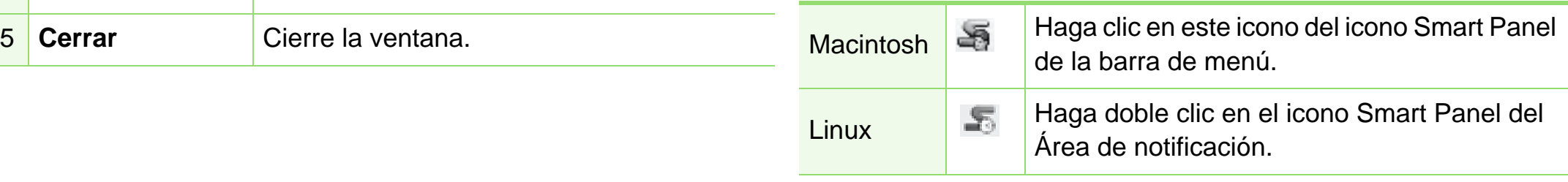

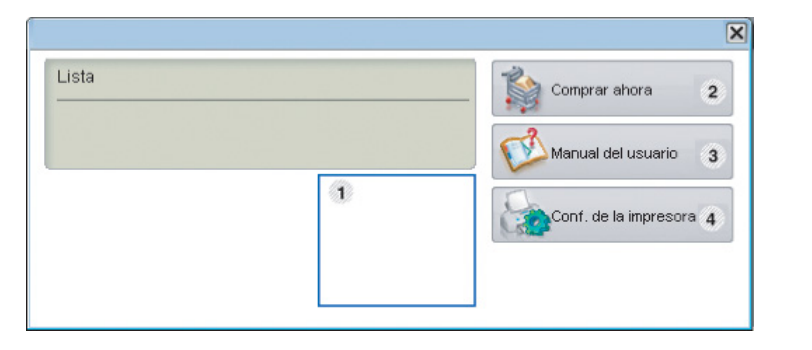

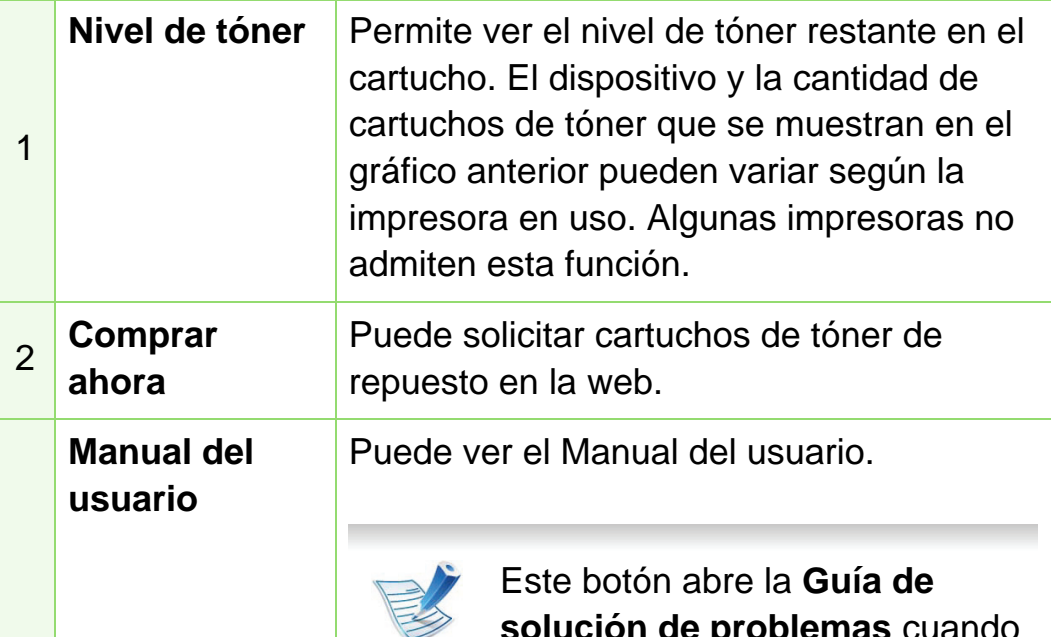

3

**solución de problemas** cuando se produce un error. Puede abrir directamente la sección de solución de problemas del manual del usuario.

Puede configurar varios ajustes del dispositivo en la ventana Utilidad de configuración de impresora. Algunas impresoras no admiten esta función.

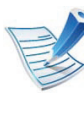

 $\boldsymbol{\varDelta}$ 

**Conf. de la impresora**

> Si conecta la impresora a una red, aparecerá la ventana SyncThru™ Web Service en lugar de la Utilidad de configuración de impresora.

#### **Modificación de la configuración de Smart Panel**

Haga clic con el botón secundario del ratón en Linux o en Mac OS X haga clic en el icono Smart Panel y seleccione **Opciones**. Seleccione la configuración que desee en la ventana **Opciones**.

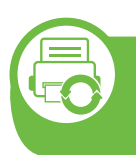

#### **Uso de Linux Unified Driver Configurator de Linux**

Unified Driver Configurator es una herramienta diseñada principalmente para configurar dispositivos. Debe instalar Unified Linux Driver para usar Unified Driver Configurator (consulte ["Instalación en Linux" en la página 8](#page-102-0)).

Después de instalar el controlador en el sistema Linux, se creará de forma automática el icono de Unified Driver Configurator en el escritorio.

### **Apertura de Unified Driver Configurator**

**1** Haga doble clic en **Unified Driver Configurator** en el escritorio.

También puede hacer clic en el icono del menú **Startup** y seleccionar **Samsung Unified Driver** > **Unified Driver Configurator**.

**2** Haga clic en los botones de la izquierda para avanzar a la ventana de configuración correspondiente.

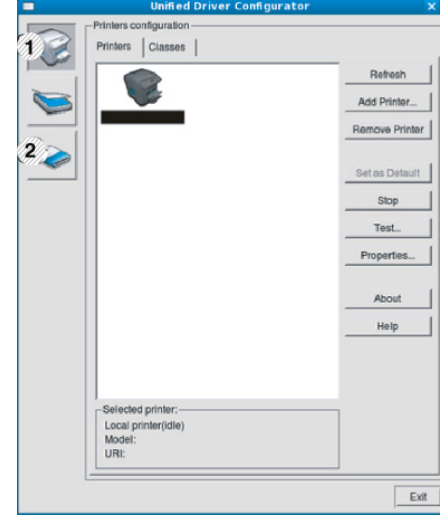

**1 Printer Configuration 2 Port Configuration**

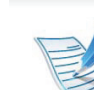

- Para utilizar la ayuda en pantalla, haga clic en **Help**.
- **3** Una vez modificada la configuración, haga clic en **Exit** para cerrar **Unified Driver Configurator**.

### **Configuración de la impresora**

**Printers configuration** tiene dos pestañas: **Printers** y **Classes**.

#### **► Ficha Printers**

Visualice la configuración de impresión del sistema actual haciendo clic en el botón del icono del dispositivo que se encuentra a la izquierda de la ventana **Unified Driver Configurator**.

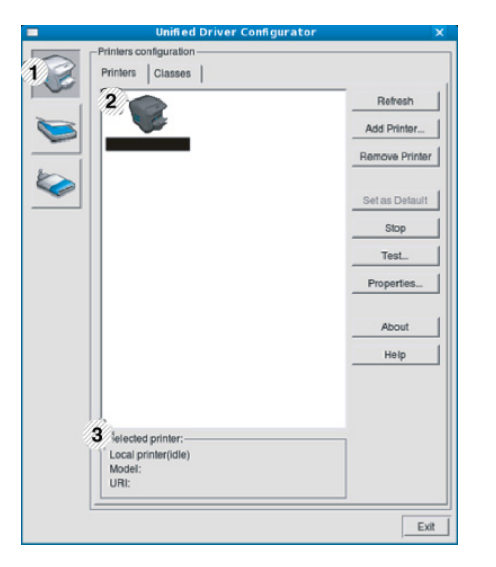

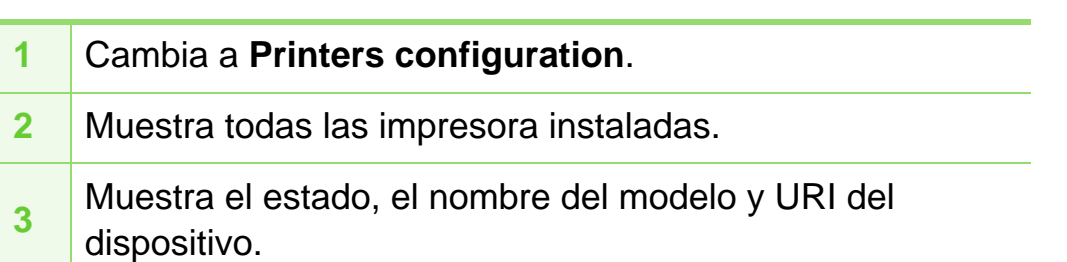

Los botones de control de la impresora son los siguientes:

- **Refresh:** actualiza la lista de impresoras disponibles.
- **Add Printer:** permite agregar una impresora nueva.
- **Remove Printer:** elimina la impresora seleccionada.
- **Set as Default:** configura la impresora seleccionada como impresora predeterminada.
- **Stop/Start:** detiene o inicia la impresora.
- **Test:** permite imprimir una página de prueba para verificar si el equipo funciona correctamente.
- **Properties:** Permite visualizar y cambiar las propiedades de la impresora.

#### **► Ficha Classes**

La ficha Clases muestra la lista de clases de dispositivos impresoras.

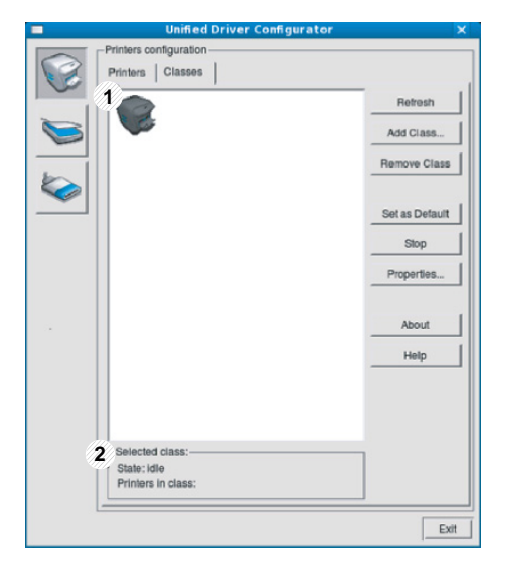

**1** Muestra todas las clases de impresoras.

**2** Muestra el estado de la clase y la cantidad de impresoras en la clase.

- **Refresh:** Renueva la lista de clases.
- **Add Class:** permite agregar una nueva clase de impresora.
- **Remove Class:** elimina la clase de impresora seleccionada.

### **Ports configuration**

En esta ventana, podrá visualizar la lista de puertos disponibles, verificar el estado de los puertos y liberar un puerto ocupado una vez finalizado el trabajo.

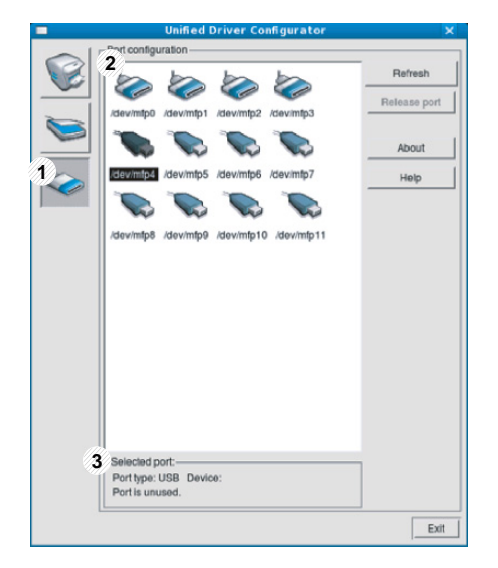

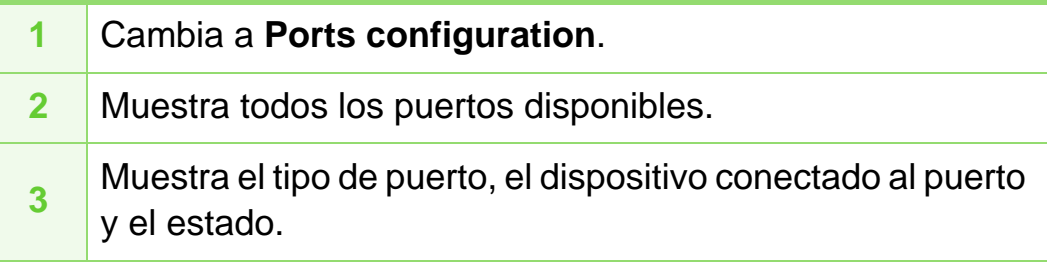

- **Refresh:** renueva la lista de puertos disponibles.
- **Release port:** Libera el puerto seleccionado.

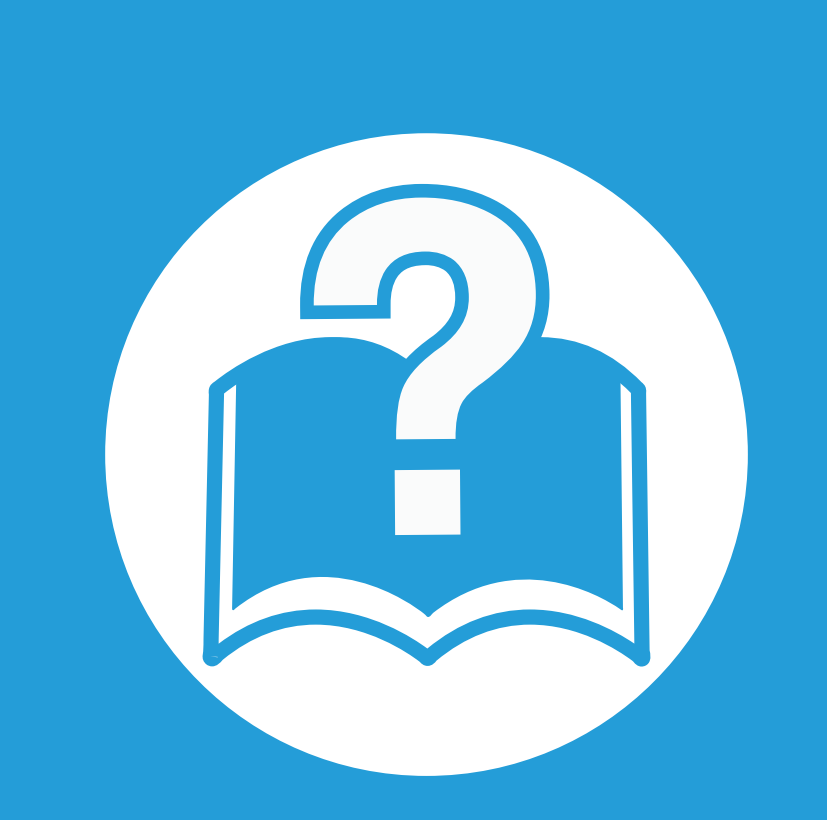

### **6. Solución de problemas**

Este capítulo brinda información útil sobre qué hacer en caso de que se produzca un error.

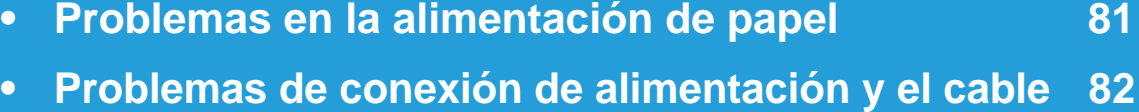

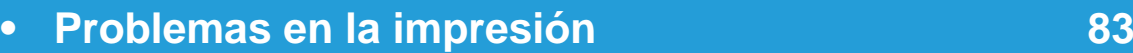

- **• [Problemas en la calidad de impresión](#page-182-0) 88**
- **• [Problemas en el sistema operativo](#page-190-0) 96**

### <span id="page-175-0"></span>**Problemas en la alimentación de papel 6. Solución de problemas <sup>81</sup>**

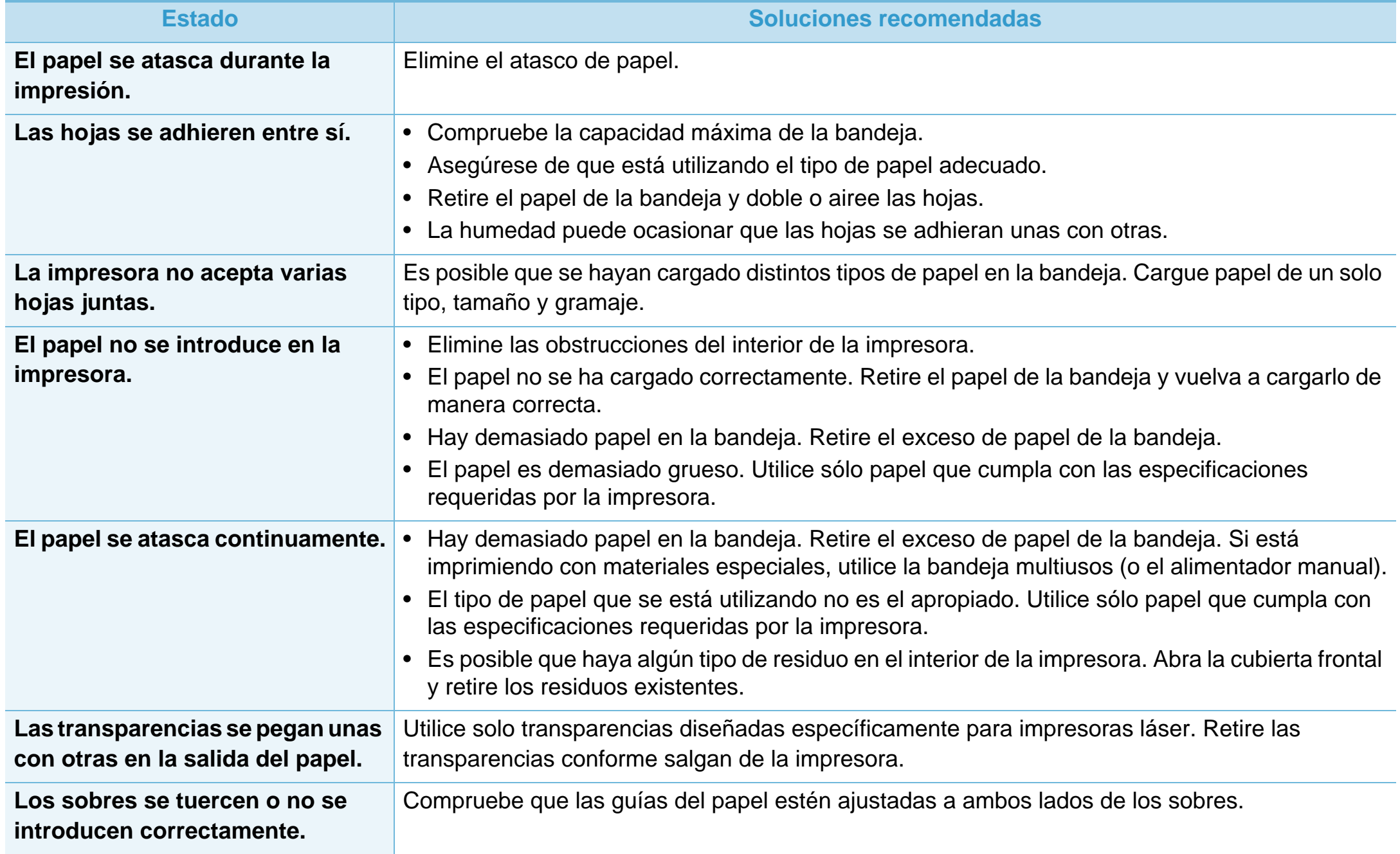

# <span id="page-176-0"></span>**Problemas de conexión de alimentación y el cable 6. Solución de problemas <sup>82</sup>**

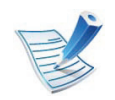

[Haga clic en este enlace para abrir una animación sobre cómo resolver los problemas de alimentación.](../common/swf/jam_tray1.htm)

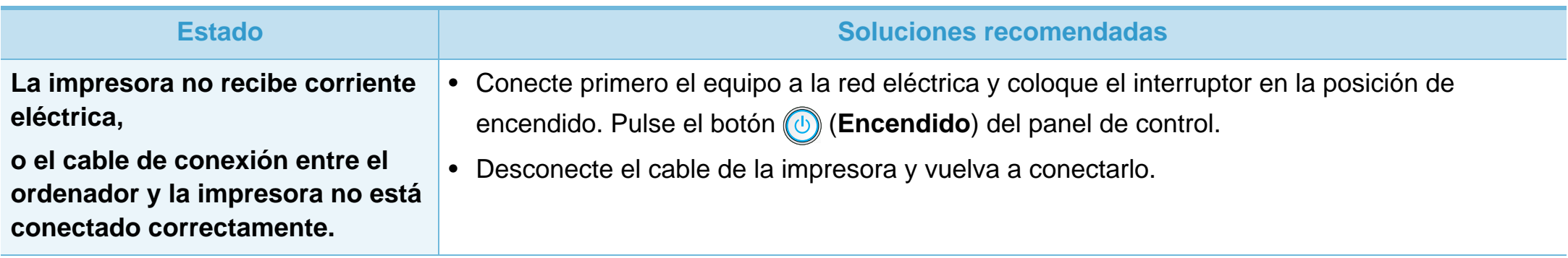

### <span id="page-177-0"></span>**Problemas en la impresión 6. Solución de problemas <sup>83</sup>**

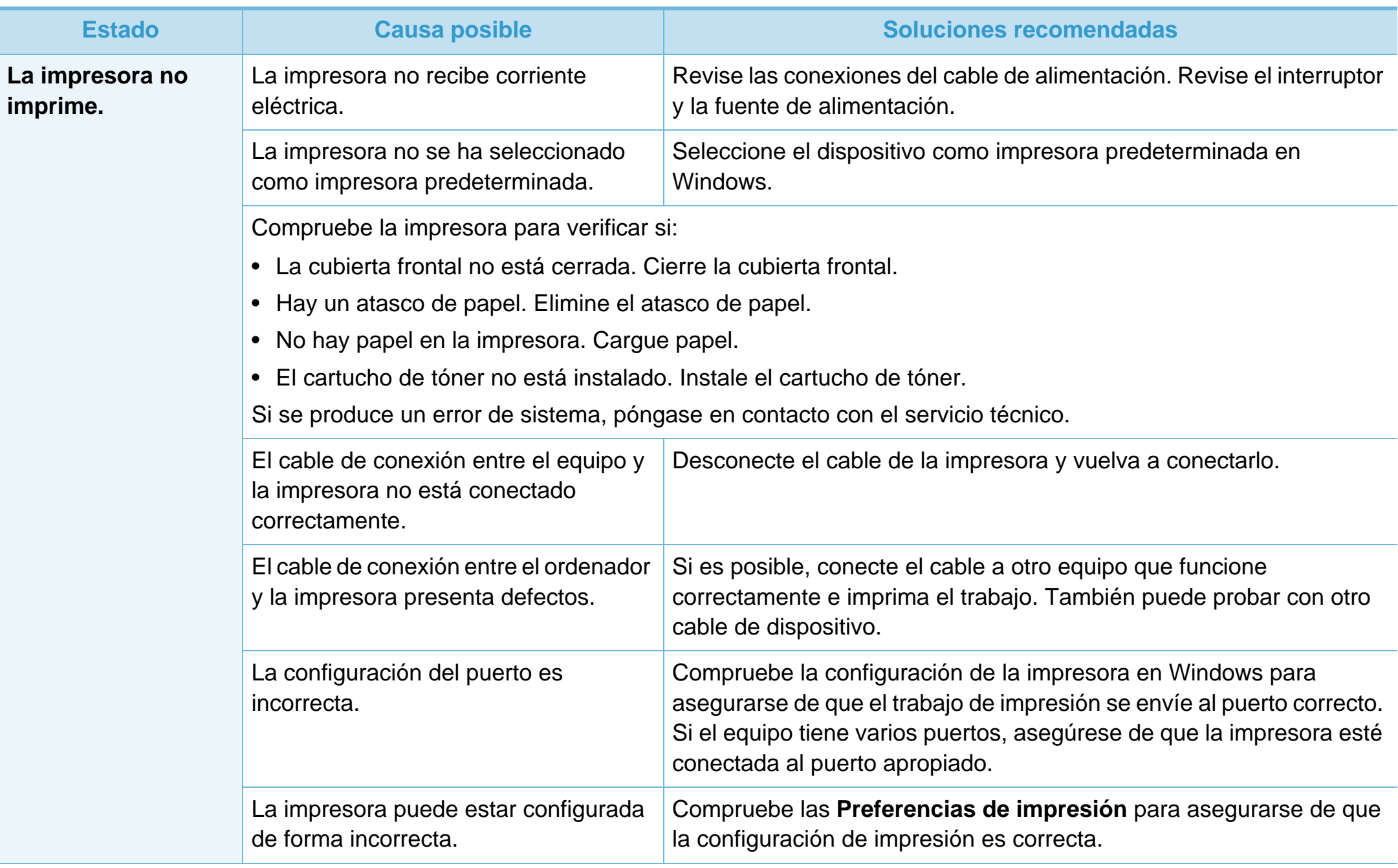

### **Problemas en la impresión 6. Solución de problemas <sup>84</sup>**

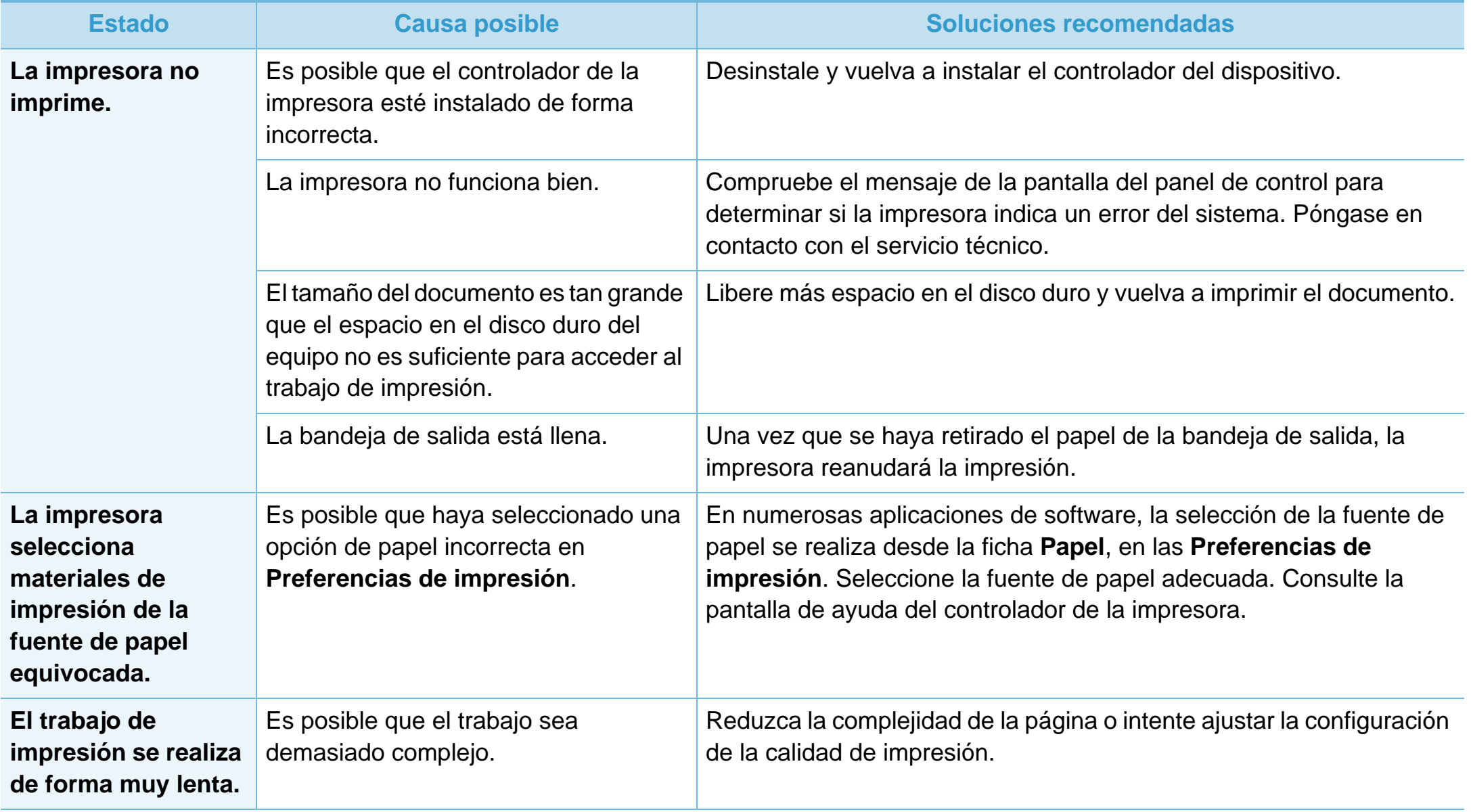

### **Problemas en la impresión 6. Solución de problemas <sup>85</sup>**

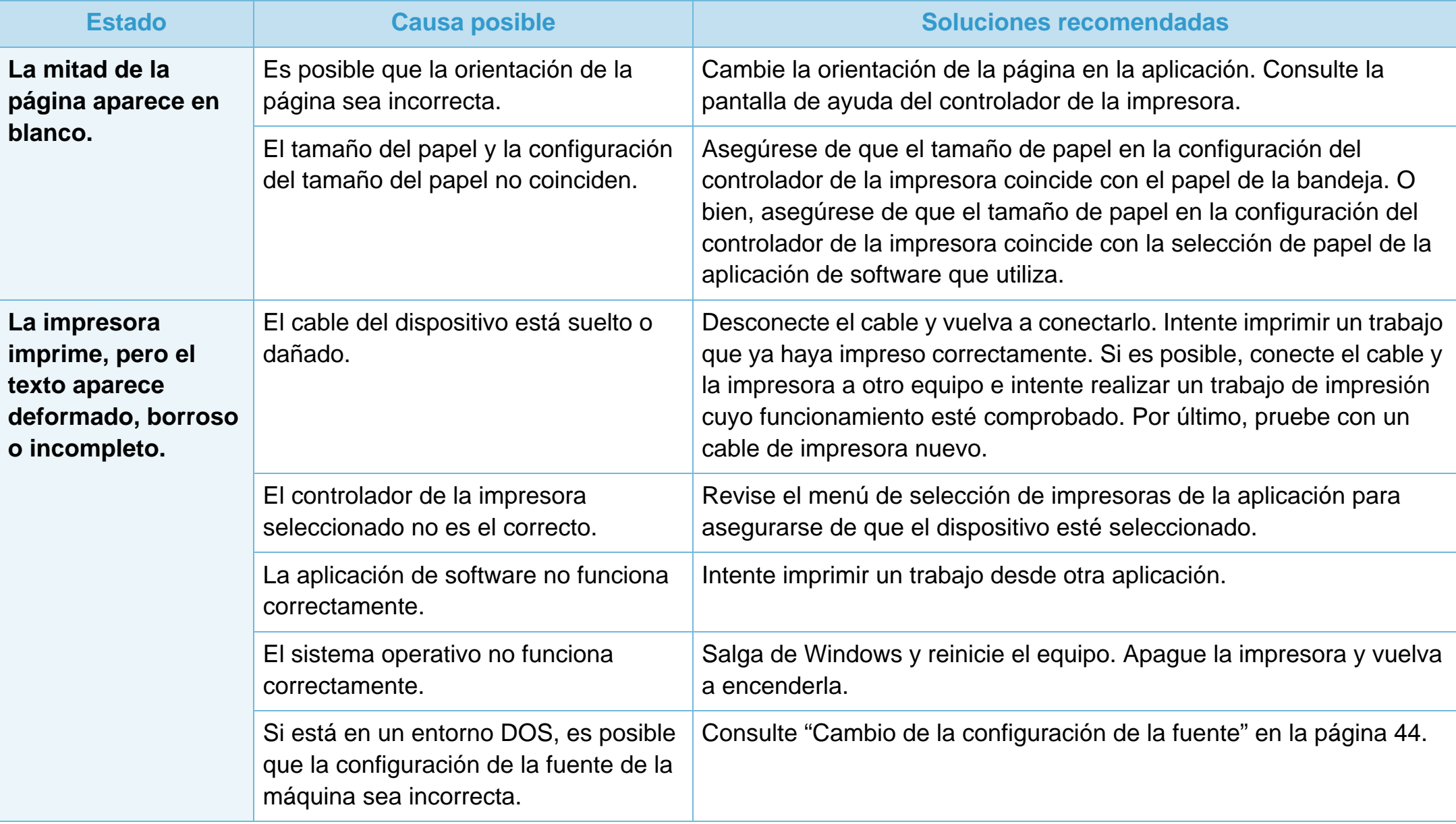
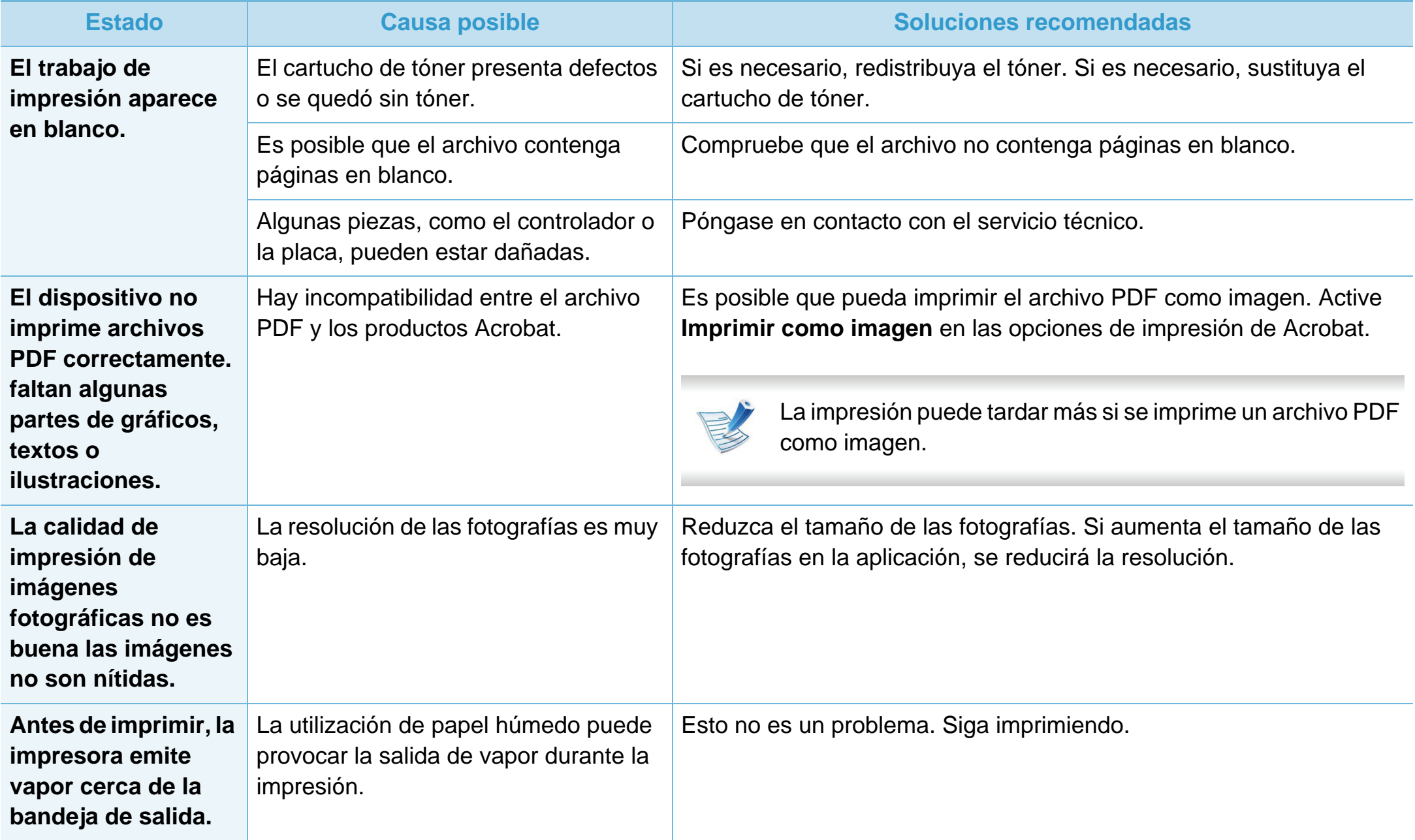

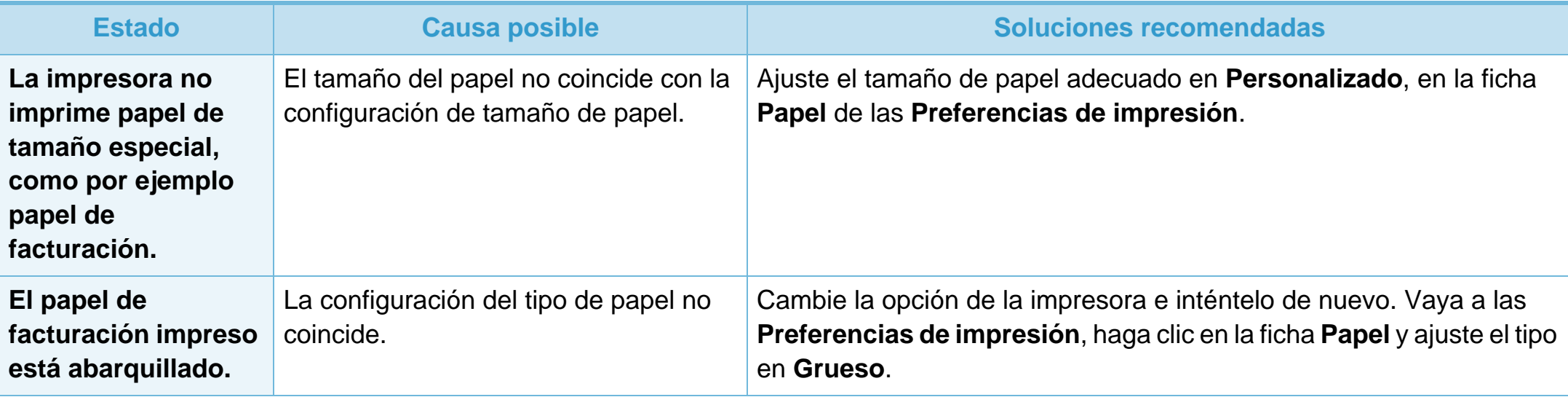

Si el interior de la impresora está sucio o si ha cargado el papel de forma incorrecta, la calidad de impresión puede disminuir. Consulte la siguiente tabla para solucionar el problema.

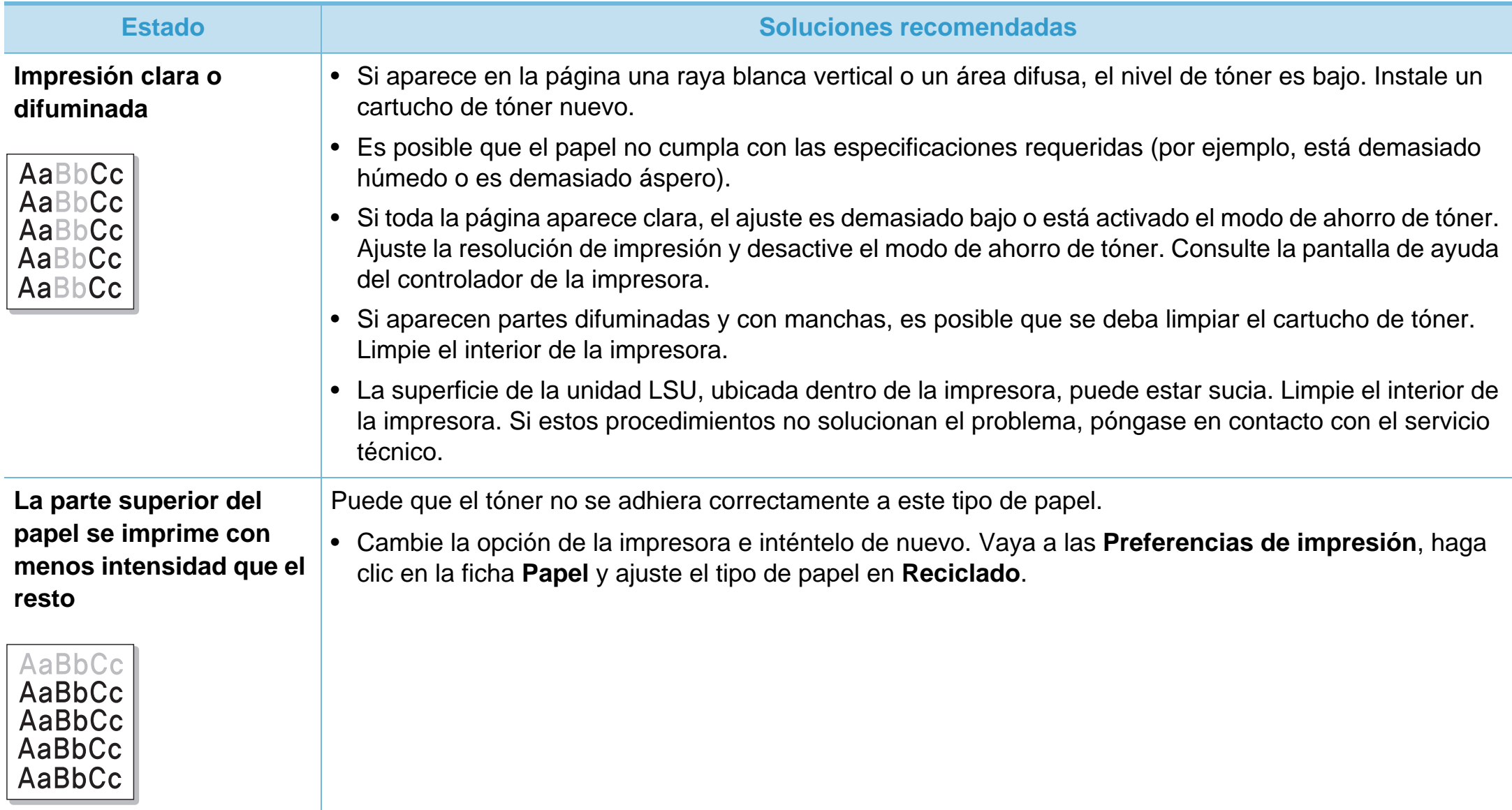

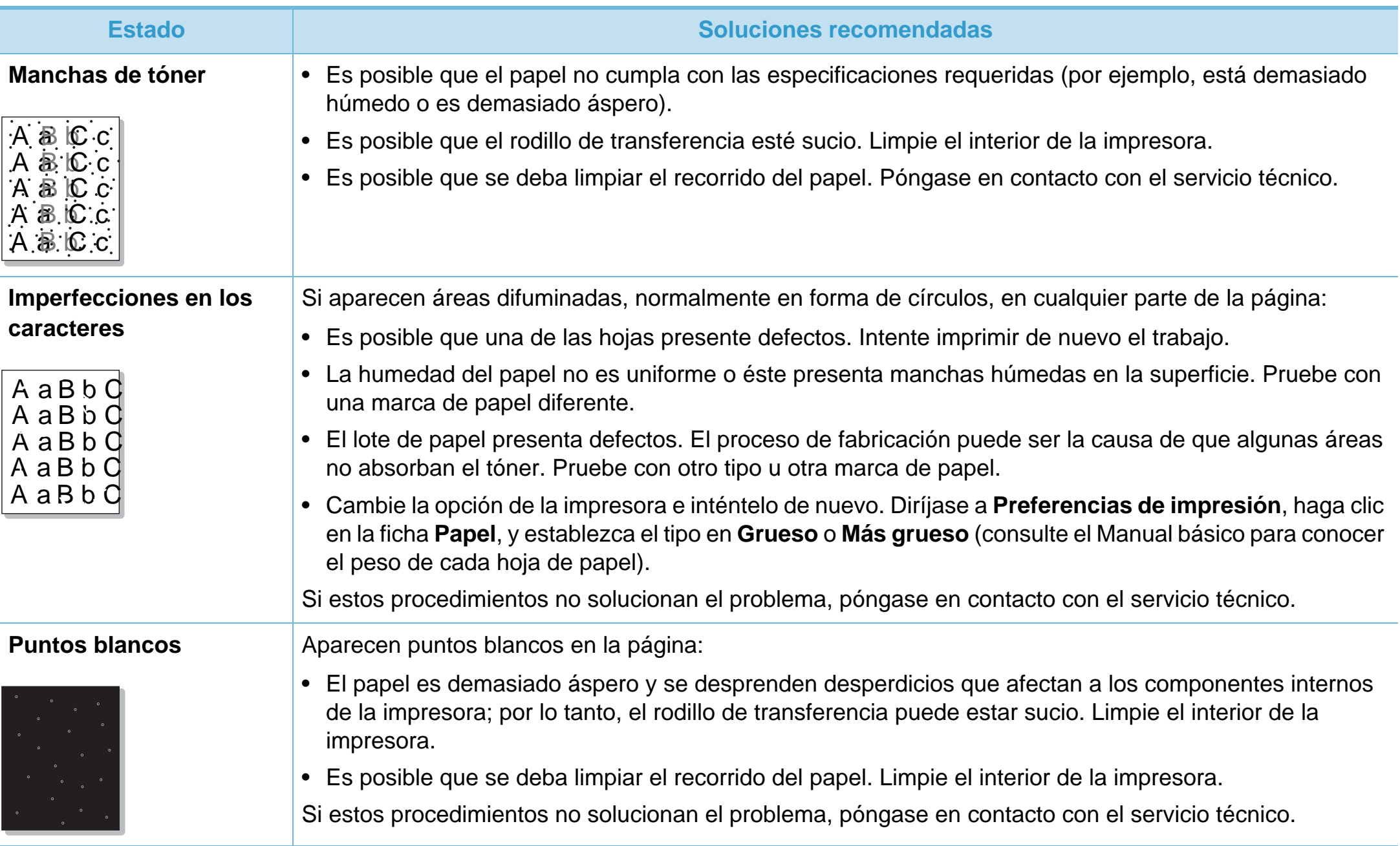

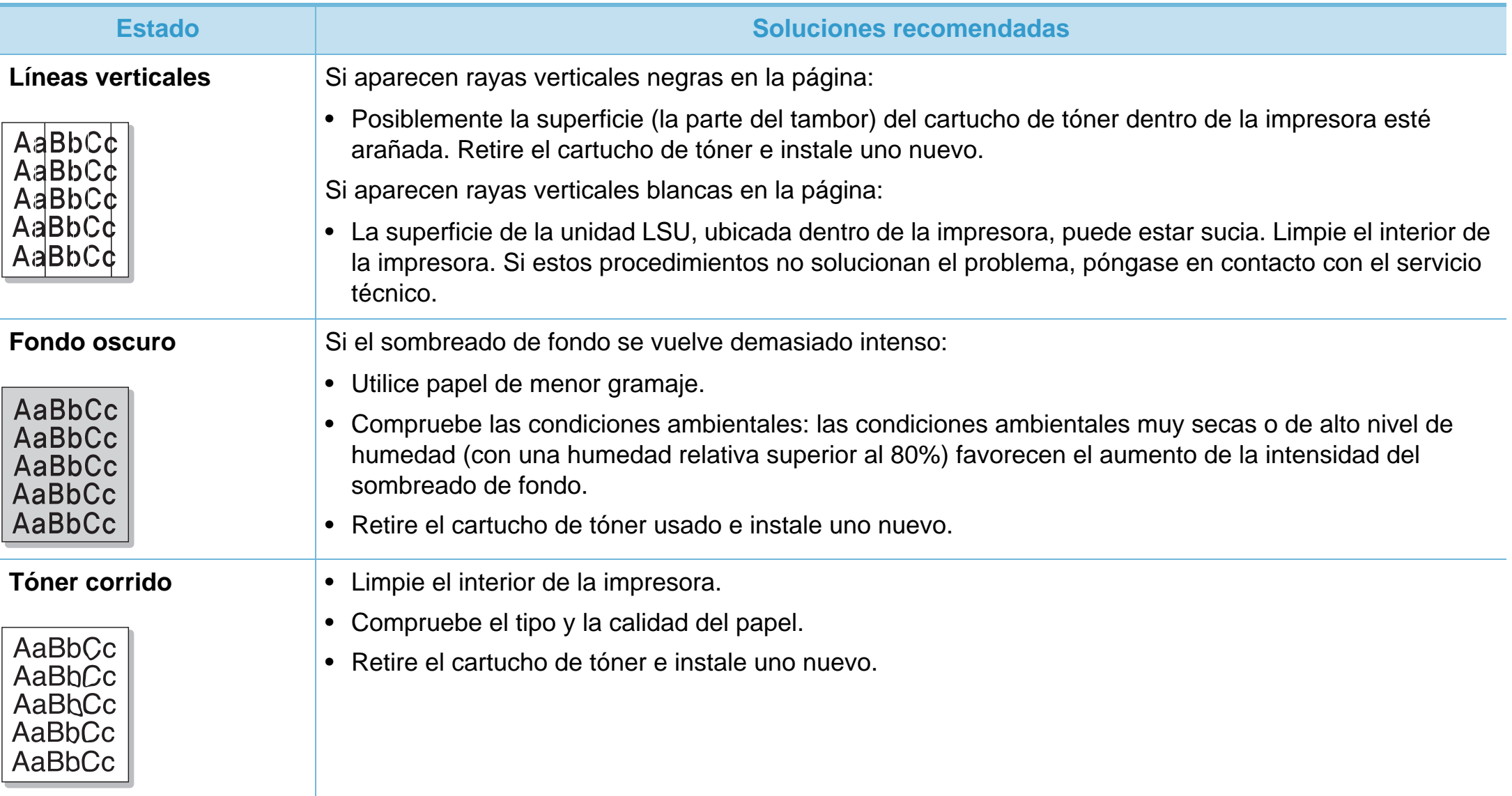

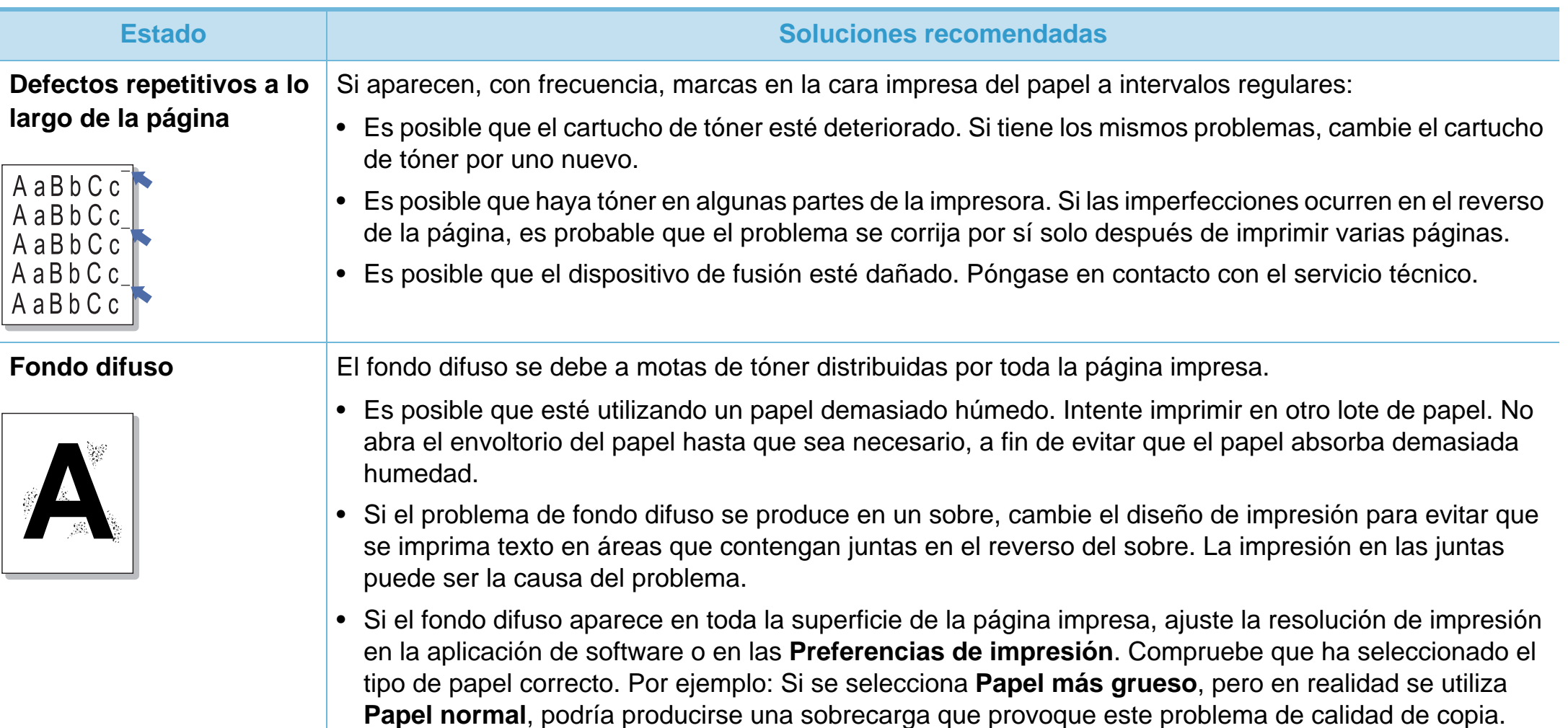

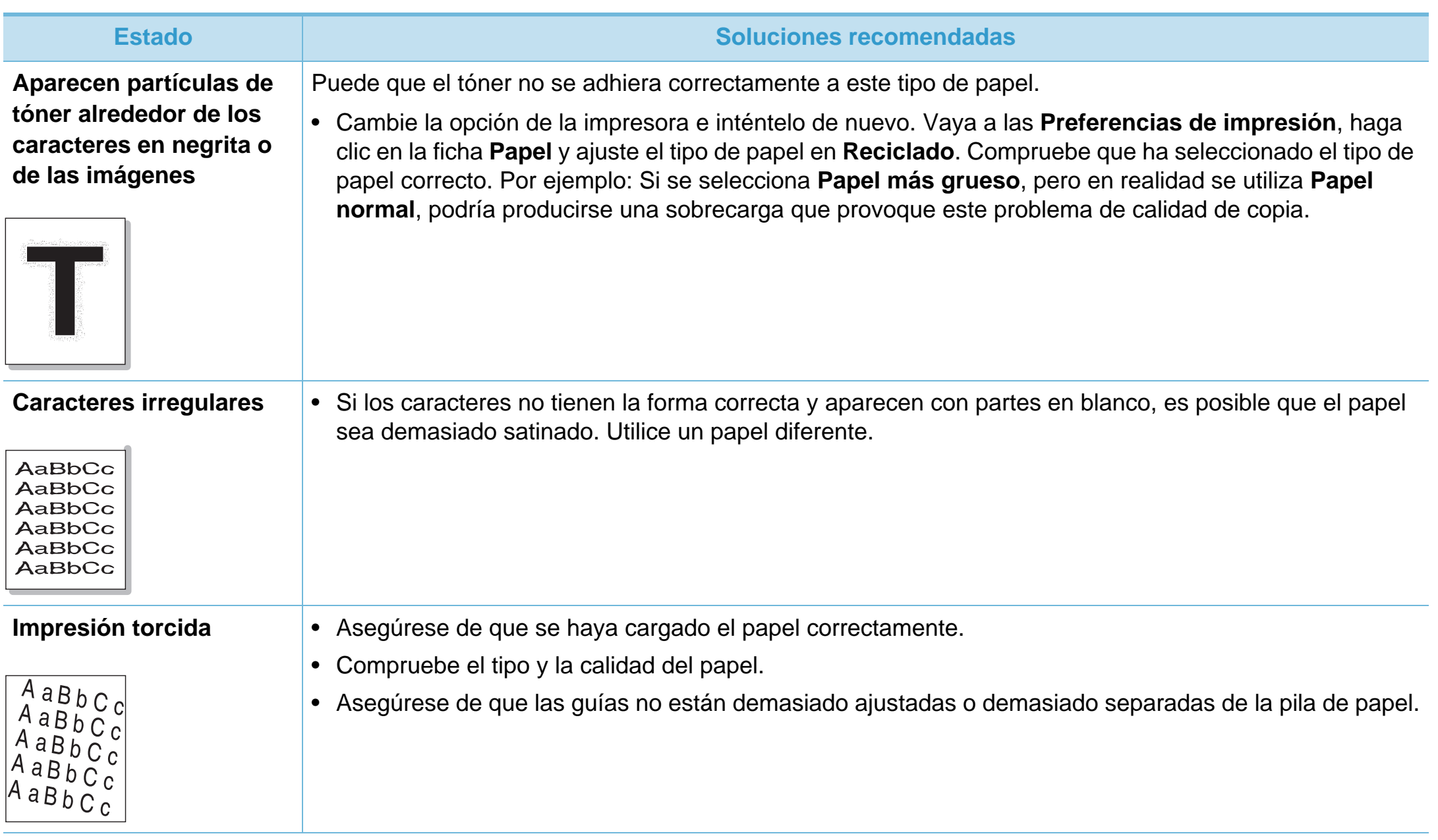

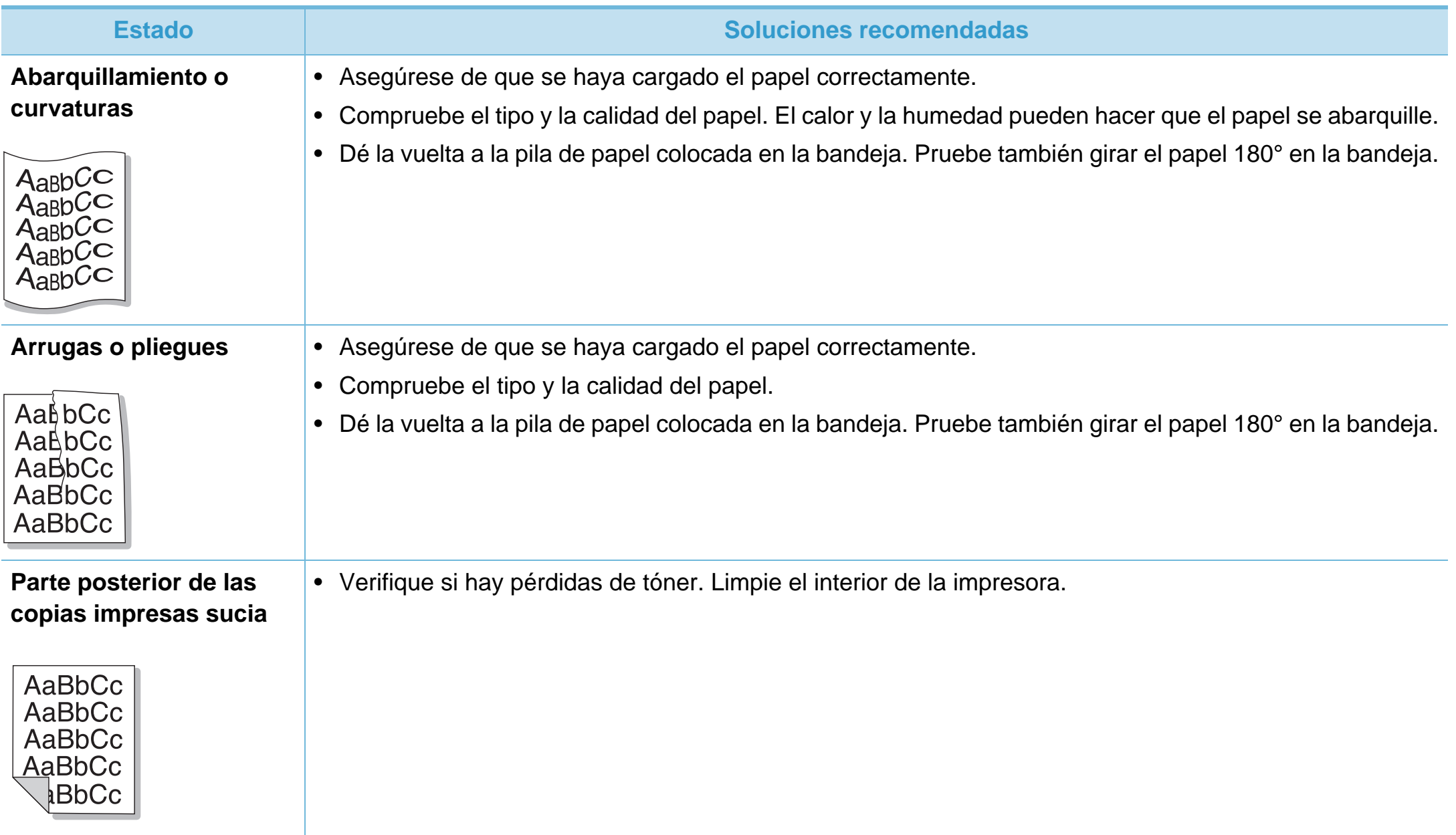

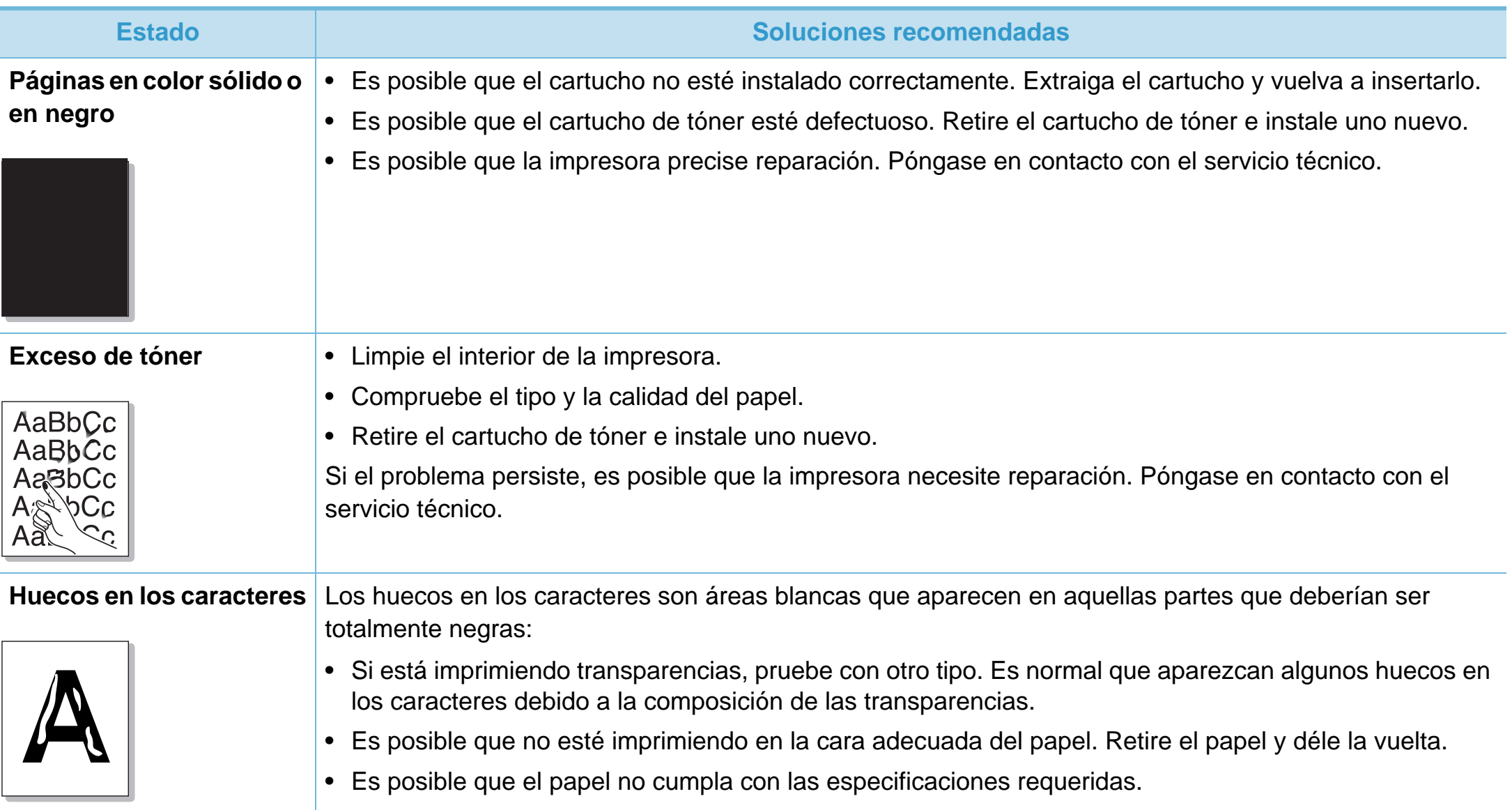

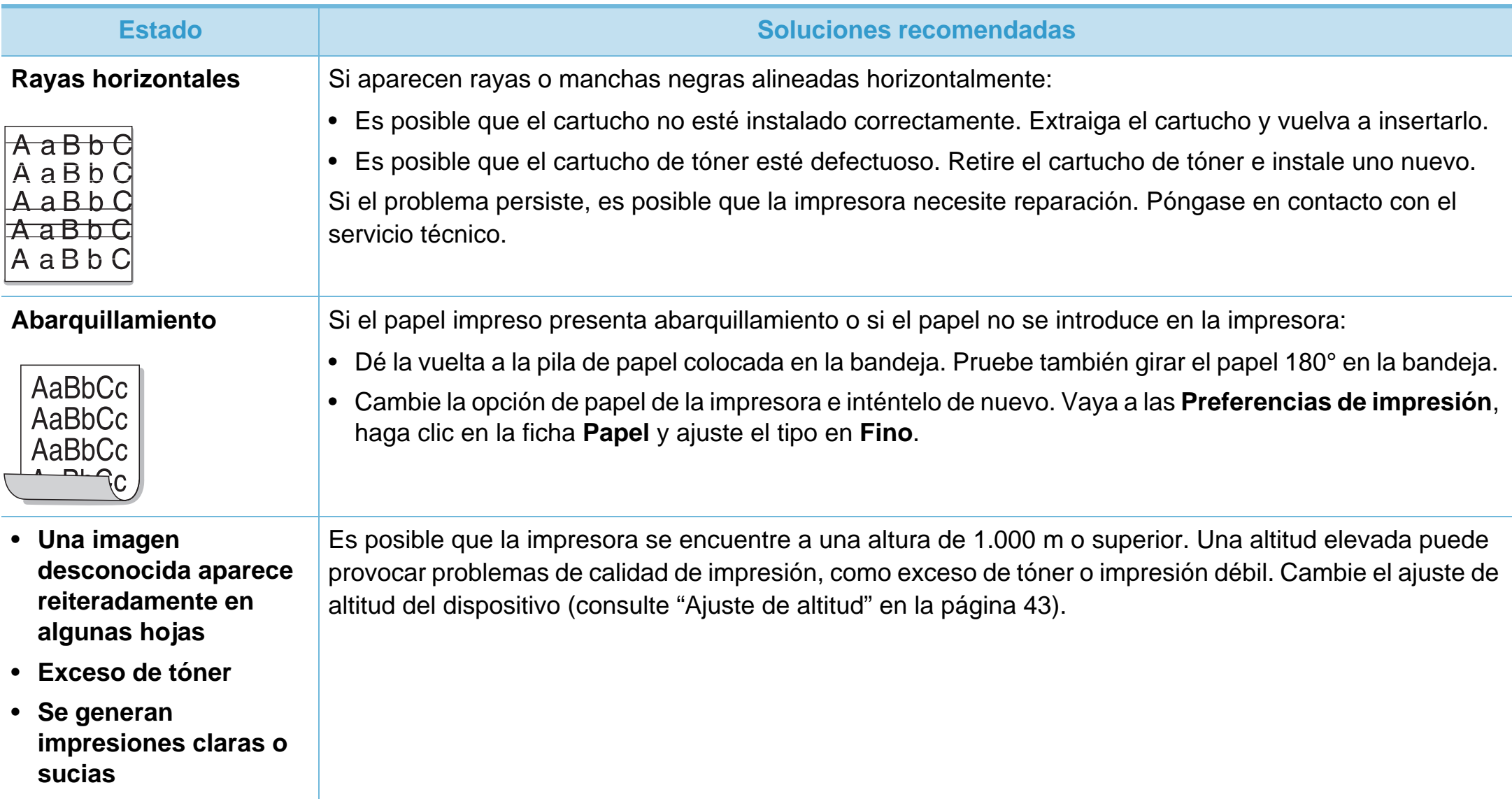

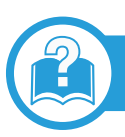

#### **Problemas habituales de Windows**

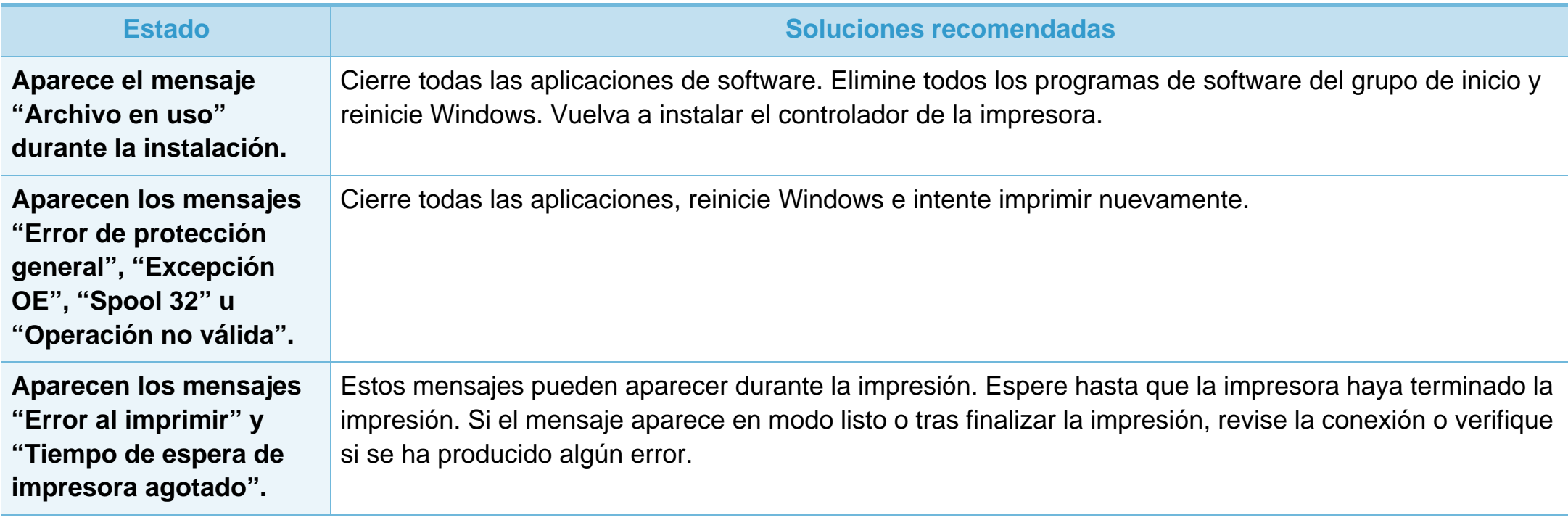

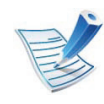

Consulte el Manual del usuario de Microsoft Windows 2000/XP/2003/Vista suministrado con su PC para obtener más información acerca de los mensajes de error de Windows.

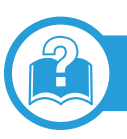

### **Problemas habituales de Macintosh**

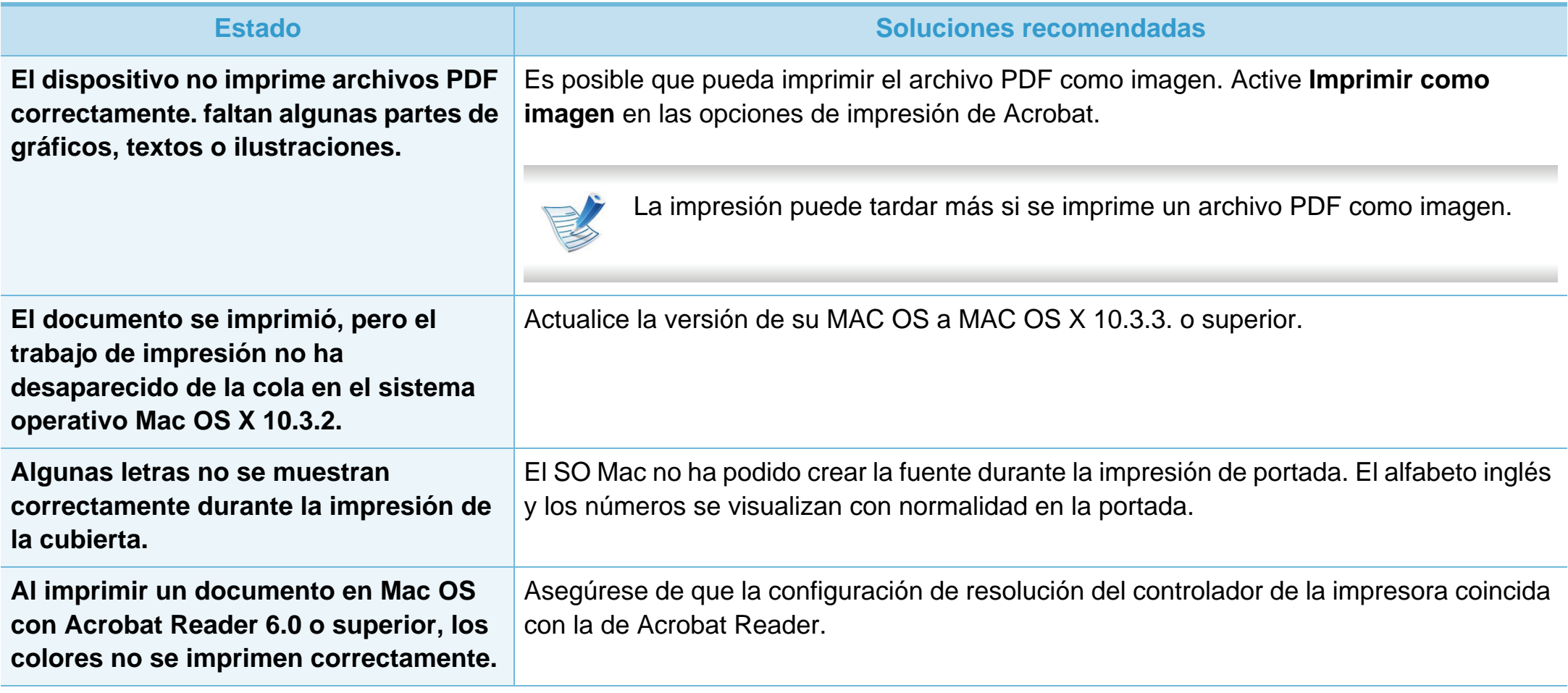

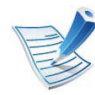

Consulte el Manual del usuario de Macintosh que incluye su ordenador para obtener más información acerca de los mensajes de error de Macintosh.

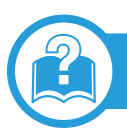

# <span id="page-192-0"></span>**Problemas habituales en Linux**

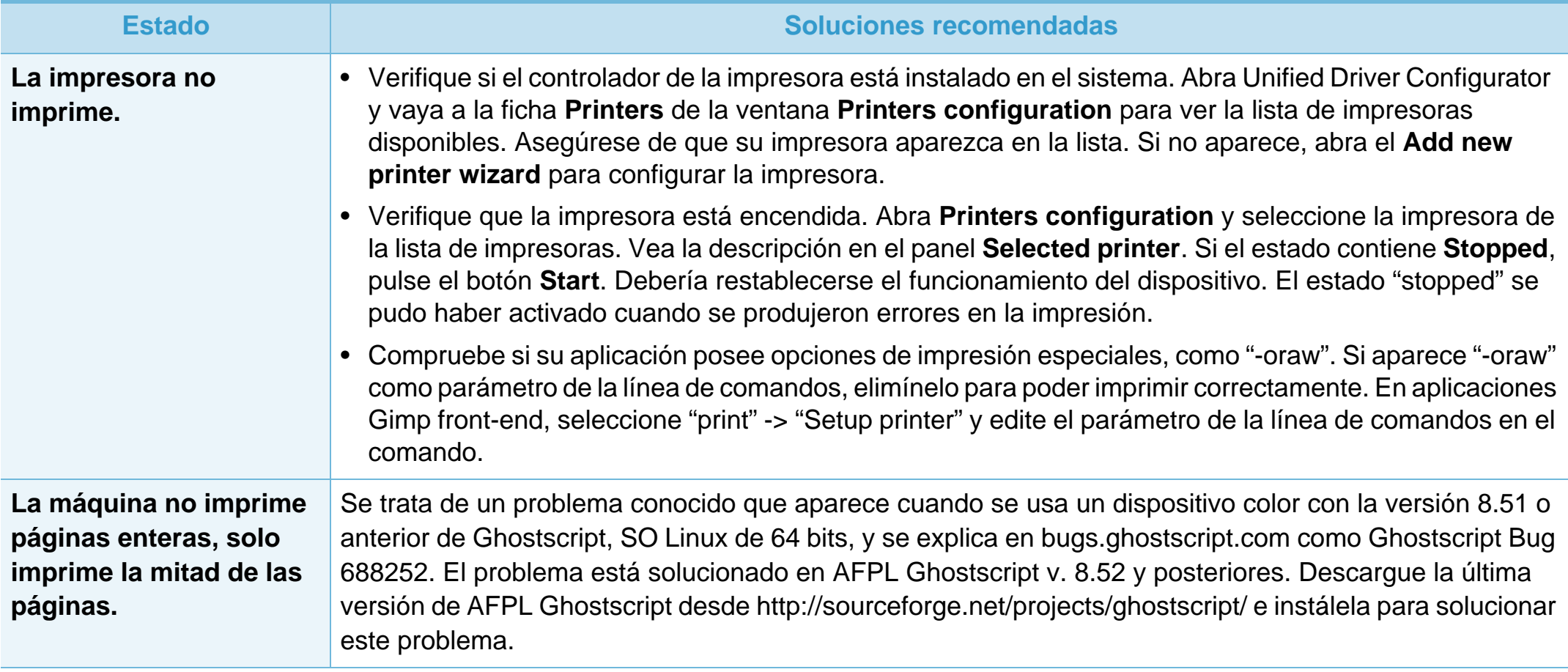

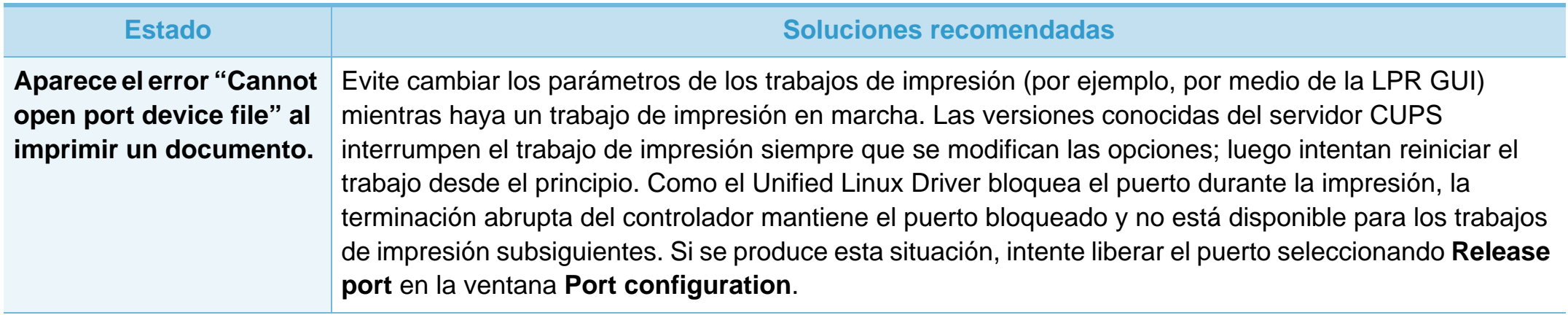

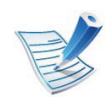

Consulte el Manual del usuario de Linux que incluye su ordenador para obtener más información acerca de los mensajes de error de Linux.

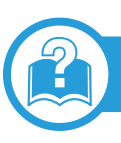

### <span id="page-194-0"></span>**Problemas habituales de PostScript**

Las situaciones que aparecen a continuación son específicas del lenguaje PS y pueden producirse cuando se utilizan varios lenguajes de impresión.

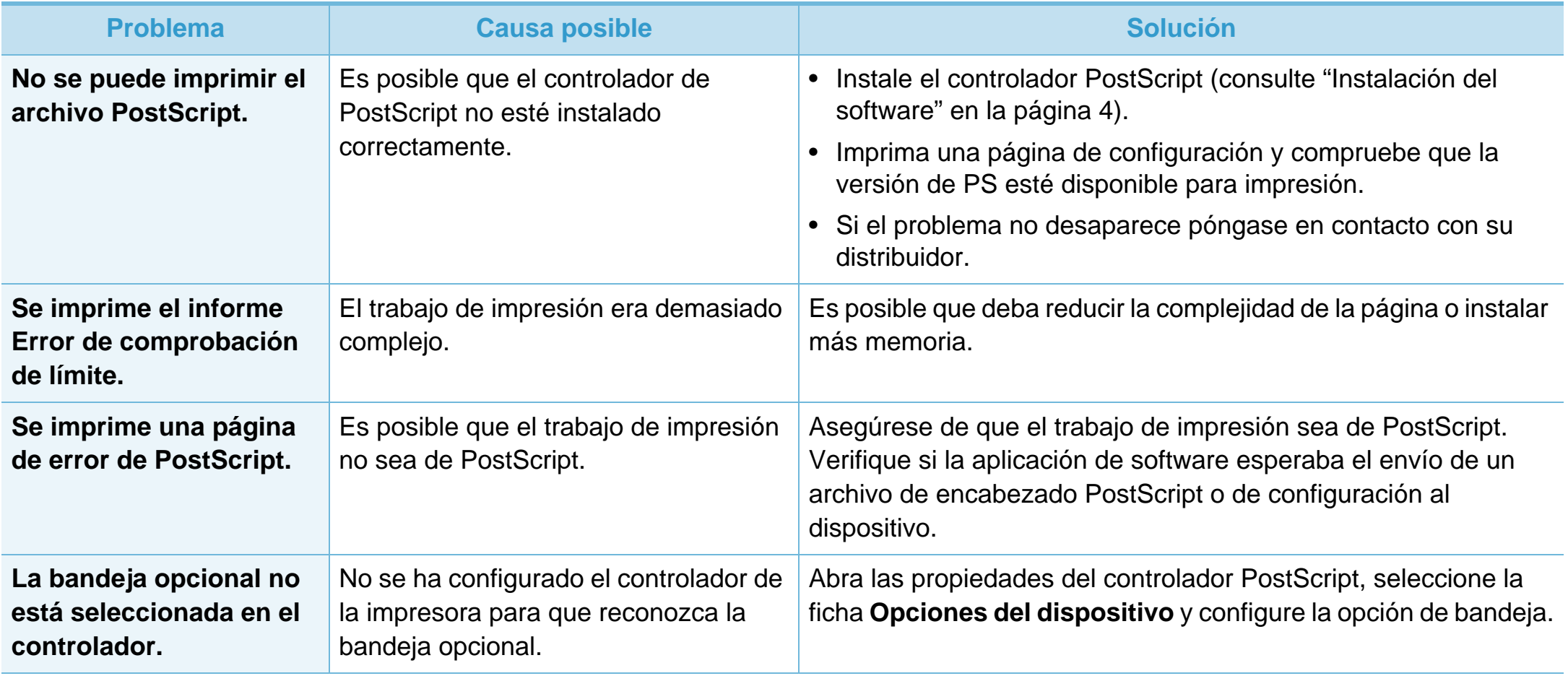

If you have any comments or questions regarding Samsung products, contact the Samsung customer care center.

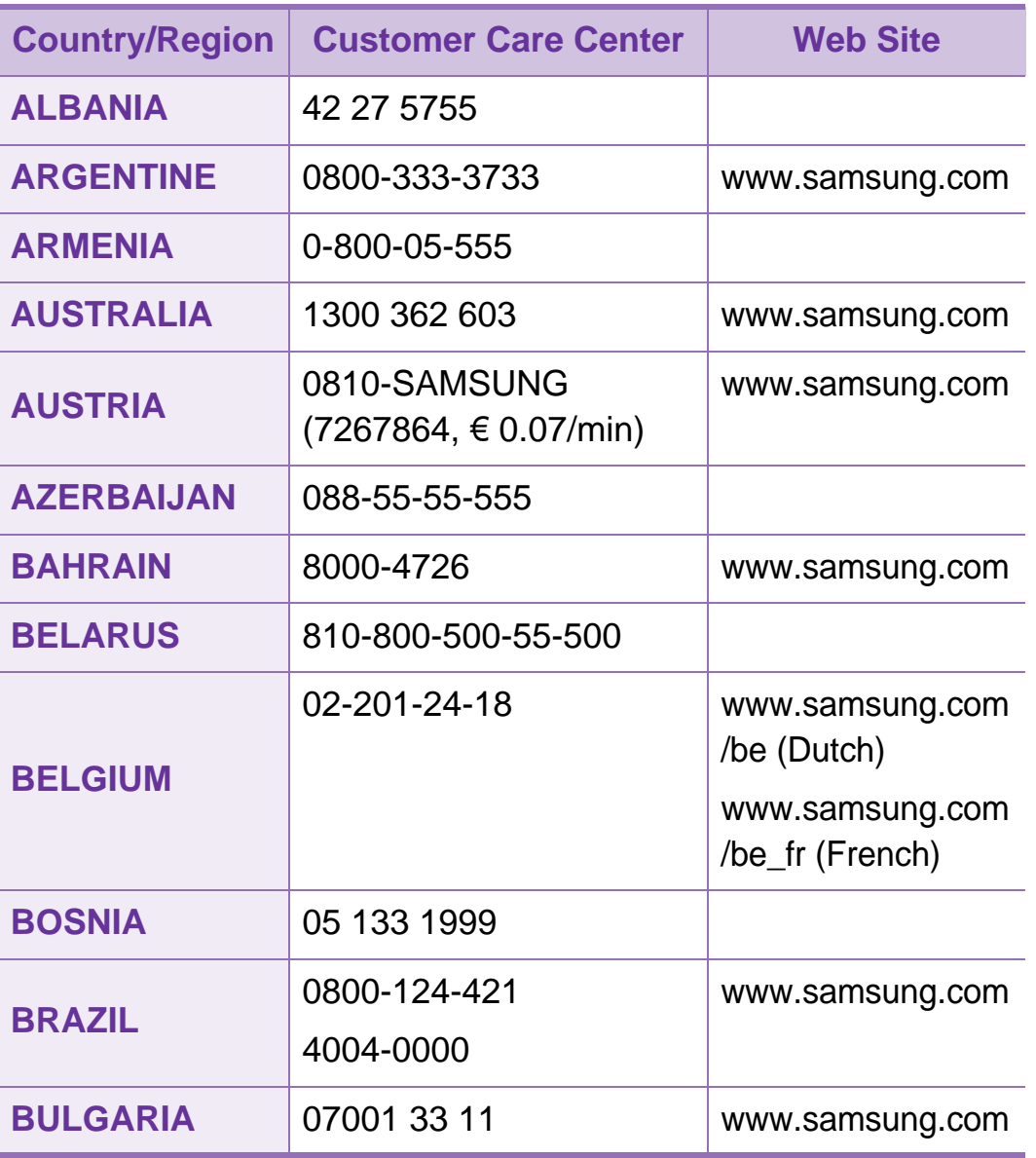

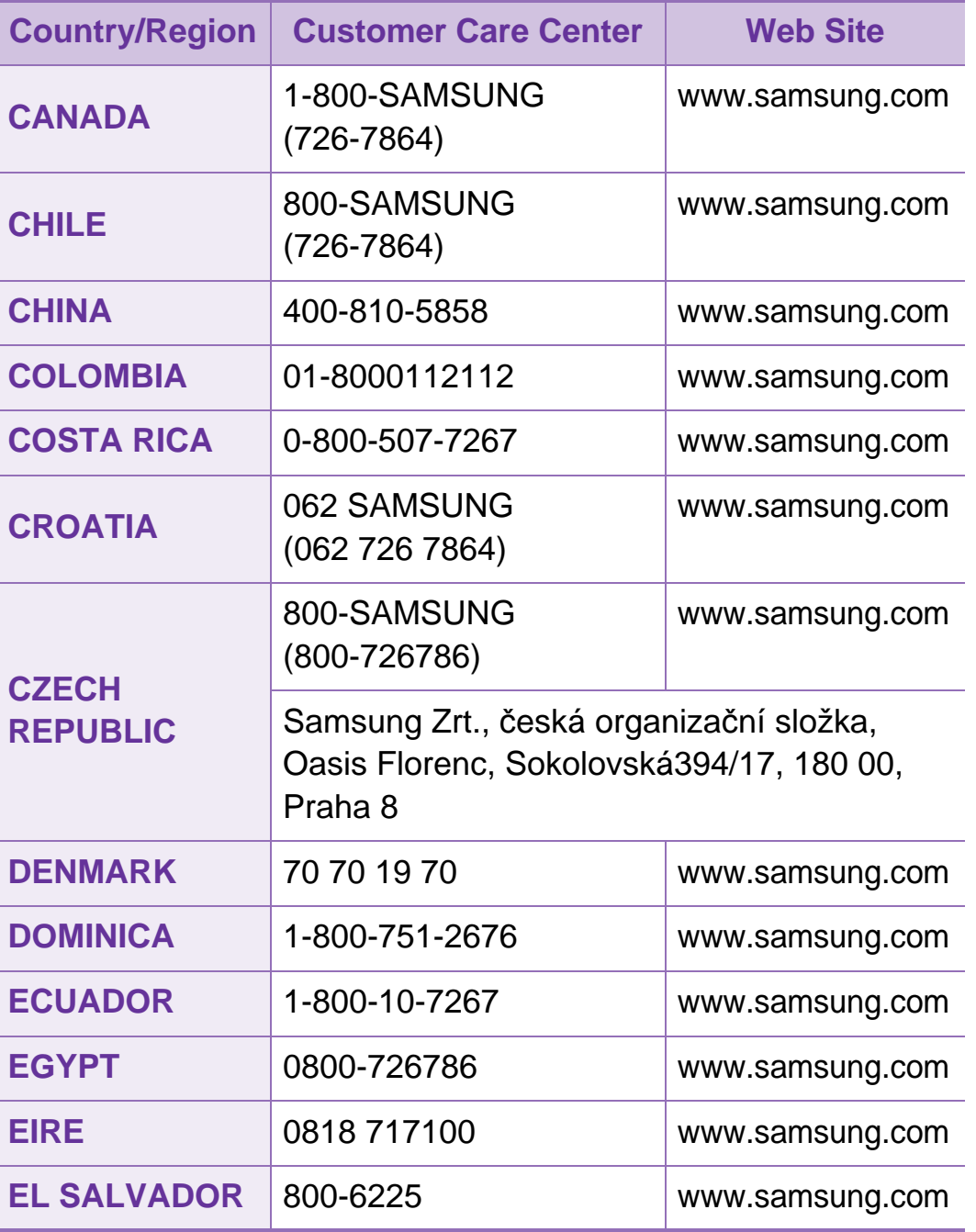

# **Contact SAMSUNG worldwide <sup>102</sup>**

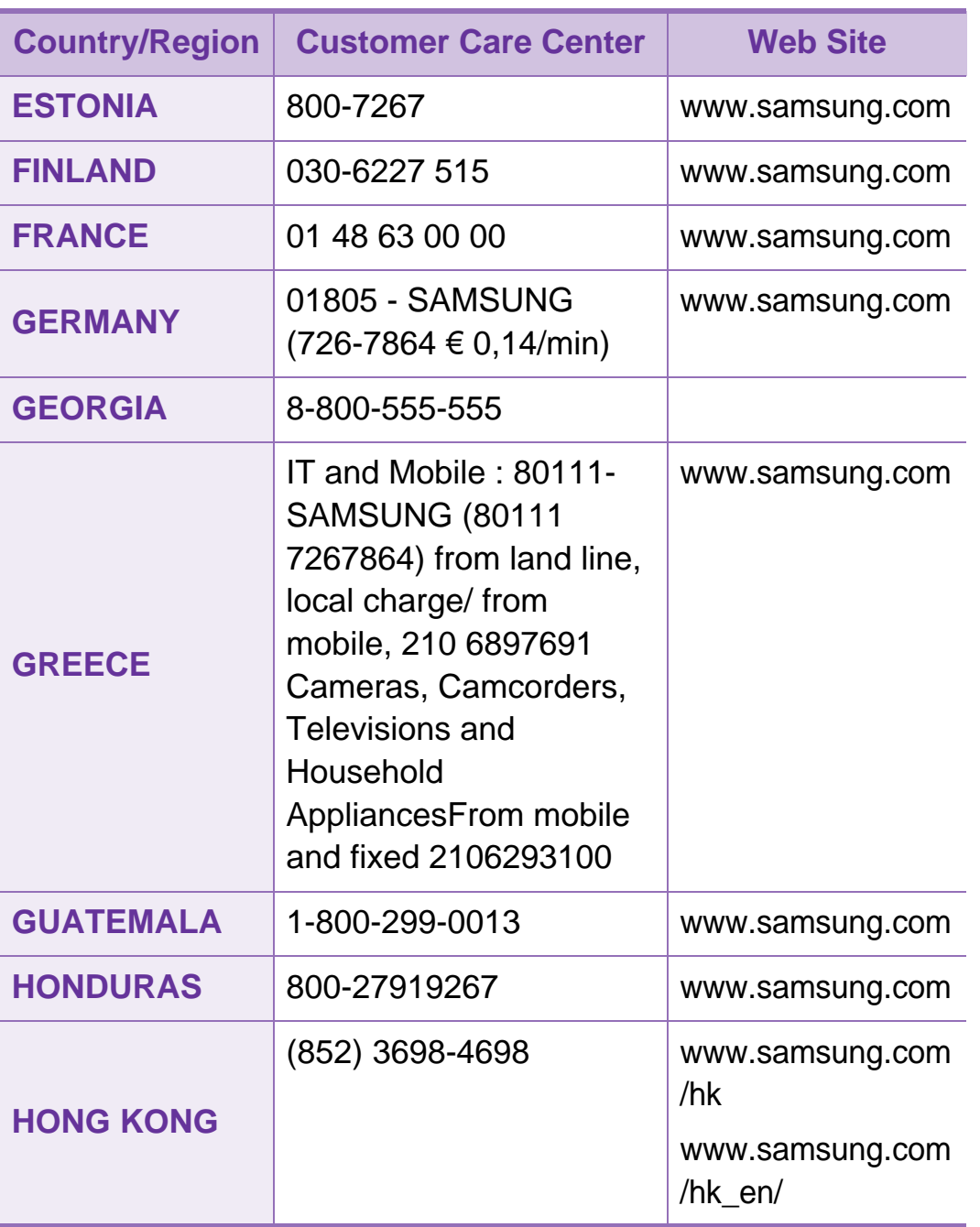

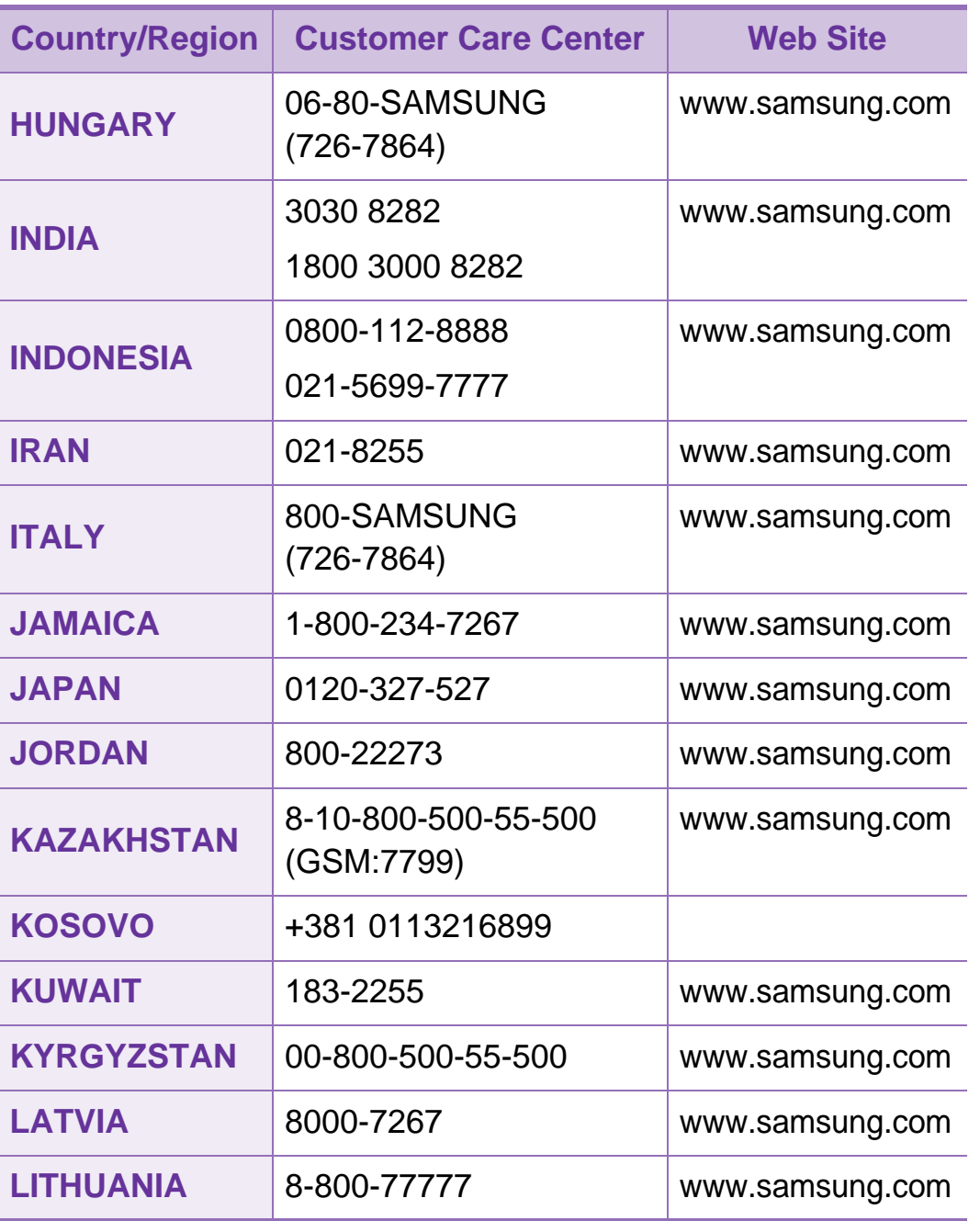

# **Contact SAMSUNG worldwide <sup>103</sup>**

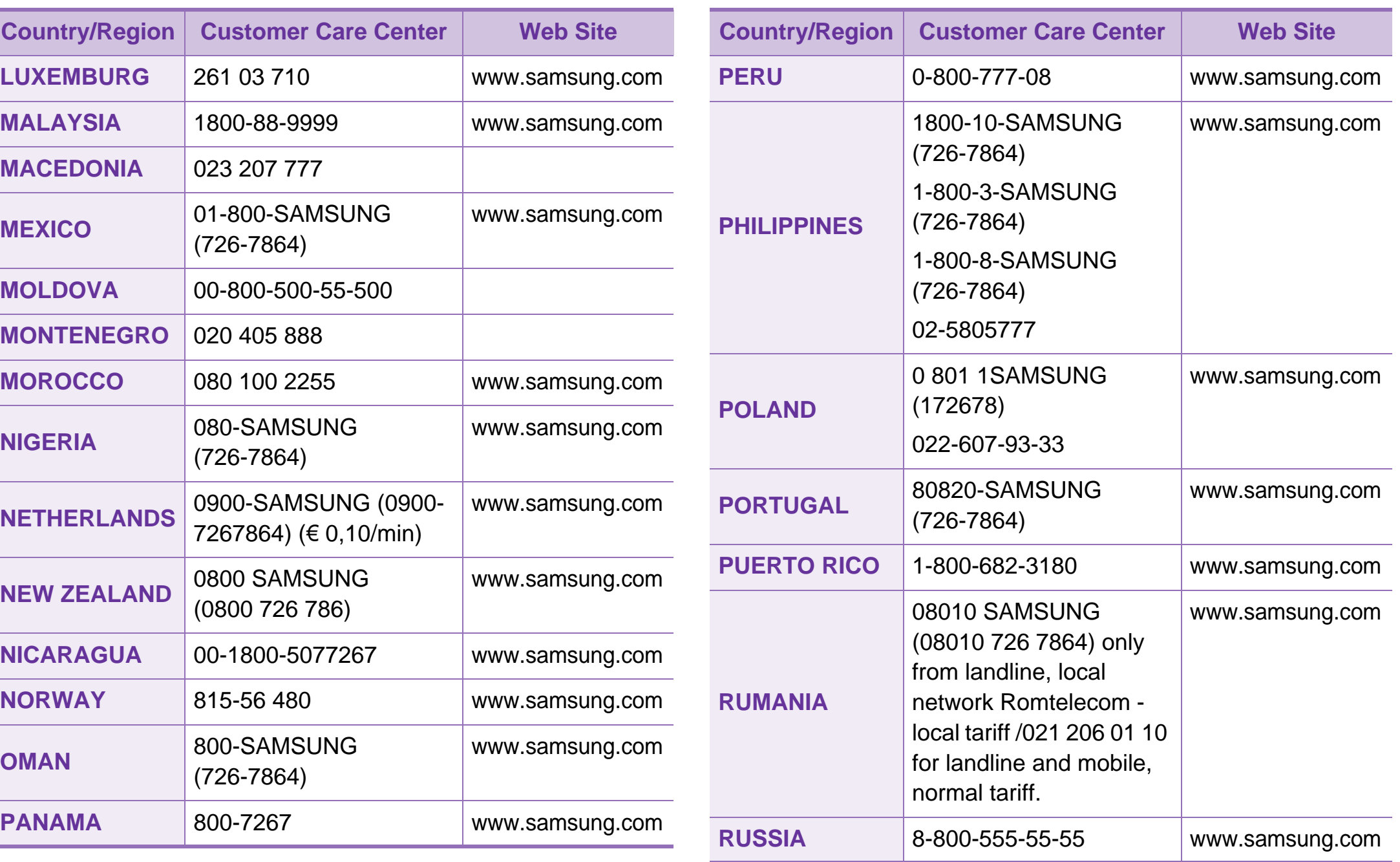

# **Contact SAMSUNG worldwide <sup>104</sup>**

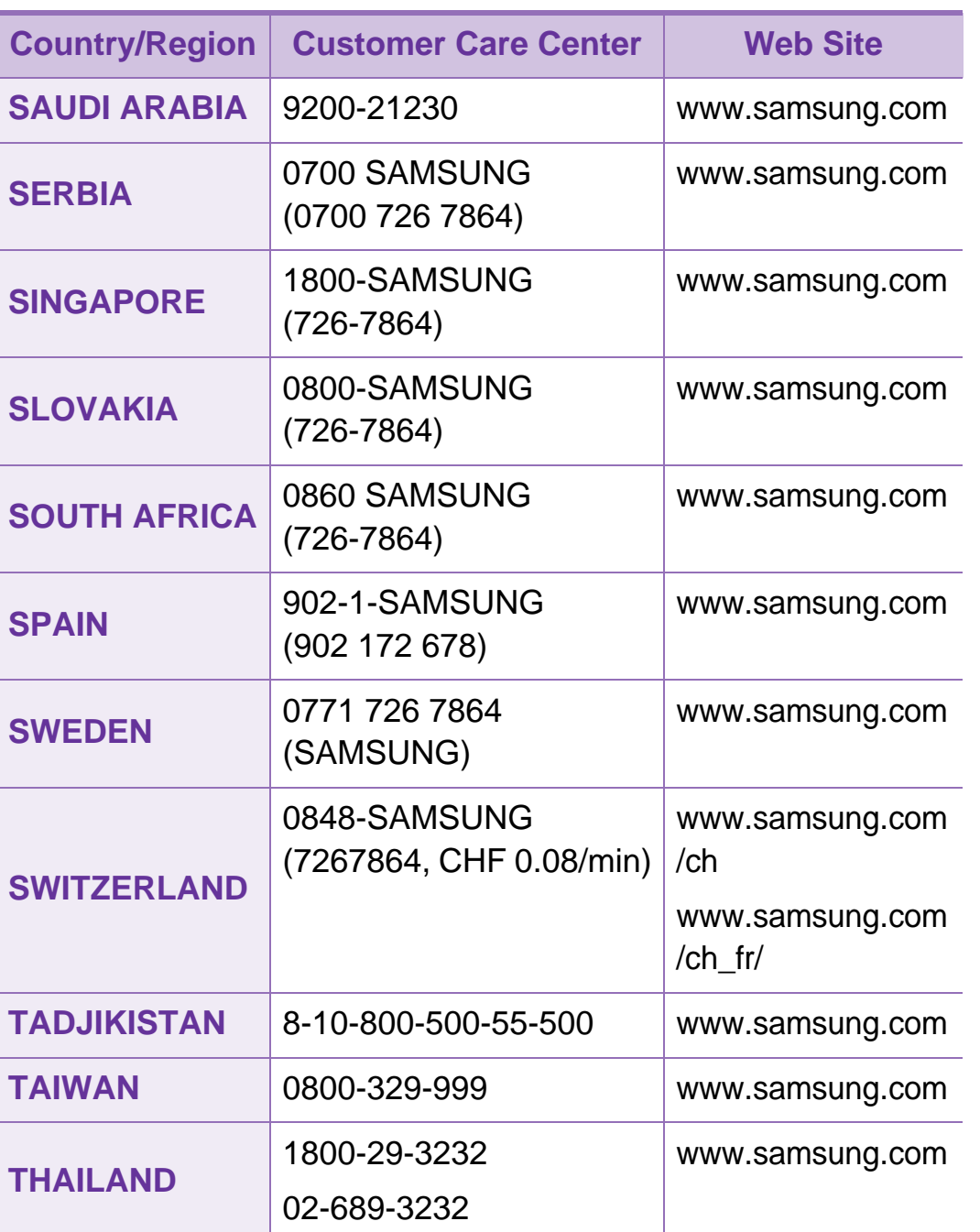

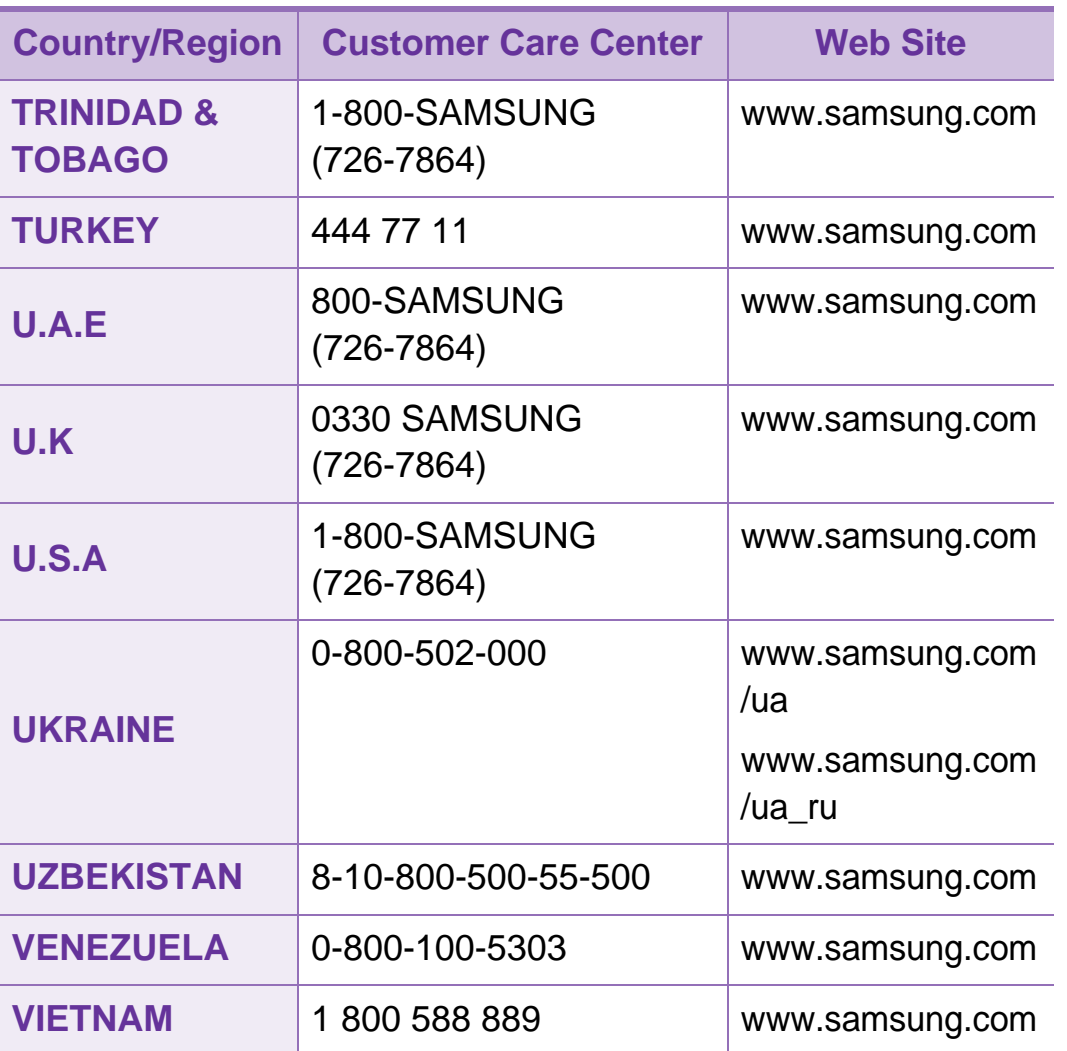

<span id="page-199-0"></span>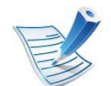

El siguiente glosario lo ayuda conocer el producto y a comprender la terminología que, generalmente, se utiliza para impresoras y que se menciona en el manual del usuario.

# **802.11**

802.11 es un conjunto de estándares para la comunicación mediante una red inalámbrica de área local (WLAN), desarrollado por el Comité de estándares IEEE LAN/MAN (IEEE 802).

### **802.11b/g/n**

802.11b/g/n puede compartir el mismo hardware y utilizar la banda de 2,4 GHz. 802.11b admite un ancho de banda de hasta 11 Mbps, 802.11n admite un ancho de banda de hasta 150 Mbps. En los dispositivos 802.11b/g/n se pueden producir ocasionalmente interferencias procedentes de hornos microondas, teléfonos inalámbricos y dispositivos Bluetooth.

### **Punto de acceso**

El punto de acceso (AP) o punto de acceso inalámbrico (WAP) es un dispositivo que conecta dispositivos de comunicación inalámbrica juntos en una red inalámbrica de área local (WLAN) y actúa como transmisor y receptor central de señales de radio de la WLAN.

### **ADF**

El alimentador automático de documentos (ADF) es una unidad de digitalización que alimenta automáticamente una hoja de papel original para que el dispositivo pueda digitalizar determinada cantidad de papel al mismo tiempo.

### **AppleTalk**

AppleTalk es un paquete de protocolos para el propietario, desarrollado por Apple, Inc para redes de ordenadores. Estaba incluido en el Macintosh original (1984) y ahora, está desaprobado por Apple para fomentar las redes TCP/IP.

## **Profundidad de bits**

Término para imágenes de PC que indica la cantidad de bits utilizados para representar el color de un solo píxel en una imagen de mapas de bits. Cuando mayor sea la profundidad del color, más amplio será la gama de colores diferentes. A medida que aumenta la cantidad de bits, la cantidad de colores posibles se vuelve desmesurada para un mapa de color. El color de 1 bit suele denominarse monocromático o blanco y negro.

#### **BMP**

Formato de imagen de mapas de bits utilizado internamente por el subsistema de imágenes de Microsoft Windows (GDI) y generalmente utilizado como un formato de archivo de imagen simple en esa plataforma.

#### **BOOTP**

Protocolo de inicio. Protocolo de red utilizado por un cliente de red para obtener su dirección IP automáticamente. Esto suele realizarse durante el proceso de inicio de los ordenadores o de los sistemas operativos que se ejecutan en ellos. Los servidores BOOTP asignan la dirección IP a partir de un grupo de direcciones a cada cliente. BOOTP permite que los ordenadores que funcionan como "estaciones de trabajo sin disco" obtengan direcciones IP antes de cargar un sistema operativo avanzado.

### **CCD**

El dispositivo de acoplamiento de carga (CCD) es un hardware que activa el trabajo de digitalización. El mecanismo de seguridad del CCD también se utiliza para sujetar el módulo CCD y evitar daños cuando se desplaza el dispositivo.

#### **Intercalado**

El intercalado es un proceso a través del que se imprimen trabajos de copias múltiples en juegos. Cuando se selecciona la opción de intercalar, el dispositivo imprime un juego entero antes de imprimir copias adicionales.

#### **Panel de control**

El panel de control es un área plana, generalmente vertical, donde se muestran los instrumentos de control o supervisión. En general, están ubicados en la parte frontal del dispositivo.

## **Cobertura**

Término de impresión utilizado para medir el uso de tóner durante la impresión. Por ejemplo, el 5% de cobertura significa que una hoja de tamaño A4 doble cara tiene alrededor del 5% de imagen o texto. Por lo tanto, si el papel o el original tiene imágenes complicadas o mucho texto, la cobertura será mayor y, al mismo tiempo, el uso del tóner será el mismo que la cobertura.

### **CSV**

Valores separados por comas (CSV). Un tipo de formato de archivo, utilizado para intercambiar datos entre las diferentes aplicaciones. El formato de archivo, como se utiliza en Microsoft Excel, se a convertido en un estándar de facto de toda la industria, hasta entre las plataformas que no son de Microsoft.

### **DADF**

El alimentador automático dúplex de documentos (DADF) es una unidad de digitalización que alimenta y da vuelta automáticamente una hoja de papel original para que el dispositivo pueda digitalizar ambos lados de la hoja al mismo tiempo.

#### **Valores predeterminados**

El valor o la configuración que se establece a partir del momento que se extrae la impresora de la caja, que se la inicia o que se la reinicia.

### **DHCP**

Un protocolo de configuración de host dinámico (DHCP) es un protocolo de red de cliente-servidor. Un servidor DHCP ofrece parámetros de configuración específicos para el host del cliente DHCP, que por lo general solicita información necesaria para que dicho host pueda participar en una red IP. Un DHCP también proporciona un mecanismo para asignar direcciones IP a los hosts de los clientes.

#### **DIMM**

Módulo de memoria dual en línea (DIMM), una pequeña placa de circuito que contiene la memoria. Los módulos DIMM almacenan todos los datos del dispositivo, como los datos de impresión o los datos de los faxes recibidos.

# **DLNA**

La alianza para el estilo de vida digital en red (DLNA) es un estándar que permite a los dispositivos de una red doméstica compartir información entre ellos a través de la red.

### **DNS**

El servidor de nombres de dominio (DNS) es un sistema que almacena la información asociada con los nombres de dominio en una base de datos distribuida en redes, como Internet.

#### **Impresoras matricial de punto**

Una impresora matricial de punto hace referencia al tipo de impresora con un cabezal de impresión que avanza y retrocede en la página e imprime por impacto, golpeando una cinta de tela con tinta contra el papel, como si fuera una máquina de escribir.

#### **PPP**

Los puntos por pulgada (PPP) son una medida de resolución que se utiliza para digitalizar e imprimir. En general, cuanta más cantidad de PPP, se obtendrá como resultado una imagen de mayor resolución, con detalles más visibles, y un archivo más grande.

### **DRPD**

Detección de patrón de timbre distintivo. La prestación de distinción de patrón de timbre es un servicio proporcionado por algunas empresas de telefonía que permite utilizar una única línea telefónica para responder a varias llamadas.

#### **Doble cara**

Se trata de un mecanismo por el que la hoja de papel se gira automáticamente para que el dispositivo pueda imprimir (o digitalizar) en ambas caras del papel. Una impresora equipada con una unidad de impresión a dos caras puede imprimir en ambas caras del papel durante un ciclo de impresión.

#### **Ciclo de servicio**

Cantidad de páginas por mes que no afectan el rendimiento de la impresora. En general, la impresora tiene un límite de vida útil de cierta cantidad de páginas por año. La vida útil significa la capacidad promedio de impresiones, por lo general, en el período de garantía. Por ejemplo, si el ciclo de servicio es de 48.000 páginas por mes contando 20 días laborables, el límite de la impresora sería 2.400 páginas al día.

### **ECM**

El modo de corrección de errores (ECM) es un modo de transmisión opcional que forma parte de los módems de fax o los dispositivos de fax de clase 1. Detecta y corrige automáticamente los errores del proceso de transmisión del fax que, a veces, provocan los ruidos de las líneas telefónicas.

#### **Emulación**

La emulación es una técnica de un dispositivo que obtiene los mismos resultados que otro.

Un emulador duplica las funciones de un sistema con un sistema diferente, para que el segundo sistema actúe de la misma manera que el primero. La emulación de concentra en la reproducción exacta del comportamiento externo, lo opuesto a la simulación, que tiene que ver con un modelo abstracto del sistema al que se está simulando y que, generalmente, considera el estado interno.

### **Ethernet**

Ethernet es una tecnología para redes de ordenadores basado en tramas para redes de área local (LAN). Indica el cableado y la señalización de la capa física, y los protocolos y formatos de tramas para el control de acceso a los soportes (MAC)/capa de enlace de datos del modelo OSI. Ethernet se conoce de manera estándar como IEEE 802.3. Se ha convertido en la tecnología LAN más extendida, en uso desde los años noventa hasta el presente.

### **EtherTalk**

Conjunto de protocolos desarrollados por Apple Computer para las redes de ordenadores. Estaba incluido en el Macintosh original (1984) y ahora, está desaprobado por Apple para fomentar las redes TCP/IP.

### **FDI**

La interfaz de dispositivo de terceros (FDI) es una tarjeta que se instala dentro del dispositivo para habilitar dispositivos de terceros, como dispositivos para monedas o lectores de tarjetas. Estos dispositivos se utilizan para habilitar los servicios de impresión pagos.

### **FTP**

Un protocolo de transferencia de archivos (FTP) es un protocolo que se utiliza, en general, para intercambiar archivos en cualquier red que sea compatible con el protocolo TCP/IP (como, por ejemplo, Internet o una intranet).

#### **Unidad del fusor**

Parte de la impresora láser que fusiona el tóner sobre el material de impresión. Consiste en un rodillo térmico y un rodillo de presión. Una vez que el tóner se transfirió al papel, la unidad del fusor aplica calor y presión para asegurar que el tóner quede en el papel de forma permanente. Por ello, el papel sale caliente de la impresora láser.

#### **Puerta de enlace**

Una conexión entre las redes de ordenadores o entre una red de ordenadores y una línea telefónica. Su uso es muy popular, puesto que es el ordenador o la red los que otorgan acceso a otro ordenador u otra red.

#### **Escala de grises**

Tonalidades de grises que representan las porciones de luz y oscuridad de una imagen cuando las imágenes en color se convierten a escala de grises. Los colores se representan mediante varias tonalidades de grises.

#### **Medios tonos**

Tipo de imagen que simula la escala de grises al variar el número de puntos. Las áreas de mucho color consisten en un gran número de puntos, mientras que las áreas más claras consisten en un número menor de puntos.

#### **HDD**

La unidad de disco duro (HDD), generalmente denominada unidad dura o disco duro, es un dispositivo de almacenamiento no volátil que almacena datos codificados digitalmente en bandejas de rápida rotación con superficies magnéticas.

#### **IEEE**

El Instituto de Ingenieros Eléctricos y Electrónicos (IEEE) es una asociación profesional internacional, sin fines de lucro, dedicada al avance de la tecnología relacionado con la electricidad.

## **IEEE 1284**

El estándar del puerto paralelo 1284 fue desarrollado por el Instituto de Ingenieros Eléctricos y Electrónicos (IEEE). El término "1284-B" hace referencia a un tipo específico de conector para el extremo del cable paralelo que se sujeta a la periferia (por ejemplo, una impresora).

#### **Intranet**

Es una red privada que utiliza protocolos de Internet, conectividad de red y posiblemente el sistema público de telecomunicaciones para compartir con seguridad parte de la información de una empresa o las operaciones con sus empleados. En ocasiones el término sólo hace referencia al servicio más visible, el sitio web interno.

### **Dirección IP**

Una dirección de protocolo de Internet (dirección IP) es un número exclusivo que utilizan los dispositivos para identificarse y comunicarse entre sí en una red utilizando el estándar del protocolo de Internet.

### **IPM**

Las imágenes por minuto (IPM) son una manera de medir la velocidad de una impresora. Un índice de IPM indica la cantidad de hojas que una impresora puede imprimir de un solo lado del papel, en un minuto.

#### **IPP**

El protocolo de impresión de Internet (IPP) define un protocolo estándar para imprimir, así como también, para administrar trabajos de impresión, tamaño del material, resolución, etc. El IPP se puede utilizar a nivel local o en Internet para cientos de impresoras y, además, admite control de acceso, autenticación y codificación, lo que lo hace una solución más segura y más capaz para imprimir que las versiones más antiguas.

# **IPX/SPX**

IPX/SPX significa intercambio de paquetes en Internet/ Intercambio de paquetes secuenciados. Es un protocolo de red utilizado por los sistemas operativos de Novell NetWare. IPX y SPX proporcionan servicios de conexión similar a TCP/IP; el protocolo IPX es similar al IP y el SPX es similar al TCP. IPX/ SPX fue diseñado, en principio, para las redes de área local (LAN), y es un protocolo muy eficiente para este propósito (generalmente, su rendimiento supera el de el TCP/IP en una LAN).

## **ISO**

La Organización Internacional para la Estandarización (ISO) es un cuerpo que establece estándares internacionales, compuesto por representantes de los cuerpos nacionales de estándares. Produce los estándares internacionales de la industria y el comercio.

# **ITU-T**

La Unión Internacional de Telecomunicaciones es una organización internacional establecida para estandarizar y regular la radio y las telecomunicaciones internacionales. Sus tareas principales incluyen la estandarización, la asignación del espectro de radio y la organización de la interconexión entre países para permitir que se realicen llamadas telefónicas internacionales. La T de ITU-T indica telecomunicación.

### **Gráfico N.º 1 ITU-T**

Gráfico de prueba estandarizado, publicado por ITU-T para transmitir documentos facsímiles.

#### **JBIG**

El grupo de expertos en imágenes de dos niveles (JBIG) es un estándar de compresión de imágenes, sin perder la precisión ni la calidad, que fue diseñado para comprimir imágenes binarias, especialmente para faxes, pero que también se puede utilizar para otras imágenes.

# **JPEG**

El grupo de expertos de fotografía (JPEG) es un método estándar más común de compresión con pérdida para imágenes fotográficas. Es el formato utilizado para almacenar y transmitir fotografías en Internet.

# **LDAP**

El protocolo ligero de acceso a directorios (LDAP) es un protocolo de red para consultar y modificar servicios de directorio que se ejecutan sobre TCP/IP.

## **LED**

El diodo emisor de luz (LED) es un dispositivo semiconductor que indica el estado de un dispositivo.

# **Dirección MAC**

La dirección de control de acceso al medio (MAC) es un identificador único asociado con un adaptador de red. La dirección MAC es un identificador único de 48 bits que generalmente está formada por 12 caracteres hexadecimales agrupados en pares (por ejemplo, 00-00-0c-34-11-4e). Esta dirección, en general, está codificada por su fabricante en una tarjeta de interfaz de red (NIC) y se utiliza como asistente para los routers que intentan ubicar dispositivos en redes grandes.

#### **MFP**

El dispositivo multifunción (MFP) es un dispositivo para la oficina que incluye las siguientes funciones en un cuerpo físico, para tener una impresora, una copiadora, un fax, un escáner, etc.

### **MH**

MH (Modified Huffman) es un método de compresión para disminuir la cantidad de datos que se necesitan transmitir entre los dispositivos de fax, para transferir la imagen recomendada por ITU-T T.4. MH es un esquema de codificación con tiempo de ejecución basado en conjunto de vectores optimizado para comprimir de manera eficaz los espacios en blanco. Como la mayoría de los faxes consisten en espacio blanco, en su mayoría, esto minimiza el tiempo de transmisión de la mayoría de los faxes.

#### **MMR**

La lectura modificada modificada (MMR) es un método de compresión recomendada por ITU-T T.6.

#### **Módem**

Un dispositivo que modula una señal de portador para codificar información digital y también que detecta dicha señal de portador para decodificar la información transmitida.

#### **MR**

La lectura modificada (MR) es un método de compresión recomendada por ITU-T T.4. MR codifica la primera línea digitalizada mediante MH. La siguiente línea se compara con la primera, se determinan las diferencias y, luego, las diferencias se codifican y se transmiten.

#### **NetWare**

Sistema operativo de red desarrollado por Novell, Inc. Inicialmente, funcionaba como un dispositivo multifunción cooperativo para ejecutar varios servicios en un PC y los protocolos de red se basaban en la prototípica pila Xerox XNS. En la actualidad, NetWare es compatible con TCP/IP como también con IPX/SPX.

#### **OPC**

El fotoconductor orgánico (OPC) es un mecanismo que realiza una imagen virtual para la impresión con un rayo láser que emite la impresora láser. En general, es de color gris o de color de herrumbre y con forma de cilindro.

Una unidad de imágenes que contiene un tambor desgasta lentamente la superficie del tambor con su uso en la impresora y se debe reemplazar de forma apropiada ya que se desgasta de estar en contacto con el cepillo del cartucho, el mecanismo de limpieza y el papel.

### **Originales**

El primer ejemplo de algo, tal como un documento, una fotografía o un texto, etc., que se copia, reproduce o se trasfiere para producir otros, pero que no se copia en sí ni deriva de otra cosa.

### **OSI**

La interconexión de sistemas abiertos (OSI) es un modelo desarrollado por la ISO para las comunicaciones. La OSI ofrece un enfoque estándar, modular para el diseño de redes que divide el juego de funciones complejas requeridas en capas controlables, independientes y funcionales. Las capas son, desde arriba hacia abajo, la aplicación, la presentación, la sesión, el transporte, la red, el enlace de datos y la capa física.

### **PABX**

Una central telefónica privada (PABX) es un sistema de interruptor automático de teléfono dentro de una empresa privada.

### **PCL**

El lenguaje de comandos de impresora (PCL) es un lenguaje de descripción de página (PDL) desarrollado por HP como un protocolo de impresión y se ha convertido en un estándar de la industria. Originalmente desarrollado para las primeras impresoras de tinta, el PCL se ha distribuido en varios niveles para impresoras termales, matricial de punto y láser.

#### **PDF**

El formato de documento portátil (PDF). Formato de archivo desarrollado por Adobe Systems para representar documentos de dos dimensiones en un formato independiente en cuanto al dispositivo y a la resolución.

# **PostScript**

PostScript (PS) es un lenguaje de descripción de página, es decir un lenguaje de programación, utilizado sobre todo en dispositivos electrónicos de impresión y en talleres de impresión profesional, que se ejecuta en descodificador para generar una imagen.

#### **Controlador de impresora**

Programa utilizado para enviar comandos y transferir datos desde el ordenador a la impresora.

#### **Material de impresión**

El material, como papel, sobres, etiquetas y transparencias, que puede usarse en una impresora, un escáner, un fax o una copiadora.

#### **PPM**

Las páginas por minuto (PPM) es un método de medida para determinar cuán rápido funciona una impresora, es decir, cuántas páginas puede producir una impresora por minuto.

# **Archivo PRN**

Interfaz para un controlador de dispositivo. Permite al software interactuar con el controlador del dispositivo utilizando llamadas estándar de entrada y de salida al sistema, lo que simplifica muchas tareas.

#### **Protocolo**

Convención o estándar que controla o permite la conexión, comunicación y transferencia de datos entre dos puntos finales informáticos.

#### **PS**

Consulte PostScript.

#### **PSTN**

La red pública de telefonía conmutada (PSTN) es la red de las redes públicas de telefonía conmutada mundiales que, en establecimientos industriales, se dirige generalmente a través de una centralita.

# **RADIUS**

RADIUS (acrónimo en inglés de Remote Authentication Dial-In User Server) es un protocolo de autenticación y contabilidad de usuarios remotos. RADIUS habilita la administración centralizada de los datos de autenticación, como por ejemplo, nombres de usuario y contraseñas utilizando un concepto de autenticación, autorización y contabilidad, para administrar el acceso a la red.

### **Resolución**

La nitidez de una imagen, medida en puntos por pulgada (PPP). Cuanto más ppp, mayor es la resolución.

#### **SMB**

El bloqueo de mensaje de servidor (SMB) es un protocolo de red que se aplica, principalmente, a archivos compartidos, impresoras, puertos de serie y comunicaciones variadas entre los nodos de una red. Además, proporciona un mecanismo de comunicación entre procesos autenticado.

#### **SMTP**

El protocolo simple de transferencia de correo (SMTP) es un estándar para las transmisiones de correo electrónico por medio de Internet. SMTP es un protocolo relativamente simple, de texto, en el que se especifican uno o más destinatarios de un mensaje y, luego, se transfiere el texto del mensaje. Es un protocolo de cliente-servidor, en el que el cliente transmite un mensaje de correo electrónico al servidor.

#### **SSID**

El identificador de conjunto de servicios (SSID) es el identificador de una red inalámbrica de área local (WLAN). Todos los dispositivos inalámbricos de una WLAN utilizan el mismo identificador SSID para comunicarse entre ellos. Los SSID distinguen entre mayúsculas y minúsculas y pueden contener un máximo de 32 caracteres.

#### **Máscara de subred**

La máscara subred se utiliza, junto con la dirección de red, para determina qué parte de la dirección es la dirección de red y qué parte es la dirección de host.

# **TCP/IP**

El protocolo de control de transmisión (TCP) y protocolo de Internet (IP): conjunto de protocolos que implementan la pila de protocolos en la que se ejecutan Internet y la mayoría de las redes comerciales.

# **TCR**

El informe de confirmación de transmisión (TCR) proporciona detalles de cada transmisión, como por ejemplo, el estado de un trabajo, el resultado de la transmisión y la cantidad de páginas enviadas. Este informe se puede configurar para imprimirlo después de cada trabajo o solamente después de las transmisiones fallidas.

### **TIFF**

El formato de fichero de imagen con etiquetas (TIFF) es un formato de imagen de mapas de bits, de resolución variable. El TIFF describe los datos de la imagen que generalmente provienen de los escáneres. Las imágenes TIFF tienen etiquetas, palabras claves que definen las características de la imagen que se incluye en el archivo. Este formato flexible y que no depende de ninguna plataforma se puede utilizar para fotografías que han sido realizadas a través de varias aplicaciones de procesamiento de imágenes.

#### **Cartucho de tóner**

Un tipo de botella o recipiente utilizado en un dispositivo, como una impresora, que contiene tóner. El tóner es un polvo que se utiliza en las impresoras láser y fotocopiadoras, que forma el texto y las imágenes en el papel impreso. El tóner se derrite por la combinación de calor y presión del fusor, lo que hace que se adhiera a las fibras del papel.

#### **TWAIN**

Estándar de la industria de escáneres y software. Con un escáner compatible con TWAIN y un programa compatible con TWAIN, se puede iniciar la digitalización desde dentro del programa. Es una captura de imagen API para los sistemas operativos de Microsoft Windows y Apple Macintosh.

#### **Ruta UNC**

La convención de nomenclatura universal (UNC) es una manera estándar de acceder a los archivos compartidos en red, en Windows NT y otros productos de Microsoft. El formato de una ruta UNC es el siguiente:

\\<nombre\_del\_servidor>\<nombre\_para\_compartir>\<directori o\_adicional>

# **URL**

El localizador uniforme de recursos (URL) es la dirección global de documentos y recursos en Internet. La primera parte de la dirección indica qué protocolo usar; la segunda parte especifica la dirección IP o el nombre de dominio donde se ubica el recurso.

#### **USB**

El bus de serie universal (USB) es un estándar desarrollado por USB Implementers Forum, Inc., para conectar ordenadores y dispositivos. A diferencia del puerto paralelo, el puerto USB está diseñado para conectar, al mismo tiempo, un puerto USB de un ordenador a múltiples dispositivos.

#### **Marca de agua**

Una marca de agua es una imagen o un diseño reconocible en papel, que aparece más clara cuando se la ve con la luz transmitida. Las marcas de agua se incorporaron por primera vez en Bolonia, Italia, en 1282; las han utilizado los fabricantes de papel para identificar sus productos y también se han utilizado en estampillas de papel, en monedas y en otros documentos del gobierno para evitar las falsificaciones.

#### **WEP**

La privacidad equivalente por cable (WEP) es el protocolo de seguridad incluido en el estándar IEEE 802.11 para proporcionar el mismo nivel de confidencialidad que una red tradicional cableada. WEP proporciona seguridad mediante el cifrado de datos por ondas de radio, de manera que estos quedan protegidos al transmitirlos de un punto a otro.

#### **WIA**

La estructura de la imagen de Windows (WIA) es una estructura de imagen que se incorporó originalmente en Windows Me y Windows XP. Se puede iniciar una digitalización desde dentro de los sistemas operativos, con un escáner compatible con WIA.

#### **WPA**

El acceso protegido Wi-Fi (WPA) es un sistema para proteger las redes de ordenadores inalámbricos (Wi-Fi), creado para corregir las deficiencias de seguridad de WEP.

# **WPA-PSK**

WPA-PSK (WPA Pre-Shared Key) es una modalidad especial de WPA para empresas pequeñas o usuarios particulares. Se configura una clave compartida, o contraseña, en el punto de acceso inalámbrico (WAP) y en todos los ordenadores de escritorio u ordenadores portátiles con acceso inalámbrico. WPA-PSK genera una clave única para cada sesión entre el cliente inalámbrico y el WAP asociado para una mayor seguridad.

### **WPS**

La configuración protegida Wi-Fi (WPS) es un estándar para establecer una red doméstica inalámbrica. Si su punto de acceso inalámbrico admite WPS, puede configurar la conexión de red inalámbrica fácilmente sin un ordenador.

### **XPS**

La especificación de papel XML (XPS) es una especificación de un lenguaje de descripción de página (PDL) y un nuevo formato de documento, que tiene las ventajas de los documentos portátiles y los documentos electrónicos, desarrollada por Microsoft. Es una especificación basada en XML, basada en una nueva ruta de impresión y en un formato de documento independiente del dispositivo y basado en vectores.

# **<sup>121</sup> Índice**

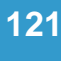

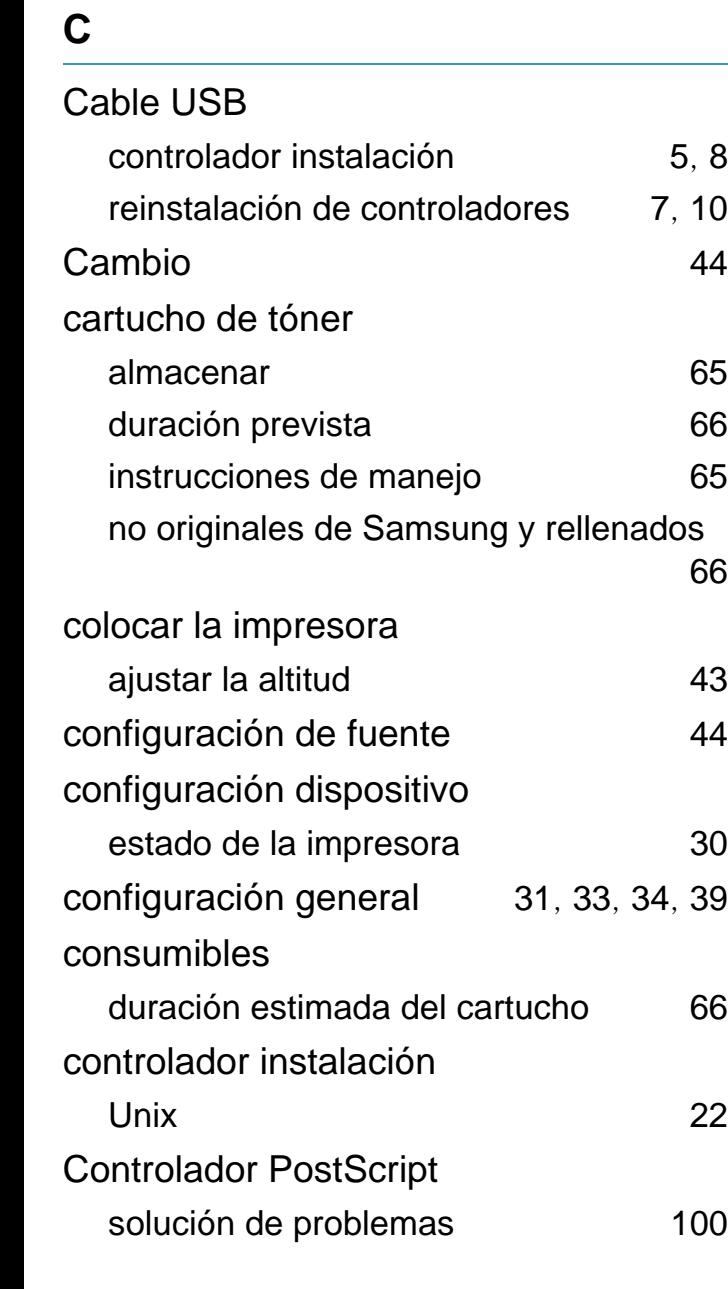

 $5, 8$  $5, 8$  $5, 8$  $7, 10$  $7, 10$  $7, 10$ 

66

configuración general [31](#page-125-0), [33](#page-127-0), [34](#page-128-0), [39](#page-133-0)

[100](#page-194-0)

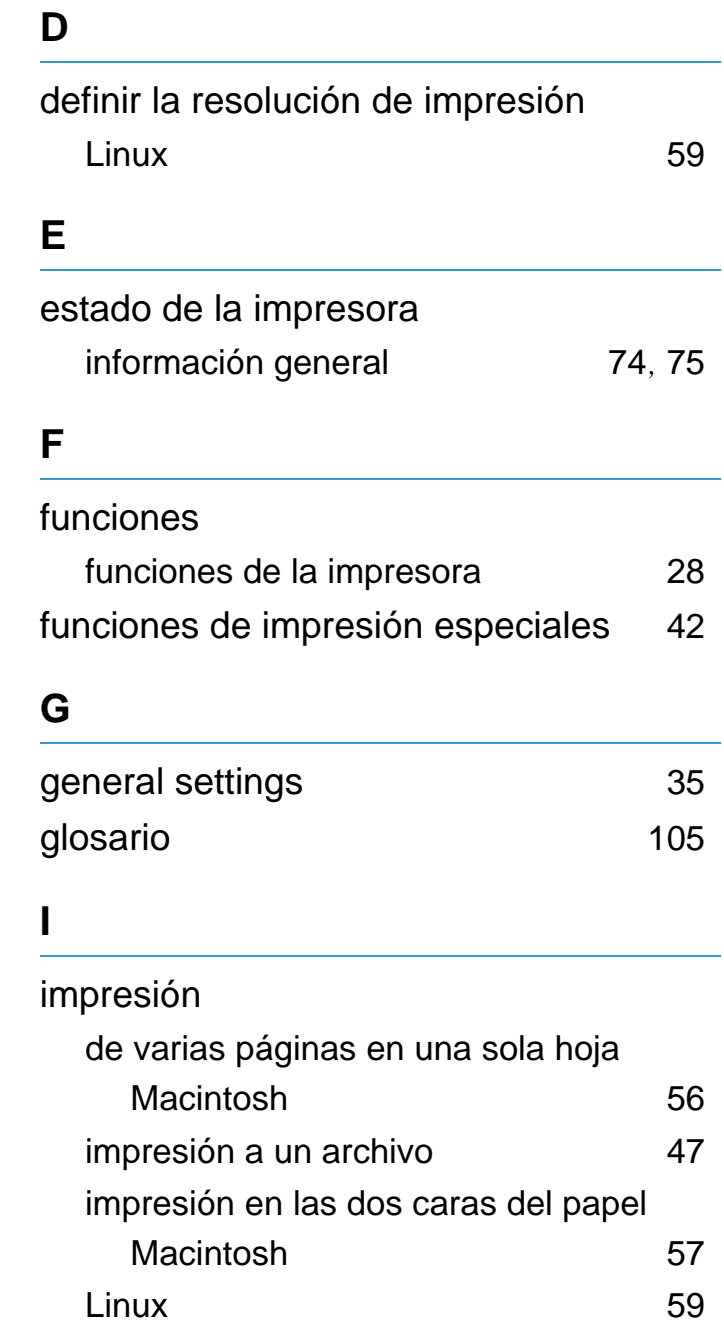

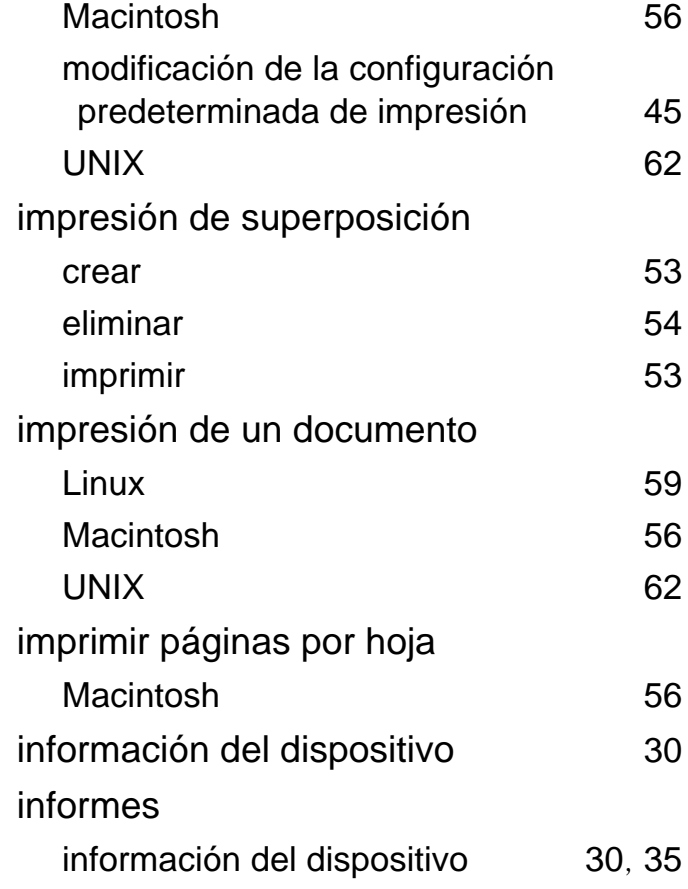

#### **L**

#### Linux

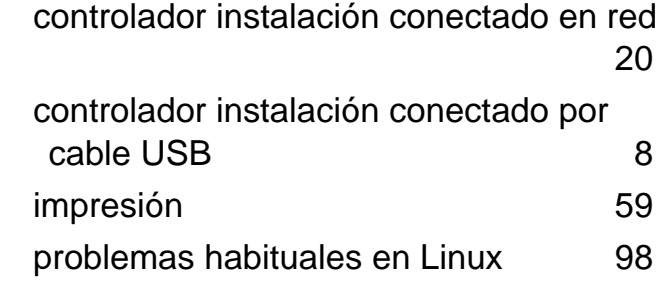
# **Índice <sup>122</sup>**

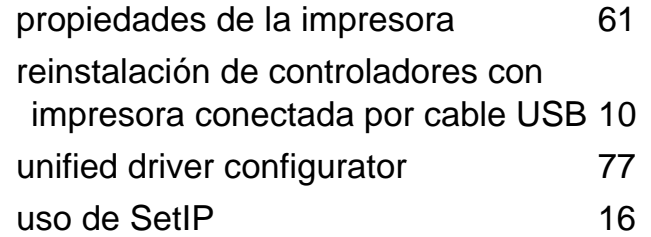

## **M**

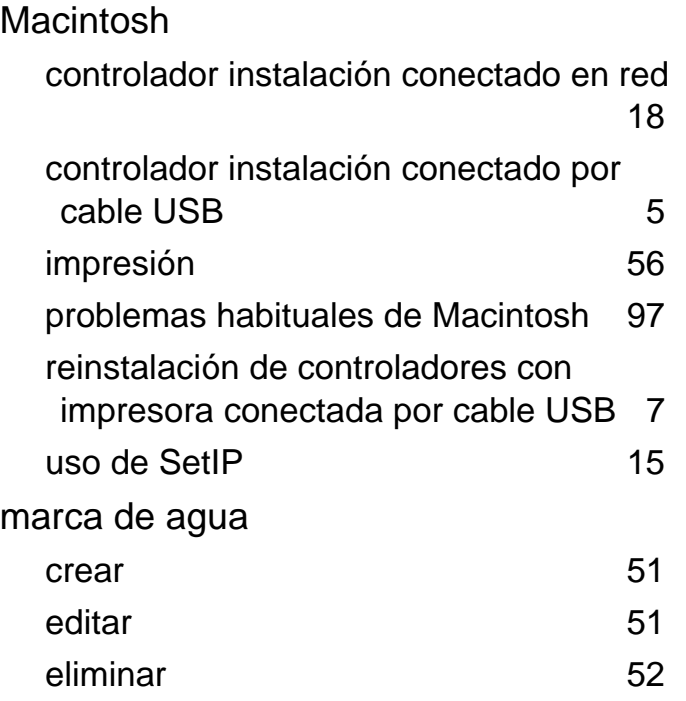

### **P**

## pantalla LCD

exploración del estado del dispositivo [30](#page-124-0) preferencias de la impresora Linux [61](#page-155-0)

# problemas imprimir problemas 63 problemas de alimentación [82](#page-176-0) [problemas en la alimentación del papel](#page-175-0)

problemas en la calidad de impresión [88](#page-182-0) Programa SetIP [14](#page-108-0)

## **R**

## red

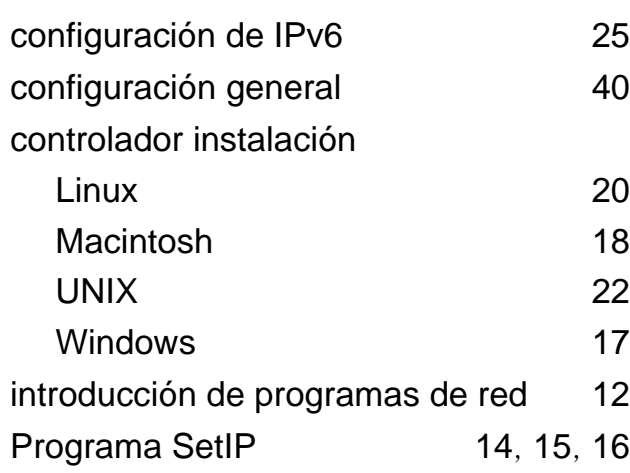

## **S**

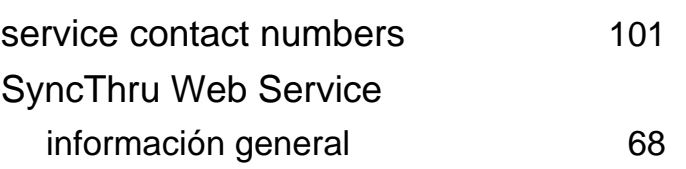

## **U**

81

## UNIX

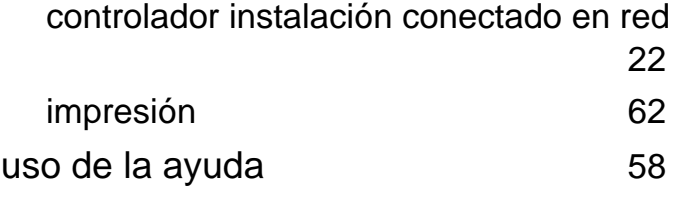

## **W**

#### **Windows**

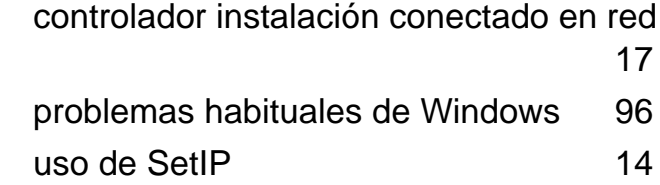